# **Dell Latitude 7400**

Service-Handbuch

**Vorschriftenmodell: P100G Vorschriftentyp: P100G001 September 2022 Rev. A05**

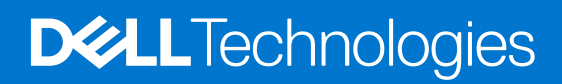

Hinweise, Vorsichtshinweise und Warnungen

**ANMERKUNG:** Eine ANMERKUNG macht auf wichtige Informationen aufmerksam, mit denen Sie Ihr Produkt besser einsetzen können.

**VORSICHT: Ein VORSICHTSHINWEIS warnt vor möglichen Beschädigungen der Hardware oder vor Datenverlust und zeigt, wie diese vermieden werden können.**

**WARNUNG: Mit WARNUNG wird auf eine potenziell gefährliche Situation hingewiesen, die zu Sachschäden, Verletzungen oder zum Tod führen kann.**

© 2019-2022 Dell Inc. oder ihre Tochtergesellschaften. Alle Rechte vorbehalten. Dell Technologies, Dell und andere Marken sind Marken von Dell Inc. oder ihren Tochtergesellschaften. Andere Markennamen sind möglicherweise Marken der entsprechenden Inhaber.

# Inhaltsverzeichnis

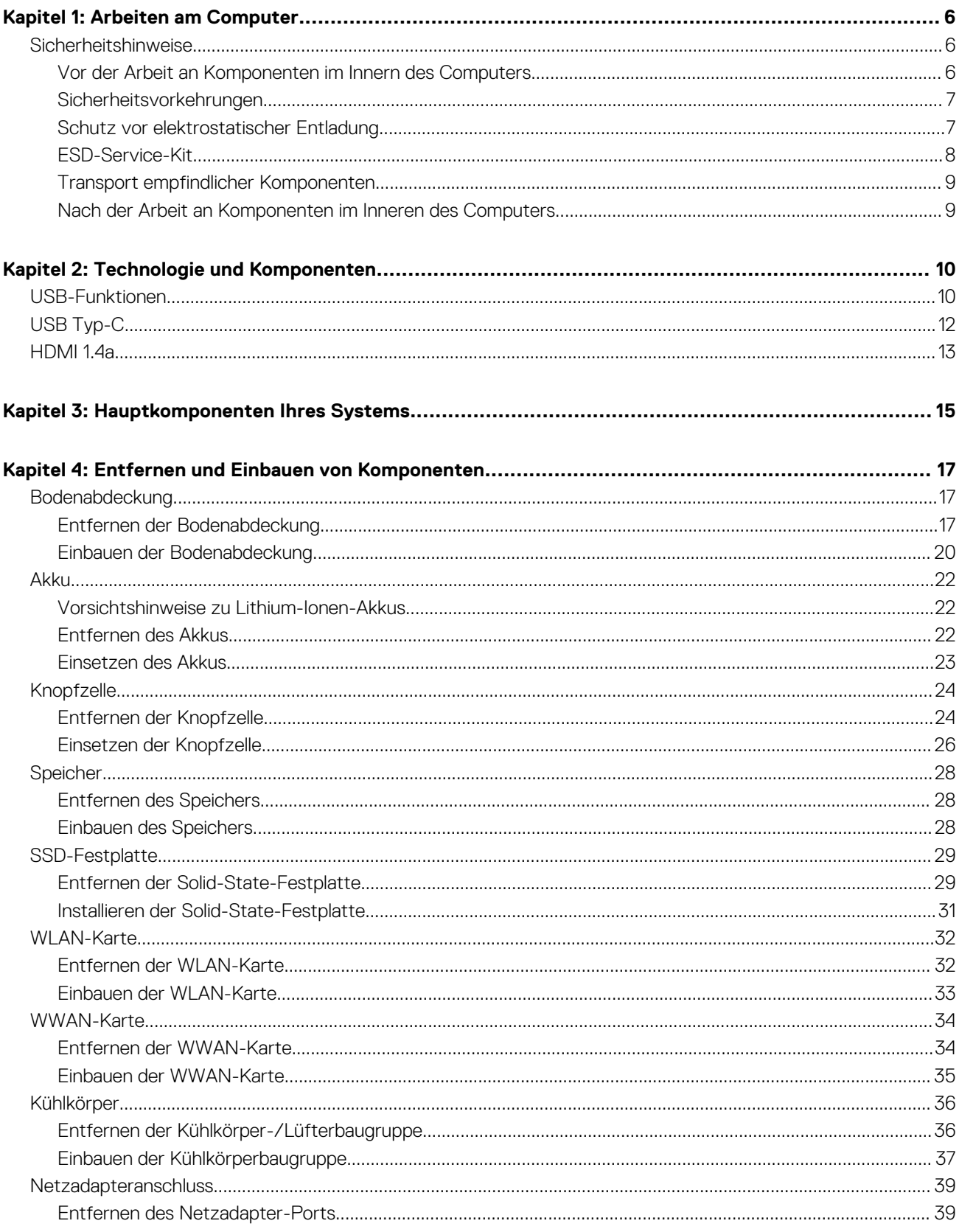

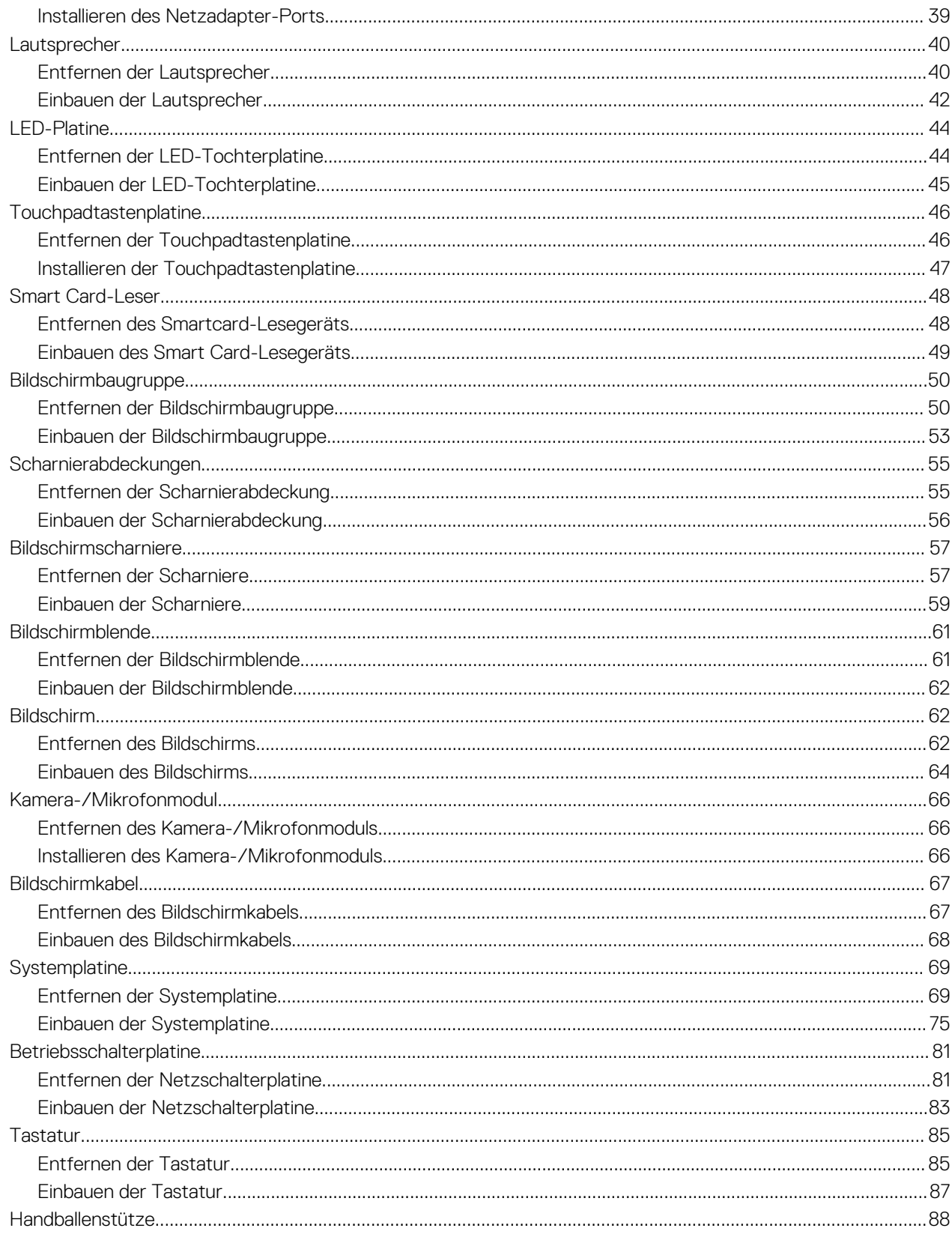

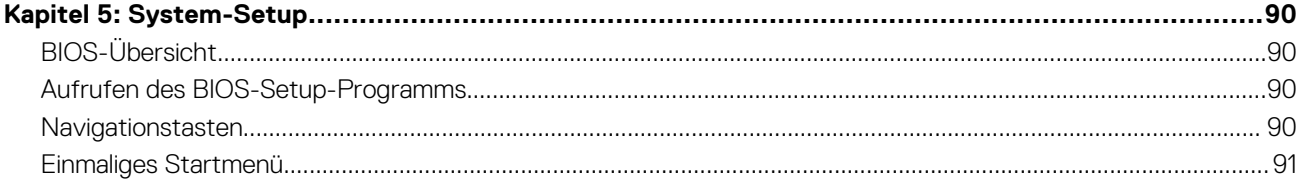

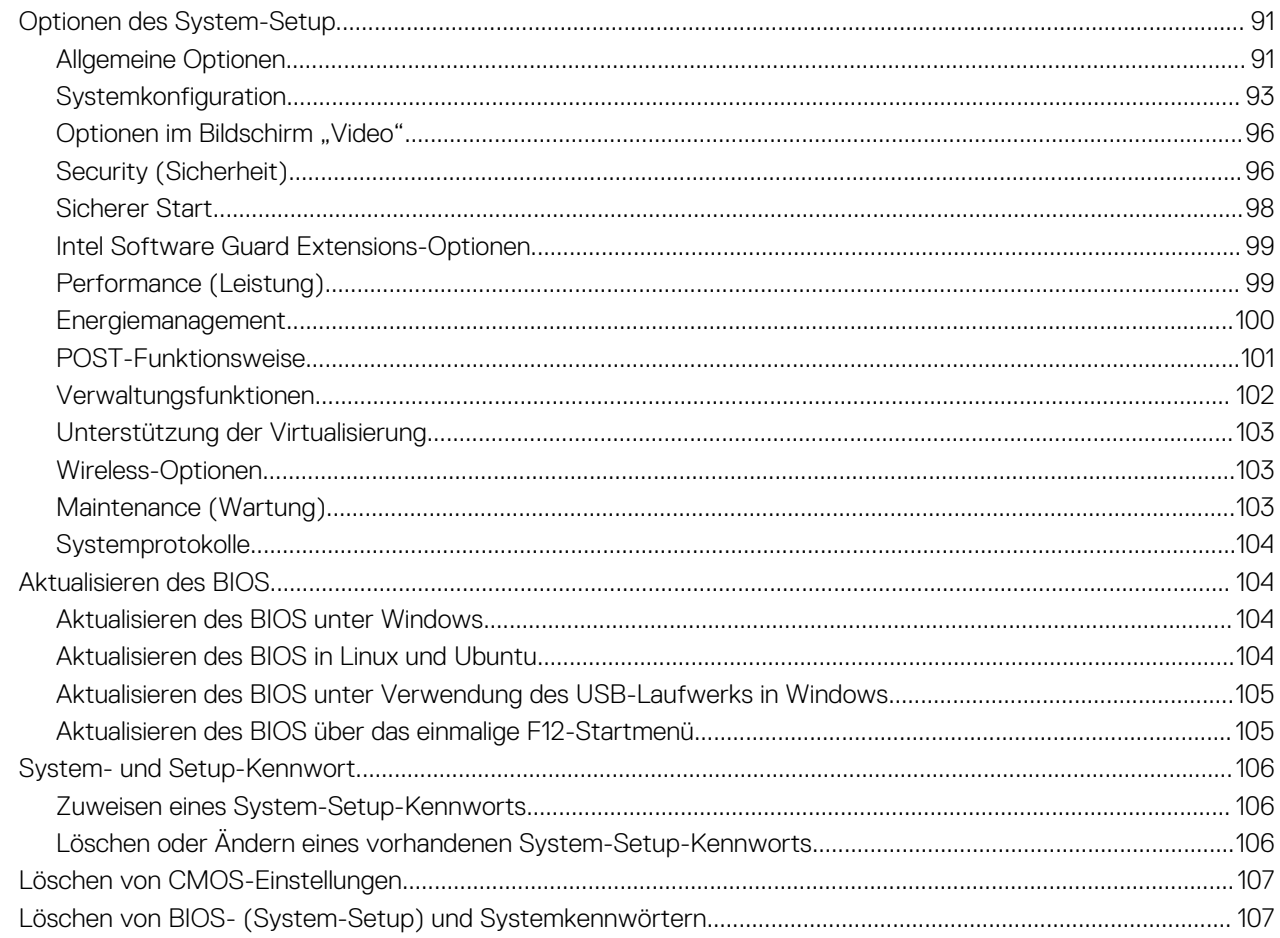

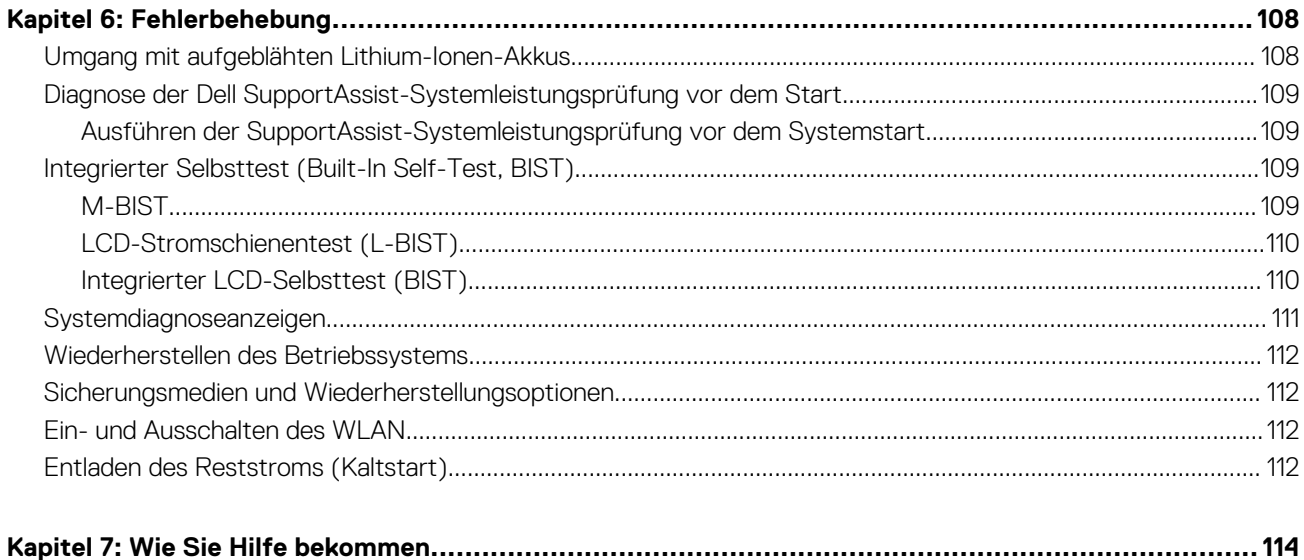

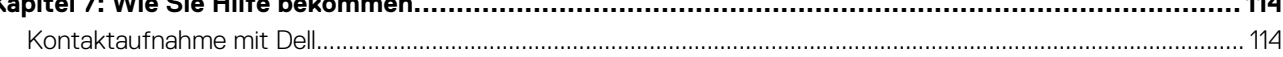

**1**

#### <span id="page-5-0"></span>**Themen:**

• Sicherheitshinweise

## **Sicherheitshinweise**

Beachten Sie folgende Sicherheitsrichtlinien, damit Ihr Computer vor möglichen Schäden geschützt und Ihre eigene Sicherheit sichergestellt ist. Wenn nicht anders angegeben, wird bei jedem in diesem Dokument vorgestellten Verfahren vorausgesetzt, dass folgende Bedingungen zutreffen:

- Sie haben die im Lieferumfang des Computers enthaltenen Sicherheitshinweise gelesen.
- Eine Komponente kann ersetzt oder, wenn sie separat erworben wurde, installiert werden, indem der Entfernungsvorgang in umgekehrter Reihenfolge ausgeführt wird.
- **WARNUNG: Bevor Sie Arbeiten im Inneren des Computers ausführen, lesen Sie zunächst die im Lieferumfang** ∧ **des Computers enthaltenen Sicherheitshinweise. Zusätzliche Informationen zur bestmöglichen Einhaltung der Sicherheitsrichtlinien finden Sie auf der [Homepage zur Einhaltung behördlicher Auflagen.](https://www.dell.com/learn/regulatory-compliance)**
- **VORSICHT: Manche Reparaturarbeiten dürfen nur von qualifizierten Servicetechnikern durchgeführt werden. Maßnahmen zur Fehlerbehebung oder einfache Reparaturen sollten Sie nur dann selbst durchführen, wenn dies laut Produktdokumentation genehmigt ist, oder wenn Sie vom Team des Online- oder Telefonsupports dazu aufgefordert werden. Schäden durch nicht von Dell genehmigte Wartungsversuche werden nicht durch die Garantie abgedeckt. Lesen und beachten Sie die Sicherheitshinweise, die Sie zusammen mit Ihrem Produkt erhalten haben.**
- **VORSICHT: Um elektrostatische Entladungen zu vermeiden, erden Sie sich mittels eines Erdungsarmbandes oder durch regelmäßiges Berühren einer nicht lackierten metallenen Oberfläche (beispielsweise eines Anschlusses auf der Rückseite des Computers).**
- **VORSICHT: Gehen Sie mit Komponenten und Erweiterungskarten vorsichtig um. Berühren Sie keine Komponenten oder Kontakte auf der Karte. Halten Sie die Karte möglichst an ihren Kanten oder dem Montageblech. Fassen Sie Komponenten wie Prozessoren grundsätzlich an den Kanten und niemals an den Kontaktstiften an.**
- **VORSICHT: Ziehen Sie beim Trennen eines Kabels vom Computer nur am Stecker oder an der Zuglasche und nicht am Kabel selbst. Einige Kabel haben Stecker mit Sicherungsklammern. Wenn Sie ein solches Kabel abziehen, drücken Sie vor dem Herausziehen des Steckers die Sicherungsklammern nach innen. Ziehen Sie beim Trennen von Steckverbindungen die Anschlüsse immer gerade heraus, damit Sie keine Anschlussstifte verbiegen. Richten Sie vor dem Herstellen von Steckverbindungen die Anschlüsse stets korrekt aus.**
- **ANMERKUNG:** Trennen Sie den Computer vom Netz, bevor Sie die Computerabdeckung oder Verkleidungselemente entfernen. Bringen Sie nach Abschluss der Arbeiten innerhalb des Tablets alle Abdeckungen, Verkleidungselemente und Schrauben wieder an, bevor Sie das Gerät erneut an das Stromnetz anschließen.
- **VORSICHT: Seien Sie vorsichtig beim Umgang mit Lithium-Ionen-Akkus in Laptops. Geschwollene Akkus dürfen nicht verwendet werden und sollten ausgetauscht und fachgerecht entsorgt werden.**
- **ANMERKUNG:** Die Farbe Ihres Computers und bestimmter Komponenten kann von den in diesem Dokument gezeigten Farben abweichen.

#### **Vor der Arbeit an Komponenten im Innern des Computers**

**ANMERKUNG:** Die Abbildungen in diesem Dokument können von Ihrem Computer abweichen, je nach der von Ihnen bestellten  $\bigcirc$ Konfiguration.

- <span id="page-6-0"></span>1. Speichern und schließen Sie alle geöffneten Dateien und beenden Sie alle geöffneten Programme.
- 2. Fahren Sie den Computer herunter. Bei einem Windows Betriebssystem klicken Sie auf **Start** > **Ein/Aus** > **Herunterfahren**.

**ANMERKUNG:** Wenn Sie ein anderes Betriebssystem benutzen, lesen Sie bitte in der entsprechenden Betriebssystemdokumentation nach, wie der Computer heruntergefahren wird.

- 3. Trennen Sie Ihren Computer sowie alle daran angeschlossenen Geräte vom Stromnetz.
- 4. Trennen Sie alle angeschlossenen Netzwerkgeräte und Peripheriegeräte wie z. B. Tastatur, Maus und Monitor vom Computer.

#### **VORSICHT: Wenn Sie ein Netzwerkkabel trennen, ziehen Sie es zuerst am Computer und dann am Netzwerkgerät ab.**

5. Entfernen Sie alle Medienkarten und optische Datenträger aus dem Computer, falls vorhanden.

#### **Sicherheitsvorkehrungen**

Im Kapitel zu den Vorsichtsmaßnahmen werden die primären Schritte, die vor der Demontage durchzuführen sind, detailliert beschrieben.

Lesen Sie die folgenden Vorsichtsmaßnahmen vor der Durchführung von Installations- oder Reparaturverfahren, bei denen es sich um Demontage oder Neumontage handelt:

- Schalten Sie das System und alle angeschlossenen Peripheriegeräte aus.
- Trennen Sie das System und alle angeschlossenen Peripheriegeräte von der Netzstromversorgung.
- Trennen Sie alle Netzwerkkabel, Telefon- und Telekommunikationsverbindungen vom System.
- Verwenden Sie ein ESD-Service-Kit beim Arbeiten im Inneren eines Notebooks, um Schäden durch elektrostatische Entladungen (ESD) zu vermeiden.
- Nach dem Entfernen von Systemkomponenten setzen Sie die entfernte Komponente vorsichtig auf eine antistatische Matte.
- Tragen Sie Schuhe mit nicht leitenden Gummisohlen, um das Risiko eines Stromschlags zu reduzieren.

#### Standby-Stromversorgung

Dell-Produkte mit Standby-Stromversorgung müssen vom Strom getrennt sein, bevor das Gehäuse geöffnet wird. Systeme mit Standby-Stromversorgung werden im ausgeschalteten Zustand mit einer minimalen Stromzufuhr versorgt. Durch die interne Stromversorgung kann das System remote eingeschaltet werden (Wake on LAN), vorübergehend in einen Ruhemodus versetzt werden und verfügt über andere erweiterte Energieverwaltungsfunktionen.

Ziehen Sie den Netzstecker und halten Sie den Netzschalter 20 Sekunden lang gedrückt, um die Restspannung auf der Systemplatine zu entladen. Entfernen Sie den Akku aus tragbaren Notebooks

#### **Bonding**

Bonding ist eine Methode zum Anschließen von zwei oder mehreren Erdungsleitern an dieselbe elektrische Spannung. Dies erfolgt durch die Nutzung eines Field Service Electrostatic Discharge (ESD)-Kits. Stellen Sie beim Anschließen eines Bonddrahts sicher, dass er mit blankem Metall und nicht mit einer lackierten oder nicht metallischen Fläche verbunden ist. Das Armband sollte sicher sitzen und sich in vollem Kontakt mit Ihrer Haut befinden. Entfernen Sie außerdem sämtlichen Schmuck wie Uhren, Armbänder oder Ringe, bevor Sie die Bonding-Verbindung mit dem Geräte herstellen.

#### **Schutz vor elektrostatischer Entladung**

Die elektrostatische Entladung ist beim Umgang mit elektronischen Komponenten, insbesondere empfindlichen Komponenten wie z. B. Erweiterungskarten, Prozessoren, Speicher-DIMMs und Systemplatinen, ein wichtiges Thema. Sehr leichte Ladungen können Schaltkreise bereits auf eine Weise schädigen, die eventuell nicht offensichtlich ist (z. B. zeitweilige Probleme oder eine verkürzte Produktlebensdauer). Da die Branche auf geringeren Leistungsbedarf und höhere Dichte drängt, ist der ESD-Schutz von zunehmender Bedeutung.

Aufgrund der höheren Dichte von Halbleitern, die in aktuellen Produkten von Dell verwendet werden, ist die Empfindlichkeit gegenüber Beschädigungen durch elektrostatische Entladungen inzwischen größer als bei früheren Dell-Produkten. Aus diesem Grund sind einige zuvor genehmigte Verfahren zur Handhabung von Komponenten nicht mehr anwendbar.

Es gibt zwei anerkannte Arten von Schäden durch elektrostatische Entladung (ESD): katastrophale und gelegentliche Ausfälle.

● **Katastrophal:** Katastrophale Ausfälle machen etwa 20 Prozent der ESD-bezogenen Ausfälle aus. Der Schaden verursacht einen sofortigen und kompletten Verlust der Gerätefunktion. Ein Beispiel eines katastrophalen Ausfalls ist ein Speicher-DIMM, das

<span id="page-7-0"></span>einen elektrostatischen Schock erhalten hat und sofort das Symptom "No POST/No Video" (Kein POST/Kein Video) mit einem Signaltoncode erzeugt, der im Falle von fehlendem oder nicht funktionsfähigem Speicher ertönt.

● **Gelegentlich:** Gelegentliche Ausfälle machen etwa 80 Prozent der ESD-bezogenen Ausfälle aus. Die hohe Rate gelegentlicher Ausfälle bedeutet, dass auftretende Schäden in den meisten Fällen nicht sofort zu erkennen sind. Das DIMM erhält einen elektrostatischen Schock, aber die Ablaufverfolgung erfolgt nur langsam, sodass nicht sofort ausgehende Symptome im Bezug auf die Beschädigung erzeugt werden. Die Verlangsamung der Ablaufverfolgung kann Wochen oder Monate andauern und kann in der Zwischenzeit zur Verschlechterung der Speicherintegrität, zu zeitweiligen Speicherfehlern usw. führen.

Gelegentliche Ausfälle (auch bekannt als latente Ausfälle oder "walking wounded") sind deutlich schwieriger zu erkennen und zu beheben.

Führen Sie die folgenden Schritte durch, um Beschädigungen durch elektrostatische Entladungen zu vermeiden:

- Verwenden Sie ein kabelgebundenes ESD-Armband, das ordnungsgemäß geerdet ist. Die Verwendung von drahtlosen antistatischen Armbändern ist nicht mehr zulässig; sie bieten keinen ausreichenden Schutz. Das Berühren des Gehäuses vor der Handhabung von Komponenten bietet keinen angemessenen ESD-Schutz auf Teilen mit erhöhter Empfindlichkeit auf ESD-Schäden.
- Arbeiten Sie mit statikempfindlichen Komponenten ausschließlich in einer statikfreien Umgebung. Verwenden Sie nach Möglichkeit antistatische Bodenmatten und Werkbankunterlagen.
- Beim Auspacken einer statikempfindlichen Komponente aus dem Versandkarton, entfernen Sie die Komponente erst aus der antistatischen Verpackung, wenn Sie bereit sind, die Komponente tatsächlich zu installieren. Stellen Sie vor dem Entfernen der antistatischen Verpackung sicher, dass Sie statische Elektrizität aus Ihrem Körper ableiten.
- Legen Sie eine statikempfindliche Komponente vor deren Transport in einen antistatischen Behälter oder eine antistatische Verpackung.

#### **ESD-Service-Kit**

Das nicht kontrollierte Service-Kit ist das am häufigsten verwendete Service-Kit. Jedes Service-Kit beinhaltet drei Hauptkomponenten: antistatische Matte, Armband, und Bonddraht.

#### Komponenten eines ESD-Service-Kits

ESD-Service-Kits enthalten folgende Komponenten:

- **Antistatische Matte**: Die antistatische Matte ist ableitfähig. Während Wartungsverfahren können Sie Teile darauf ablegen. Wenn Sie mit einer antistatischen Matte arbeiten, sollte Ihr Armband fest angelegt und der Bonddraht mit der Matte und mit sämtlichen blanken Metallteilen im System verbunden sein, an denen Sie arbeiten. Nach ordnungsgemäßer Bereitstellung können Ersatzteile aus dem ESD-Beutel entnommen und auf der Matte platziert werden. ESD-empfindliche Elemente sind sicher geschützt – in Ihrer Hand, auf der ESD-Matte, im System oder innerhalb des Beutels.
- **Armband und Bonddraht:** Das Armband und der Bonddraht können entweder direkt zwischen Ihrem Handgelenk und blankem Metall auf der Hardware befestigt werden, falls die ESD-Matte nicht erforderlich ist, oder mit der antistatischen Matte verbunden werden, sodass Hardware geschützt wird, die vorübergehend auf der Matte platziert wird. Die physische Verbindung zwischen dem Armband bzw. dem Bonddraht und Ihrer Haut, der ESD-Matte und der Hardware wird als Bonding bezeichnet. Verwenden Sie nur Service-Kits mit einem Armband, einer Matte und Bonddraht. Verwenden Sie niemals kabellose Armbänder. Bedenken Sie immer, dass bei den internen Kabeln eines Erdungsarmbands die Gefahr besteht, dass sie durch normale Abnutzung beschädigt werden, und daher müssen Sie regelmäßig mit einem Armbandtester geprüft werden, um versehentliche ESD-Hardwareschäden zu vermeiden. Es wird empfohlen, das Armband und den Bonddraht mindestens einmal pro Woche zu überprüfen.
- **ESD Armbandtester:** Die Kabel innerhalb eines ESD-Armbands sind anfällig für Schäden im Laufe der Zeit. Bei der Verwendung eines nicht kontrollierten Kits sollten Sie das Armband regelmäßig vor jeder Wartungsanfrage bzw. mindestens einmal pro Woche testen. Ein Armbandtester ist für diese Zwecke die beste Lösung. Wenn Sie keinen eigenen Armbandtester besitzen, fragen Sie bei Ihrem regionalen Büro nach, ob dieses über einen verfügt. Stecken Sie für den Test den Bonddraht des Armbands in den Tester (während das Armband an Ihrem Handgelenk angelegt ist) und drücken Sie die Taste zum Testen. Eine grüne LED leuchtet auf, wenn der Test erfolgreich war. Eine rote LED leuchtet auf und ein Alarmton wird ausgegeben, wenn der Test fehlschlägt.
- **Isolatorelemente**: Es ist sehr wichtig, ESD-empfindliche Geräte, wie z. B. Kunststoff-Kühlkörpergehäuse, von internen Teilen fernzuhalten, die Isolatoren und oft stark geladen sind.
- **Arbeitsumgebung:** Vor der Bereitstellung des ESD-Service-Kits sollten Sie die Situation am Standort des Kunden überprüfen. Zum Beispiel unterscheidet sich die Bereitstellung des Kits für eine Serverumgebung von der Bereitstellung für eine Desktop-PC- oder mobile Umgebung. Server werden in der Regel in einem Rack innerhalb eines Rechenzentrums montiert. Desktop-PCs oder tragbare Geräte befinden sich normalerweise auf Schreibtischen oder an Arbeitsplätzen. Achten Sie stets darauf, dass Sie über einen großen, offenen, ebenen und übersichtlichen Arbeitsbereich mit ausreichend Platz für die Bereitstellung des ESD-Kits und mit zusätzlichem Platz für den jeweiligen Systemtyp verfügen, den Sie reparieren. Der Arbeitsbereich sollte zudem frei von Isolatoren sein, die zu einem ESD-Ereignis führen können. Isolatoren wie z. B. Styropor und andere Kunststoffe sollten vor dem physischen Umgang mit Hardwarekomponenten im Arbeitsbereich immer mit mindestens 12" bzw. 30 cm Abstand von empfindlichen Teilen platziert werden.
- **ESD-Verpackung:** Alle ESD-empfindlichen Geräte müssen in einer Schutzverpackung zur Vermeidung von elektrostatischer Aufladung geliefert und empfangen werden. Antistatische Beutel aus Metall werden bevorzugt. Beschädigte Teile sollten Sie

<span id="page-8-0"></span>immer unter Verwendung des gleichen ESD-Beutels und der gleichen ESD-Verpackung zurückschicken, die auch für den Versand des Teils verwendet wurde. Der ESD-Beutel sollte zugefaltet und mit Klebeband verschlossen werden und Sie sollten dasselbe Schaumstoffverpackungsmaterial verwenden, das in der Originalverpackung des neuen Teils genutzt wurde. ESD-empfindliche Geräte sollten aus der Verpackung nur an einer ESD-geschützten Arbeitsfläche entnommen werden und Ersatzteile sollte nie auf dem ESD-Beutel platziert werden, da nur die Innenseite des Beutels abgeschirmt ist. Legen Sie Teile immer in Ihre Hand, auf die ESD-Matte, ins System oder in einen antistatischen Beutel.

● **Transport von empfindlichen Komponenten**: Wenn empfindliche ESD-Komponenten, wie z. B. Ersatzteile oder Teile, die an Dell zurückgesendet werden sollen, transportiert werden, ist es äußerst wichtig, diese Teile für den sicheren Transport in antistatischen Beuteln zu platzieren.

#### ESD-Schutz – Zusammenfassung

Es wird empfohlen, dass Servicetechniker das herkömmliche verkabelte ESD-Erdungsarmband und die antistatische Matte jederzeit bei der Wartung von Dell Produkten verwenden. Darüber hinaus ist es äußerst wichtig, dass Techniker während der Wartung empfindliche Teile separat von allen Isolatorteilen aufbewahren und dass sie einen antistatischen Beutel für den Transport empfindlicher Komponenten verwenden.

#### **Transport empfindlicher Komponenten**

Wenn empfindliche ESD-Komponenten, wie z. B. Ersatzteile oder Teile, die an Dell zurückgesendet werden sollen, transportiert werden, ist es äußerst wichtig, diese Teile für den sicheren Transport in antistatischen Beuteln zu platzieren.

#### **Hebevorrichtung**

Beachten Sie die folgenden Richtlinien beim Heben von schweren Geräten:

**VORSICHT: Heben Sie nicht schwerer als 50 Pfund. Bitten Sie immer weitere Personen um Hilfe oder verwenden Sie eine mechanische Hebevorrichtung.**

- 1. Sorgen Sie dafür, dass Sie einen fest Stand haben. Um einen stabilen Stand zu haben, stellen Sie die Füße etwas auseinander und drehen Sie die Zehen nach außen.
- 2. Spannen Sie die Bauchmuskeln an. Die Bauchmuskulatur unterstützt den Rücken, wenn Sie etwas anheben, und gleicht so die Last aus.
- 3. Heben Sie die Last mit den Beinen, nicht mit dem Rücken.
- 4. Halten Sie die Last nahe am Körper. Je näher die Last am Rücken ist, desto weniger wird Ihr Rücken belastet.
- 5. Halten Sie den Rücken immer aufrecht unabhängig davon, ob Sie die Last anheben oder absetzen. Versuchen Sie, die Last nicht durch Ihr eigenes Körpergewicht zu beschweren. Vermeiden Sie es, Ihren Körper oder Rücken zu verdrehen.
- 6. Befolgen Sie die gleichen Techniken in umgekehrter Reihenfolge zum Abstellen der Last.

#### **Nach der Arbeit an Komponenten im Inneren des Computers**

**ANMERKUNG:** Im Inneren des Computers vergessene oder lose Schrauben können den Computer erheblich beschädigen.

- 1. Bringen Sie alle Schrauben wieder an und stellen Sie sicher, dass sich im Inneren des Computers keine losen Schrauben mehr befinden.
- 2. Schließen Sie alle externen Geräte, Peripheriegeräte oder Kabel wieder an, die Sie vor dem Arbeiten an Ihrem Computer entfernt haben.
- 3. Setzen Sie alle Medienkarten, Laufwerke oder andere Teile wieder ein, die Sie vor dem Arbeiten an Ihrem Computer entfernt haben.
- 4. Schließen Sie den Computer sowie alle daran angeschlossenen Geräte an das Stromnetz an.
- 5. Schalten Sie den Computer ein.

# **Technologie und Komponenten**

<span id="page-9-0"></span>Dieses Kapitel erläutert die in dem System verfügbare Technologie und Komponenten. **Themen:**

- USB-Funktionen
- [USB Typ-C](#page-11-0)
- [HDMI 1.4a](#page-12-0)

# **USB-Funktionen**

Universal Serial Bus (USB) wurde 1996 eingeführt. Es hat die Verbindung zwischen Host-Computern und Peripheriegeräten wie Computermäusen, Tastaturen, externen Laufwerken und Druckern erheblich vereinfacht.

#### **Tabelle 1. USB-Entwicklung**

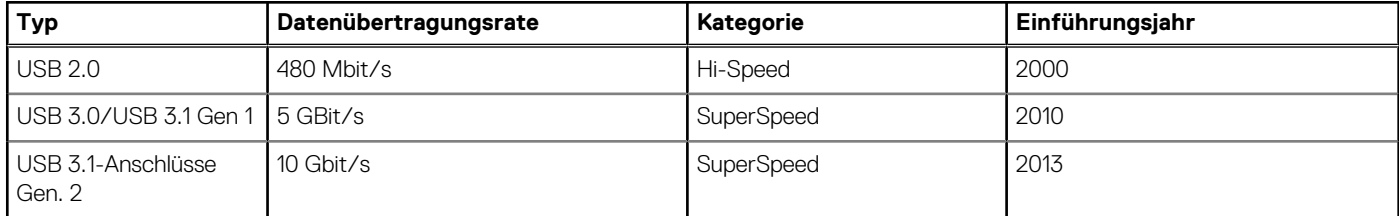

### USB 3.0/USB 3.1 Gen 1 (SuperSpeed-USB)

Viele Jahre lang war der USB 2.0 in der PC-Welt der Industriestandard für Schnittstellen. Das zeigen die etwa 6 Milliarden verkauften Geräte. Der Bedarf an noch größerer Geschwindigkeit ist jedoch durch die immer schneller werdende Computerhardware und die Nachfrage nach größerer Bandbreiten gestiegen. Der USB 3.0/USB 3.1 Gen 1 hat endlich die Antwort auf die Anforderungen der Verbraucher. Er ist theoretisch 10 mal schneller als sein Vorgänger. Eine Übersicht der USB 3.1 Gen 1-Funktionen:

- Höhere Übertragungsraten (bis zu 5 Gbit/s)
- Erhöhte maximale Busleistung und erhöhte Gerätestromaufnahme, um ressourcenintensiven Geräten besser zu entsprechen
- Neue Funktionen zur Energieverwaltung
- Vollduplex-Datenübertragungen und Unterstützung für neue Übertragungsarten
- USB 2.0-Rückwärtskompatibilität
- Neue Anschlüsse und Kabel

In den folgenden Abschnitten werden einige der am häufigsten gestellten Fragen zu USB 3.0/USB 3.1 Gen 1 behandelt.

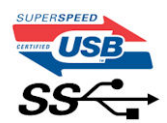

#### **Geschwindigkeit**

Die aktuelle USB 3.0 /USB-3.1 Gen-1-Spezifikation definiert drei Geschwindigkeitsmodi: Super-Speed, Hi-Speed und Full-Speed. Der neue SuperSpeed-Modus hat eine Übertragungsrate von 4,8 Gbit/s. Die Spezifikation übernimmt weiterhin die USB-Modi Hi-Speed- und Full-Speed, die jeweils als USB 2.0 und 1.1 bekannt sind. Die langsameren Modi arbeiten weiterhin bei 480 Mbit/s und 12 Mbit/s und bewahren ihre Rückwärtskompatibilität.

Aufgrund der nachstehend aufgeführten Änderungen erreicht der USB 3.0/USB 3.1 Gen 1 wesentlich höhere Leistungen:

Ein zusätzlicher physischer Bus, der parallel zum vorhandenen USB 2.0-Bus hinzugefügt wird (siehe Abbildung unten).

- USB 2.0 hatte vier Drähte (Leistung, Masse und zwei für differentielle Daten); USB 3.0/USB 3.1 Gen 1 ergänzt diese durch vier weitere Drähte für zwei Differenzsignale (Empfangen und Übertragen) zu insgesamt acht Verbindungen in den Anschlüssen und Kabeln.
- USB 3.0 /USB-3.1 Gen 1 nutzt anstatt der Halb-Duplex -Anordnung von USB 2.0 die bidirektionalen Datenschnittstelle. Das erweitert die theoretische Bandbreite um das 10-fache.

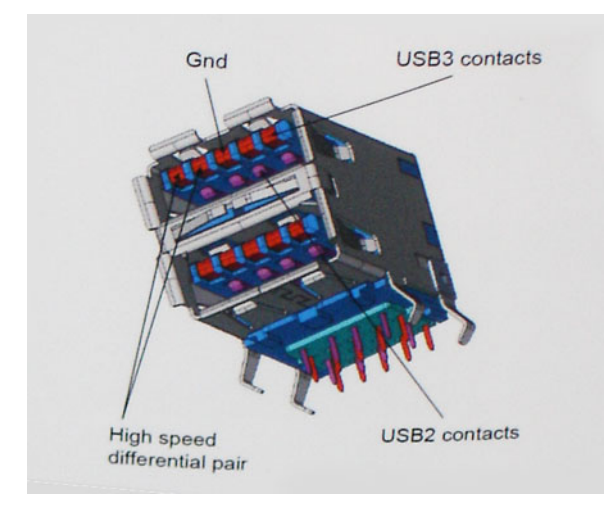

Mit den heutigen steigenden Anforderungen an Datenübertragungen mit High-Definition-Videoinhalten, Terabyte-Speichergeräten, digitalen Kameras mit hoher Megapixelanzahl usw. ist USB 2.0 möglicherweise nicht schnell genug. Darüber hinaus kam kein USB 2.0-Anschluss jemals in die Nähe des theoretischen maximalen Durchsatzes von 480 Mbit/s mit einer Datenübertragung von etwa 320 Mbit/s (40 MB/s) – das ist der tatsächliche reale Höchstwert. Entsprechend werden die USB 3.0 /USB-3.1 Gen 1-Verbindungen niemals 4,8 Gbit/s erreichen. Eine reale maximale Geschwindigkeit von 400 MB/s mit Overheads ist hier wahrscheinlich. Bei dieser Geschwindigkeit ist USB 3.0 /USB-3.1 Gen 1 eine Verbesserung um das 10-fache gegenüber USB 2.0.

#### Anwendungen

USB 3.0 /USB-3.1 Gen 1 öffnet Wege und bietet Geräten mehr Raum für bessere Gesamtfunktionalität. USB-Video war zuvor was maximale Auflösung, Latenz und Videokomprimierung anbelangt nicht akzeptabel. Aufgrund der 5 bis 10 mal größeren Bandbreite lassen sich nun weitaus bessere USB-Videolösungen vorstellen. Single-link-DVI erfordert einen Durchsatz von nahezu 2 Gbit/s. 480 Mbit/s legte Beschränkungen auf, 5 Gbit/s ist mehr als vielversprechend. Mit der versprochenen Geschwindigkeit von 4,8 Gbit/s wird der Standard für Produkte interessant, die zuvor kein USB-Territorium waren, beispielsweise für externe RAID-Speichersysteme.

Im Folgenden sind einige der verfügbaren Super-Speed USB 3.0/USB 3.1 Gen 1-Produkte aufgeführt:

- Externe Desktop-Festplatten mit USB 3.0 /USB-3.1 Gen 1
- Portable Festplatten mit USB 3.0 /USB-3.1 Gen 1
- Dockingstation und Adapter für Festplatten mit USB 3.0 /USB-3.1 Gen 1
- Flash-Laufwerke und Reader mit USB 3.0 /USB-3.1 Gen 1
- Solid-State-Festplatten mit USB 3.0 /USB-3.1 Gen 1
- RAIDs mit USB 3.0 /USB 3.1 Gen 1
- Optische Medien/Laufwerke
- Multimedia-Geräte
- Netzwerkhetrieb
- Adapterkarten & Hubs mit USB 3.0 /USB-3.1 Gen 1

#### Kompatibilität

Gute Nachrichten: der USB 3.0 /USB-3.1 Gen 1 wurde von Anfang an so geplant, dass er mit USB 2.0 friedlich koexistieren kann. USB 3.0 /USB-3.1 Gen 1 gibt neue physische Verbindungen an. Daher profitieren neue Kabel von den höheren Geschwindigkeitsmöglichkeiten des neuen Protokolls. Der Stecker selbst hat dieselbe rechteckige Form mit vier USB 2.0-Kontakten an derselben Position wie zuvor. In den USB 3.0 /USB-3.1 Gen 1-Kabeln befinden sich fünf neue Verbindungen, über die Daten unabhängig voneinander empfangen und übertragen werden. Sie kommen nur in Kontakt, wenn sie an eine SuperSpeed USB-Verbindung angeschlossen werden.

# <span id="page-11-0"></span>**USB Typ-C**

USB-Typ C ist ein neuer, extrem kleiner physischer Anschluss. Der Anschluss selbst kann viele verschiedene neue USB-Standards wie USB 3.1 und USB Power Delivery (USB-PD) unterstützen.

#### Abwechselnder Modus

USB-Typ C ist ein neuer, extrem kleiner Anschlussstandard. Er ist um zwei Drittel kleiner als der ältere USB-Typ-A-Anschluss. Es handelt sich um einen einzelnen Anschlussstandard, der mit jeder Art von Gerät kompatibel sein sollte. USB-Typ-C-Ports können unter Verwendung von "alternativen Modi" eine Vielzahl verschiedener Protokolle unterstützen, wodurch über Adapter HDMI-, VGA-, DisplayPort-, oder andere Arten von Verbindungen von diesem einzelnen USB-Port ausgegeben werden können.

#### USB Power Delivery

Die USB Power Delivery-Spezifikation ist ebenfalls eng mit USB-Typ C verbunden. Aktuell werden Smartphones, Tablets und andere Mobilgeräte oftmals über eine USB-Verbindung aufgeladen. Mit einem USB 2.0-Anschluss können bis zu 2,5 Watt Strom bereitgestellt werden – ausreichend für ein Smartphone, aber wenig mehr. Für ein Notebook werden möglicherweise bis zu 60 Watt benötigt. Durch die USB Power Delivery-Spezifikation wird diese Leistung auf 100 Watt erhöht. Sie ist in beide Richtungen einsetzbar, sodass ein Gerät entweder Strom empfangen oder senden kann. Diese Stromübertragung kann gleichzeitig zu einer laufenden Datenübertragung über denselben Anschluss erfolgen.

Dies könnte das Ende der vielen herstellereigenen Notebook-Ladekabel bedeuten, da nun die Möglichkeit besteht, alle Geräte über eine USB-Standardverbindung aufzuladen. Notebooks könnten über die tragbaren Akkusätze aufgeladen werden, die derzeit schon bei Smartphones Verwendung finden. Man könnte ein Notebook an ein externes Display anschließen, das wiederum mit dem Stromnetz verbunden ist, und das Display würde während des Betriebs das Notebook aufladen – das alles geschieht über den kleinen USB-Typ-C-Stecker. Für diese Funktion müssen sowohl das Gerät als auch das Kabel USB Power Delivery unterstützen. Diese müssen über einen USB-Typ-C-Anschluss verfügen.

#### USB Typ-C und USB 3.1

USB 3.1 ist ein neuer USB-Standard. Die theoretische Bandbreite von USB 3 beträgt 5 Gbit/s, während USB 3.1 10 Gbit/s bietet. Das ist die doppelte Bandbreite bei einer Geschwindigkeit eines Thunderbolt-Anschlusses der ersten Generation. USB-Typ C ist nicht identisch mit USB 3.1. USB-Typ C ist nur eine Steckerausführung und die zugrunde liegende Technologie kann USB 2 oder USB 3.0 sein. Beispielsweise nutzt Nokia für sein N1 Android-Tablet einen USB-Typ-C-Anschluss, aber die Technologie ist USB 2.0 – nicht einmal USB 3.0. Diese Technologien haben jedoch viel gemeinsam.

### Thunderbolt über USB Typ C

Thunderbolt ist eine Hardwareschnittstelle, die Daten, Video, Audio und Stromversorgung in einer einzelnen Verbindung vereint. Thunderbolt vereint PCI Express (PCIe) und DisplayPort (DP) in einem seriellen Signal und Stromversorgung in einem Kabel. Thunderbolt 1 und Thunderbolt 2 verwenden den gleichen Stecker wie MiniDP (DisplayPort), um eine Verbindung zu Peripheriegeräten herzustellen, während Thunderbolt 3 einen USB-Typ-C-Stecker verwendet.

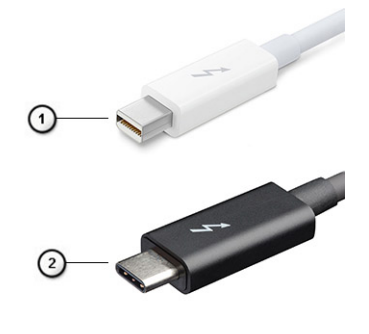

#### **Abbildung 1. Thunderbolt 1 und Thunderbolt 3**

1. Thunderbolt 1 und Thunderbolt 2 (miniDP-Stecker)

## <span id="page-12-0"></span>Thunderbolt 3 über USB Typ-C

Thunderbolt 3 erhöht über USB Typ-C die Geschwindigkeiten auf bis zu 40 Gbps und bietet alles in einem kompakten Port – die schnellste, vielseitigste Verbindung mit jedem Dock, Display oder Datengerät, wie einer externen Festplatte. Thunderbolt 3 verwendet einen USB-Typ-C-Stecker/Port für den Anschluss an unterstützte Peripheriegeräte.

- 1. Thunderbolt 3 verwendet USB-Typ-C-Stecker und -Kabel. Es ist kompakt und reversibel.
- 2. Thunderbolt 3 unterstützt Geschwindigkeiten von bis zu 40 Gbps.
- 3. DisplayPort 1.4 kompatibel mit vorhandenen DisplayPort-Monitoren, -Geräten und -Kabeln
- 4. Stromversorgung über USB Bis zu 130 W auf unterstützten Computern

#### Hauptmerkmale von Thunderbolt 3 über USB Typ-C

- 1. Thunderbolt, USB, DisplayPort und Stromversorgung über USB-Typ-C in einem einzelnen Kabel (Merkmale können je nach Produkt variieren).
- 2. USB-Typ-C-Stecker und -Kabel, die kompakt und reversibel sind.
- 3. Unterstützt Thunderbolt Networking (\*variiert je nach Produkt)
- 4. Unterstützung für 4K
- 5. Bis zu 40 Gbps

 $(i)$ **ANMERKUNG:** Datenübertragungsgeschwindigkeiten können je nach Gerät variieren.

### Thunderbolt-Symbole

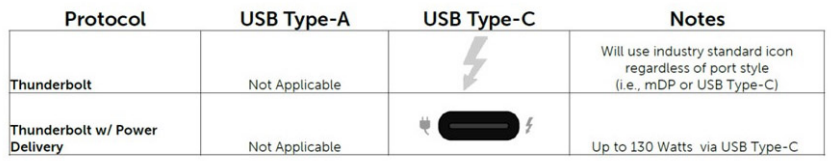

#### **Abbildung 2. Thunderbolt-Symbolunterschiede**

# **HDMI 1.4a**

In diesem Abschnitt werden die HDMI 1.4a und ihre Funktionen sowie deren Vorteile erläutert.

HDMI (High-Definition Multimedia Interface) ist eine von der Branche unterstützte, unkomprimierte und vollständig digitale Audio-/ Videoschnittstelle. HDMI bietet eine Schnittstelle zwischen einer kompatiblen digitalen Audio-/Videoquelle, wie z. B. einem DVD-Player oder einem A/V-Receiver und einem kompatiblen digitalen Audio- und/oder Videobildschirm, wie z. B. einem digitalen TV-Gerät (DTV). Die Hauptvorteile sind weniger Verkabelungsaufwand und Vorkehrungen zum Schutz von Inhalten. HDMI unterstützt Standard, Enhanced oder High-Definition Video sowie mehrkanalfähiges Digital-Audio über ein einziges Kabel.

#### HDMI 1.4a-Funktionen

- **HDMI-Ethernet-Kanal**  Fügt Hochgeschwindigkeits-Netzwerkbetrieb zu einer HDMI-Verbindung hinzu, damit Benutzer ihre IPfähigen Geräte ohne separates Ethernet-Kabel in vollem Umfang nutzen können.
- **Audiorückkanal** Ermöglicht einem HDMI-verbundenen Fernseher mit eingebautem Tuner, Audiodaten "vorgeschaltet" an ein Surround-Audiosystem zu senden, wodurch ein separates Audiokabel überflüssig ist.
- **3D** Definiert Eingabe-/Ausgabeprotokolle für wichtige 3D-Videoformate, was den echten 3D-Spielen und 3D-Heimkino-Anwendungen den Weg ebnet.
- Inhaltstyp Echtzeit-Signalisierung von Inhaltstypen zwischen Anzeige- und Quellgeräten, wodurch ein Fernsehgerät Bildeinstellungen basierend auf Inhaltstypen optimieren kann.
- **Zusätzliche Farbräume** Fügt Unterstützung für weitere Farbmodelle hinzu, die in der Digitalfotografie und Computergrafik verwendet werden
- **4K-Unterstützung** Ermöglicht Video-Auflösungen weit über 1080p und unterstützt somit Bildschirme der nächsten Generation, welche den Digital Cinema-Systemen gleichkommen, die in vielen kommerziellen Kinos verwendet werden.
- **HDMI-Mikro-Anschluss** Ein neuer, kleinerer Anschluss für Telefone und andere tragbare Geräte, der Video-Auflösungen bis zu 1080p unterstützt.
- **Fahrzeug-Anschlusssystem** Neue Kabel und Anschlüsse für Fahrzeug-Videosysteme, die speziell für die einzigarten Anforderungen des Fahrumfeldes entworfen wurden und gleichzeitig echte HD-Qualität liefern.

### Vorteile von HDMI

- Qualitäts-HDMI überträgt unkomprimiertes digitales Audio und Video bei höchster, gestochen scharfer Bildqualität.
- Kostengünstige HDMI bietet die Qualität und Funktionalität einer digitalen Schnittstelle, während sie auch unkomprimierte Videoformate in einer einfachen, kosteneffektiven Weise unterstützt.
- Audio-HDMI unterstützt mehrere Audioformate, von Standard-Stereo bis hin zu mehrkanaligem Surround-Sound.
- HDMI kombiniert Video und Mehrkanalaudio in einem einzigen Kabel, wodurch Kosten, Komplexität und das Durcheinander von mehreren Kabeln, die derzeit in AV-Systemen verwendet werden, wegfallen.
- HDMI unterstützt die Kommunikation zwischen der Videoquelle (wie z. B. einem DVD-Player) und dem DTV, und ermöglicht dadurch neue Funktionen.

# **Hauptkomponenten Ihres Systems**

<span id="page-14-0"></span>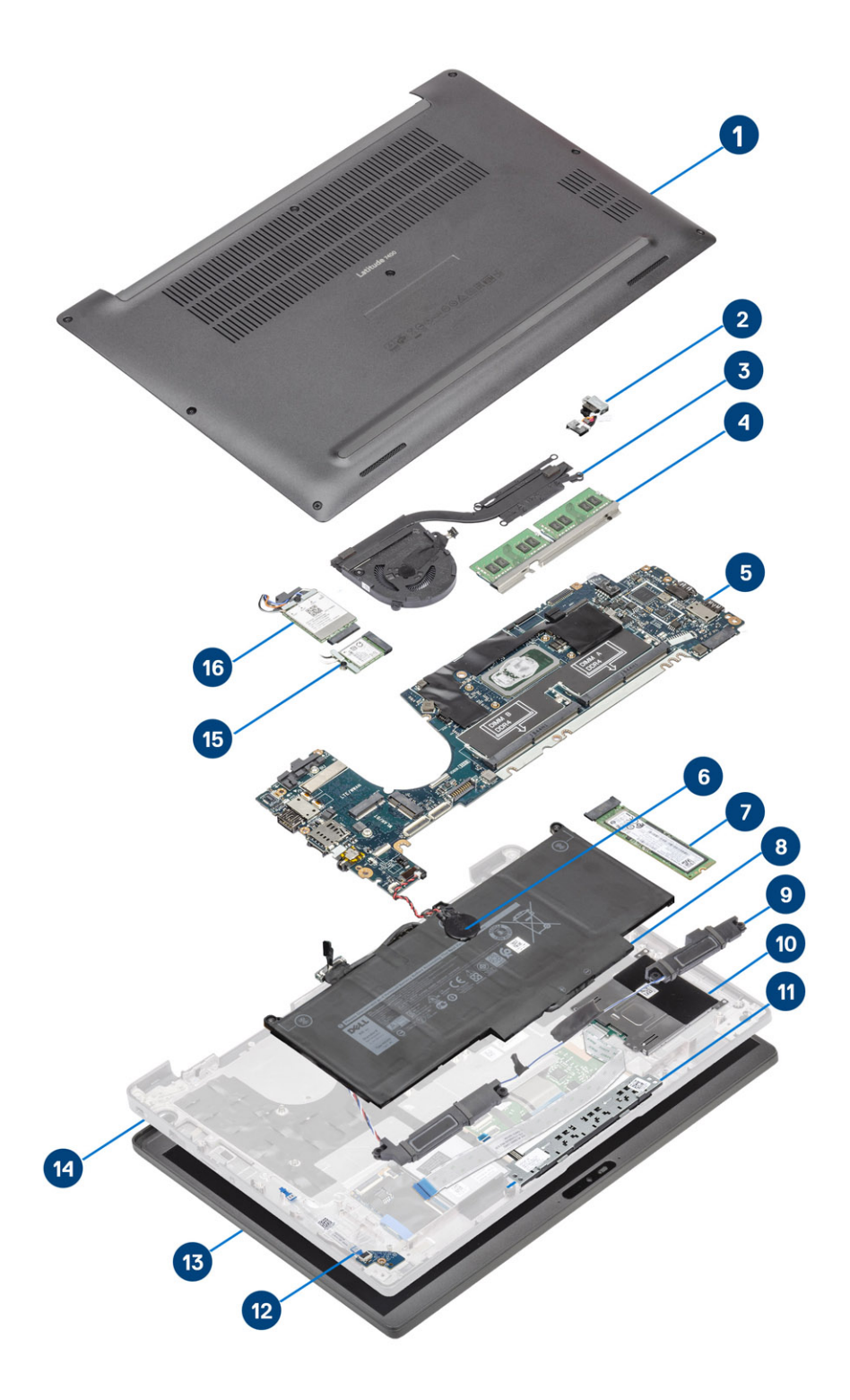

1. Bodenabdeckung

2. Netzadapterport

- 3. Kühlkörperbaugruppe
- 4. Speicher
- 5. Systemplatine
- 6. Knopfzelle
- 7. SSD-Festplatte
- 8. Akku
- 9. Lautsprecher
- 10. Smart Card-Leser
- 11. Touchpadtastenplatine
- 12. LED-Tochterplatine
- 13. Bildschirmbaugruppe
- 14. Handballenstützen-Baugruppe
- 15. WLAN-Karte
- 16. WWAN-Karte
- **ANMERKUNG:** Dell stellt eine Liste der Komponenten und ihrer Artikelnummern für die ursprüngliche erworbene

Systemkonfiguration bereit. Diese Teile sind gemäß den vom Kunden erworbenen Garantieleistungen verfügbar. Wenden Sie sich bezüglich Kaufoptionen an Ihren Dell Vertriebsmitarbeiter.

# <span id="page-16-0"></span>**Entfernen und Einbauen von Komponenten**

**4**

**ANMERKUNG:** Die Abbildungen in diesem Dokument können von Ihrem Computer abweichen, je nach der von Ihnen bestellten Konfiguration.

#### **Themen:**

- Bodenabdeckung
- [Akku](#page-21-0)
- [Knopfzelle](#page-23-0)
- **[Speicher](#page-27-0)**
- [SSD-Festplatte](#page-28-0)
- [WLAN-Karte](#page-31-0)
- [WWAN-Karte](#page-33-0)
- [Kühlkörper](#page-35-0)
- [Netzadapteranschluss](#page-38-0)
- **[Lautsprecher](#page-39-0)**
- [LED-Platine](#page-43-0)
- **[Touchpadtastenplatine](#page-45-0)**
- [Smart Card-Leser](#page-47-0)
- [Bildschirmbaugruppe](#page-49-0)
- [Scharnierabdeckungen](#page-54-0)
- **[Bildschirmscharniere](#page-56-0)**
- [Bildschirmblende](#page-60-0)
- **[Bildschirm](#page-61-0)**
- [Kamera-/Mikrofonmodul](#page-65-0)
- [Bildschirmkabel](#page-66-0)
- **[Systemplatine](#page-68-0)**
- **[Betriebsschalterplatine](#page-80-0)**
- [Tastatur](#page-84-0)
- [Handballenstütze](#page-87-0)

# **Bodenabdeckung**

#### **Entfernen der Bodenabdeckung**

Folgen Sie den Anweisungen unter [Vor der Arbeit an Komponenten im Inneren des Computers.](#page-5-0)

1. Lösen Sie die acht unverlierbare Schraube, mit der die Bodenabdeckung am Computer befestigt ist.

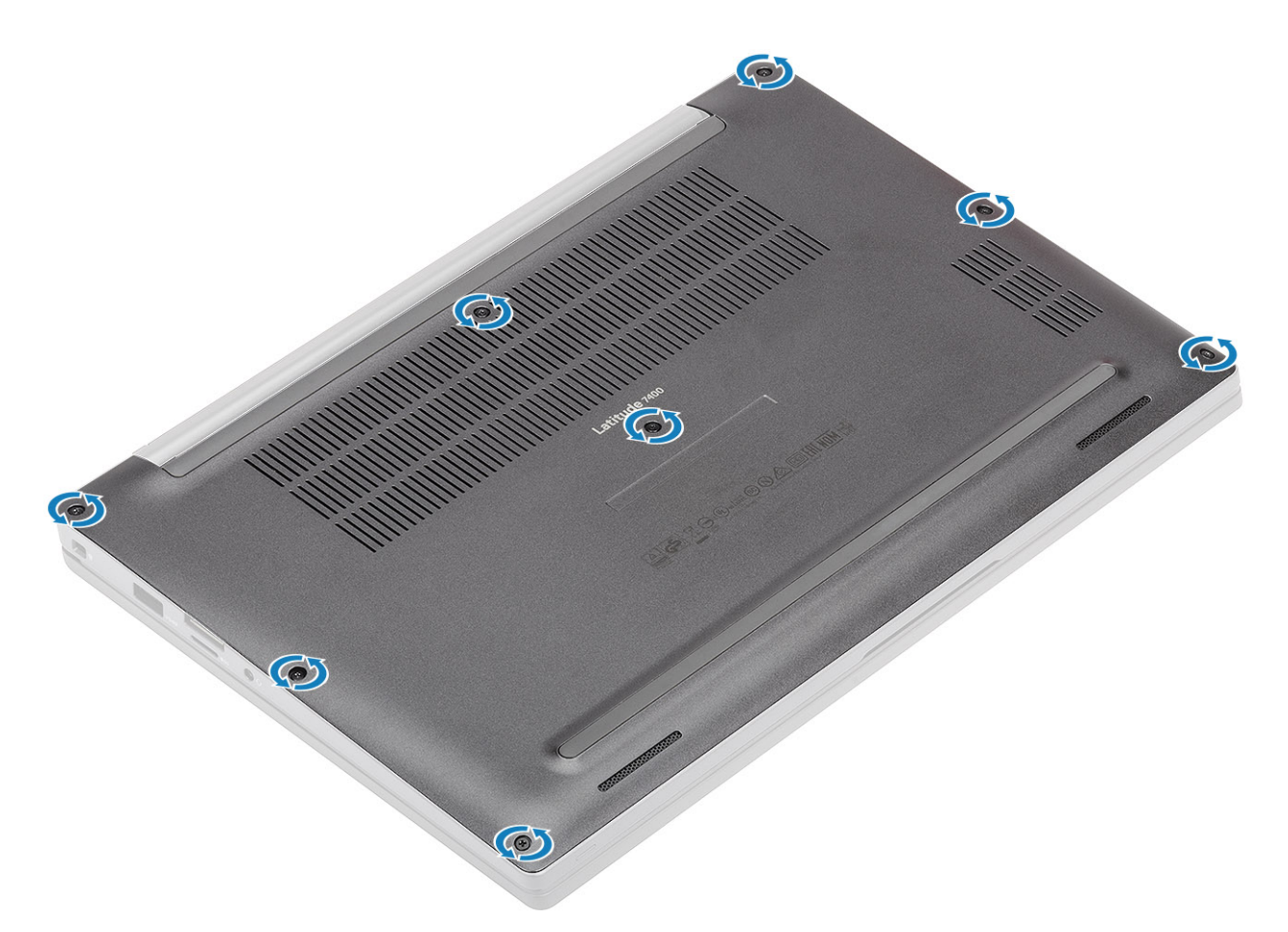

- 2. Verwenden Sie einen Stift aus Kunststoff, um die Bodenabdeckung an den Vertiefungen neben den Scharnieren links und rechts abzuhebeln [1].
- 3. Arbeiten Sie sich entlang den Rändern vor, um die Bodenabdeckung vom Computer zu lösen [2].

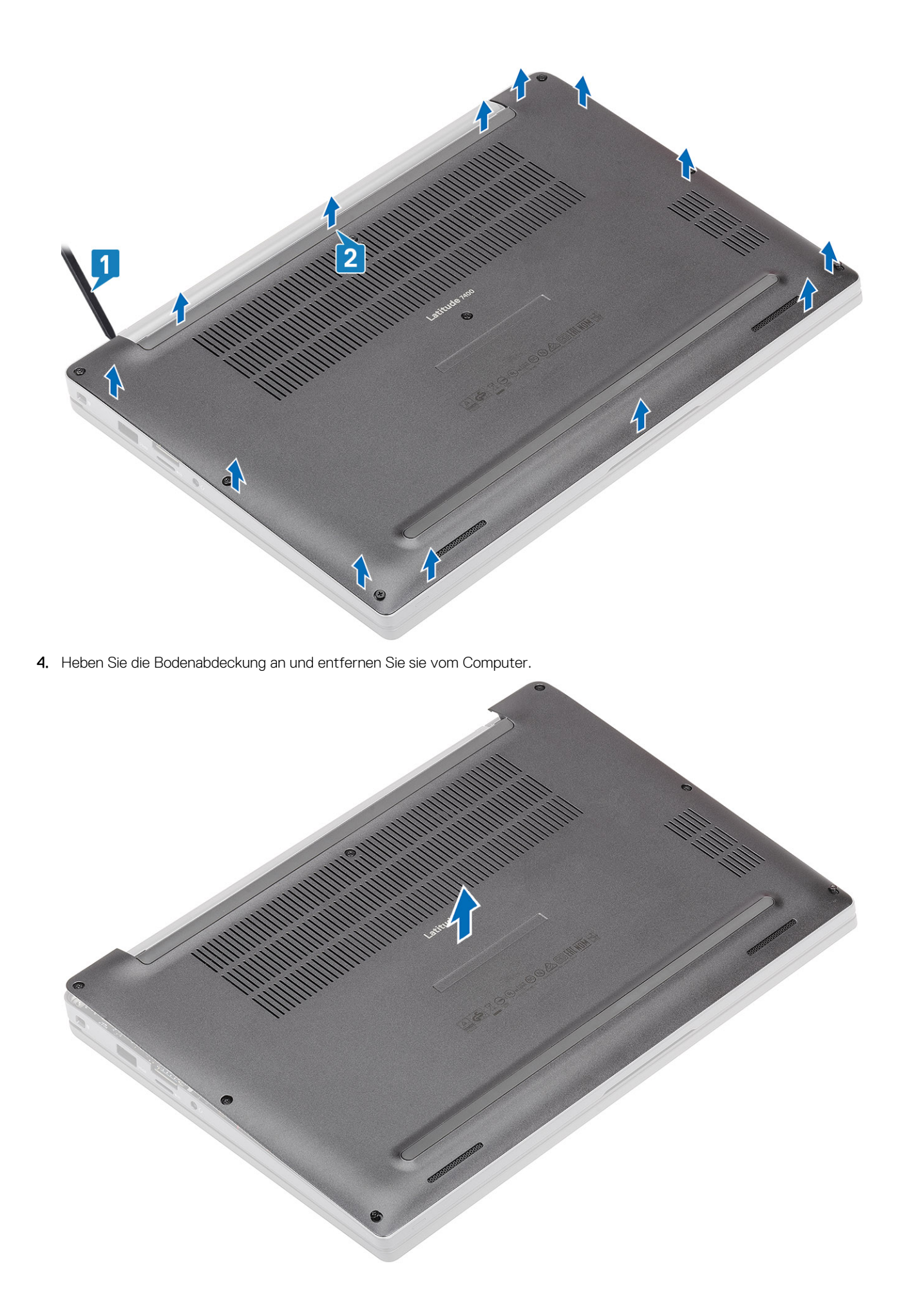

### <span id="page-19-0"></span>**Einbauen der Bodenabdeckung**

1. Platzieren Sie die Bodenabdeckung auf dem Computer und richten Sie diese aus.

![](_page_19_Picture_2.jpeg)

2. Drücken Sie entlang der Kanten der Bodenabdeckung, bis sie hörbar in die Handballenstützenbaugruppe einrastet.

![](_page_20_Figure_0.jpeg)

3. Ziehen Sie die acht unverlierbaren Schrauben fest, um die Bodenabdeckung am Computer zu befestigen.

![](_page_20_Picture_2.jpeg)

<span id="page-21-0"></span>Befolgen Sie die Anweisungen unter [Nach der Arbeit an Komponenten im Inneren des Computers](#page-8-0).

## **Akku**

### **Vorsichtshinweise zu Lithium-Ionen-Akkus**

#### **VORSICHT:**

- **● Seien Sie vorsichtig beim Umgang mit Lithium-Ionen-Akkus.**
- **● Entladen Sie die Batterie vollständig, bevor Sie sie entfernen. Trennen Sie den Wechselstromnetzadapter vom System und betreiben Sie den Computer ausschließlich im Batteriebetrieb – die Batterie ist vollständig entladen, wenn der Computer nicht mehr angeht, wenn der Netzschalter gedrückt wird.**
- **● Düben Sie keinen Druck auf den Akkus aus, lassen Sie ihn nicht fallen, beschädigen Sie ihn nicht und führen Sie keine Fremdkörper ein.**
- **● Setzen Sie den Akku keinen hohen Temperaturen aus und bauen Sie Akkus und Akkuzellen nicht auseinander.**
- **● Üben Sie keinen Druck auf die Oberfläche des Akkus aus.**
- **● Biegen Sie den Akku nicht.**
- **● Verwenden Sie keine Werkzeuge, um die Batterie herauszuhebeln.**
- **● Stellen Sie sicher, dass bei der Wartung dieses Produkts sämtliche Schrauben wieder angebracht werden, da andernfalls die Batterie und andere Systemkomponenten versehentlich durchstochen oder anderweitig beschädigt werden können.**
- **● Wenn sich eine Batterie aufbläht und in Ihrem Computer stecken bleibt, versuchen Sie nicht, sie zu lösen, da das Durchstechen, Biegen oder Zerdrücken einer Lithium-Ionen-Batterie gefährlich sein kann. Wenden Sie sich in einem solchen Fall an den technischen Support von Dell. Siehe [www.dell.com/contactdell](https://www.dell.com/support).**
- **● Erwerben Sie ausschließlich original Batterien von [www.dell.com](https://www.dell.com) oder autorisierten Dell Partnern und Wiederverkäufern.**
- **● Geschwollene Akkus dürfen nicht verwendet werden und sollten ausgetauscht und fachgerecht entsorgt werden. Richtlinien zur Handhabung und zum Austausch von aufgeblähten Lithium-Ionen-Akkus finden Sie unter [Umgang mit](#page-107-0) [aufgeblähten Lithium-Ionen-Akkus.](#page-107-0)**

#### **Entfernen des Akkus**

- 1. Folgen Sie den Anweisungen unter [Vor der Arbeit an Komponenten im Inneren des Computers.](#page-5-0)
- 2. Entfernen Sie die [Abdeckung an der Unterseite](#page-16-0).
- 1. Ziehen Sie an der Lasche, um das Akkukabel vom Anschluss auf der Systemplatine zu trennen [1].
- 2. (i) **ANMERKUNG:** Dieses Verfahren zeigt ein 4-Zellen-Akku. Ein 3-Zellen-Akku verfügt über eine einzelne unverlierbare Schraube, mit der der Akku am Computer befestigt wird.

Lösen Sie die zwei unverlierbaren Schrauben [2], mit denen der Akku am Computer befestigt ist.

3. Heben Sie den Akku an und entfernen Sie ihn aus dem Computer [3].

<span id="page-22-0"></span>![](_page_22_Figure_0.jpeg)

#### **Einsetzen des Akkus**

- 1. Richten Sie den Akku aus und setzen Sie ihn in den Computer [1].
- 2. Ziehen Sie die beiden unverlierbaren Schrauben fest [2], um den Akku (4 Zellen) am Computer zu befestigen.
	- **ANMERKUNG:** Ein 3-Zellen-Akku verfügt über eine einzelne unverlierbare Schraube, mit der der Akku am Computer befestigt wird.
- 3. Schließen Sie das Batteriekabel an den entsprechenden Anschluss auf der Systemplatine an [3].

<span id="page-23-0"></span>![](_page_23_Figure_0.jpeg)

- 1. Bringen Sie die [Abdeckung an der Unterseite](#page-19-0) an.
- 2. Befolgen Sie die Anweisungen unter [Nach der Arbeit an Komponenten im Inneren des Computers.](#page-8-0)

# **Knopfzelle**

### **Entfernen der Knopfzelle**

- 1. Folgen Sie den Anweisungen unter [Vor der Arbeit an Komponenten im Inneren des Computers.](#page-5-0)
- 2. Entfernen Sie die [Abdeckung an der Unterseite](#page-16-0).
- 3. Entfernen Sie den [Akku.](#page-21-0)
- 1. Trennen Sie das LED-Tochterplatinenkabel vom Anschluss auf der Systemplatine [1].
- 2. Lösen Sie das LED-Tochterplatinenkabel über der Knopfzelle [2].

![](_page_24_Picture_0.jpeg)

- 3. Ziehen Sie das Knopfzellenkabel vom Anschluss auf der Systemplatine ab [1].
- 4. Entfernen Sie die Knopfzelle aus dem Computer [2].

<span id="page-25-0"></span>![](_page_25_Figure_0.jpeg)

### **Einsetzen der Knopfzelle**

1. Schließen Sie das Knopfzellenkabel an seinen Anschluss auf der Systemplatine an [1] und kleben Sie die Knopfzelle an die Handballenstütze [2].

![](_page_26_Picture_0.jpeg)

2. Verbinden Sie das LED-Platinenkabel mit der Systemplatine [1] und führen Sie das Flachbandkabel über die Knopfzelle [2].

![](_page_26_Picture_2.jpeg)

- <span id="page-27-0"></span>1. Bauen Sie den [Akku](#page-22-0) ein.
- 2. Bringen Sie die [Abdeckung an der Unterseite](#page-19-0) an.
- 3. Befolgen Sie die Anweisungen unter [Nach der Arbeit an Komponenten im Inneren des Computers.](#page-8-0)

# **Speicher**

### **Entfernen des Speichers**

- 1. Folgen Sie den Anweisungen unter [Vor der Arbeit an Komponenten im Inneren des Computers.](#page-5-0)
- 2. Entfernen Sie die [Abdeckung an der Unterseite](#page-16-0).
- 3. Entfernen Sie den [Akku.](#page-21-0)
- 1. Hebeln Sie die Klammern, die das Speichermodul sichern, auf, bis das Modul herausspringt [1].
- 2. Heben Sie das Speichermodul aus dem Anschluss [2].

![](_page_27_Figure_10.jpeg)

#### **Einbauen des Speichers**

Setzen Sie das Speichermodul in den Speicheranschluss, bis das Speichermodul durch die Halteklammern fest sitzt.

<span id="page-28-0"></span>![](_page_28_Figure_0.jpeg)

- 1. Bauen Sie den [Akku](#page-22-0) ein.
- 2. Bringen Sie die [Abdeckung an der Unterseite](#page-19-0) an.
- 3. Befolgen Sie die Anweisungen unter [Nach der Arbeit an Komponenten im Inneren des Computers.](#page-8-0)

# **SSD-Festplatte**

#### **Entfernen der Solid-State-Festplatte**

- 1. Befolgen Sie die Anweisungen im Abschnitt [Vor der Arbeit an Komponenten im Inneren des Computers](#page-5-0).
- 2. Entfernen Sie die [Bodenabdeckung](#page-16-0).
- 3. Entfernen Sie die [Batterie](#page-21-0).
- 1. (i) **ANMERKUNG:** Dieses Verfahren zeigt eine M.2-2280-SSD. Die M.2-2230-SSD ist mit einer speziellen Halterung und Platte an der Handballenauflage gesichert.

Lösen Sie die drei unverlierbaren Schrauben, mit denen die SSD-Halterung an der Handballenstütze befestigt ist [1].

2. Entfernen Sie die SSD-Platte von der Oberseite der SSD [2].

![](_page_29_Figure_0.jpeg)

3. Heben Sie das SSD-Laufwerk leicht an und entfernen Sie es aus dem Anschluss auf der Systemplatine.

![](_page_29_Picture_2.jpeg)

### <span id="page-30-0"></span>**Installieren der Solid-State-Festplatte**

1. Setzen Sie das SSD-Laufwerk in den entsprechenden Steckplatz und schieben Sie es zum Anschluss auf der Systemplatine.

![](_page_30_Picture_2.jpeg)

- 2. Platzieren Sie die SSD-Platte mit vorinstalliertem Wärmeaufkleber an der Unterseite auf der SSD [1].
- 3. Ziehen Sie die drei unverlierbaren Schrauben fest, um die SSD-Halterung an der Handballenstütze zu befestigen[2].

<span id="page-31-0"></span>![](_page_31_Figure_0.jpeg)

- **ANMERKUNG:** Dieses Verfahren zeigt eine M.2-2280-SSD. Die M.2-2230-SSD erfordert eine spezielle Halterung und Platte, um sie an der Handballenauflagen-Baugruppe zu sichern.
- 1. Bauen Sie den [Akku](#page-22-0) ein.
- 2. Bringen Sie die [Abdeckung an der Unterseite](#page-19-0) an.
- 3. Befolgen Sie die Anweisungen unter [Nach der Arbeit an Komponenten im Inneren des Computers.](#page-8-0)

## **WLAN-Karte**

#### **Entfernen der WLAN-Karte**

- 1. Folgen Sie den Anweisungen unter [Vor der Arbeit an Komponenten im Inneren des Computers.](#page-5-0)
- 2. Entfernen Sie die [Abdeckung an der Unterseite](#page-16-0).
- 3. Entfernen Sie den [Akku.](#page-21-0)
- 1. Entfernen Sie die einzelne Schraube (M2x3), mit der die Metallhalterung an der WLAN-Karte befestigt ist [1].
- 2. Entfernen Sie die Metallhalterung über dem Antennenanschluss der WLAN-Karte [2].
- 3. Trennen Sie die WLAN-Antennenkabel von den Anschlüssen auf der WLAN-Karte [3].
- 4. Entfernen Sie die WLAN-Karte vorsichtig aus dem Steckplatz auf der Systemplatine [4].

<span id="page-32-0"></span>![](_page_32_Figure_0.jpeg)

#### **Einbauen der WLAN-Karte**

- 1. Setzen Sie die WLAN-Karte in den entsprechenden Steckplatz auf der Systemplatine [1].
- 2. Verbinden Sie die Antennenkabel mit den Anschlüssen auf der WLAN-Karte [2].
- 3. Setzen Sie die Metallhalterung auf die Antennenanschlüsse [3].
- 4. Setzen Sie die einzelne Schraube (M2x3) wieder ein, mit der die Metallhalterung an der WLAN-Karte befestigt wird [4].

<span id="page-33-0"></span>![](_page_33_Figure_0.jpeg)

- 1. Bauen Sie den [Akku](#page-22-0) ein.
- 2. Bringen Sie die [Abdeckung an der Unterseite](#page-19-0) an.
- 3. Befolgen Sie die Anweisungen unter [Nach der Arbeit an Komponenten im Inneren des Computers.](#page-8-0)

## **WWAN-Karte**

#### **Entfernen der WWAN-Karte**

- 1. Folgen Sie den Anweisungen unter [Vor der Arbeit an Komponenten im Inneren des Computers.](#page-5-0)
- 2. Entfernen Sie die [Abdeckung an der Unterseite](#page-16-0).
- 3. Entfernen Sie den [Akku.](#page-21-0)
- 1. Entfernen Sie die einzelne Schraube (M2x3), mit der die Metallhalterung an der WWAN-Karte befestigt ist [1].
- 2. Entfernen Sie die Metallhalterung [2] und trennen Sie die Antennenkabel von ihren Anschlüssen auf der WWAN-Karte [3].
- 3. Entfernen Sie die WWAN-Karte aus ihrem Anschluss auf der Systemplatine [4].

<span id="page-34-0"></span>![](_page_34_Figure_0.jpeg)

#### **Einbauen der WWAN-Karte**

- 1. Setzen Sie die WWAN-Karte in den entsprechenden Anschluss auf der Systemplatine [1].
- 2. Verbinden Sie die Antennenkabel mit den Anschlüssen auf der WWAN-Karte [2].
- 3. Setzen Sie die Metallhalterung auf die Antennenanschlüsse auf der WWAN-Karte [3].
- 4. Setzen Sie die einzelne Schraube (M2x3) wieder ein, um die Metallhalterung an der WWAN-Karte und der Systemplatine zu befestigen [4].

<span id="page-35-0"></span>![](_page_35_Figure_0.jpeg)

- 1. Bauen Sie den [Akku](#page-22-0) ein.
- 2. Bringen Sie die [Abdeckung an der Unterseite](#page-19-0) an.
- 3. Befolgen Sie die Anweisungen unter [Nach der Arbeit an Komponenten im Inneren des Computers.](#page-8-0)

# **Kühlkörper**

#### **Entfernen der Kühlkörper-/Lüfterbaugruppe**

- 1. Folgen Sie den Anweisungen unter [Vor der Arbeit an Komponenten im Inneren des Computers.](#page-5-0)
- 2. Entfernen Sie die [Abdeckung an der Unterseite](#page-16-0).
- 3. Entfernen Sie den [Akku.](#page-21-0)
- 4. Entfernen Sie die [WWAN-Karte](#page-33-0).
- 1. **(i) ANMERKUNG:** Kühlkörper und Lüfter sind separat bestellbare Teile.

Ziehen Sie das Lüfterkabel vom Anschluss auf der Systemplatine ab [1].

- 2. Entfernen Sie die beiden Schrauben (M2x3) in der Reihenfolge (2 > 1) vom Lüftergehäuse und die vier Schrauben (M2x3) in der Reihenfolge (4 > 3 > 2 > 1) vom Kühlkörper [2].
- 3. Heben Sie die Kühlkörper-Lüfterbaugruppe an und entfernen Sie sie aus dem Computer [3].
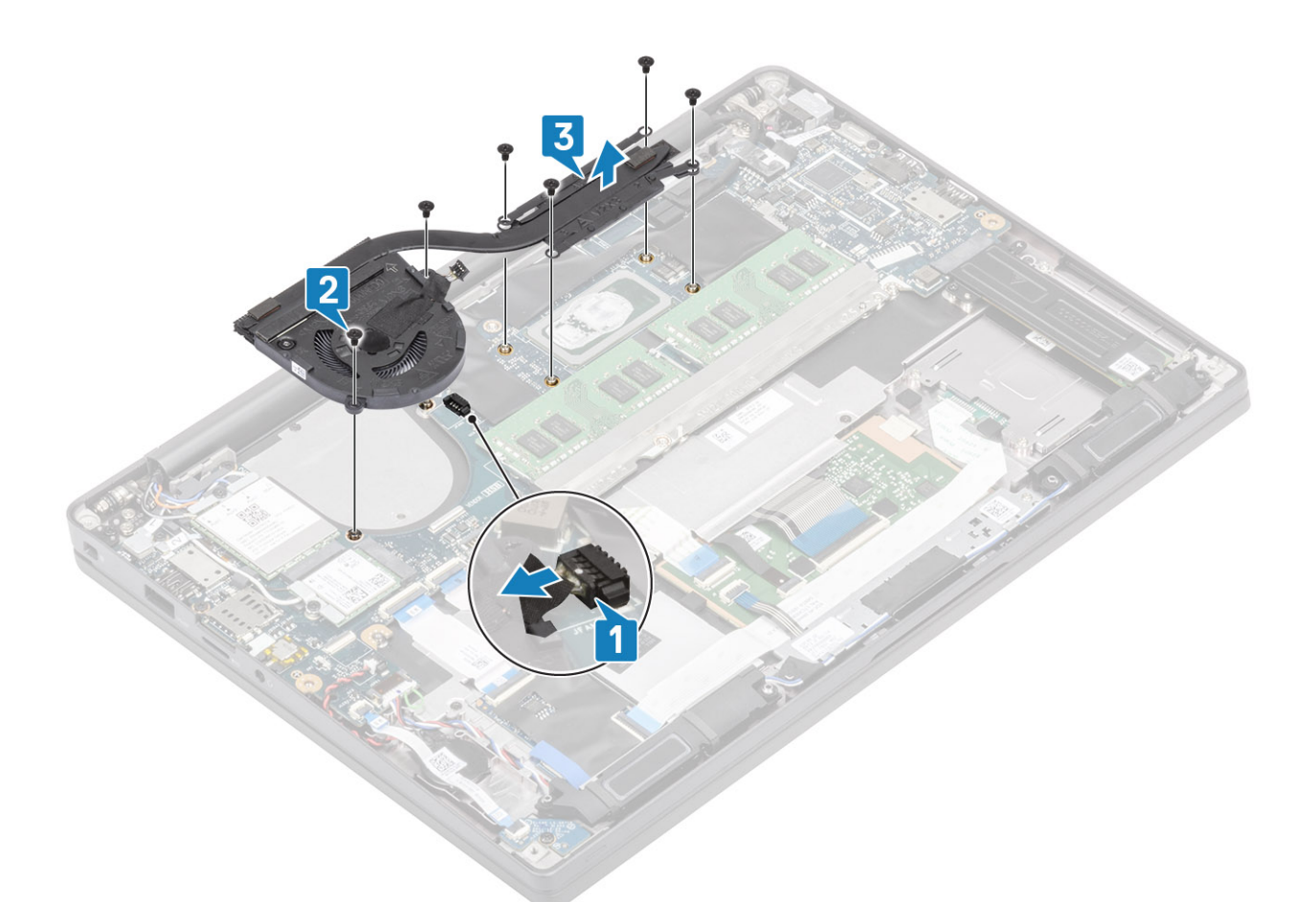

4. Entfernen Sie die einzelne Schraube, die den Lüfter am Kühlkörper befestigt.

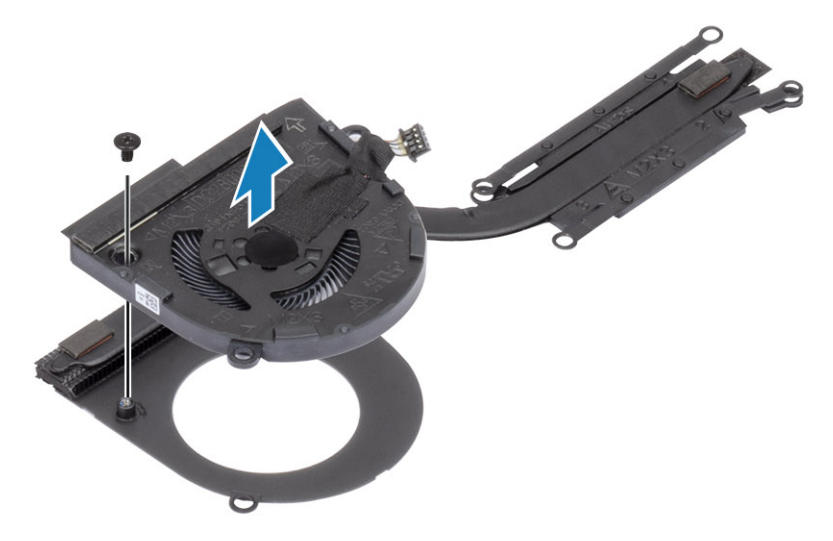

## **Einbauen der Kühlkörperbaugruppe**

1. **(i) ANMERKUNG:** Kühlkörper und Lüfter sind separat bestellbare Teile.

Setzen Sie die einzelne Schraube ein, die den Lüfter am Kühlkörper befestigt.

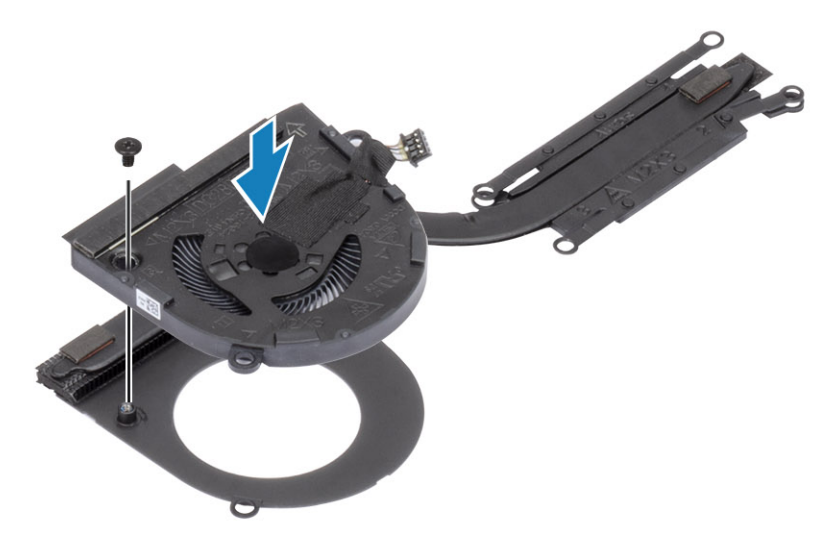

- 2. Setzen Sie die Kühlkörper/-Lüfterbaugruppe in den Computer ein [1].
- 3. Bringen Sie die beiden Schrauben (M2x3) in der Reihenfolge (2 > 1) am Lüftergehäuse und die vier Schrauben (M2x3) in der Reihenfolge (4 > 3 > 2 > 1) an der Kühlkörper-Lüfterbaugruppe an [1].
- 4. Verbinden Sie das Lüfterkabel mit der Systemplatine [2].

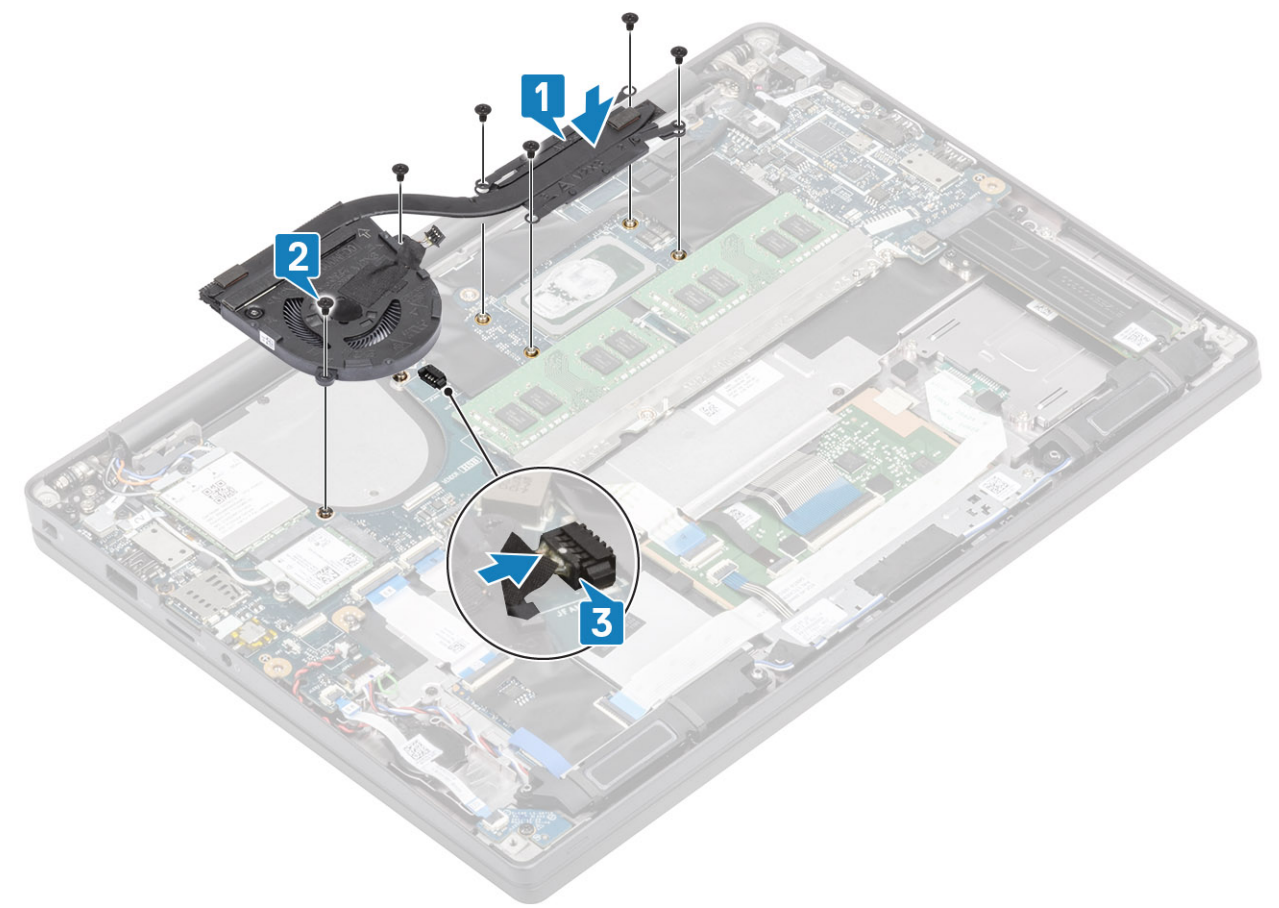

- 1. Setzen Sie die [WWAN-Karte](#page-34-0) ein.
- 2. Bauen Sie den [Akku](#page-22-0) ein.
- 3. Bringen Sie die [Abdeckung an der Unterseite](#page-19-0) an.
- 4. Befolgen Sie die Anweisungen unter [Nach der Arbeit an Komponenten im Inneren des Computers.](#page-8-0)

# <span id="page-38-0"></span>**Netzadapteranschluss**

## **Entfernen des Netzadapter-Ports**

- 1. Folgen Sie den Anweisungen unter [Vor der Arbeit an Komponenten im Inneren des Computers.](#page-5-0)
- 2. Entfernen Sie die [Abdeckung an der Unterseite](#page-16-0).
- 3. Entfernen Sie den [Akku.](#page-21-0)
- 1. Entfernen Sie die einzelne Schraube (M2x3) von der Metallhalterung am Netzadapteranschluss [1].
- 2. Entfernen Sie die Metallhalterung, mit der der Netzadapteranschluss befestigt ist [2].

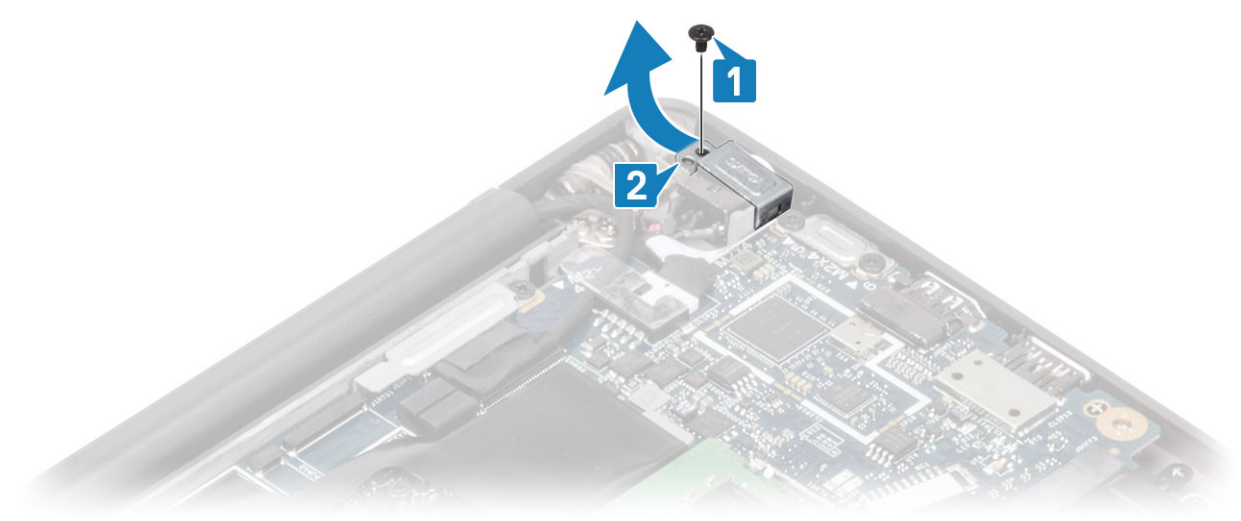

- 3. Trennen Sie das Netzadapteranschlusskabel von der Systemplatine [1].
- 4. Heben Sie den Netzadapteranschluss an und entfernen Sie ihn aus dem Steckplatz in der Handballenauflage [2].

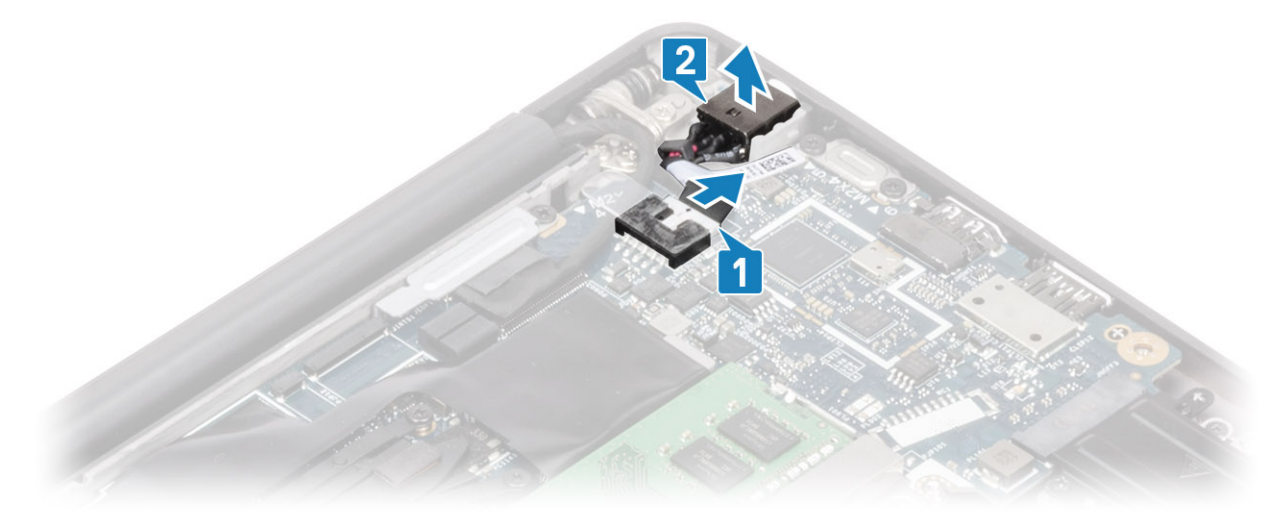

### **Installieren des Netzadapter-Ports**

- 1. Verbinden Sie den Stromversorgungsanschlusskabel mit seinem Anschluss auf der Systemplatine [1].
- 2. Setzen Sie den Netzadapteranschluss in seinen Steckplatz auf der Handballenstütze [2].

<span id="page-39-0"></span>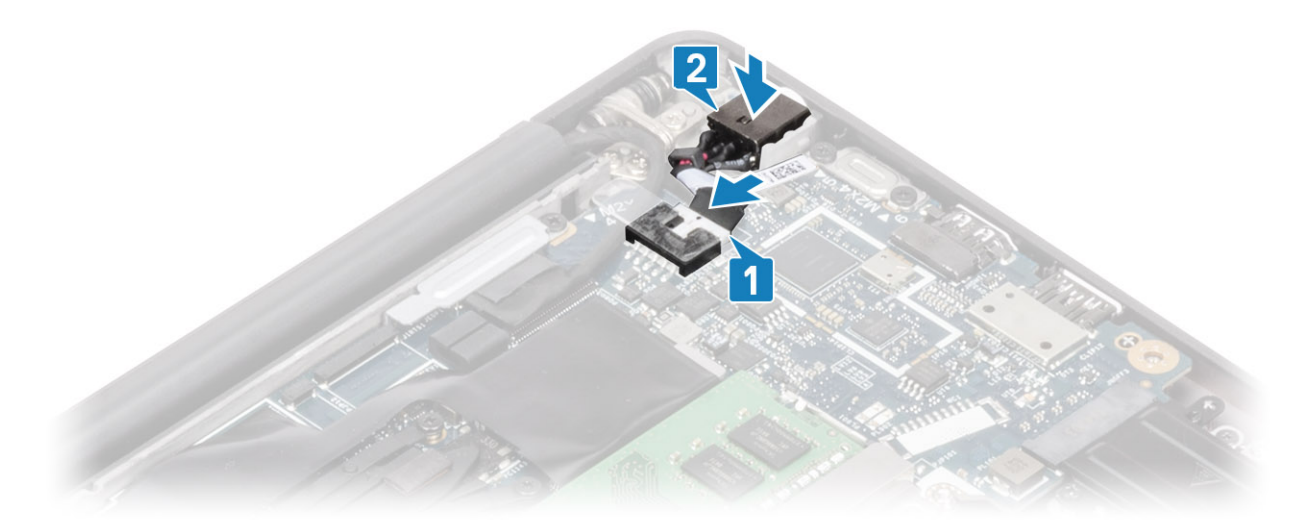

- 3. Bringen Sie die Metallhalterung über dem Netzadapteranschluss wieder an [1].
- 4. Bringen Sie die einzelne Schraube (M2x3) zur Befestigung des Netzadapteranschlusses an der Handballenstützenbaugruppe wieder an [2].

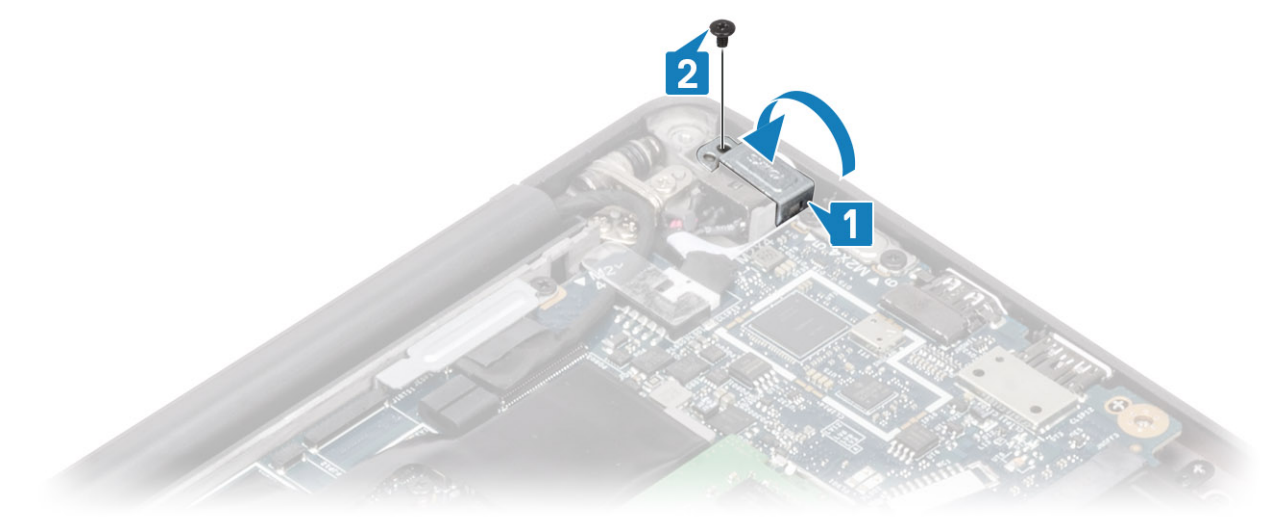

- 1. Bauen Sie den [Akku](#page-22-0) ein.
- 2. Bringen Sie die [Abdeckung an der Unterseite](#page-19-0) an.
- 3. Befolgen Sie die Anweisungen unter [Nach der Arbeit an Komponenten im Inneren des Computers.](#page-8-0)

# **Lautsprecher**

#### **Entfernen der Lautsprecher**

- 1. Folgen Sie den Anweisungen unter [Vor der Arbeit an Komponenten im Inneren des Computers.](#page-5-0)
- 2. Entfernen Sie die [Abdeckung an der Unterseite](#page-16-0).
- 3. Entfernen Sie den [Akku.](#page-21-0)
- 1. Trennen Sie das Lautsprecherkabel von seinem Anschluss auf der Systemplatine [1].
- 2. Lösen Sie das Lautsprecherkabel aus dem Führungskanal neben der Knopfzelle [2].
- 3. Ziehen Sie das Klebeband ab, mit dem das Lautsprecherkabel an der Touchpadtastenplatine befestigt ist [3].

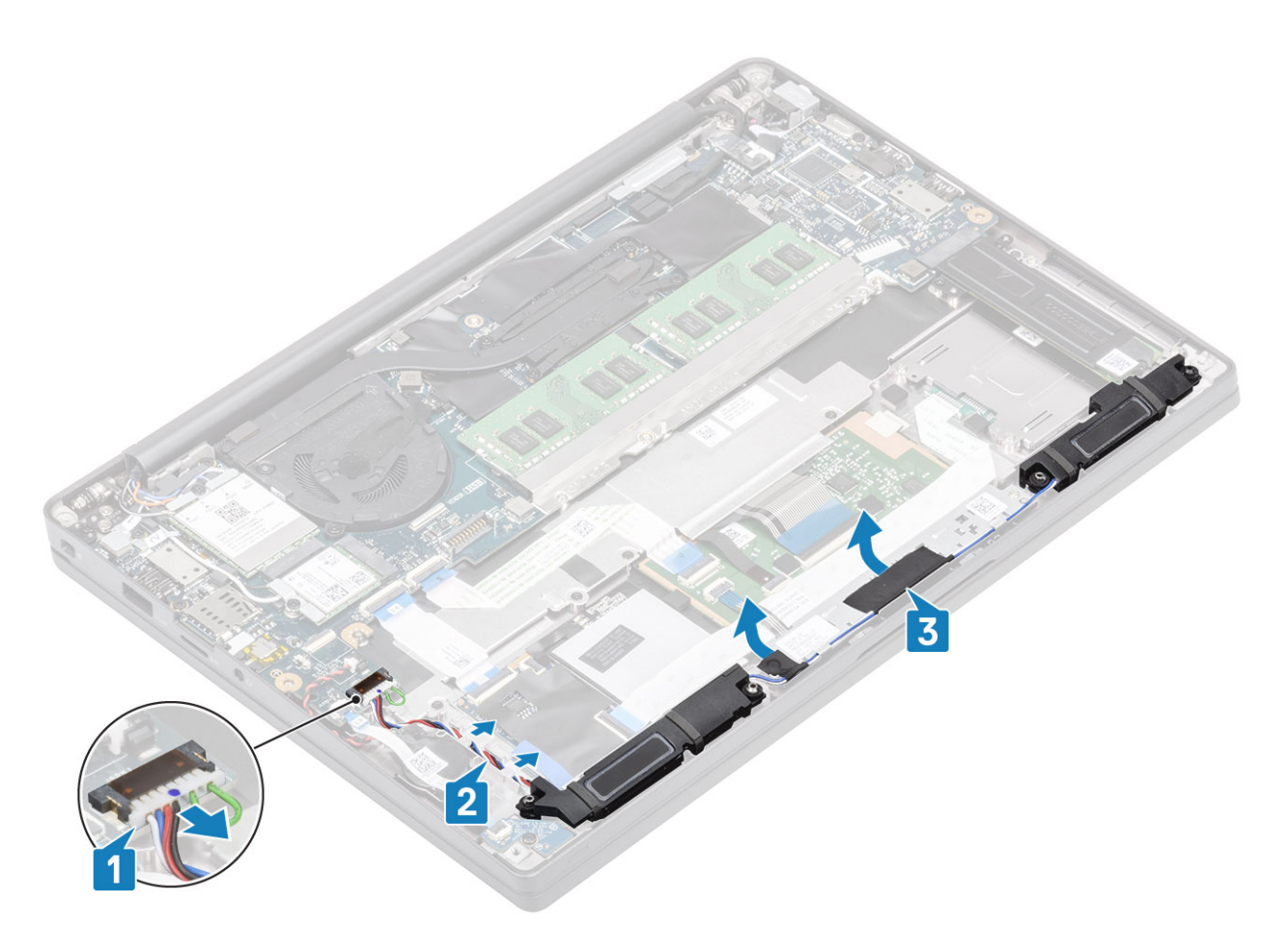

- 4. Entfernen Sie die vier Schrauben (M2x3), mit denen die Lautsprecher an der Handballenstützenbaugruppe befestigt sind [1].
- 5. Heben Sie die Lautsprecher an und entfernen Sie sie von der Handballenstützenbaugruppe [2].

<span id="page-41-0"></span>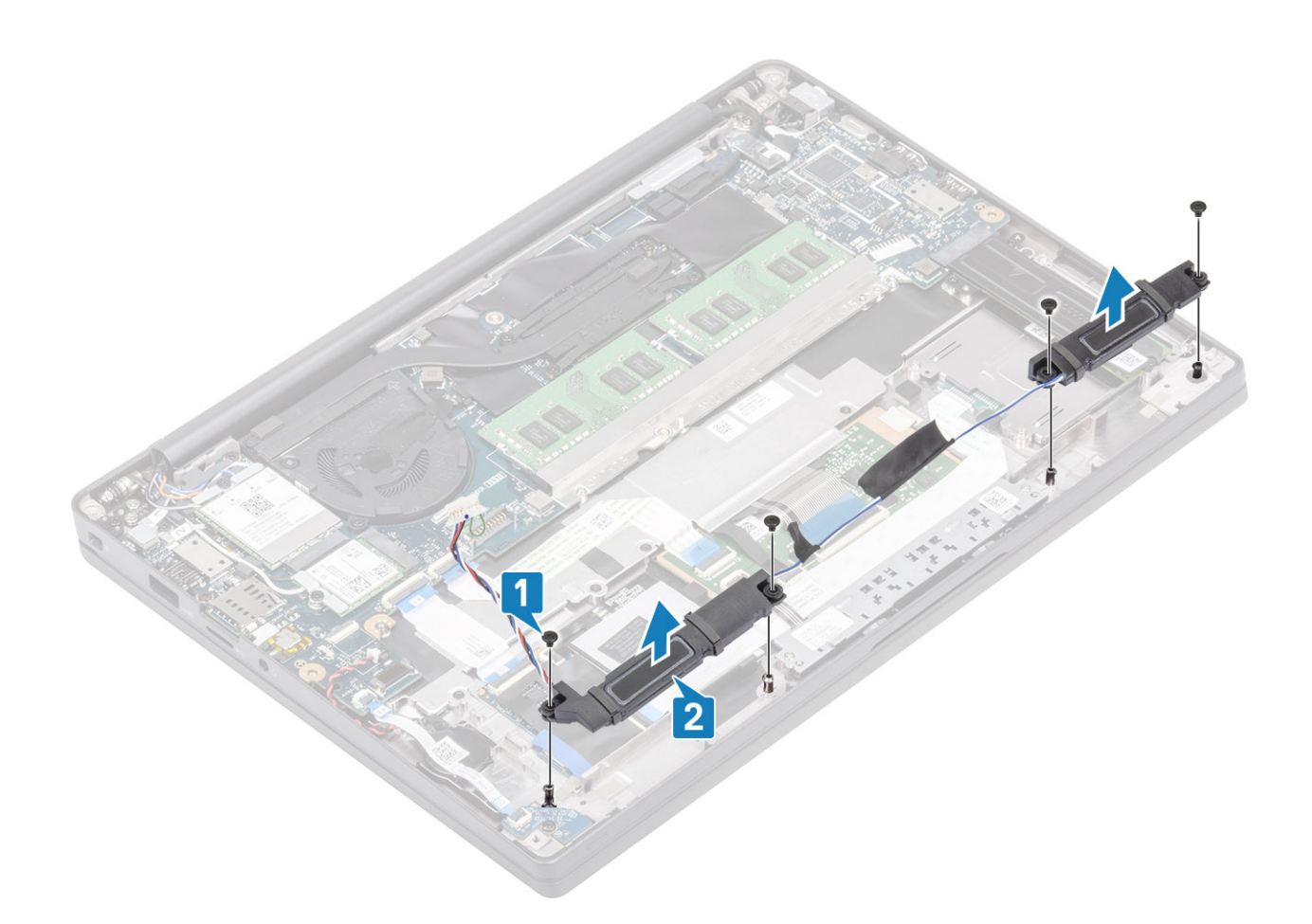

## **Einbauen der Lautsprecher**

- 1. Richten Sie die Lautsprecher aus und setzen Sie sie auf die Handballenstützenbaugruppe [1].
- 2. Bringen Sie die vier Schrauben (M2x3) wieder an, um die Lautsprecher an der Handballenstützenbaugruppe zu befestigen [2].

<span id="page-42-0"></span>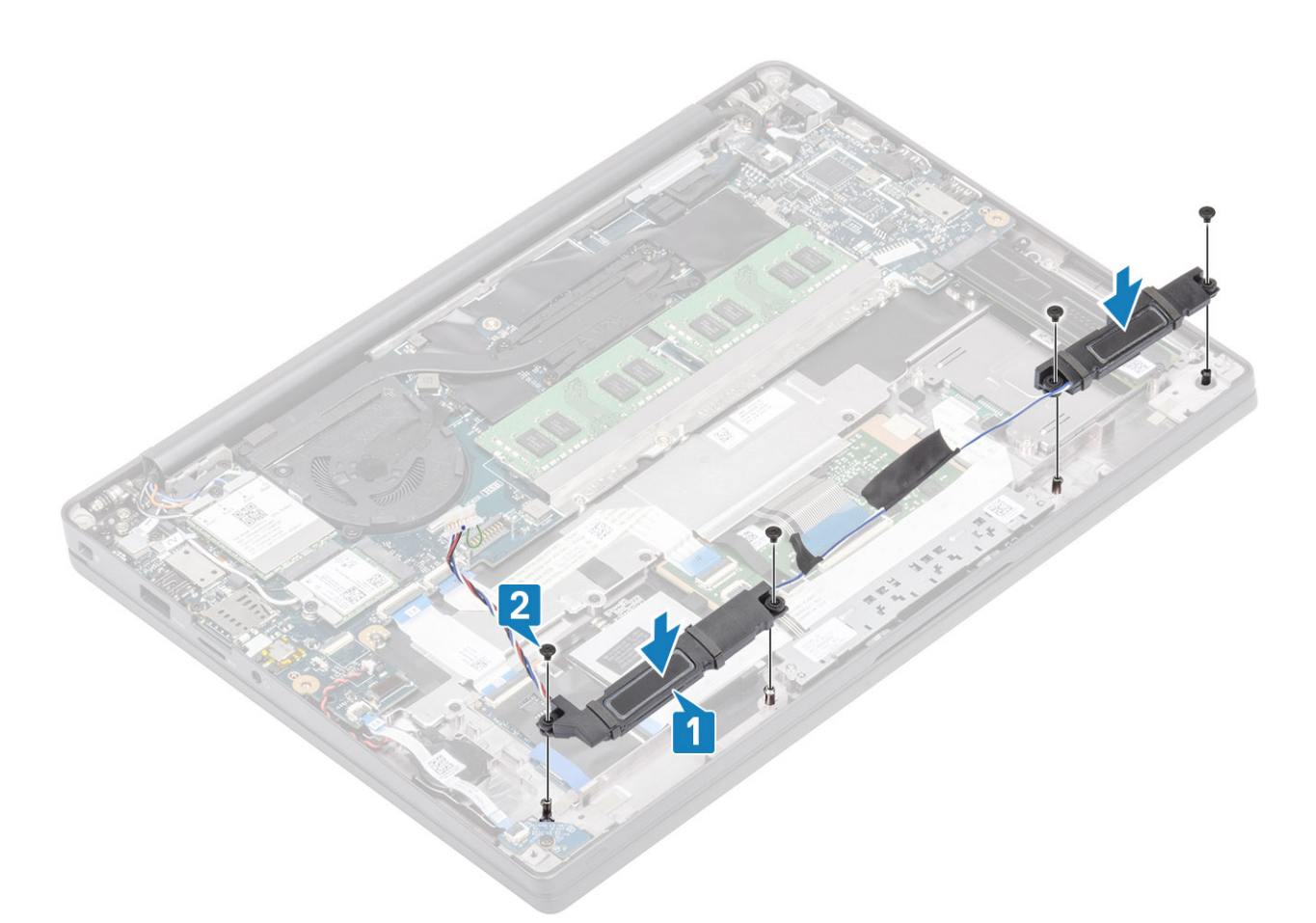

- 3. Bringen Sie das Klebeband an, um das Lautsprecherkabel an der Touchpadtastenplatine zu befestigen [1].
- 4. Führen Sie das Lautsprecherkabel [2] und schließen Sie das Lautsprecherkabel an den Anschluss auf der Systemplatine an [3].

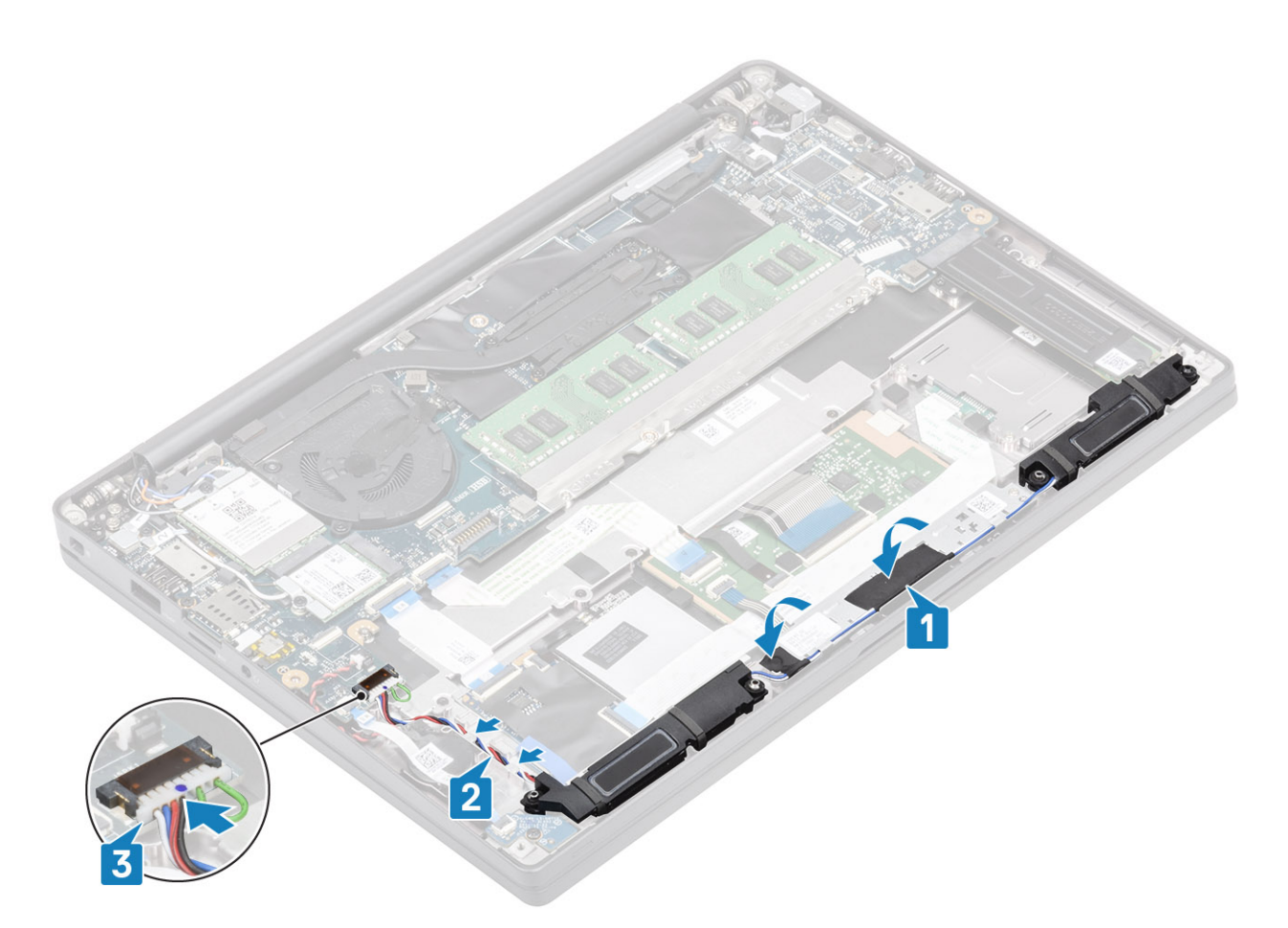

- 1. Bauen Sie den [Akku](#page-22-0) ein.
- 2. Bringen Sie die [Abdeckung an der Unterseite](#page-19-0) an.
- 3. Befolgen Sie die Anweisungen unter [Nach der Arbeit an Komponenten im Inneren des Computers.](#page-8-0)

# **LED-Platine**

# **Entfernen der LED-Tochterplatine**

- 1. Folgen Sie den Anweisungen unter [Vor der Arbeit an Komponenten im Inneren des Computers.](#page-5-0)
- 2. Entfernen Sie die [Abdeckung an der Unterseite](#page-16-0).
- 3. Entfernen Sie den [Akku.](#page-21-0)
- 1. Trennen Sie das LED-Platinenflachbandkabel vom Anschluss auf der Systemplatine [1].
- 2. Entfernen Sie die einzelne Schraube (M2x3) [2] und heben Sie die LED-Tochterplatine von der Handballenstützenbaugruppe [3].

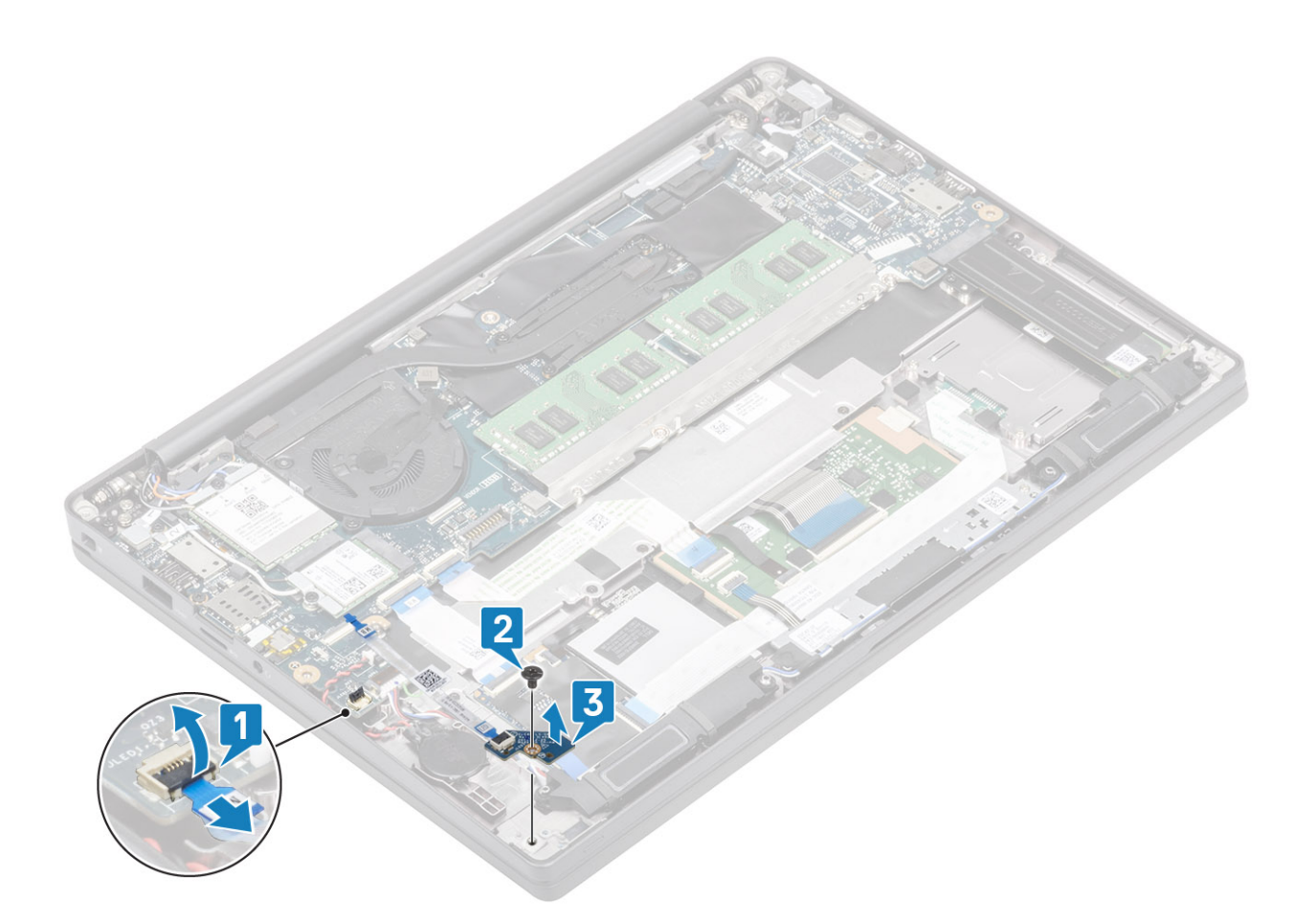

## **Einbauen der LED-Tochterplatine**

- 1. Richten Sie die LED-Tochterplatine aus und setzen Sie sie auf die Handballenstützenbaugruppe [1].
- 2. Bringen Sie die einzelne Schraube (M2x3) zur Befestigung der LED-Tochterplatine an der Handballenstützenbaugruppe wieder an [2].
- 3. Schließen Sie das LED-Tochterplatinen-Flachbandkabel an die Systemplatine an [3].

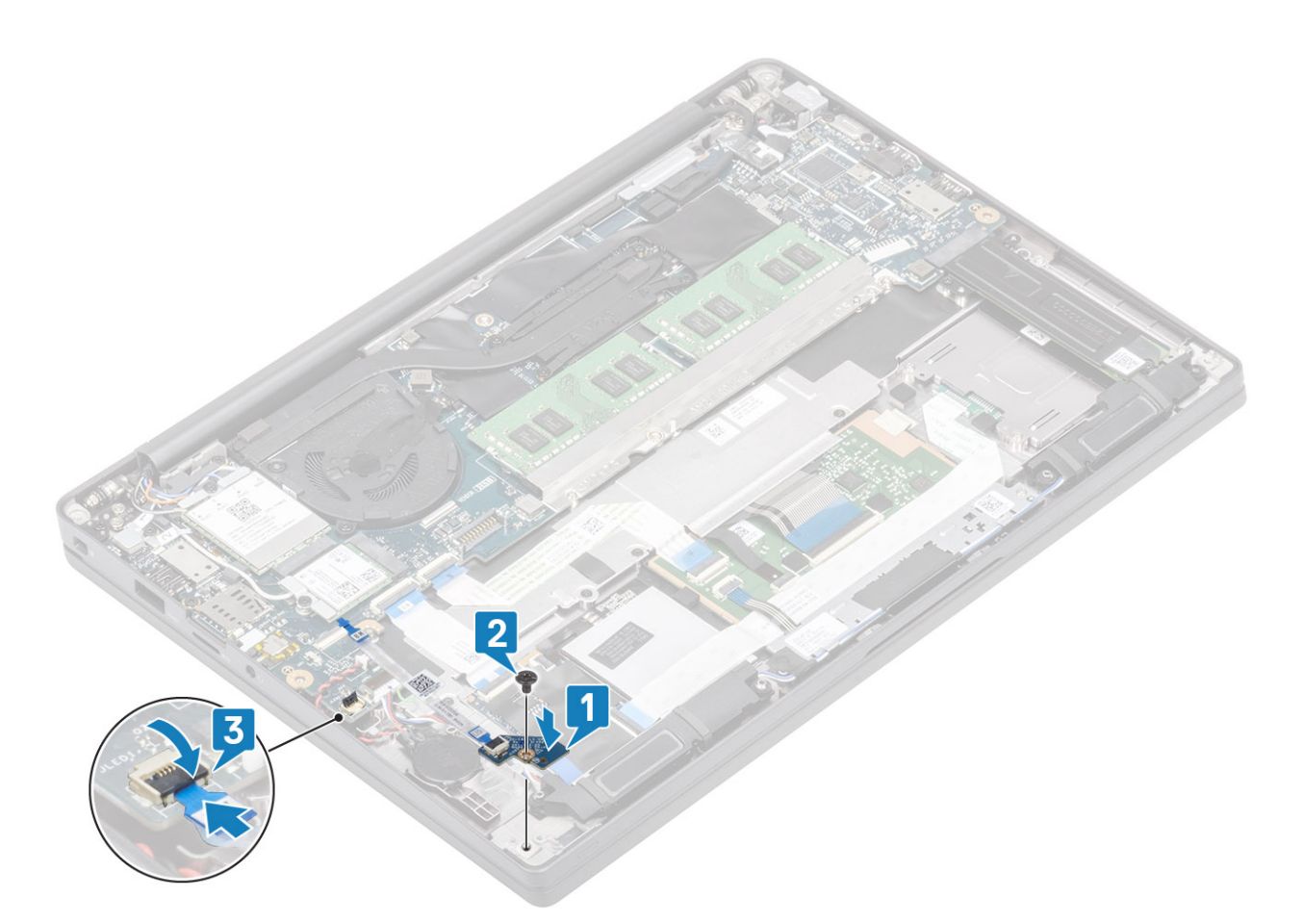

- 1. Schließen Sie das [Lautsprecherkabel](#page-42-0) an.
- 2. Bauen Sie den [Akku](#page-22-0) ein.
- 3. Bringen Sie die [Abdeckung an der Unterseite](#page-19-0) an.
- 4. Befolgen Sie die Anweisungen unter [Nach der Arbeit an Komponenten im Inneren des Computers.](#page-8-0)

# **Touchpadtastenplatine**

## **Entfernen der Touchpadtastenplatine**

- 1. Folgen Sie den Anweisungen unter [Vor der Arbeit an Komponenten im Inneren des Computers.](#page-5-0)
- 2. Entfernen Sie die [Abdeckung an der Unterseite](#page-16-0).
- 3. Entfernen Sie den [Akku.](#page-21-0)
- 4. Entfernen Sie den [Lautsprecher](#page-39-0).
- 1. Trennen Sie das Kabel der Touchpadtastenplatine vom Touchpadmodul [1].
- 2. Entfernen Sie die zwei Schrauben (M2x2,5), mit denen die Touchpadtastenplatine an der Handballenstützenbaugruppe befestigt ist [2].
- 3. Entfernen Sie die Touchpadtastenplatine von der Handballenstützenbaugruppe [3].

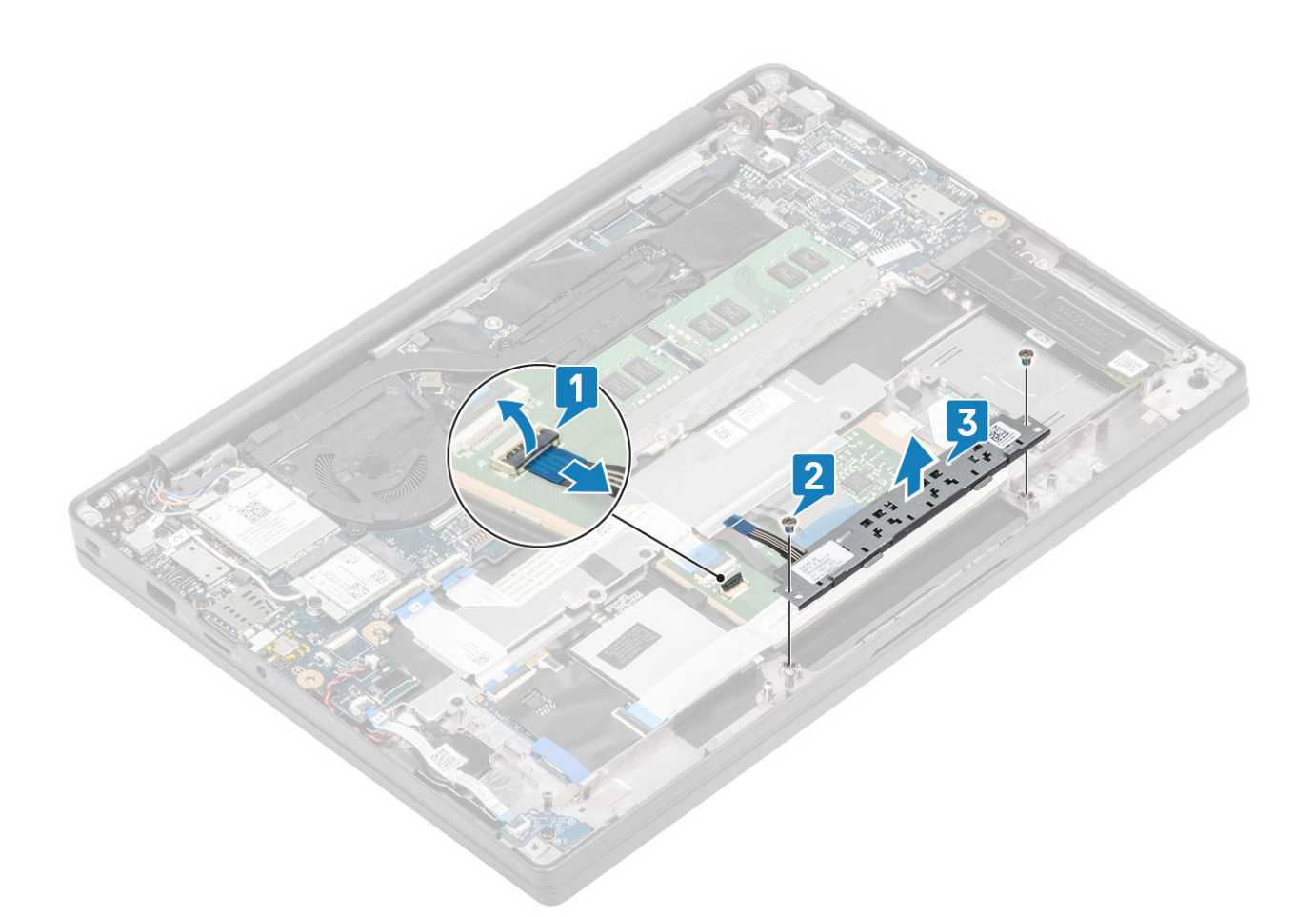

## **Installieren der Touchpadtastenplatine**

- 1. Setzen Sie die Touchpadtastenplatine auf die Handballenstützenbaugruppe [1].
- 2. Bringen Sie die beiden Schrauben (M2x2,5) wieder an, um die Platine an der Handballenstützenbaugruppe zu befestigen [2].
- 3. Schließen Sie das Touchpadtasten-Platinenkabel am Touchpadmodul an [3].

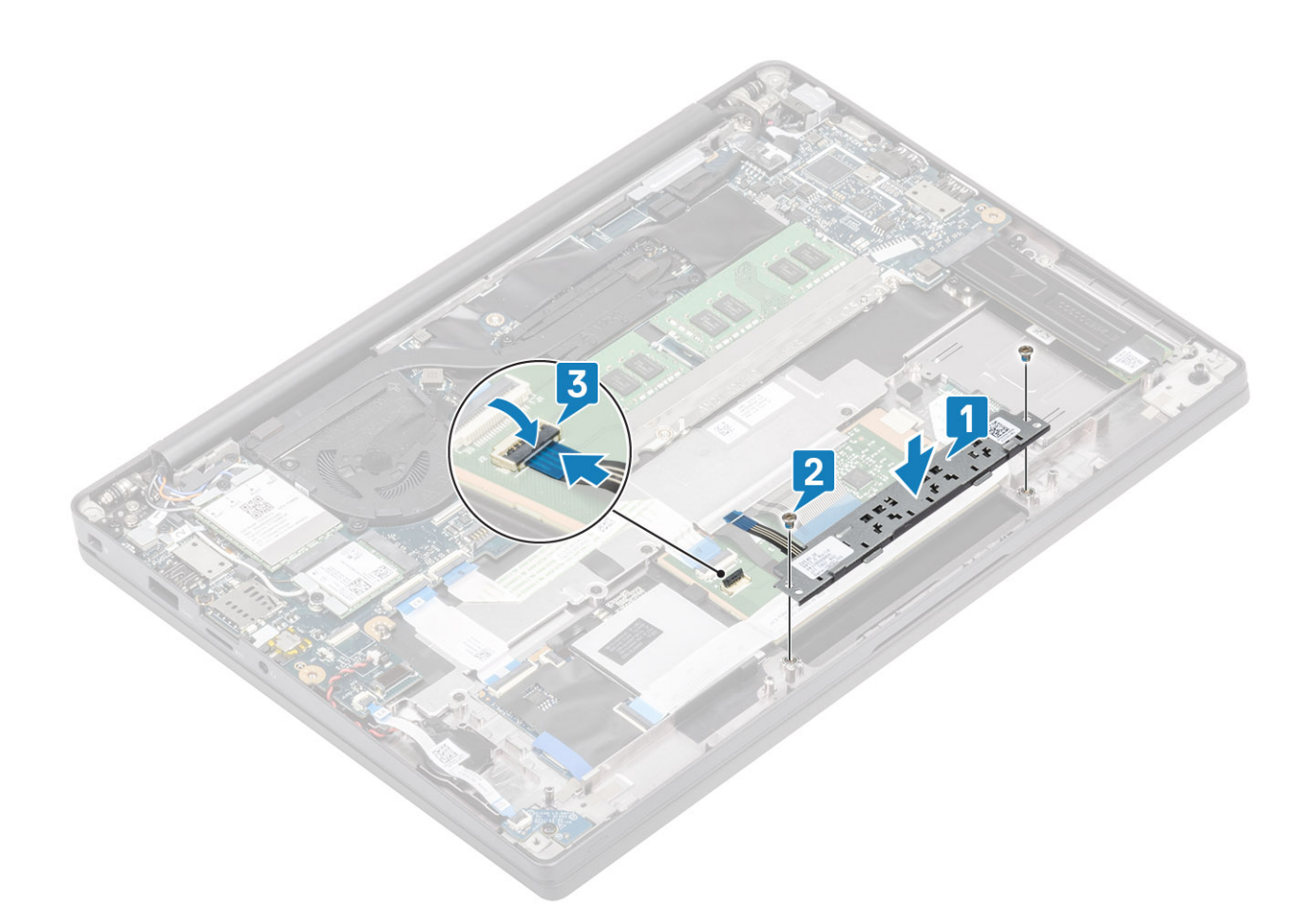

- 1. Installieren Sie den [Lautsprecher](#page-41-0).
- 2. Bauen Sie den [Akku](#page-22-0) ein.
- 3. Bringen Sie die [Abdeckung an der Unterseite](#page-19-0) an.
- 4. Befolgen Sie die Anweisungen unter [Nach der Arbeit an Komponenten im Inneren des Computers.](#page-8-0)

# **Smart Card-Leser**

## **Entfernen des Smartcard-Lesegeräts**

- 1. Folgen Sie den Anweisungen unter [Vor der Arbeit an Komponenten im Inneren des Computers.](#page-5-0)
- 2. Entfernen Sie die [Abdeckung an der Unterseite](#page-16-0).
- 3. Entfernen Sie den [Akku.](#page-21-0)
- 4. Entfernen Sie die [SSD.](#page-28-0)
- 5. Entfernen Sie den [Lautsprecher](#page-39-0).
- 1. Trennen Sie das Kabel des Smartcard-Lesegeräts von der USH-Platine [1].
- 2. Trennen Sie das Kabel der Touchpadtaste vom Touchpadmodul [1].
- 3. Entfernen Sie die vier Schrauben (M2x2,5), mit denen das Smartcard-Lesegerät an der Handballenstützenbaugruppe befestigt ist [3].
- 4. Entfernen Sie das Smartcard-Lesegerät aus dem Computer [4].

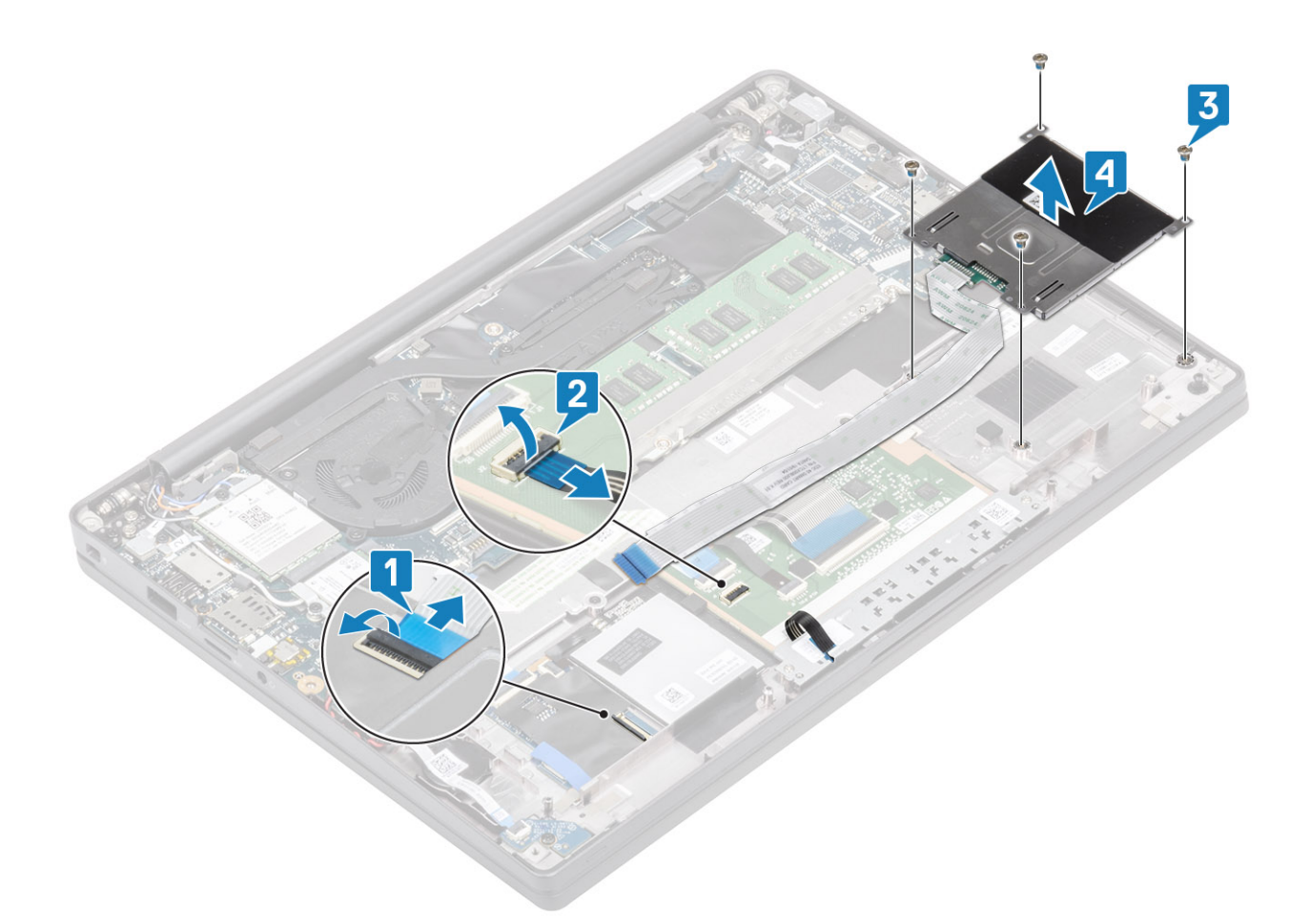

### **Einbauen des Smart Card-Lesegeräts**

- 1. Setzen Sie das Smartcard-Lesegerät wieder in den Steckplatz auf der Handballenstützenbaugruppe ein [1].
- 2. Bringen Sie die vier Schrauben (M2x2,5) wieder an, um die Platine an der Handballenstützenbaugruppe zu befestigen [2].
- 3. Schließen Sie das Touchpadtasten-Platinenkabel am Touchpadmodul an [3].
- 4. Schließen Sie das Kabel des Smartcard-Lesegeräts an der USH-Platine an [4].

<span id="page-49-0"></span>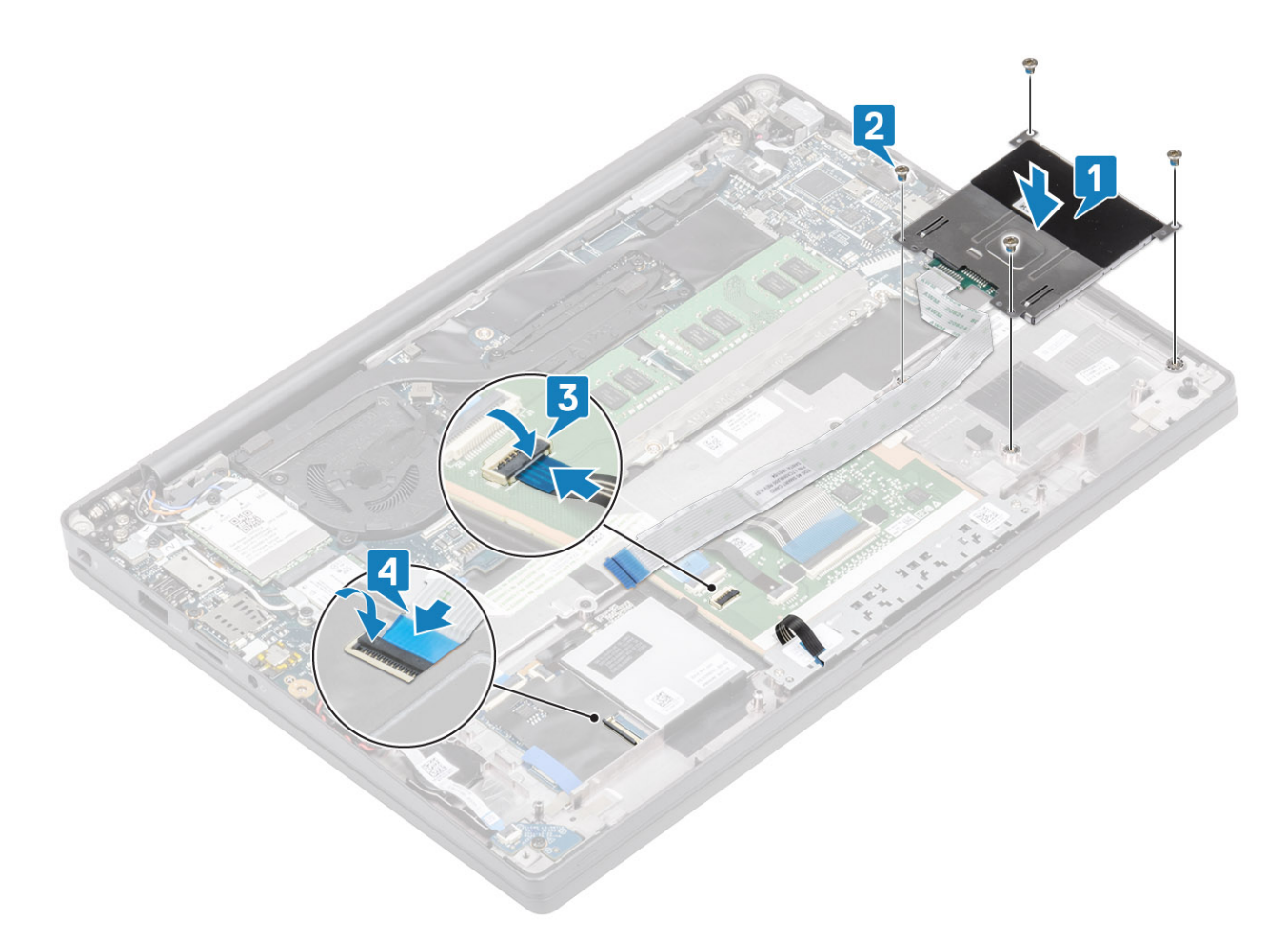

- 1. Installieren Sie die [Lautsprecher](#page-41-0).
- 2. Installieren Sie die [SSD.](#page-30-0)
- 3. Bauen Sie den [Akku](#page-22-0) ein.
- 4. Bringen Sie die [Abdeckung an der Unterseite](#page-19-0) an.
- 5. Befolgen Sie die Anweisungen unter [Nach der Arbeit an Komponenten im Inneren des Computers.](#page-8-0)

# **Bildschirmbaugruppe**

## **Entfernen der Bildschirmbaugruppe**

- 1. Befolgen Sie die Anweisungen im Abschnitt [Vor der Arbeit an Komponenten im Inneren des Computers](#page-5-0).
- 2. Entfernen Sie die [Bodenabdeckung](#page-16-0).
- 3. Entfernen Sie die [Batterie](#page-21-0).
- 1. Entfernen Sie die einzelne Schraube (M2x4) [1], mit der die Metallhalterung des Bildschirmkabels an der Systemplatine befestigt ist.
- 2. Heben Sie die Metallhalterung an und entfernen Sie sie [2], um das Bildschirmkabel vom Anschluss auf der Systemplatine [3] zu entfernen.

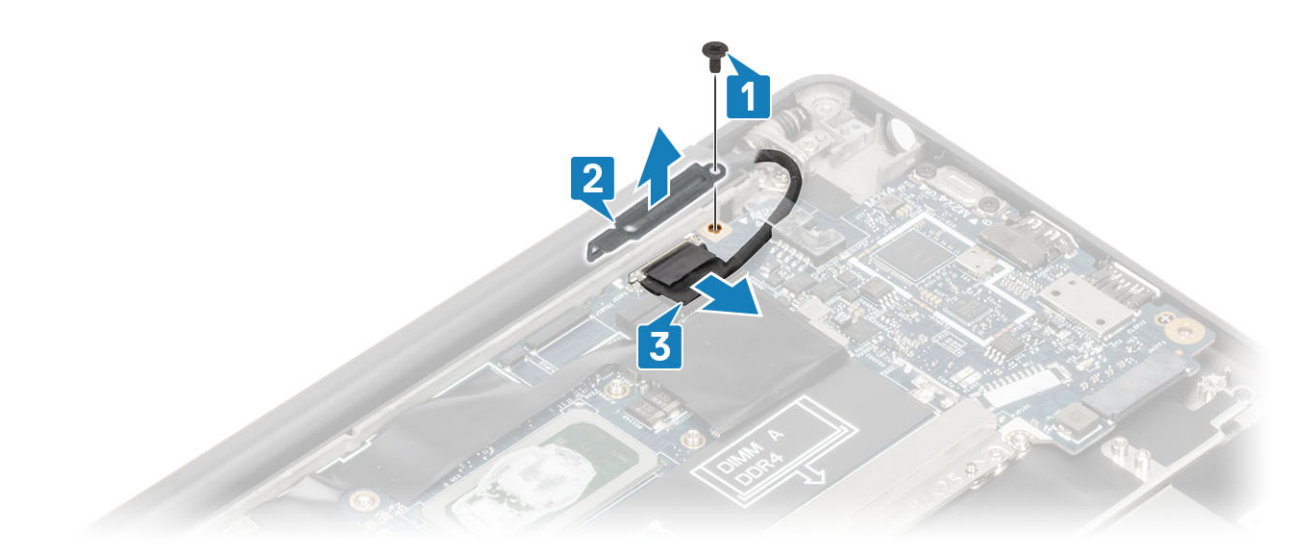

3. Heben Sie das Bildschirmkabel an [1] und lösen Sie es aus der Metallhalterung auf der Systemplatine [2].

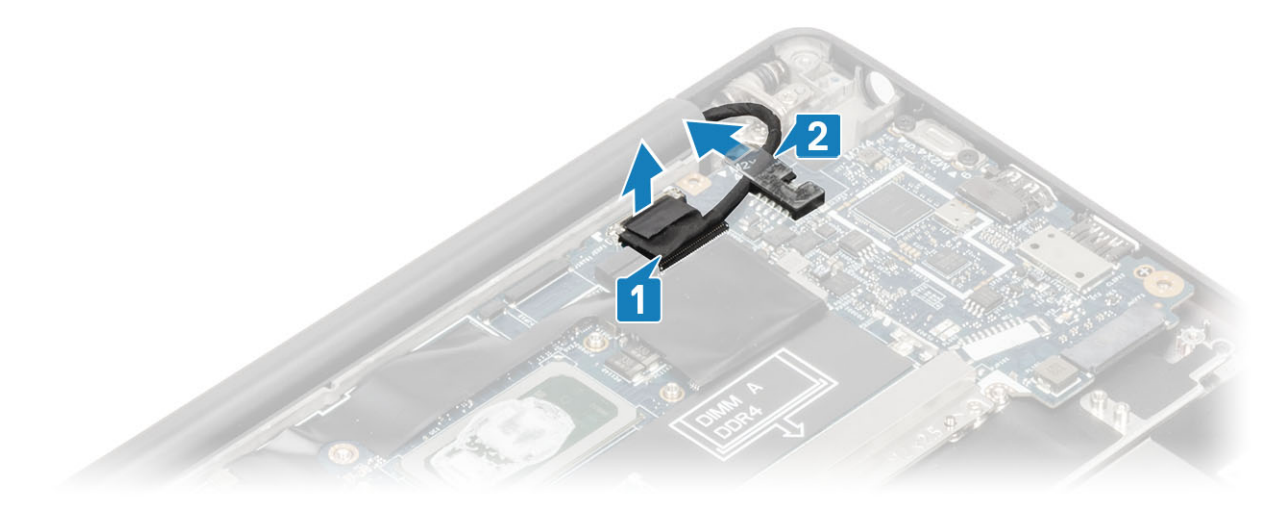

4. Öffnen Sie den Bildschirm bis zu einem Winkel von 180 Grad.

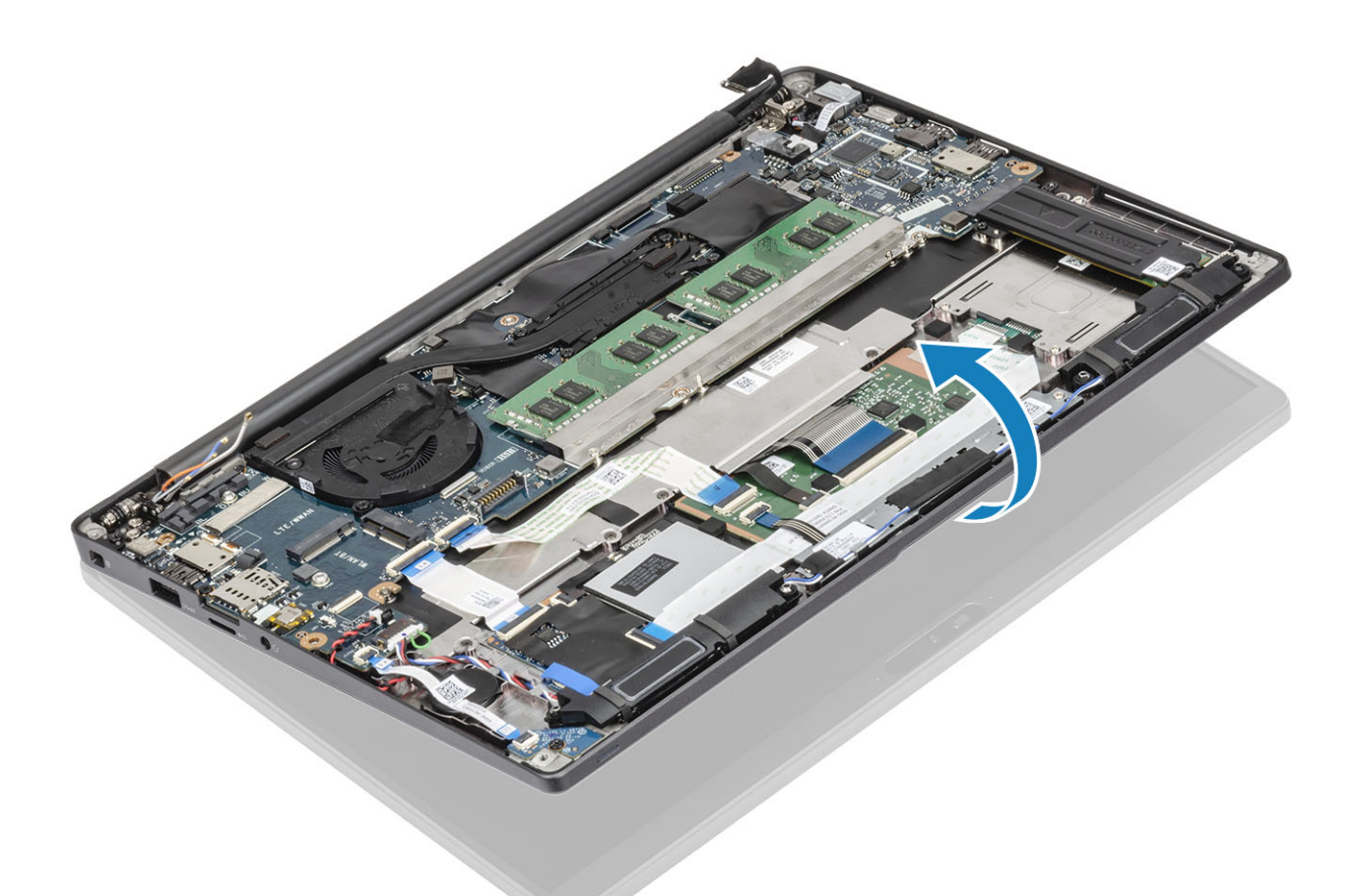

5. Entfernen Sie die sechs Schrauben (M2.5x4) [1] und entfernen Sie die Bildschirmbaugruppe von der Handballenstützenbaugruppe [2].

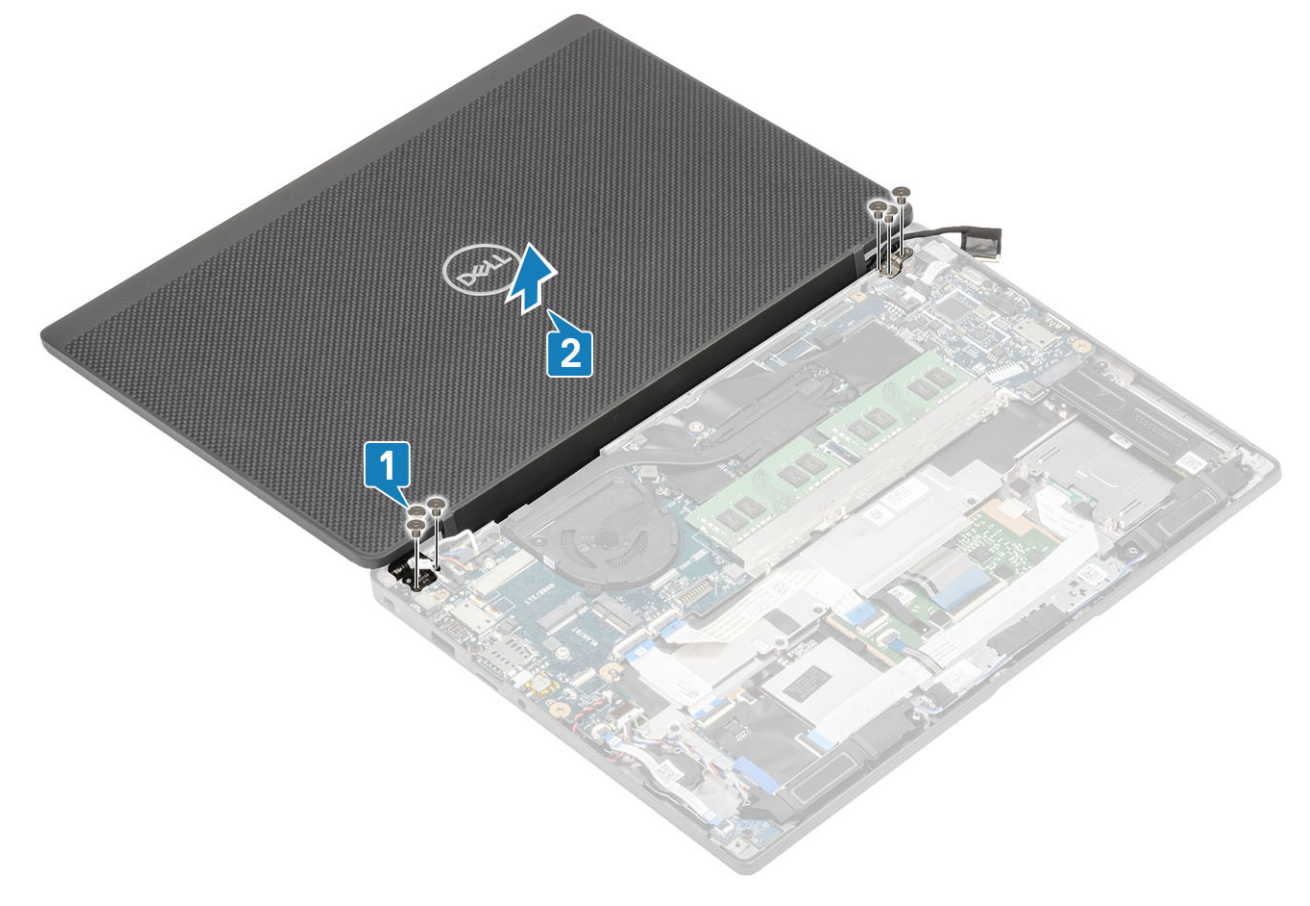

# <span id="page-52-0"></span>**Einbauen der Bildschirmbaugruppe**

- 1. Bringen Sie die Bildschirmbaugruppe wieder an, indem Sie die Schraubenbohrungen der Scharniere mit den Schraubenbohrungen an der Handballenstützenbaugruppe ausrichten [1].
- 2. Bringen Sie die sechs Schrauben (M2.5x4) [2] zur Befestigung der Bildschirmbaugruppe am Computer wieder an [2].

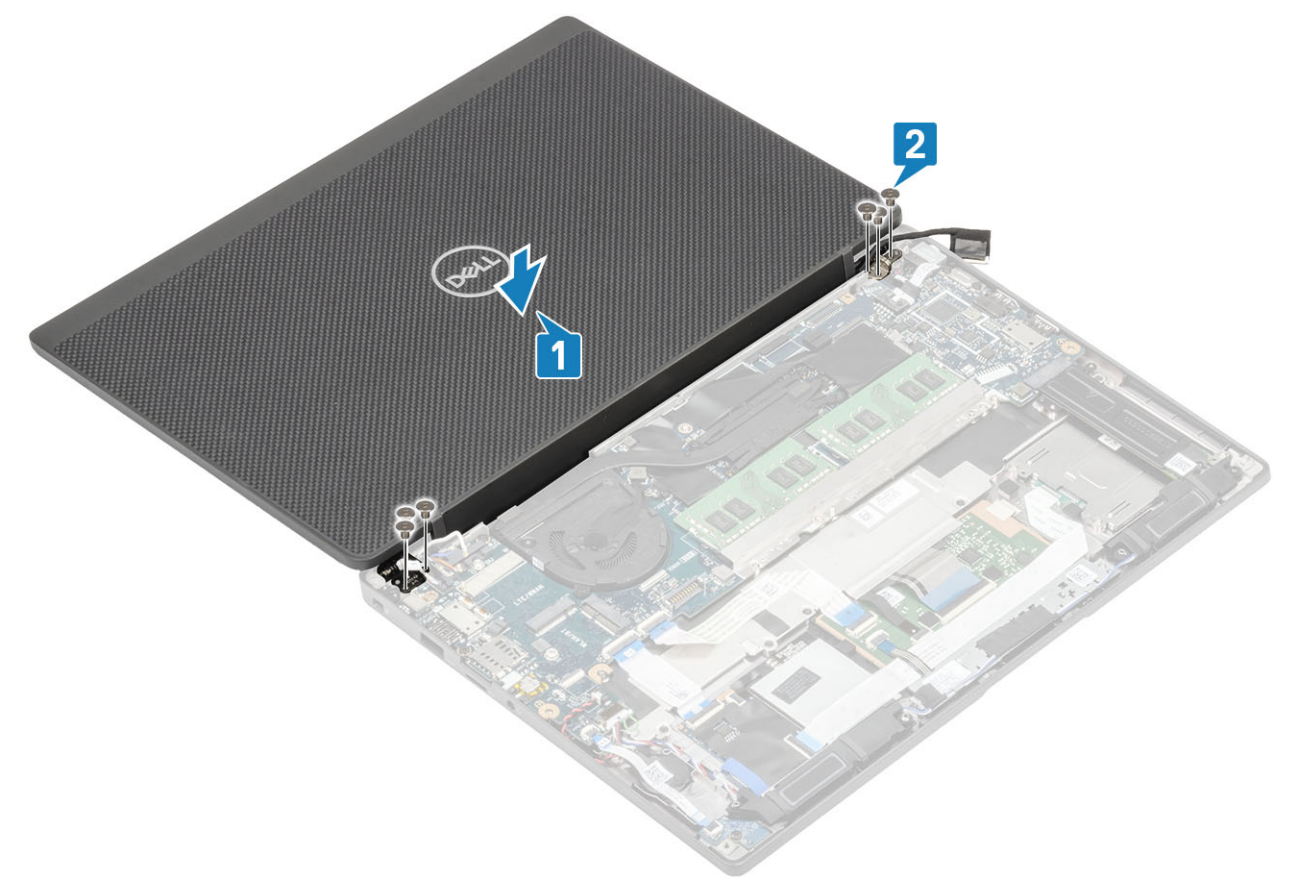

3. Schließen Sie den LCD-Bildschirm.

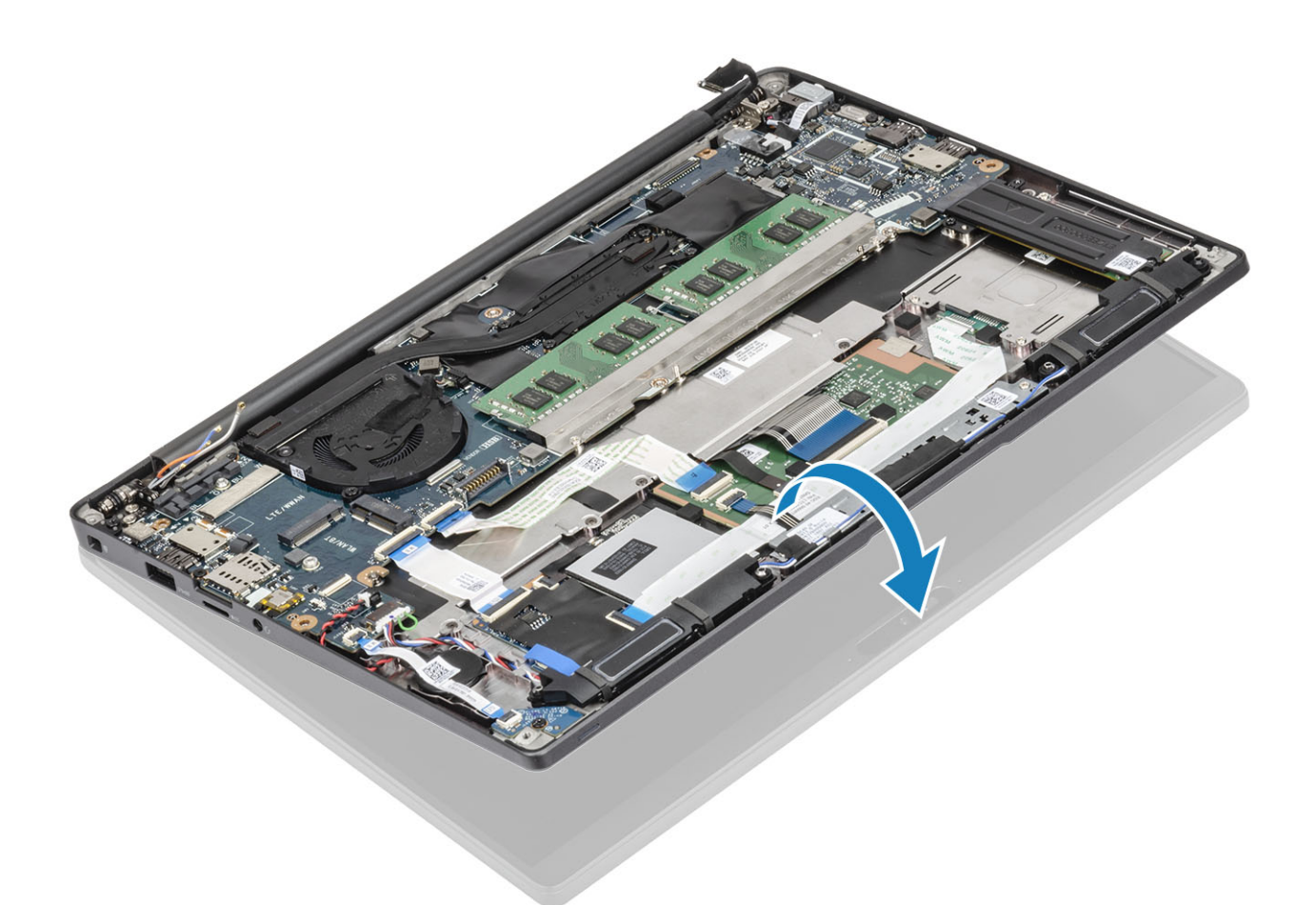

4. Führen Sie das Bildschirmkabel durch die Metallhalterung [1] und platzieren Sie es auf der Systemplatine [2].

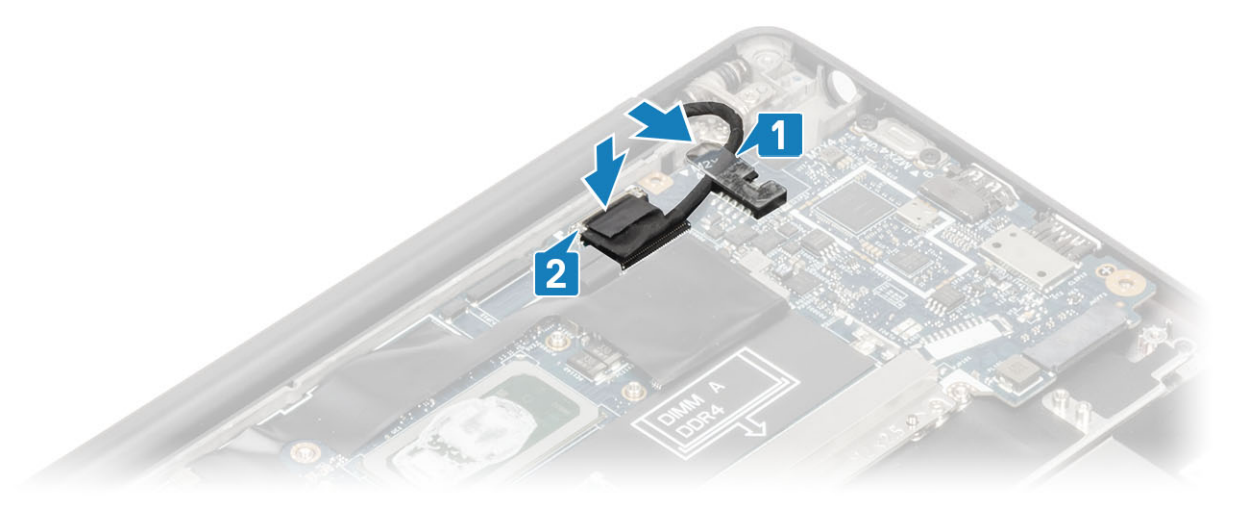

- 5. Schließen Sie das Bildschirmkabel an den Anschluss auf der Systemplatine an [1].
- 6. Installieren Sie die Metallhalterung des Bildschirmkabels [2] oberhalb des Bildschirmkabelanschlusses und befestigen Sie sie mit einer einzigen (M2x3) Schraube [3] auf der Systemplatine.

<span id="page-54-0"></span>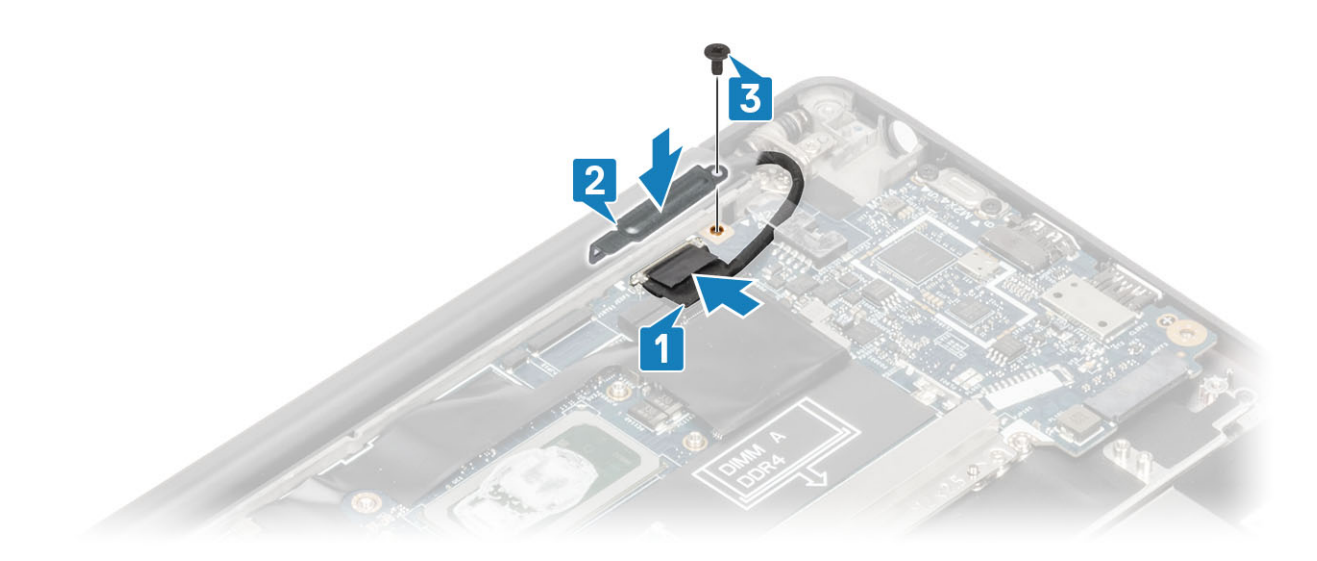

- 1. Bauen Sie die [Batterie](#page-22-0) ein.
- 2. Bringen Sie die [Bodenabdeckung](#page-19-0) an.
- 3. Befolgen Sie die Anweisungen unter [Nach der Arbeit an Komponenten im Inneren des Computers.](#page-8-0)

# **Scharnierabdeckungen**

## **Entfernen der Scharnierabdeckung**

- 1. Folgen Sie den Anweisungen unter [Vor der Arbeit an Komponenten im Inneren des Computers.](#page-5-0)
- 2. Entfernen Sie die [Abdeckung an der Unterseite](#page-16-0).
- 3. Entfernen Sie den [Akku.](#page-21-0)
- 4. Entfernen Sie die [Bildschirmbaugruppe.](#page-49-0)
- 1. Öffnen Sie die Scharniere in einem Winkel von mindestens 90 Grad zur Bildschirmbaugruppe [1].
- 2. Schieben Sie die Scharnierabdeckung zum rechten Scharnier und heben Sie sie aus der Bildschirmbaugruppe [2].

<span id="page-55-0"></span>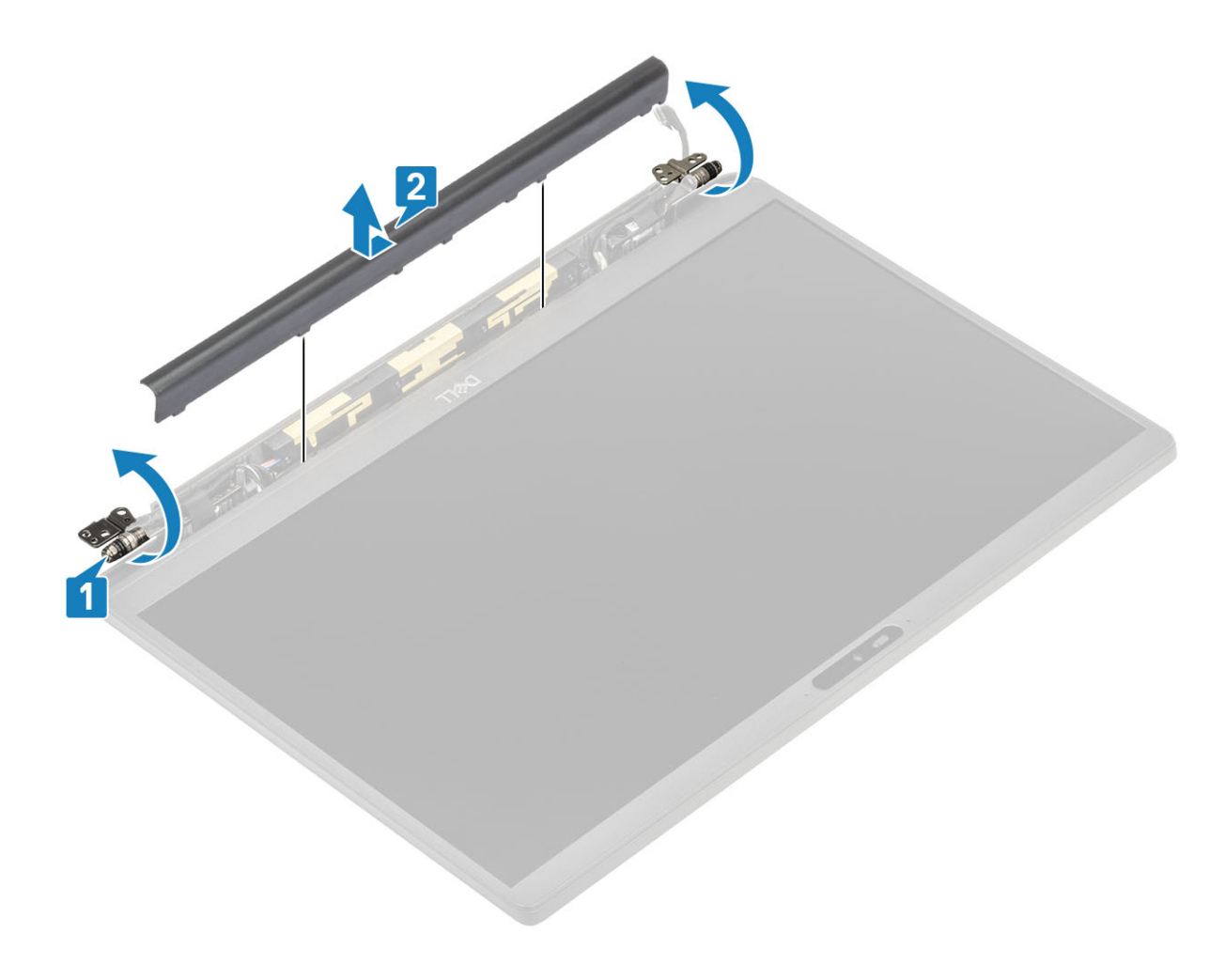

# **Einbauen der Scharnierabdeckung**

- 1. Schieben Sie die Scharnierabdeckung zum linken Scharnier, bis sie hörbar in der Bildschirmbaugruppe einrastet [1].
- 2. Schließen Sie die Scharniere in einem Winkel von mindestens 180 Grad zur Bildschirmbaugruppe [2].

<span id="page-56-0"></span>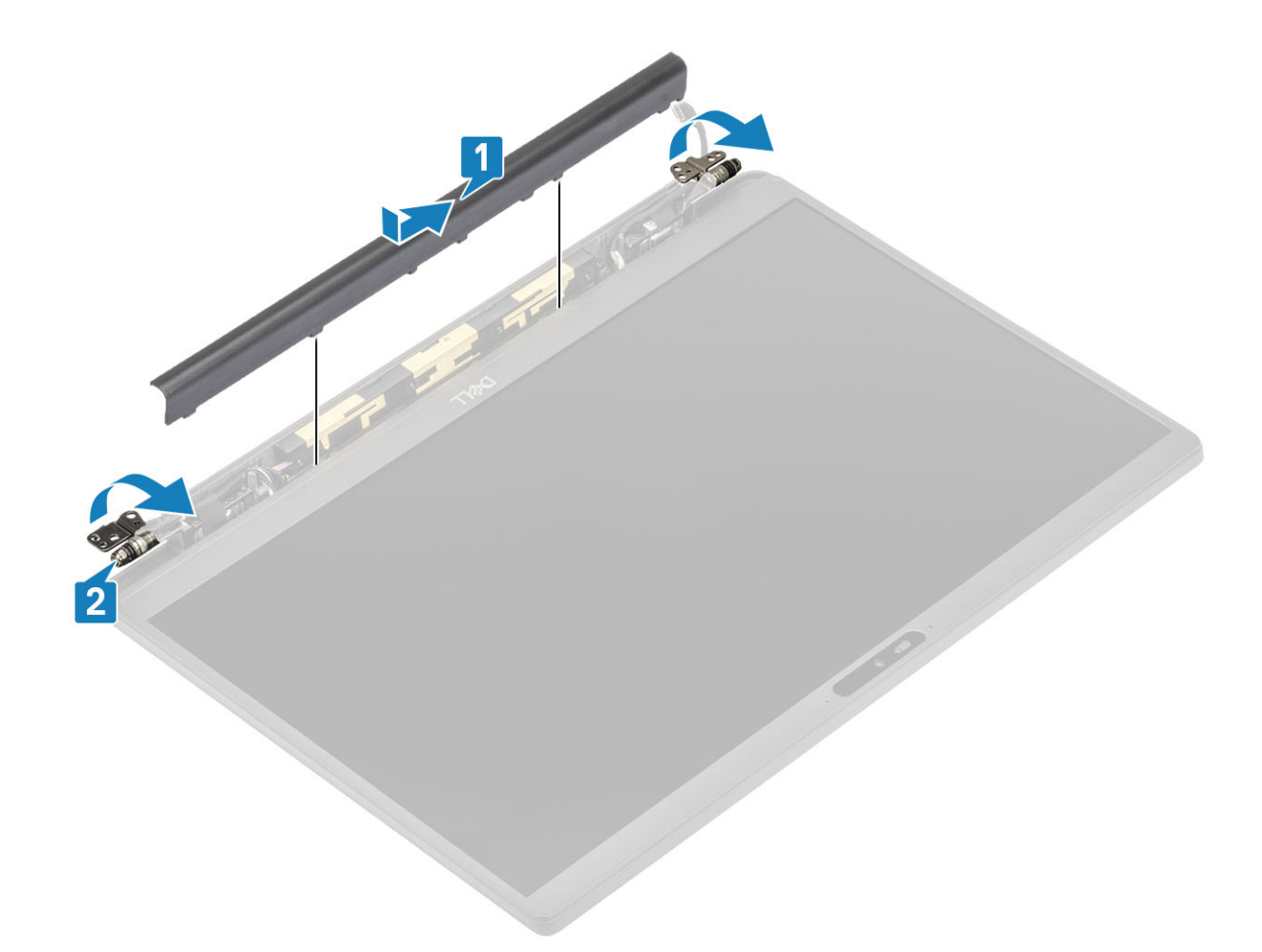

- 1. Installieren Sie die [Bildschirmbaugruppe.](#page-52-0)
- 2. Bauen Sie den [Akku](#page-22-0) ein.
- 3. Bringen Sie die [Abdeckung an der Unterseite](#page-19-0) an.
- 4. Befolgen Sie die Anweisungen unter [Nach der Arbeit an Komponenten im Inneren des Computers.](#page-8-0)

# **Bildschirmscharniere**

### **Entfernen der Scharniere**

- 1. Folgen Sie den Anweisungen unter [Vor der Arbeit an Komponenten im Inneren des Computers.](#page-5-0)
- 2. Entfernen Sie die [Abdeckung an der Unterseite](#page-16-0).
- 3. Entfernen Sie den [Akku.](#page-21-0)
- 4. Entfernen Sie die [Bildschirmbaugruppe.](#page-49-0)
- 5. Entfernen Sie die [Scharnierabdeckung](#page-54-0).
- 1. Lösen Sie das Antennen- und Bildschirmkabel von den Scharnieren.

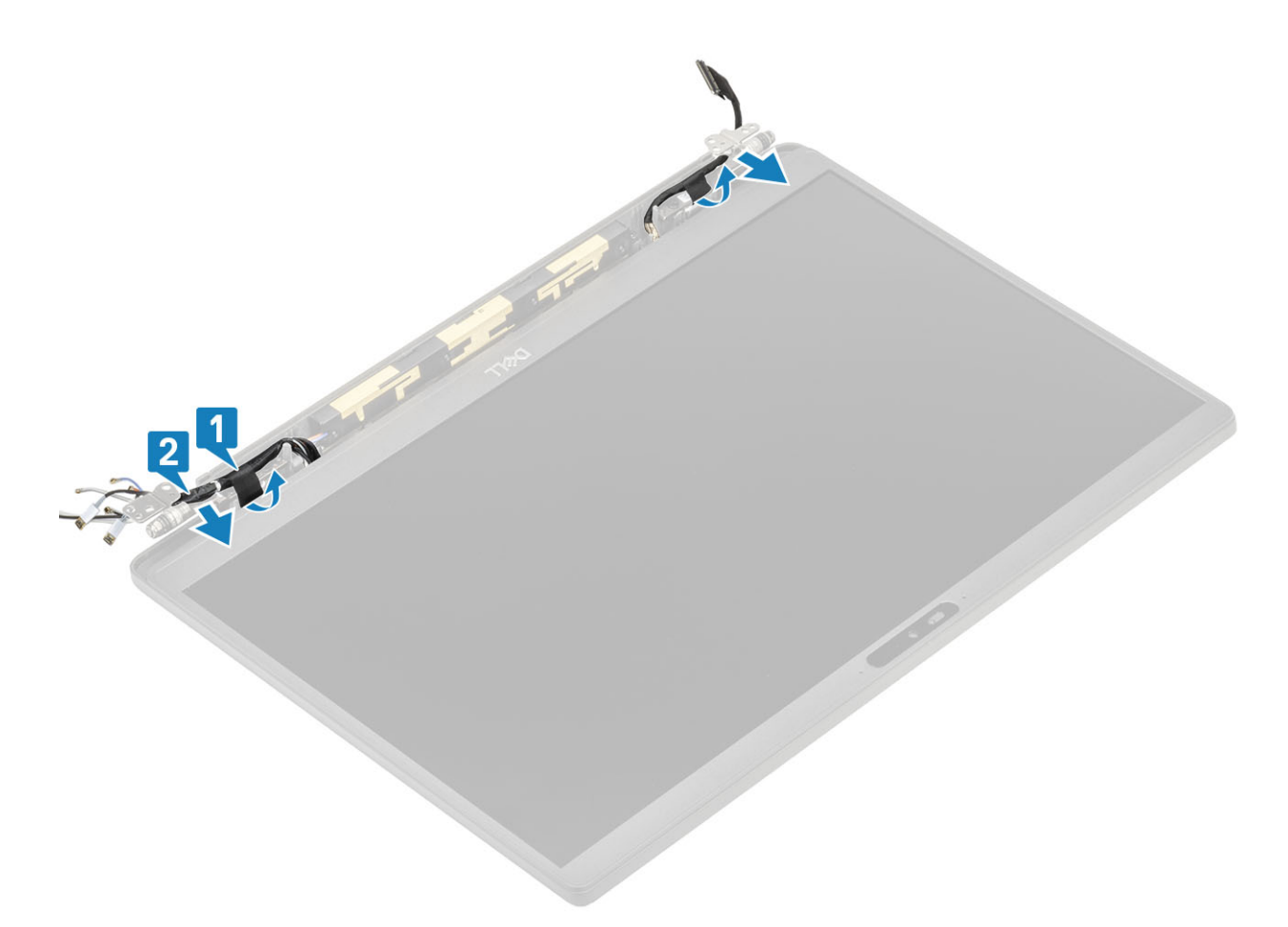

- 2. Entfernen Sie die vier Schrauben (M2,5x5) [1], mit denen die Scharniere an der Bildschirmbaugruppe befestigt sind.
- 3. Heben Sie die Scharniere an und entfernen Sie sie von der Baugruppe der hinteren Bildschirmabdeckung [2].

<span id="page-58-0"></span>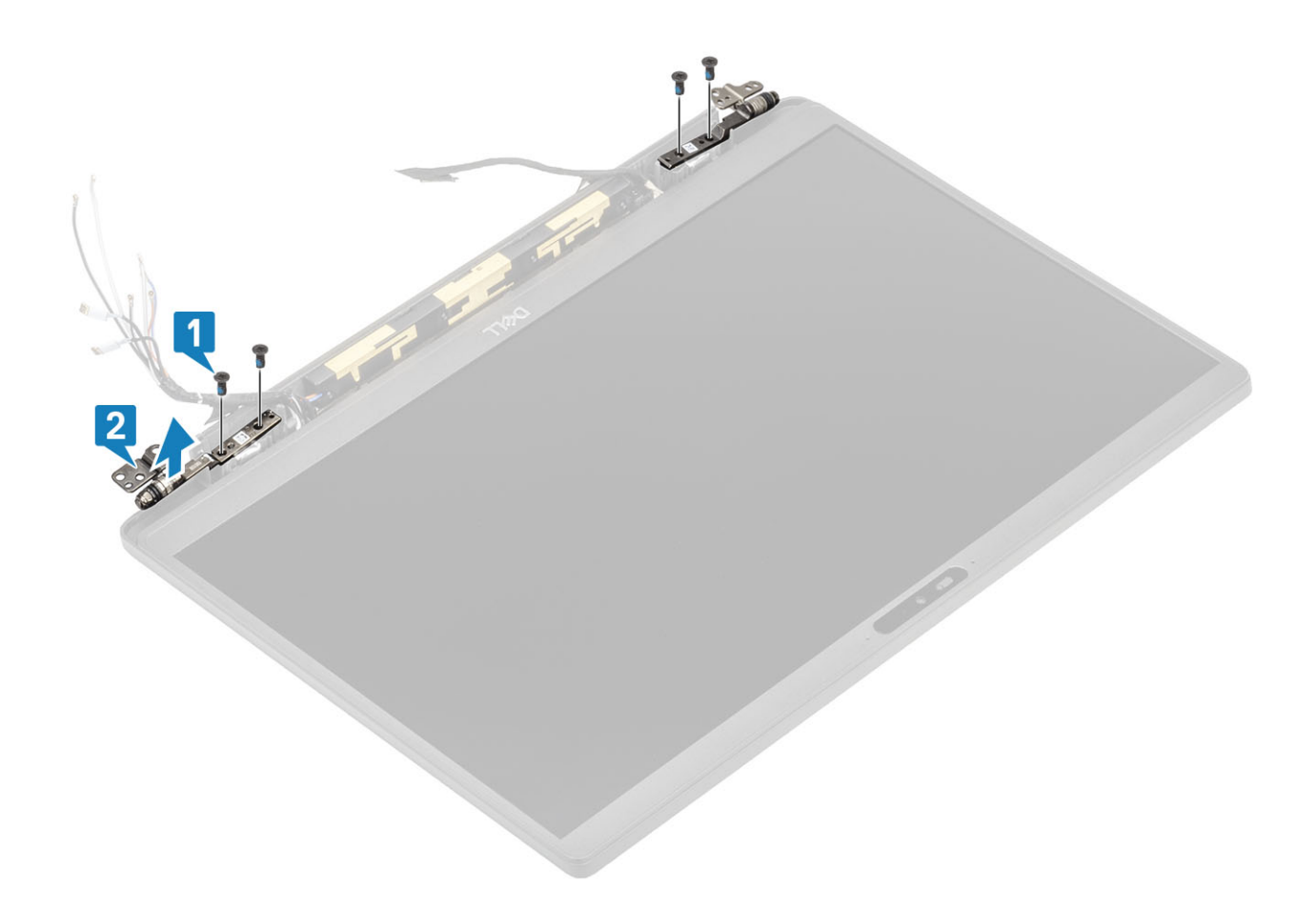

### **Einbauen der Scharniere**

- 1. Richten Sie die Scharniere aus und setzen Sie sie auf die Bildschirmbaugruppe [1].
- 2. Bringen Sie die vier Schrauben (2,5x5) wieder an, um die Scharniere an der hinteren Bildschirmabdeckung zu befestigen [2].

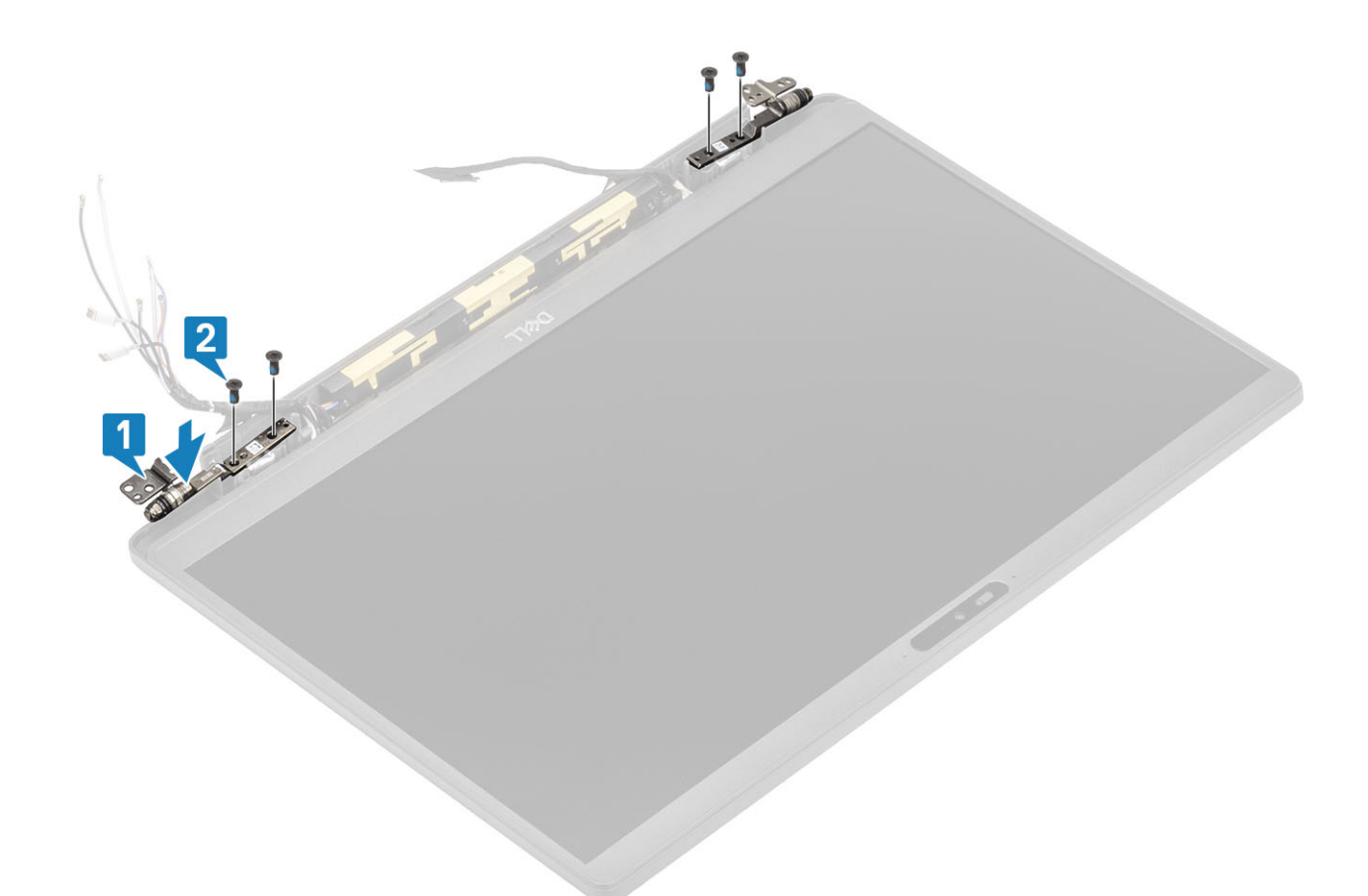

3. Führen Sie das Antennen- und Bildschirmkabel entlang der Scharniere.

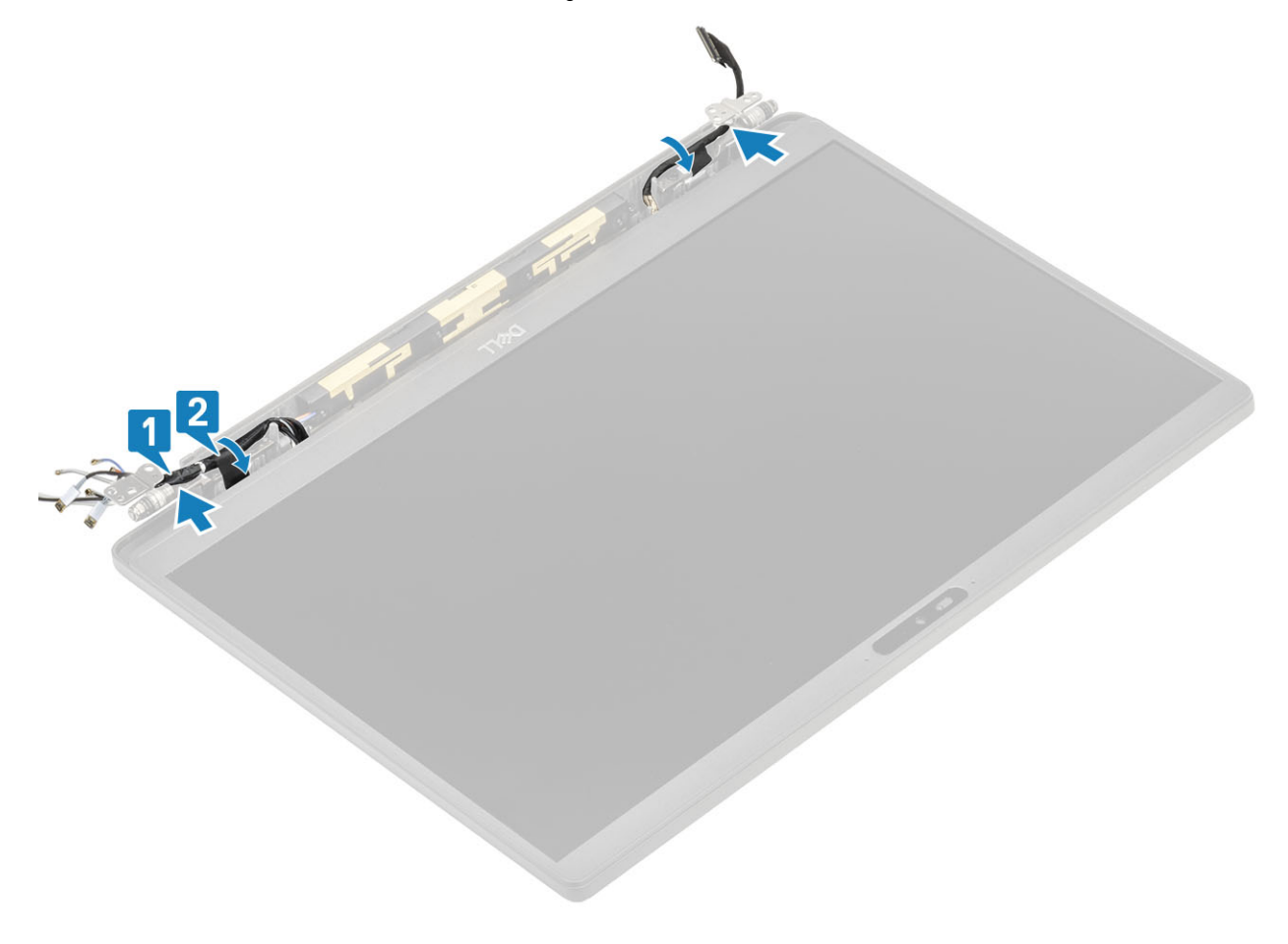

- <span id="page-60-0"></span>1. Bauen Sie die [Scharnierabdeckung](#page-55-0) ein.
- 2. Installieren Sie die [Bildschirmbaugruppe.](#page-52-0)
- 3. Bauen Sie den [Akku](#page-22-0) ein.
- 4. Bringen Sie die [Abdeckung an der Unterseite](#page-19-0) an.
- 5. Befolgen Sie die Anweisungen unter [Nach der Arbeit an Komponenten im Inneren des Computers.](#page-8-0)

# **Bildschirmblende**

### **Entfernen der Bildschirmblende**

- 1. Folgen Sie den Anweisungen unter [Vor der Arbeit an Komponenten im Inneren des Computers.](#page-5-0)
- 2. Entfernen Sie die [Abdeckung an der Unterseite](#page-16-0).
- 3. Entfernen Sie den [Akku.](#page-21-0)
- 4. Entfernen Sie die [Bildschirmbaugruppe.](#page-49-0)
- 5. Entfernen Sie die [Scharnierabdeckung](#page-54-0).
- 6. Entfernen Sie die [Scharniere](#page-56-0).
- 1. Hebeln Sie die Blende mithilfe eines Kunststoffstifts an den Aussparungen an der Unterseite der Bildschirmbaugruppe neben den Scharnieren ab [1].
- 2. Hebeln Sie entlang der äußeren Kanten der Bildschirmblende, um die Blende von der Bildschirmbaugruppe zu entfernen [2].

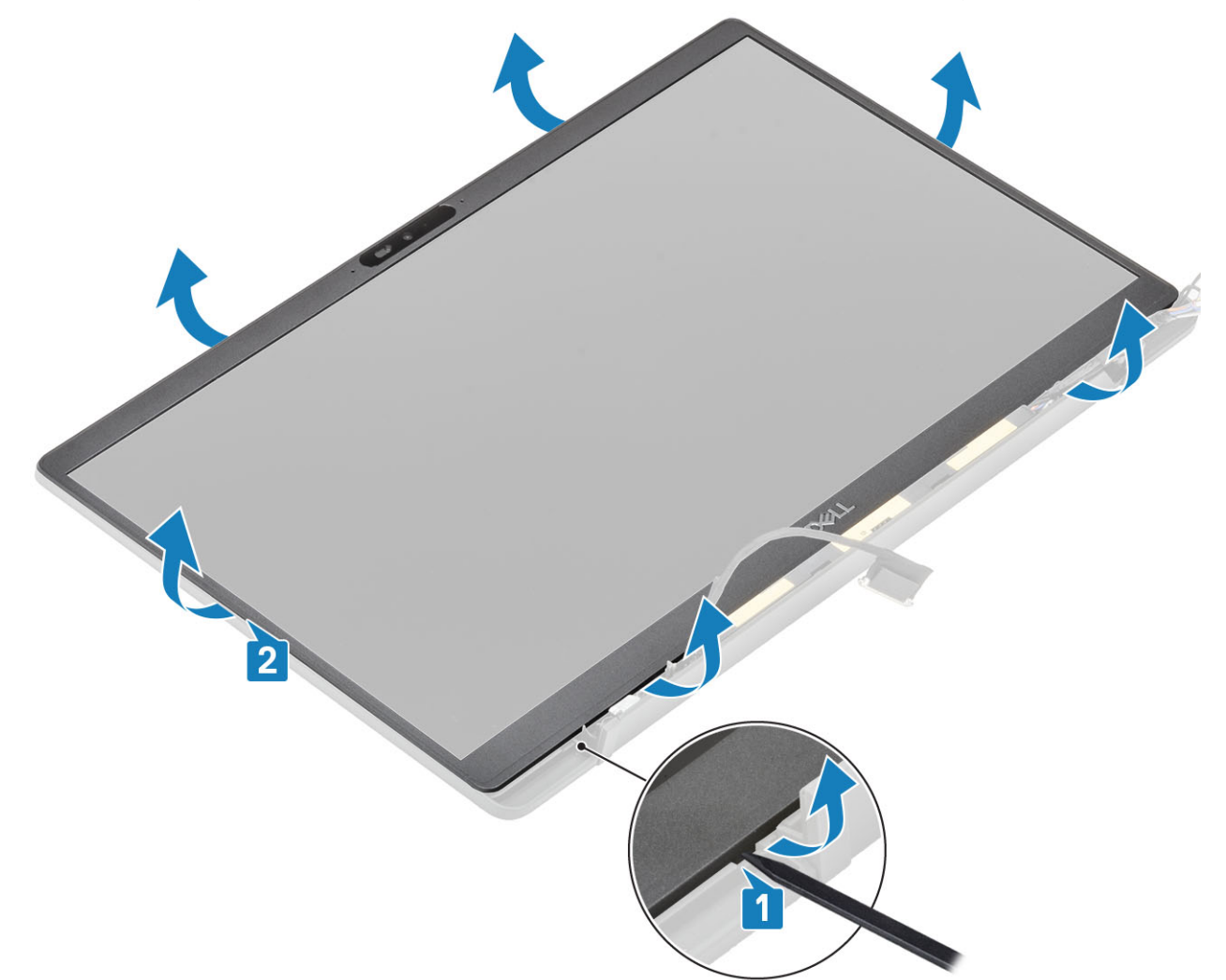

## <span id="page-61-0"></span>**Einbauen der Bildschirmblende**

Setzen Sie die Bildschirmblende auf die Bildschirmbaugruppe und drücken Sie entlang der Kanten, damit sie an der hinteren Bildschirmabdeckung einrastet.

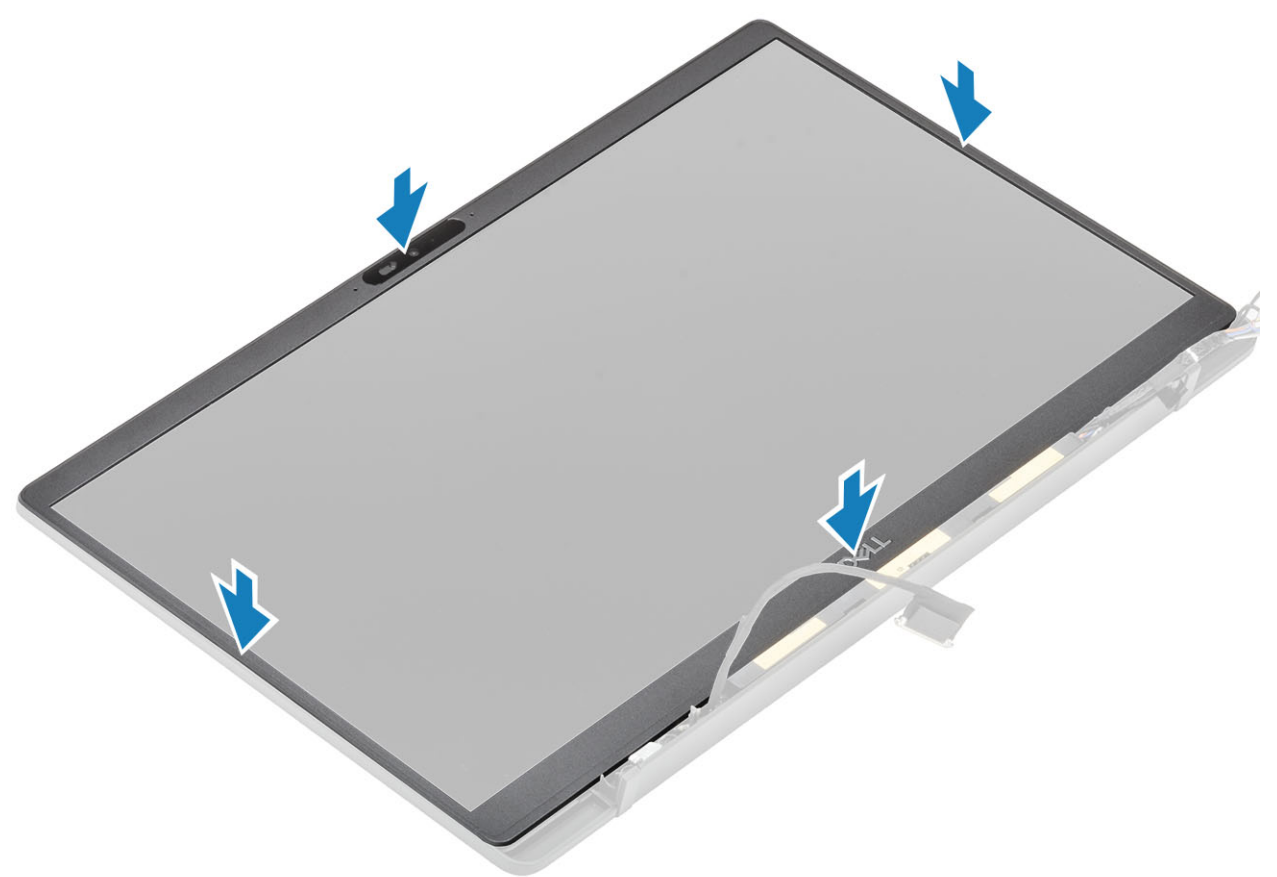

- 1. Installieren Sie die [Scharniere](#page-58-0).
- 2. Bauen Sie die [Scharnierabdeckung](#page-55-0) ein.
- 3. Installieren Sie die [Bildschirmbaugruppe.](#page-52-0)
- 4. Bauen Sie den [Akku](#page-22-0) ein.
- 5. Bringen Sie die [Abdeckung an der Unterseite](#page-19-0) an.
- 6. Befolgen Sie die Anweisungen unter [Nach der Arbeit an Komponenten im Inneren des Computers.](#page-8-0)

# **Bildschirm**

#### **Entfernen des Bildschirms**

- 1. Befolgen Sie die Anweisungen im Abschnitt [Vor der Arbeit an Komponenten im Inneren des Computers](#page-5-0).
- 2. Entfernen Sie die [Bodenabdeckung](#page-16-0).
- 3. Entfernen Sie die [Batterie](#page-21-0).
- 4. Entfernen Sie die [Bildschirmbaugruppe.](#page-49-0)
- 5. Entfernen Sie die [Scharnierabdeckung](#page-54-0).
- 6. Entfernen Sie die [Scharniere](#page-56-0).
- 7. Entfernen Sie die [Bildschirmblende.](#page-60-0)
- 1. Entfernen Sie die vier Schrauben (M2x2,5) [1] und drehen Sie den Bildschirm um [2], um das LCD-Display von der hinteren Abdeckung zu trennen.

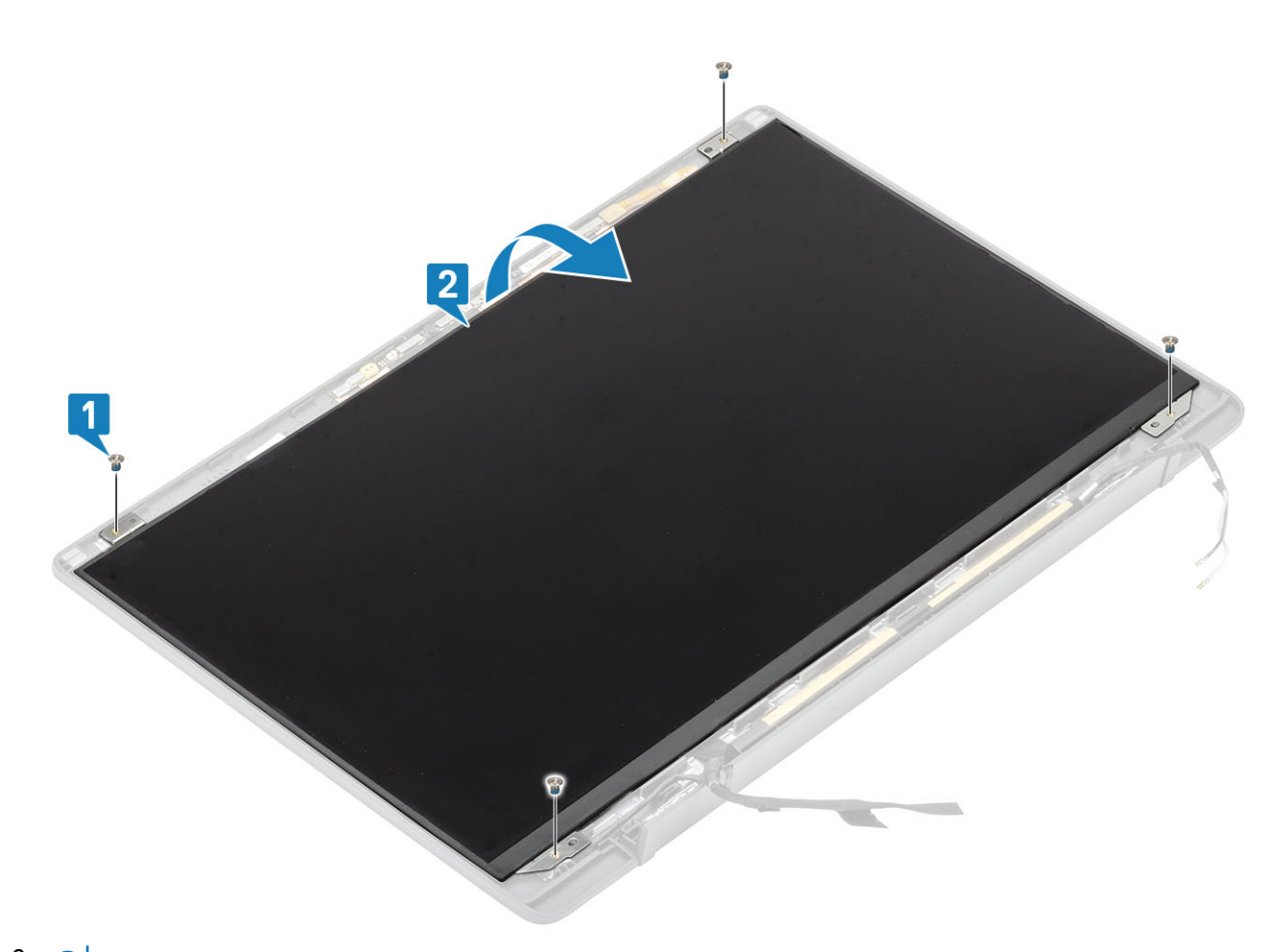

2. (i) **ANMERKUNG:** Lösen Sie nicht die SR-Bänder vom Bildschirm. Es ist nicht notwendig, die Halterungen vom Bildschirm zu lösen. Lösen Sie das Klebeband [1] und öffnen Sie den Riegel [2], um das EDP-Kabel vom Bildschirm zu trennen [3].

<span id="page-63-0"></span>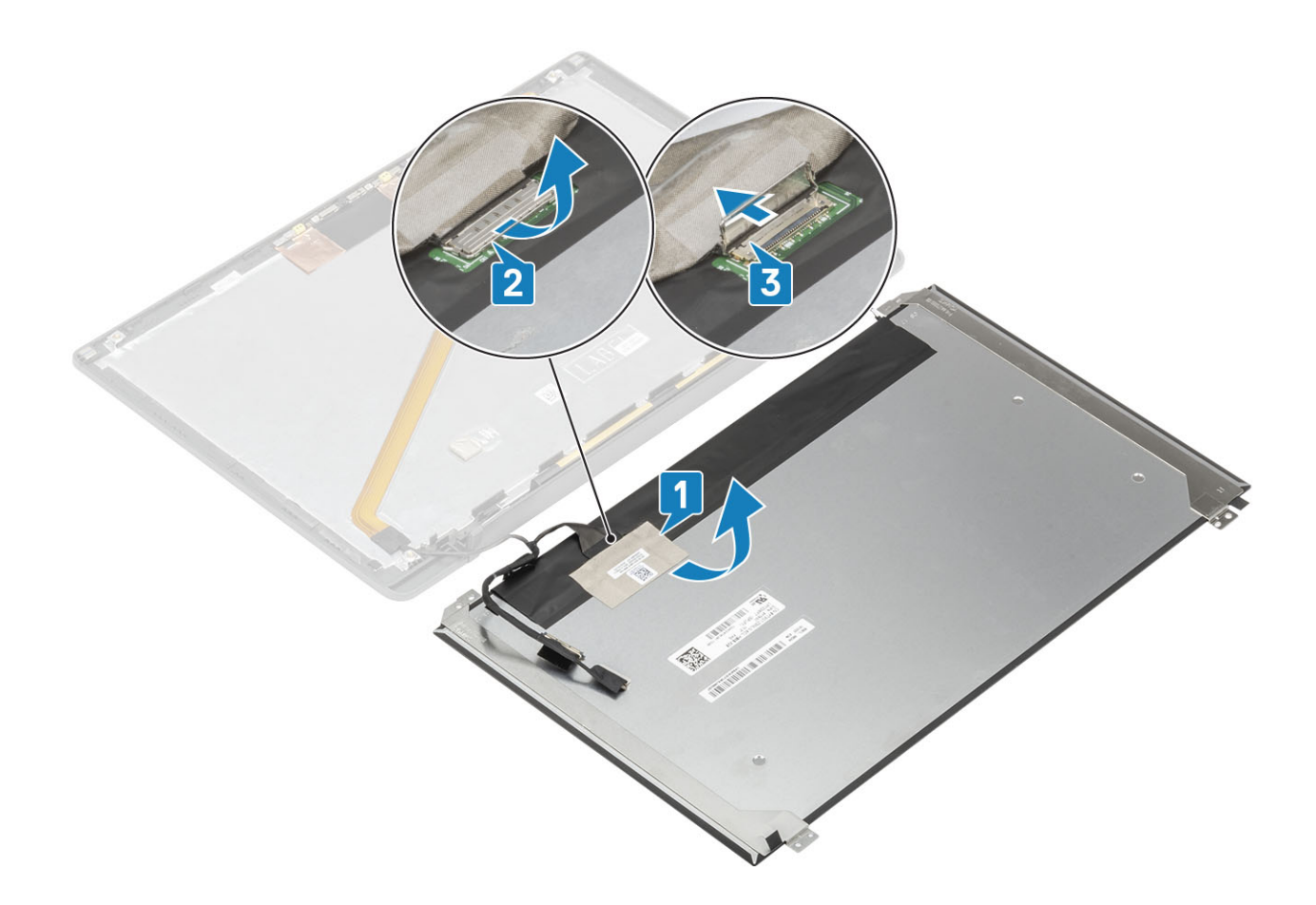

### **Einbauen des Bildschirms**

- 1. Schließen Sie das EDP-Kabel an den Anschluss am Bildschirm an [1] und schließen Sie die Verriegelung, um den Anschluss zu befestigen [2].
- 2. Befestigen Sie das Klebeband über dem EDP-Anschluss auf dem Bildschirm [3] und drehen Sie den Bildschirm auf die hintere Bildschirmabdeckung [4].

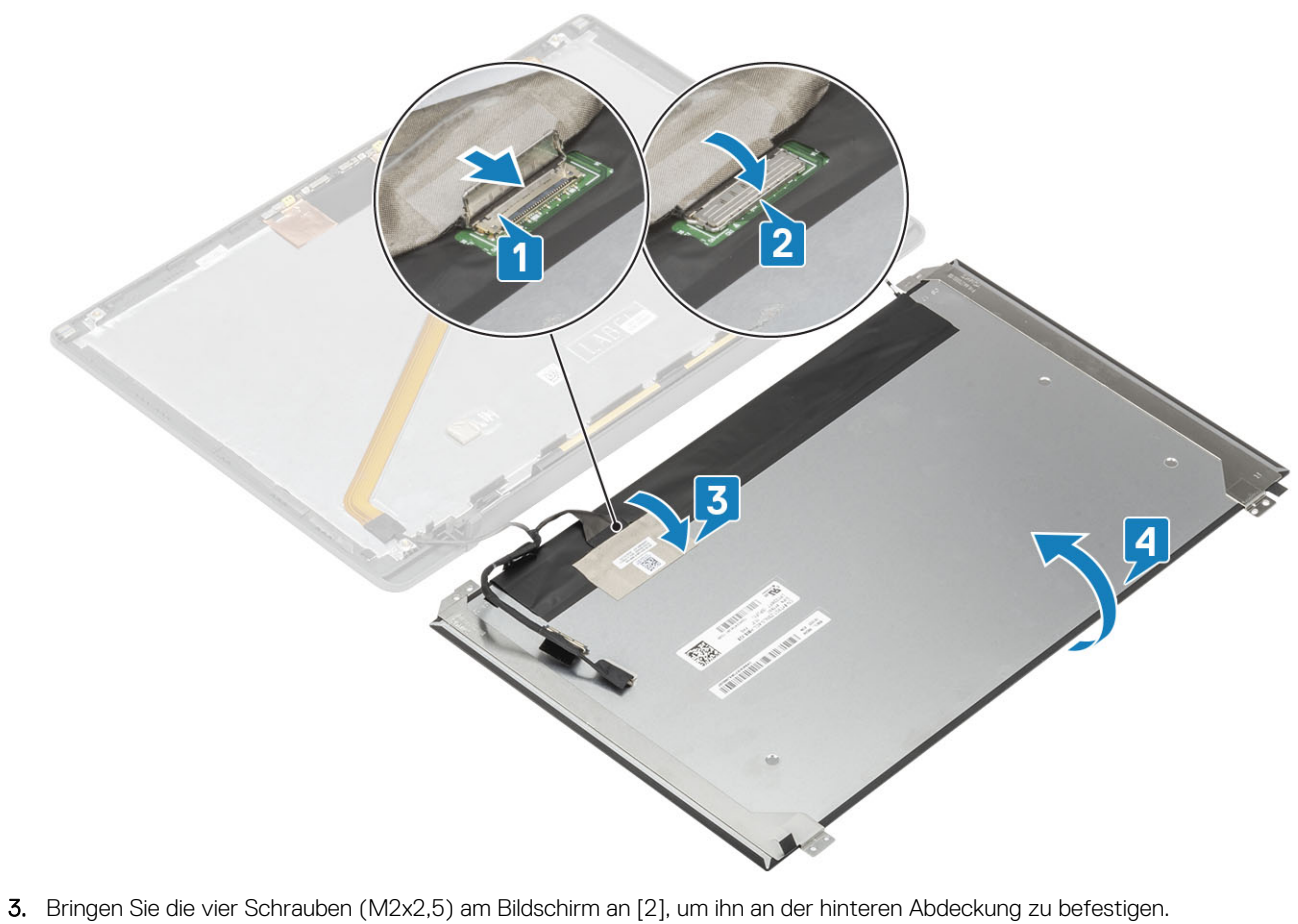

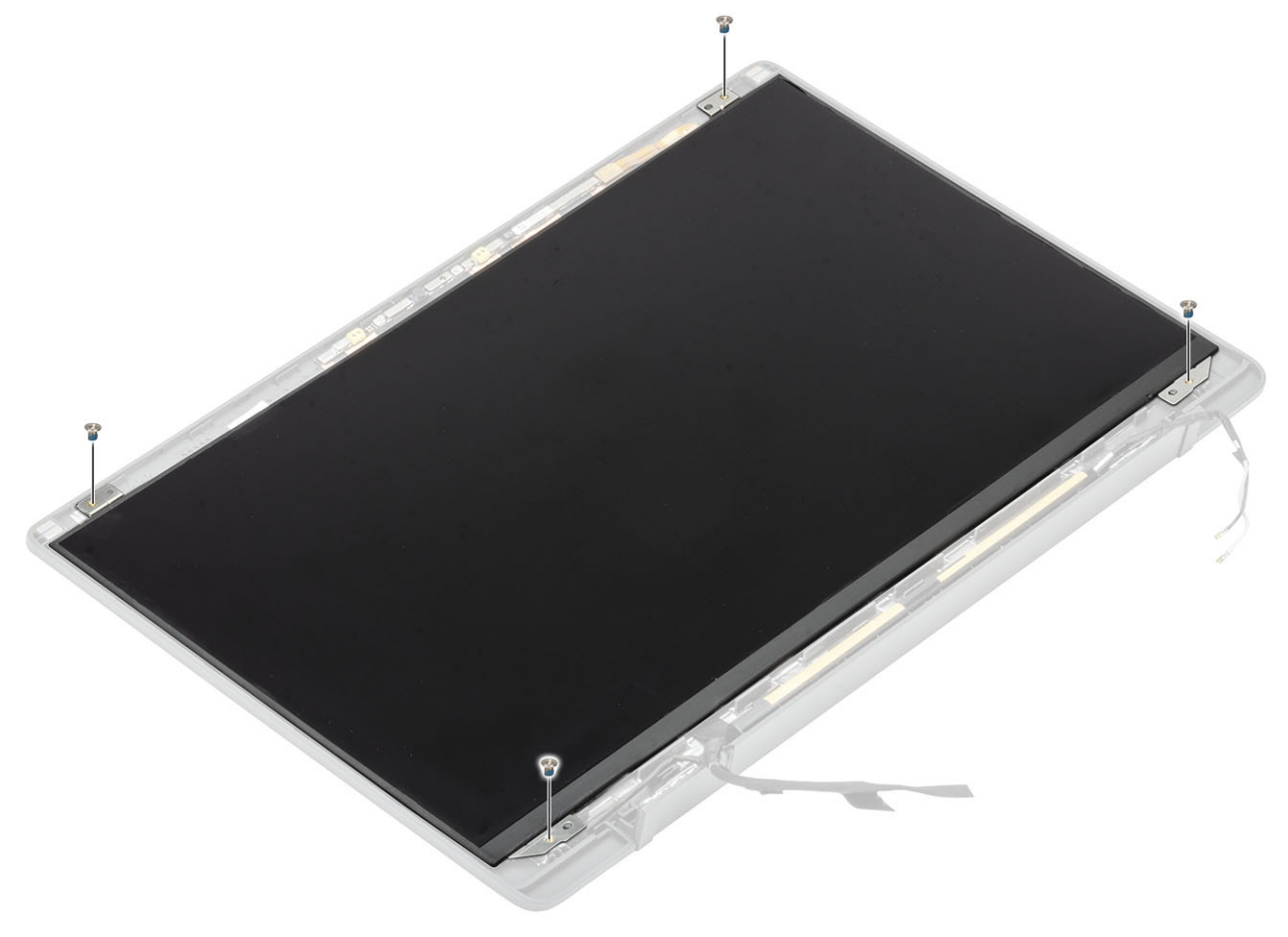

- 1. Bauen Sie die [Bildschirmblende](#page-61-0) ein.
- 2. Installieren Sie die [Scharniere](#page-58-0).
- 3. Einbauen der [Scharnierabdeckung](#page-55-0)
- 4. Installieren Sie die [Bildschirmbaugruppe.](#page-52-0)
- 5. Bauen Sie die [Batterie](#page-22-0) ein.
- 6. Bringen Sie die [Bodenabdeckung](#page-19-0) an.
- 7. Befolgen Sie die Anweisungen unter [Nach der Arbeit an Komponenten im Inneren des Computers.](#page-8-0)

# **Kamera-/Mikrofonmodul**

### **Entfernen des Kamera-/Mikrofonmoduls**

- 1. Befolgen Sie die Anweisungen im Abschnitt [Vor der Arbeit an Komponenten im Inneren des Computers](#page-5-0).
- 2. Entfernen Sie die [Bodenabdeckung](#page-16-0).
- 3. Entfernen Sie die [Batterie](#page-21-0).
- 4. Entfernen Sie die [Bildschirmbaugruppe.](#page-49-0)
- 5. Entfernen Sie die [Scharnierabdeckung](#page-54-0).
- 6. Entfernen Sie die [Scharniere](#page-56-0).
- 7. Entfernen Sie die [Bildschirmblende.](#page-60-0)
- 8. Entfernen Sie den [Bildschirm.](#page-61-0)
- 1. Trennen Sie den Bildschirmkabelanschluss vom Kamera-/Mikrofonmodul [1].
- 2. Hebeln Sie das Kamera-/Mikrofonmodul mithilfe eines Kunststoffstifts von der hinteren Bildschirmabdeckung [2].

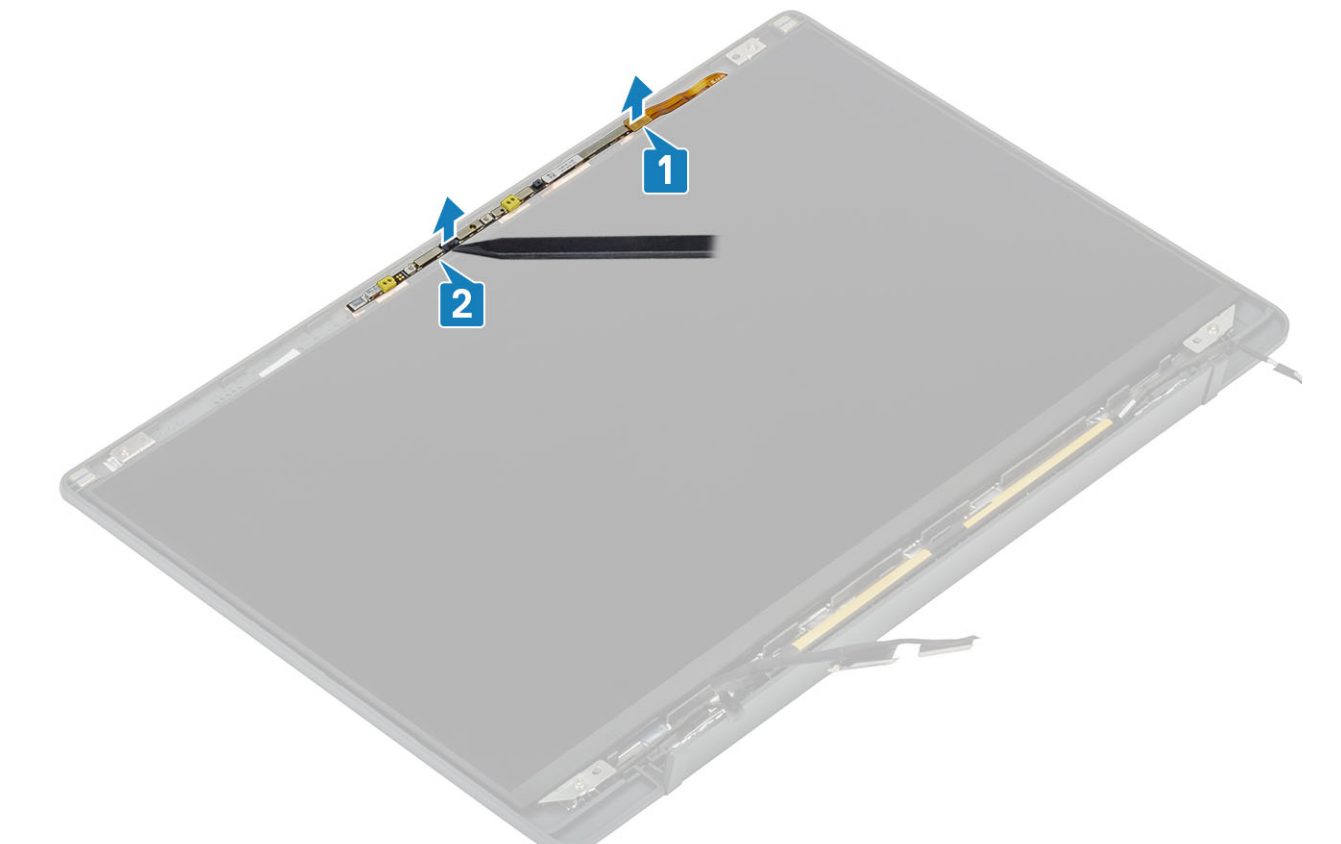

### **Installieren des Kamera-/Mikrofonmoduls**

- 1. Platzieren Sie das Kamera-/Mikrofonmodul korrekt ausgerichtet auf der hinteren Bildschirmabdeckung [1].
- 2. Verbinden Sie das Bildschirmkabel mit dem Kamera-/Mikrofonmodul [2].

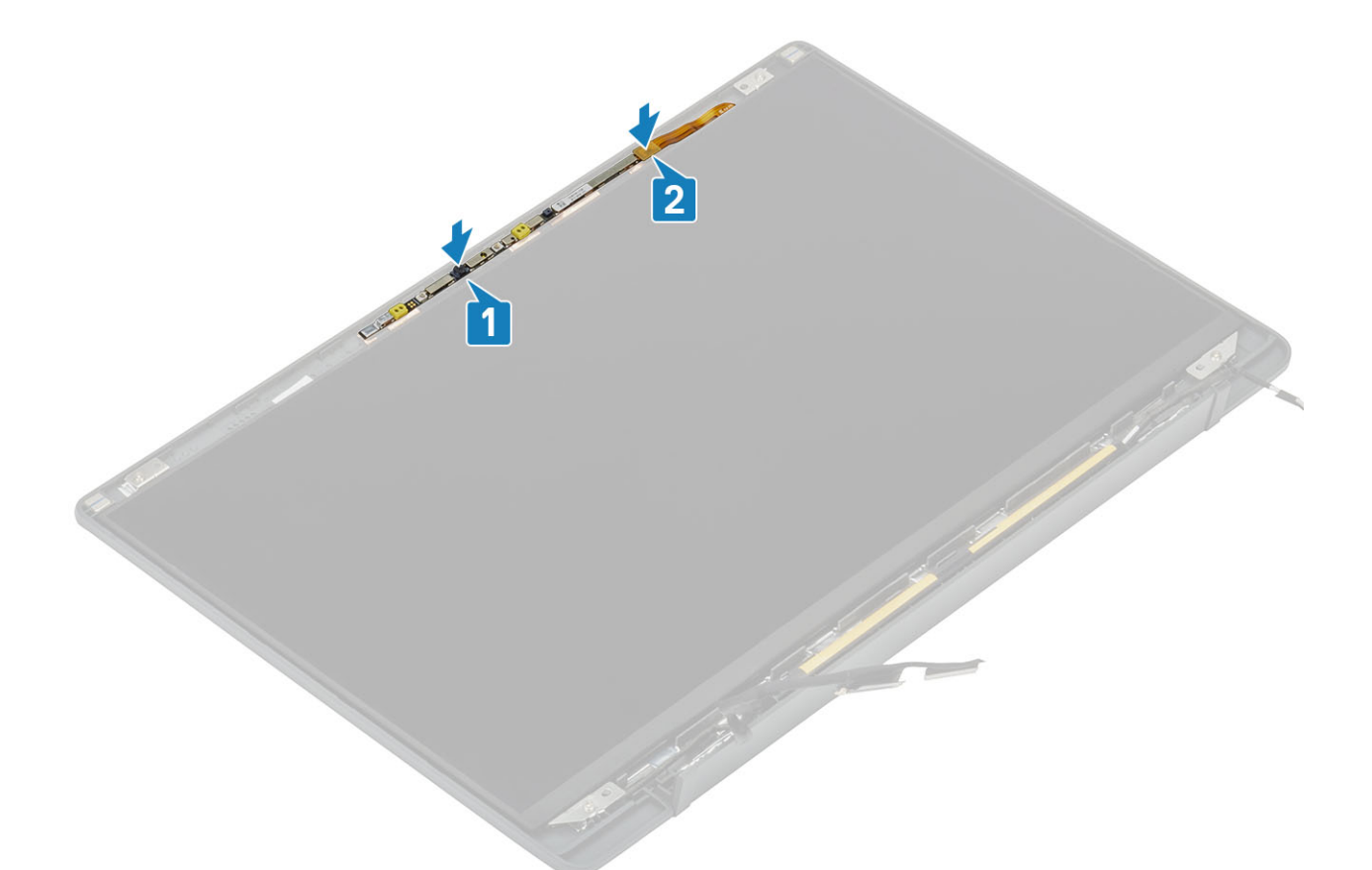

- 1. Bauen Sie den [Bildschirm](#page-63-0) ein.
- 2. Installieren Sie die [Scharniere](#page-58-0).
- 3. Bauen Sie die [Bildschirmblende](#page-61-0) ein.
- 4. Einbauen der [Scharnierabdeckung](#page-55-0)
- 5. Installieren Sie die [Bildschirmbaugruppe.](#page-52-0)
- 6. Bauen Sie die [Batterie](#page-22-0) ein.
- 7. Bringen Sie die [Bodenabdeckung](#page-19-0) an.
- 8. Befolgen Sie die Anweisungen unter [Nach der Arbeit an Komponenten im Inneren des Computers.](#page-8-0)

# **Bildschirmkabel**

## **Entfernen des Bildschirmkabels**

- 1. Folgen Sie den Anweisungen unter [Vor der Arbeit an Komponenten im Inneren des Computers.](#page-5-0)
- 2. Entfernen Sie die [Abdeckung an der Unterseite](#page-16-0).
- 3. Entfernen Sie den [Akku.](#page-21-0)
- 4. Entfernen Sie die [Bildschirmbaugruppe.](#page-49-0)
- 5. Entfernen Sie die [Scharnierabdeckung](#page-54-0).
- 6. Entfernen Sie die [Bildschirmblende.](#page-60-0)
- 7. Entfernen Sie die [Scharniere](#page-56-0).
- 8. Entfernen Sie den [Bildschirm.](#page-61-0)
- 1. Ziehen Sie das Klebeband ab, mit dem das Bildschirmkabel am Kamera-/Mikrofonmodul befestigt ist [1].
- 2. Lösen Sie vorsichtig das Bildschirmkabel aus dem Kabelführungskanal auf der hinteren Bildschirmabdeckung [2].

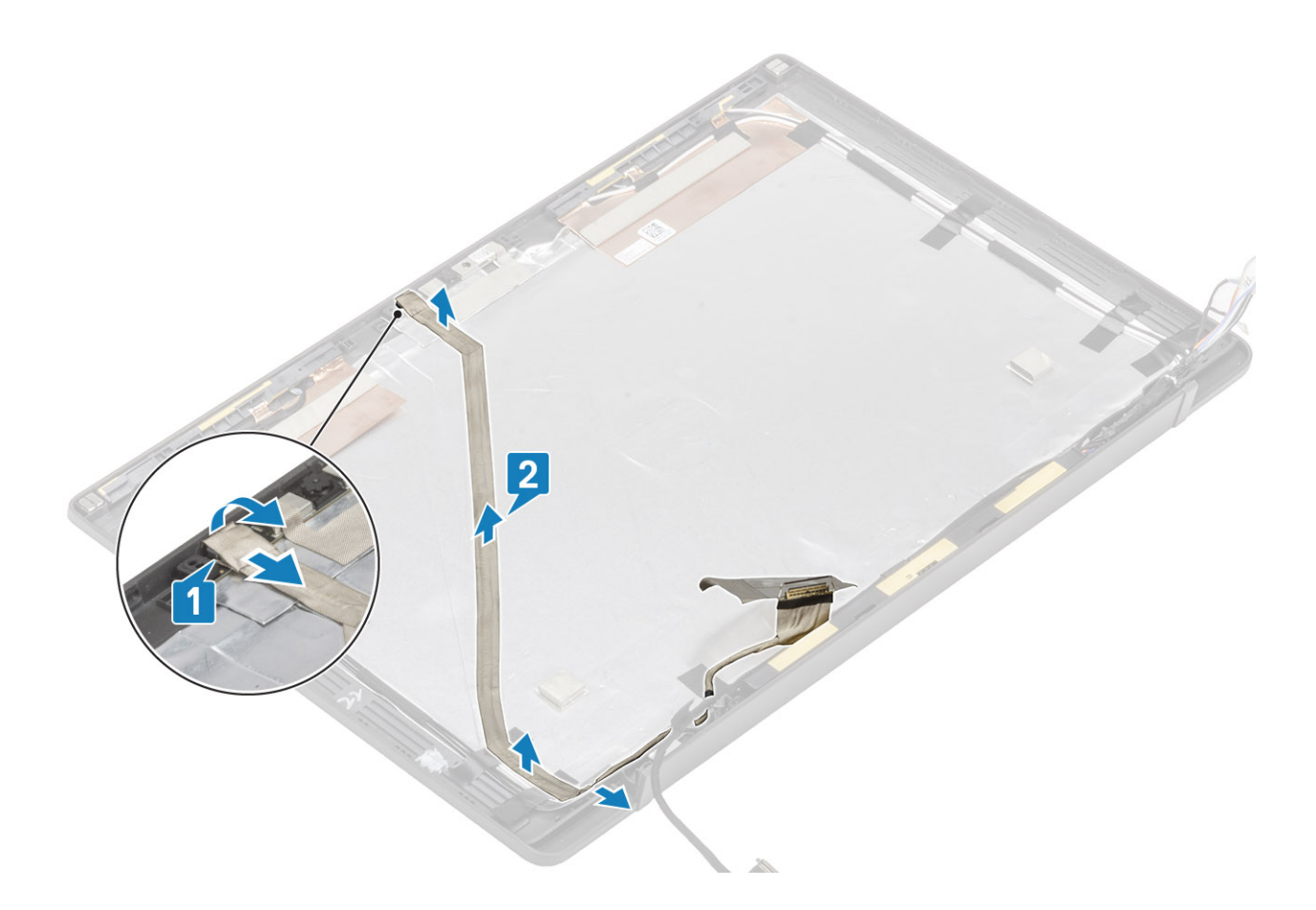

## **Einbauen des Bildschirmkabels**

- 1. Befestigen Sie das Bildschirmkabel durch die Kabelführung an der Baugruppe der hinteren Bildschirmabdeckung [1].
- 2. Schließen Sie das Bildschirmkabel am Kamera-/Mikrofonmodul an und ersetzen Sie das Klebeband am Anschluss [2].

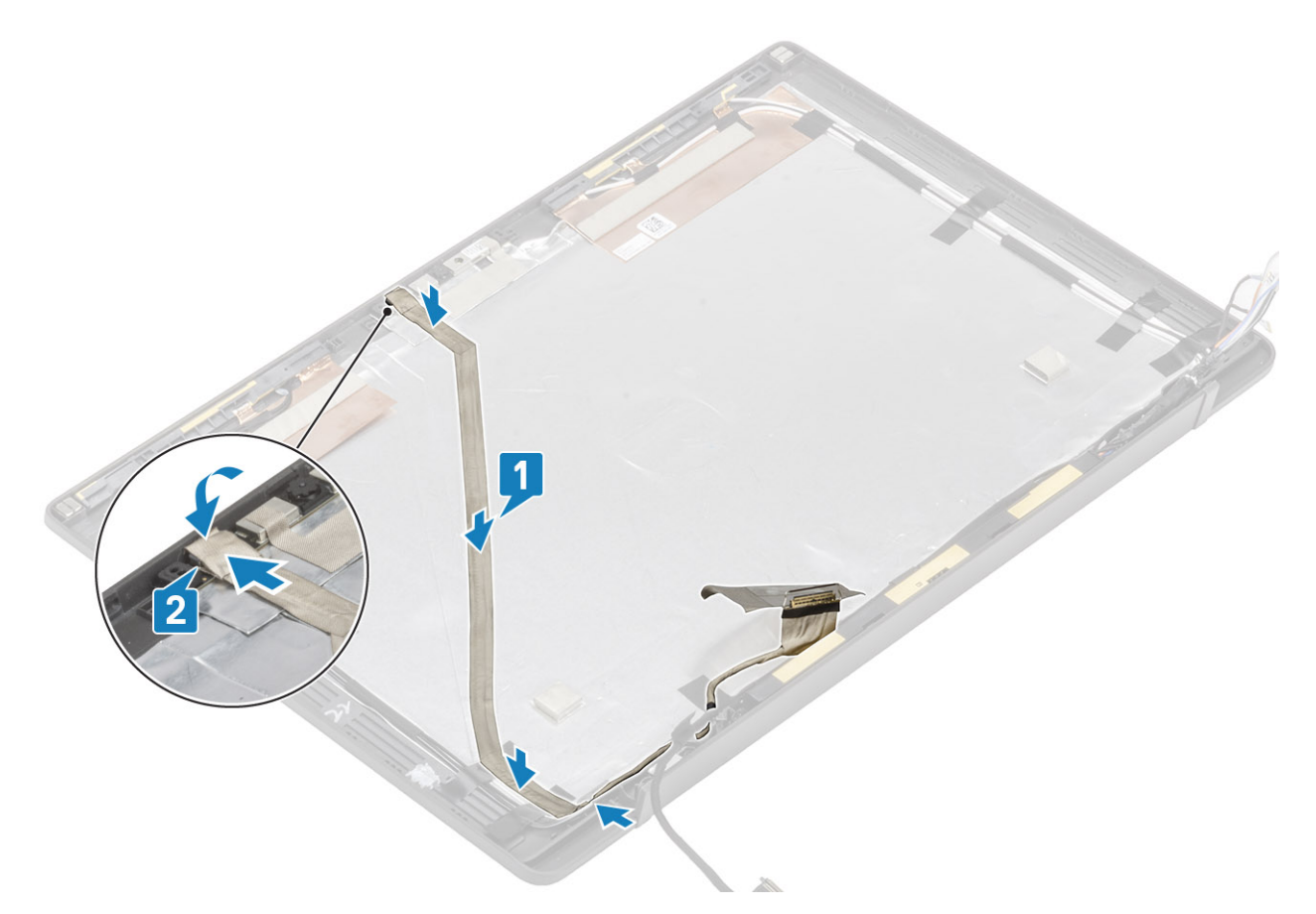

- 1. Bauen Sie den [Bildschirm](#page-63-0) ein.
- 2. Installieren Sie die [Scharniere](#page-58-0).
- 3. Bauen Sie die [Bildschirmblende](#page-61-0) ein.
- 4. Bauen Sie die [Scharnierabdeckung](#page-55-0) ein.
- 5. Installieren Sie die [Bildschirmbaugruppe.](#page-52-0)
- 6. Bauen Sie den [Akku](#page-22-0) ein.
- 7. Bringen Sie die [Abdeckung an der Unterseite](#page-19-0) an.
- 8. Befolgen Sie die Anweisungen unter [Nach der Arbeit an Komponenten im Inneren des Computers.](#page-8-0)

# **Systemplatine**

#### **Entfernen der Systemplatine**

- 1. Folgen Sie den Anweisungen unter [Vor der Arbeit an Komponenten im Inneren des Computers.](#page-5-0)
- 2. Entfernen Sie die [Abdeckung an der Unterseite](#page-16-0).
- 3. Entfernen Sie den [Akku.](#page-21-0)
- 4. Entfernen Sie den [Speicher](#page-27-0).
- 5. Entfernen Sie die [SSD.](#page-28-0)
- 6. Entfernen Sie die [WLAN-Karte.](#page-31-0)
- 7. Entfernen Sie die [Kühlkörper-/Lüfterbaugruppe](#page-35-0).
- 8. Entfernen Sie den [Netzadapteranschluss](#page-38-0).
- 9. Entfernen Sie die [Bildschirmbaugruppe.](#page-49-0)

**ANMERKUNG:** Die Systemplatine kann mit installierter Kühlkörperbaugruppe entfernt werden. Dies vereinfacht das Verfahren im ⋒ Falle des Austauschs des Netzschalters sowie der Tastatur- und Handballenstützenbaugruppe.

- 1. Entfernen Sie die einzelne Schraube (M2x4) an der Metallhalterung über dem Bildschirmkabelanschluss auf der Systemplatine [1]
- 2. Heben Sie die Metallabdeckung an und entfernen Sie sie [2], um das Bildschirmkabel von der Systemplatine [3] zu entfernen.

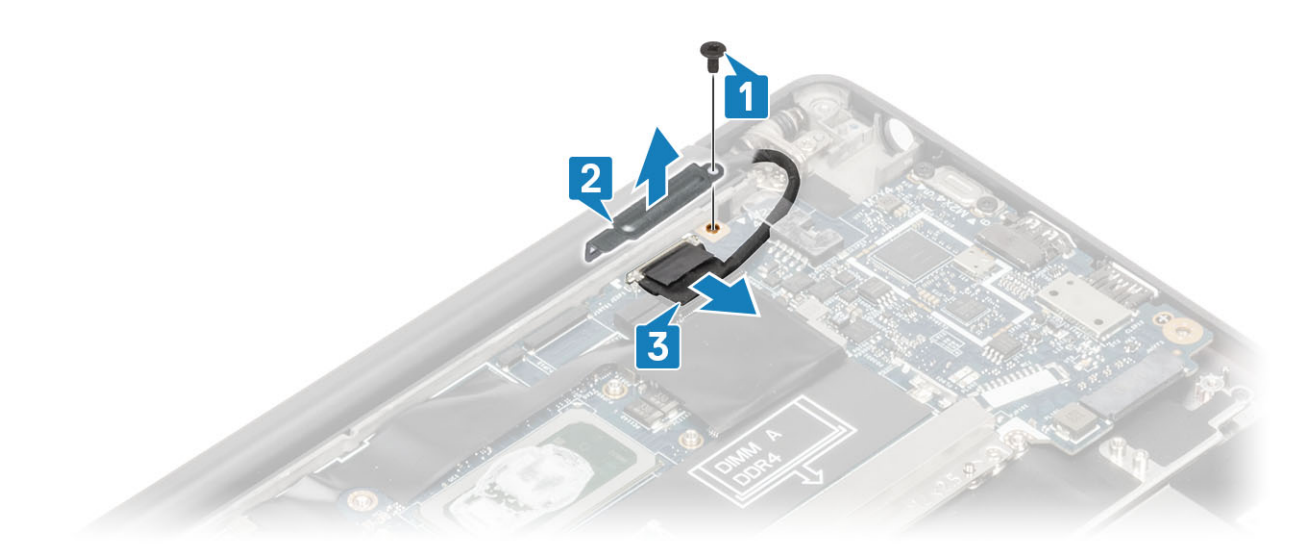

3. Trennen Sie das Bildschirmkabel [1] und lösen Sie es aus der Metallhalterung auf der Systemplatine [2].

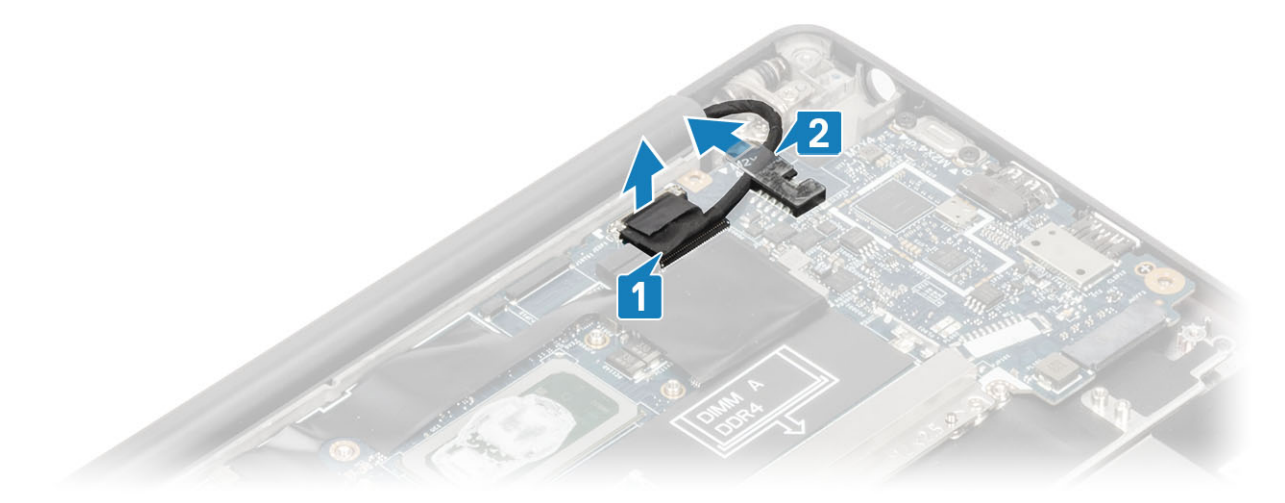

4. Entfernen Sie die einzelne Schraube (M2x4) [1] und entfernen Sie die Metallhalterung über dem WWAN-Darwin-Antennenkabel [2].

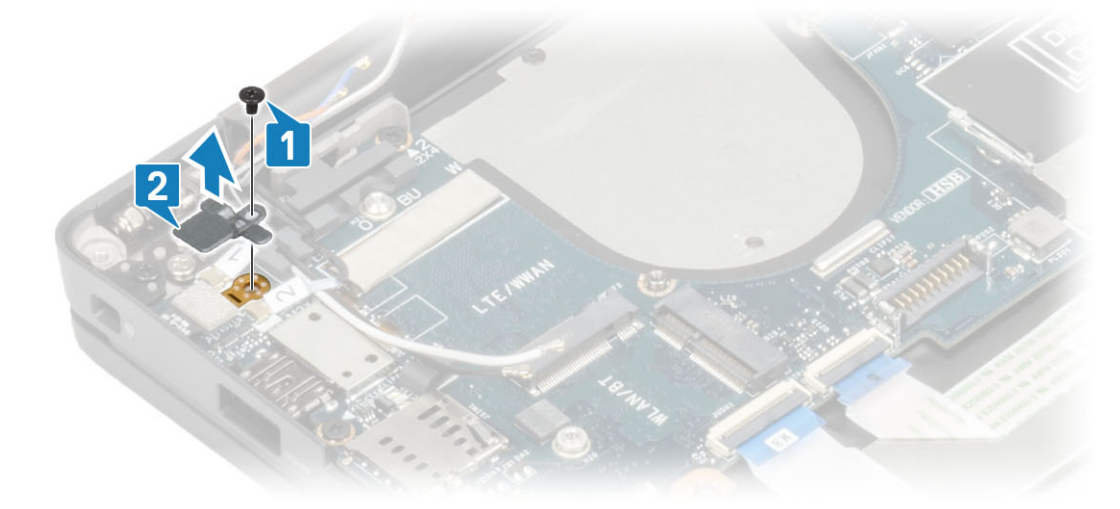

- 5. Trennen Sie das Netzschalterkabel (mit Fingerabdruckleser) von der Systemplatine [1].
- 6. Trennen Sie die WWAN-Darwin-Antennenkabel [2] von der Systemplatine.

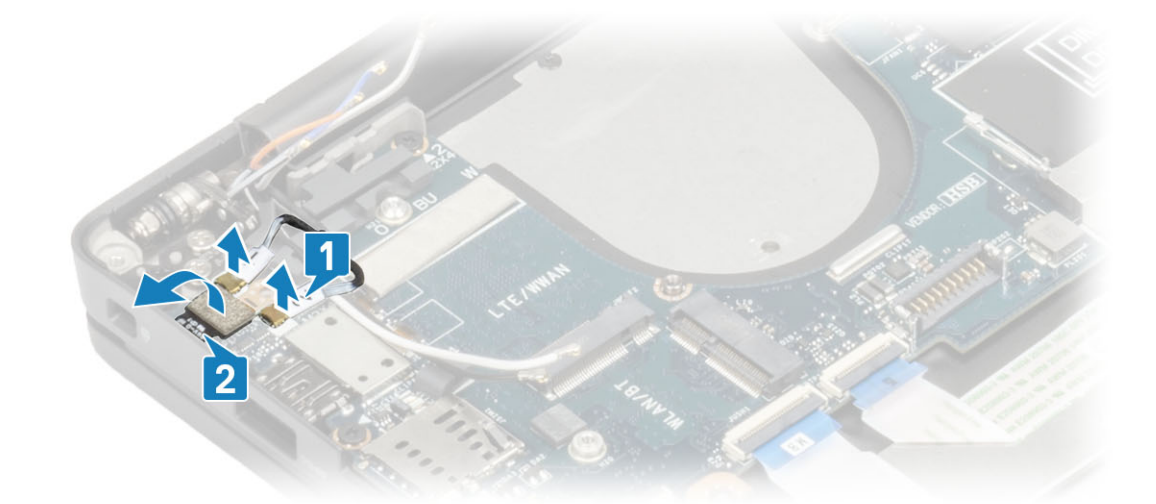

7. Entfernen Sie die beiden Schrauben (M2x4) [1] und heben Sie die USB-Typ-C-Halterung von der Systemplatine [2].

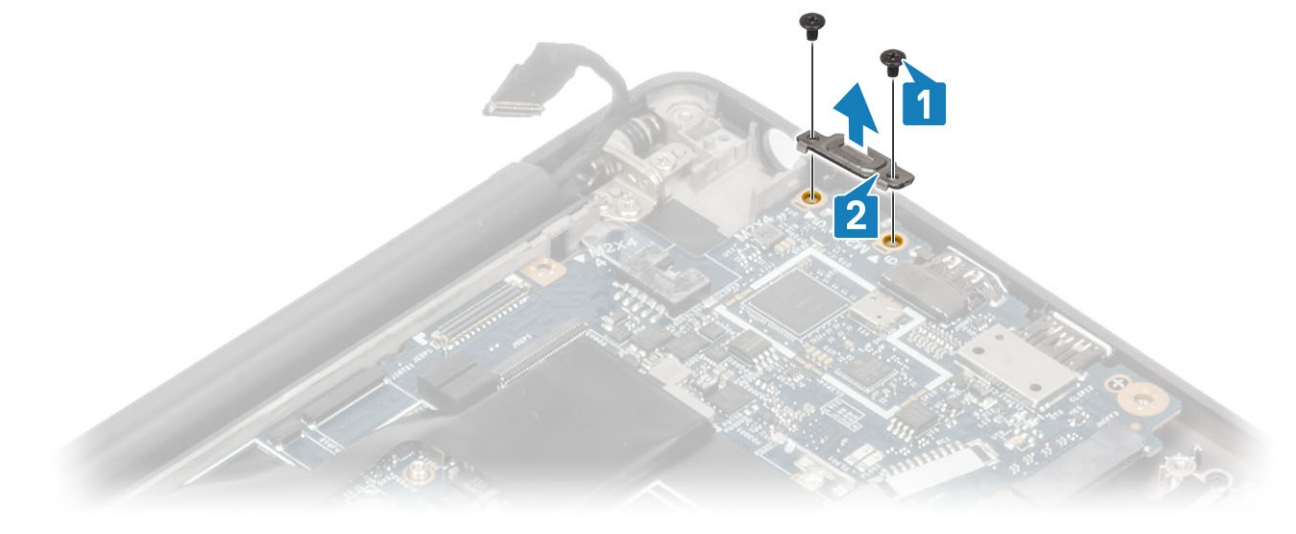

8. Trennen Sie die Knopfzelle [1], das Lautsprecherkabel [2] und das LED-Tochterplatinenkabel [3] von der Systemplatine.

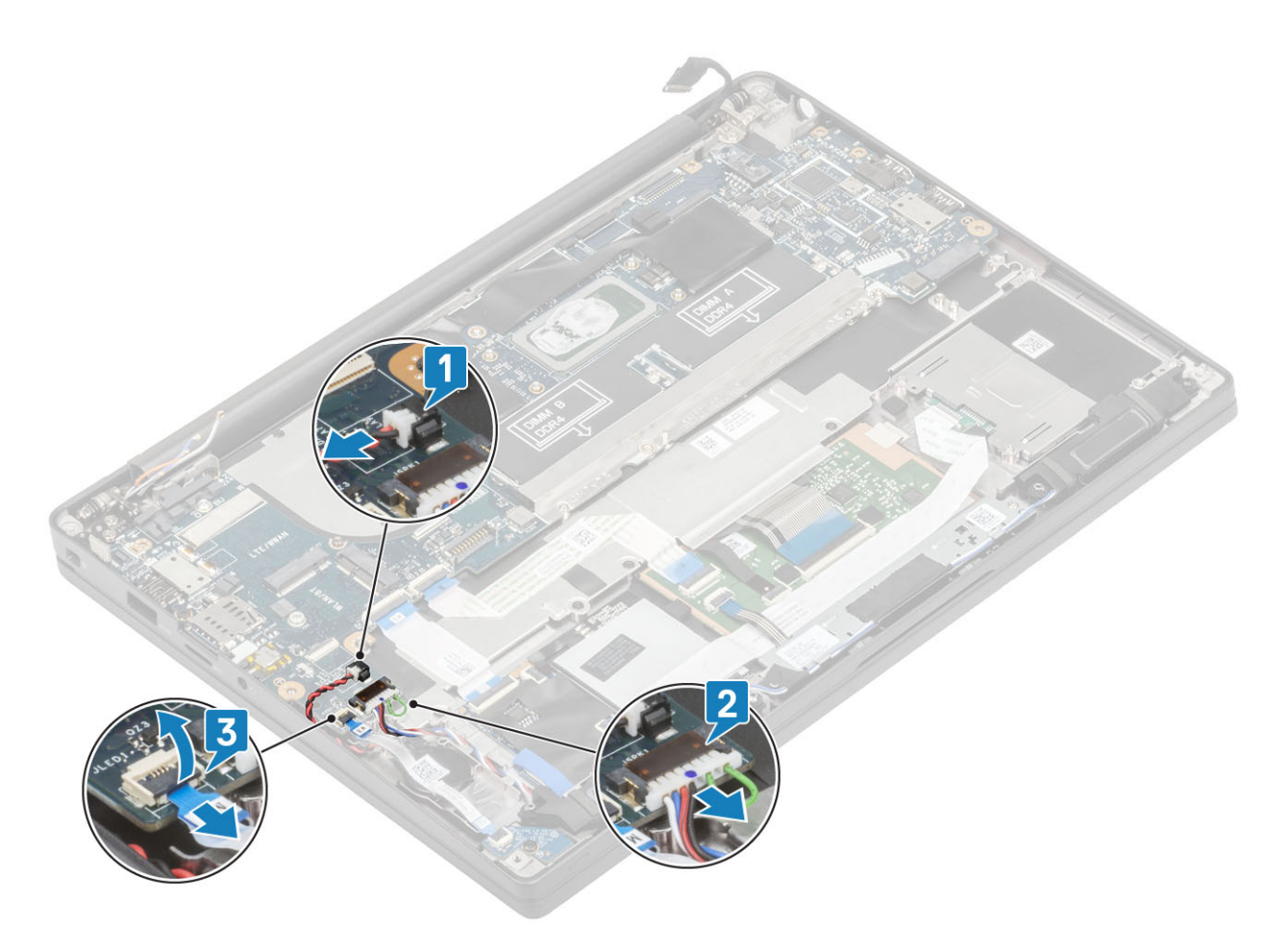

9. Trennen Sie die USH-Tochterplatinen- [1] und Touchpadkabel [2] von der Systemplatine.
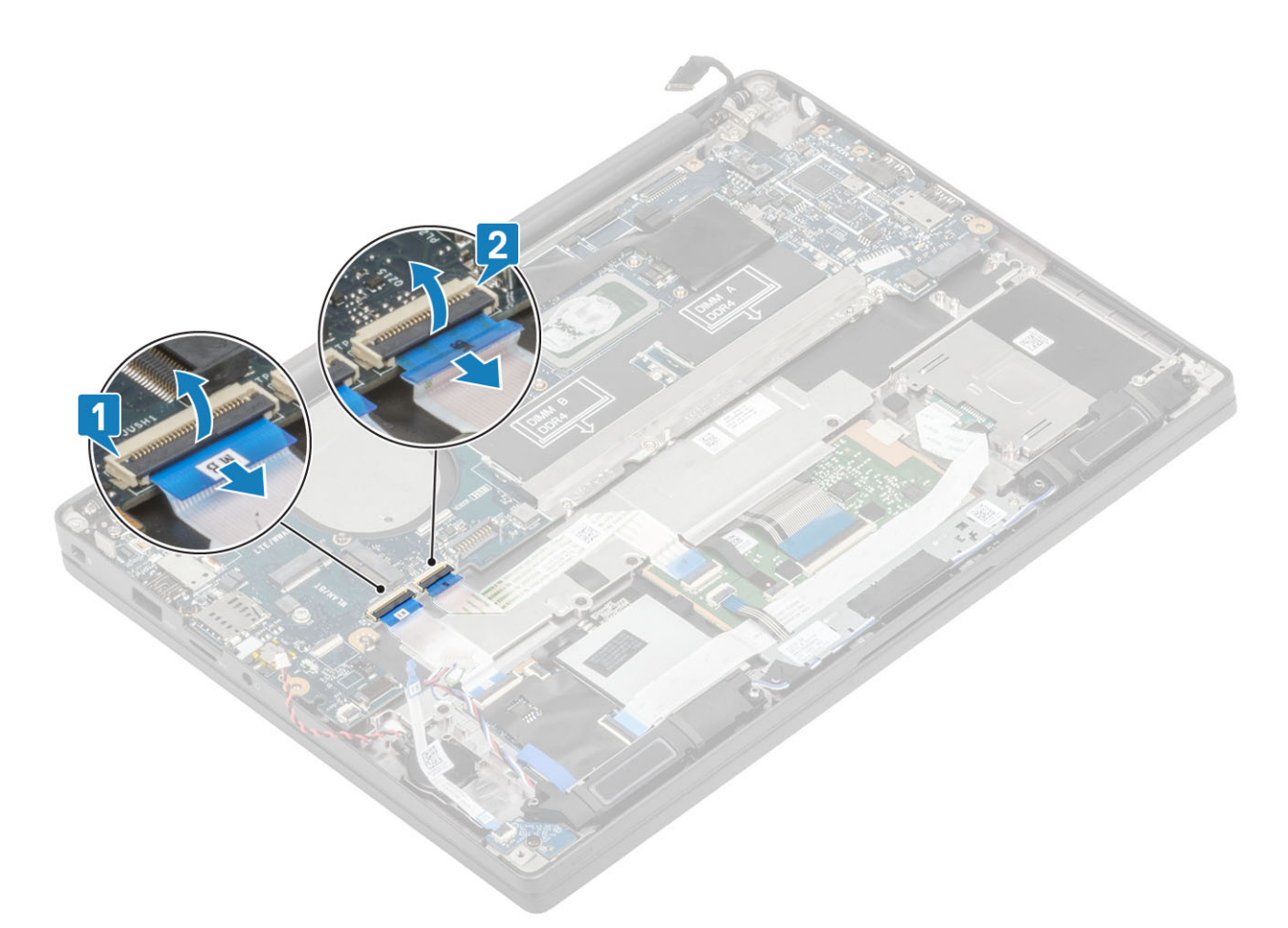

10. Entfernen Sie die beiden Schrauben (M2x2,5) an der DDR-ESD-Halterung [1] und heben Sie die Haltung an, um sie von der Systemplatine zu entfernen [2].

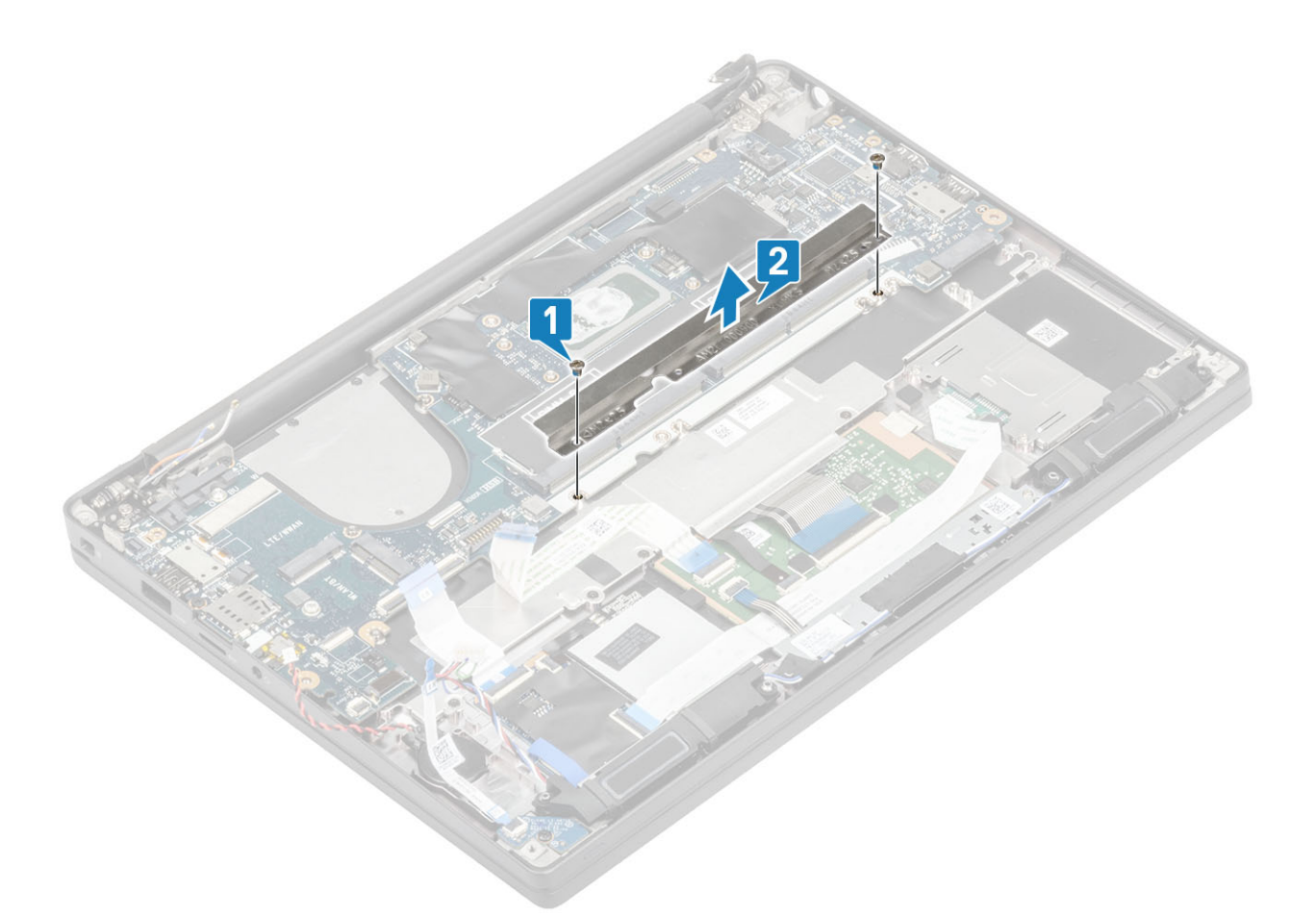

11. Entfernen Sie die zwei Schrauben (M2x4) [1] und entfernen Sie die Systemplatine aus der Handballenstützenbaugruppe [2]. **ANMERKUNG:** Bei Modellen mit einem Fingerabdruckleser oder WWAN-Antennen gibt es drei Schrauben (M2x3), mit denen die Systemplatine am Computer befestigt ist.

<span id="page-74-0"></span>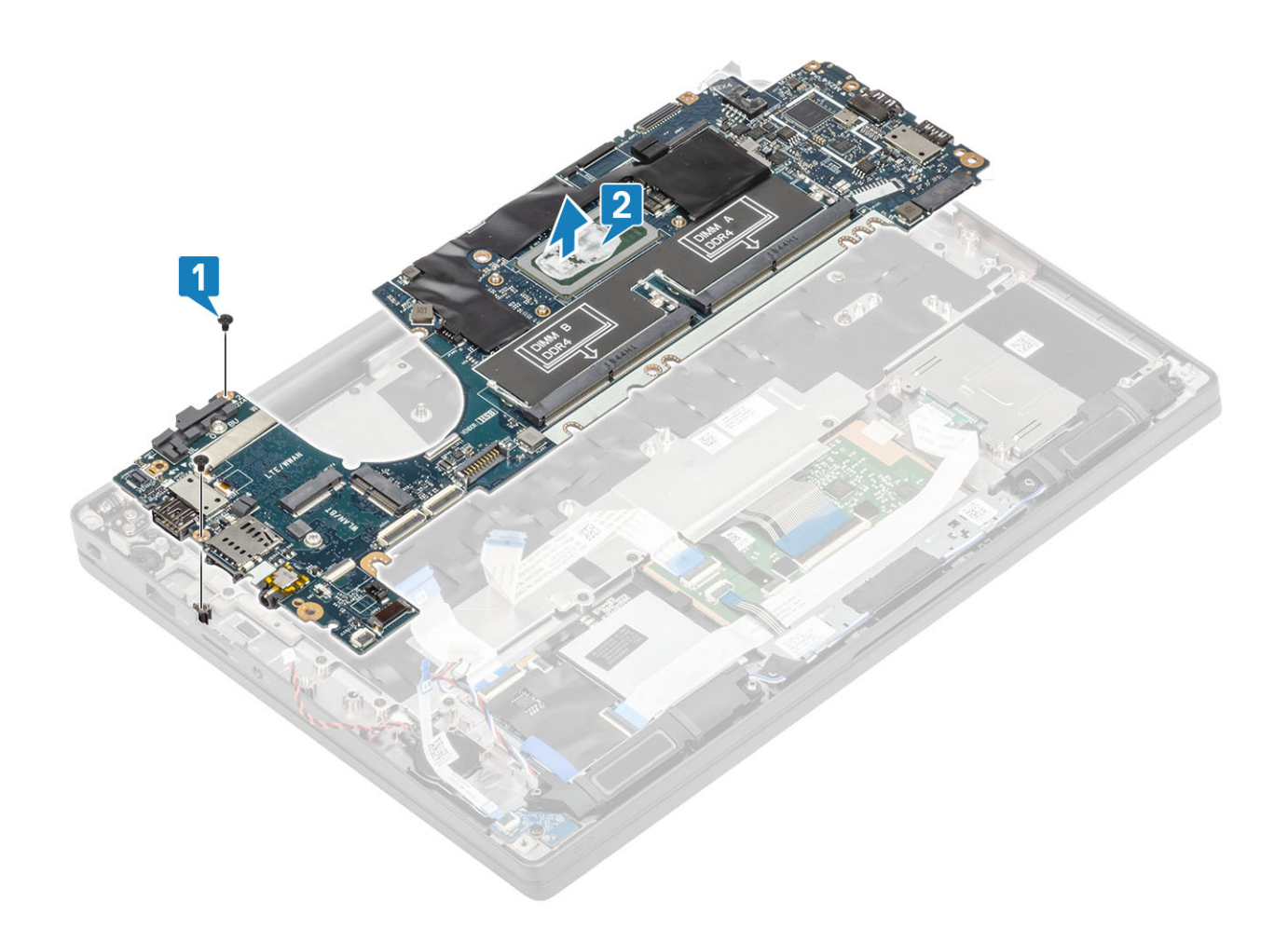

### **Einbauen der Systemplatine**

- 1. Richten Sie die Systemplatine aus und setzen Sie sie in die Handballenstützenbaugruppe [1]
- 2. Bringen Sie die zwei zwei M2x4-Schrauben wieder auf der Systemplatine an, mit der sie an der Handballenstützenbaugruppe befestigt ist [2].

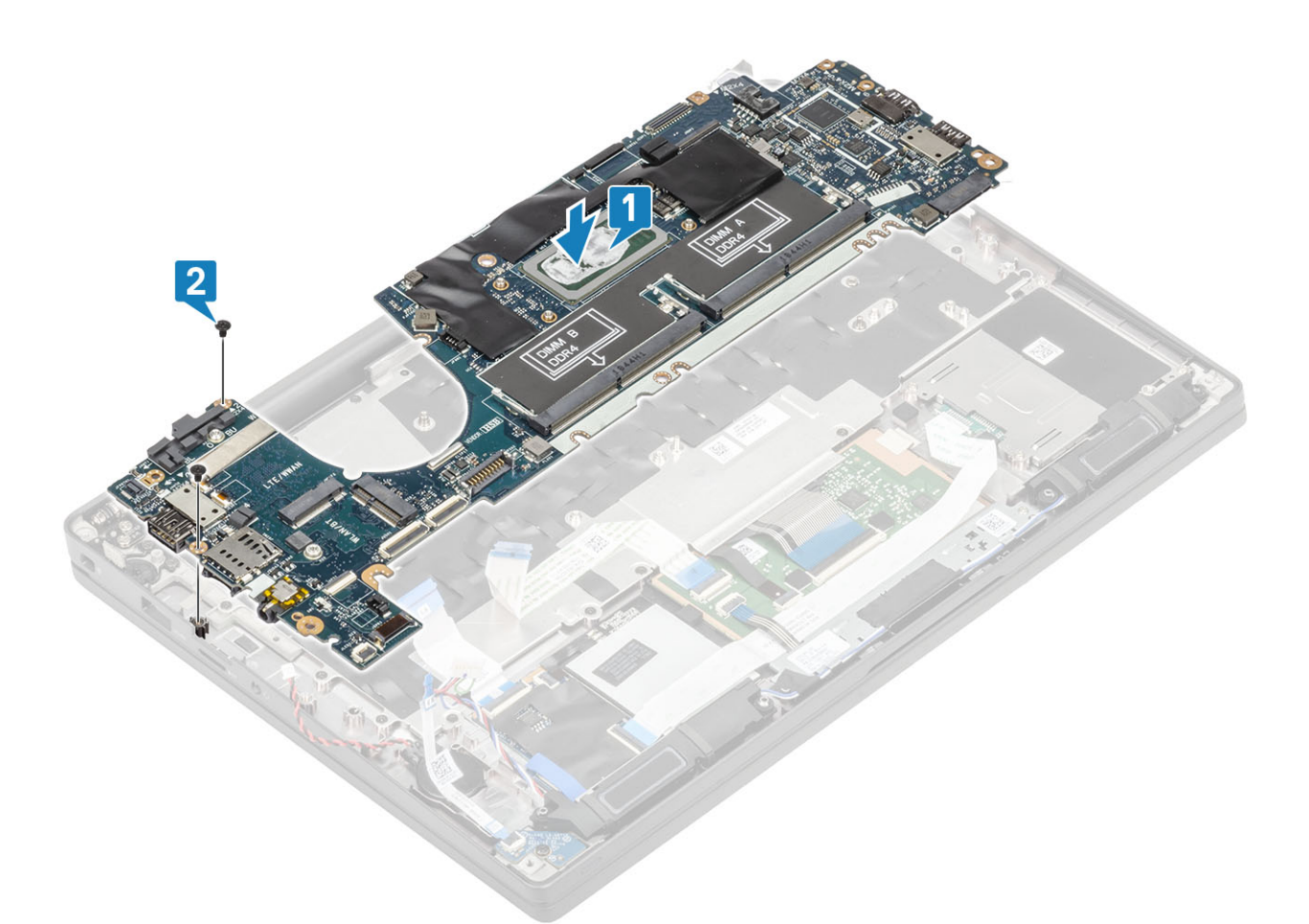

**ANMERKUNG:** Bei Modellen mit einem Fingerabdruckleser oder WWAN-Antennen gibt es drei M2x4-Schrauben, mit denen die Systemplatine am Computer befestigt ist.

3. Setzen Sie die USB Typ-C-Halterung [1] auf die Systemplatine und befestigen Sie sie mit zwei Schrauben (M2x5) [2] an der Systemplatine.

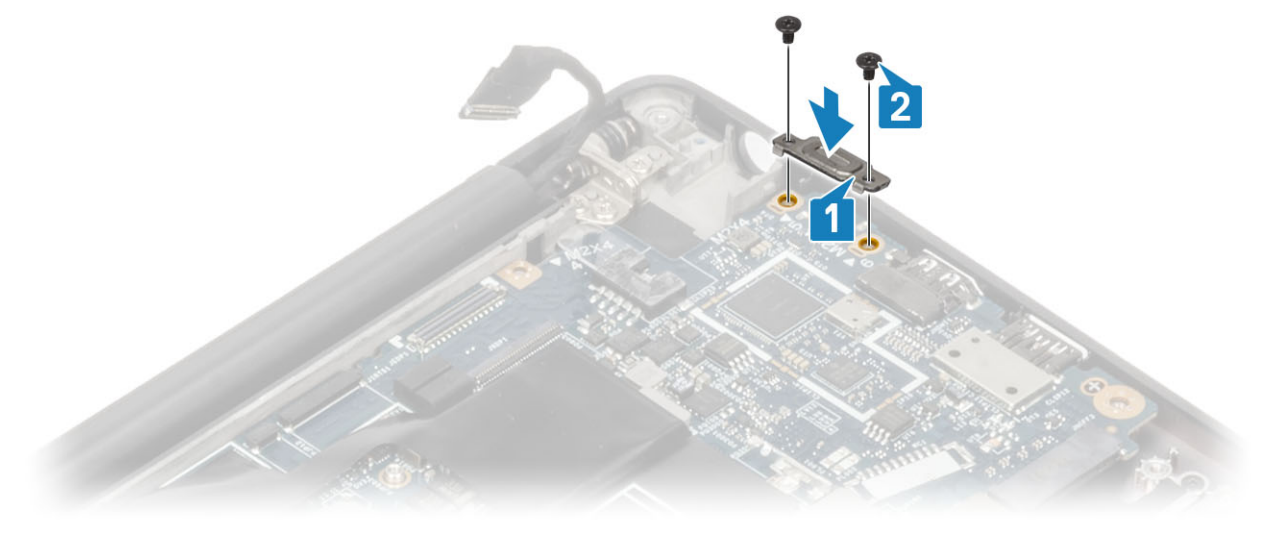

4. Bringen Sie die DDR-ESD-Halterung [1] an der Systemplatine an und befestigen Sie sie mit zwei Schrauben (M2x2,5) an der Systemplatine [2].

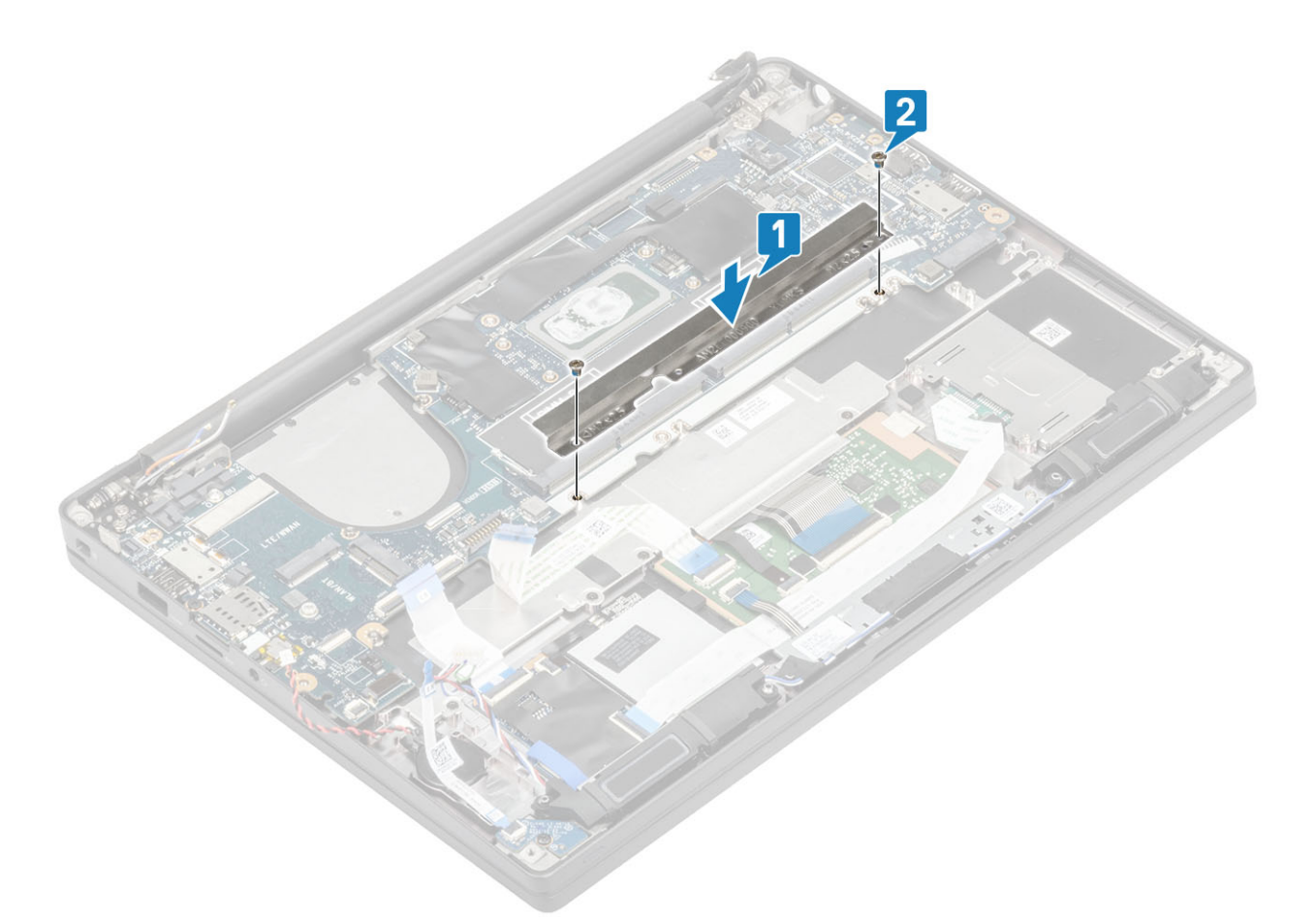

5. Öffnen Sie den Riegel und verbinden Sie das USH-Platinenkabel [1] und das Touchpadkabel [2] mit der Systemplatine.

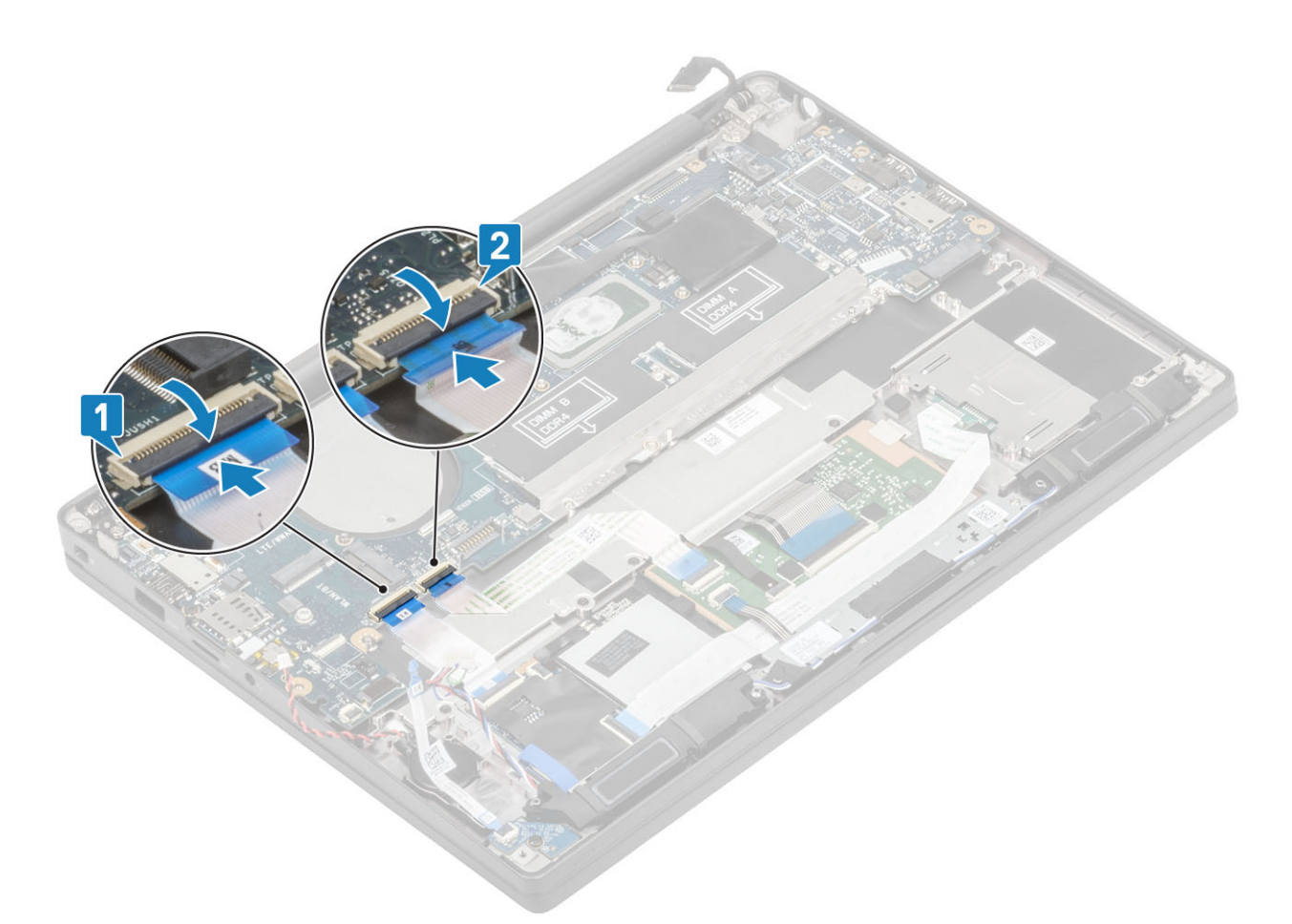

6. Schließen Sie die Knopfzelle [1], das Lautsprecherkabel [2] und das LED-Tochterplatinen-Flachbandkabel [3] an die Systemplatine an.

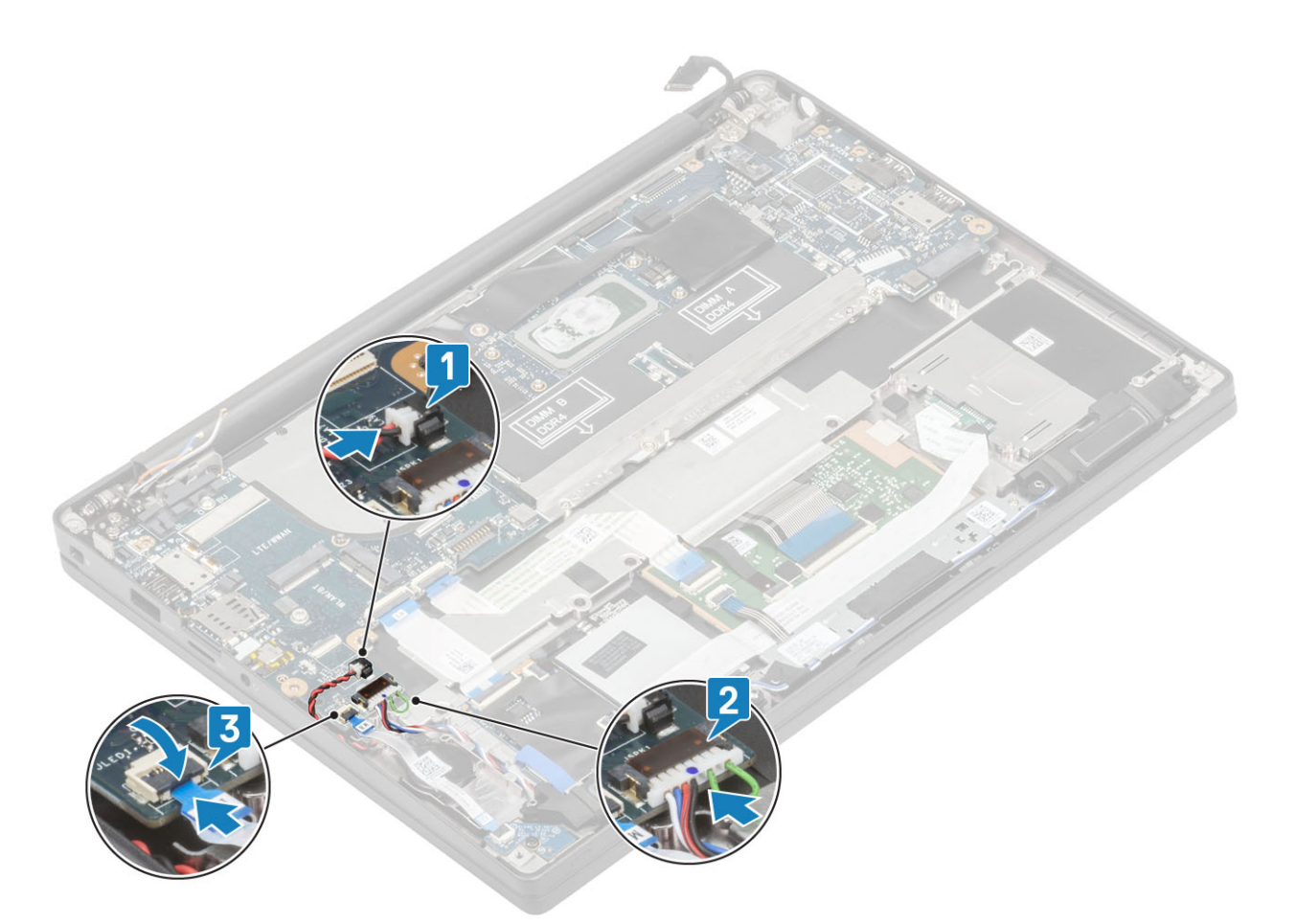

7. Installieren Sie die Metallhalterung auf dem Darwin-Anschluss [1] und befestigen Sie sie an der Handballenstütze mit einer einzigen Schraube (M2x4) [2] an der Systemplatine.

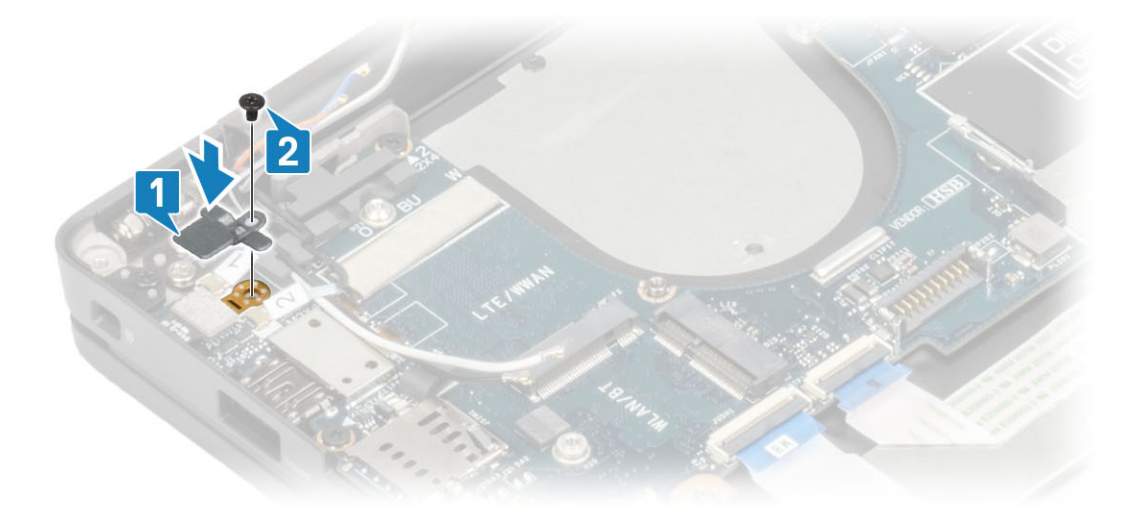

8. Führen Sie das Bildschirmkabel durch die Metallhalterung [1] und schließen Sie es an die Systemplatine [2] an.

<span id="page-79-0"></span>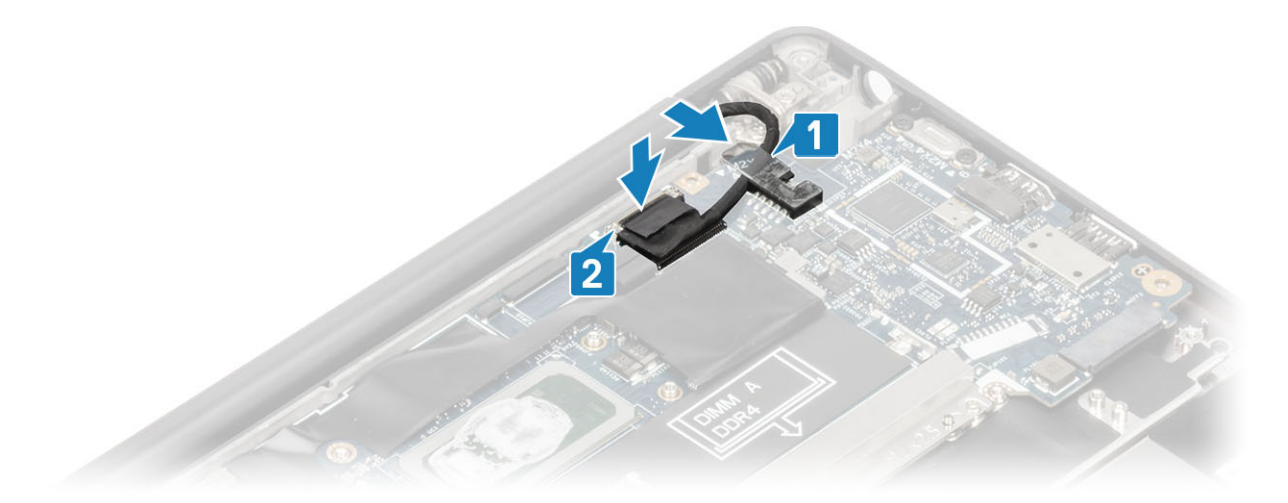

9. Installieren Sie die Bildschirmkabelhalterung [1] am EDP-Anschluss auf der Systemplatine und befestigen Sie sie mit einer einzelnen Schraube (M2x3) [2].

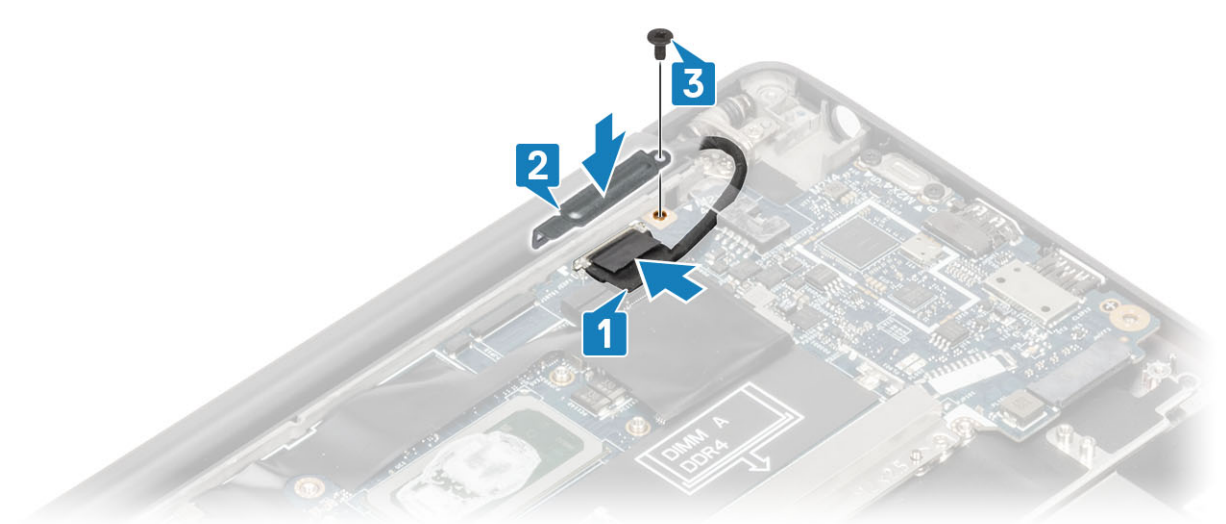

- 10. Verbinden Sie das Kabel für Netzschalter (mit Fingerabdruckleser) mit der Systemplatine [1].
- 11. Schließen Sie die Darwin-WWAN-Antennenkabel [2] an der Systemplatine an.

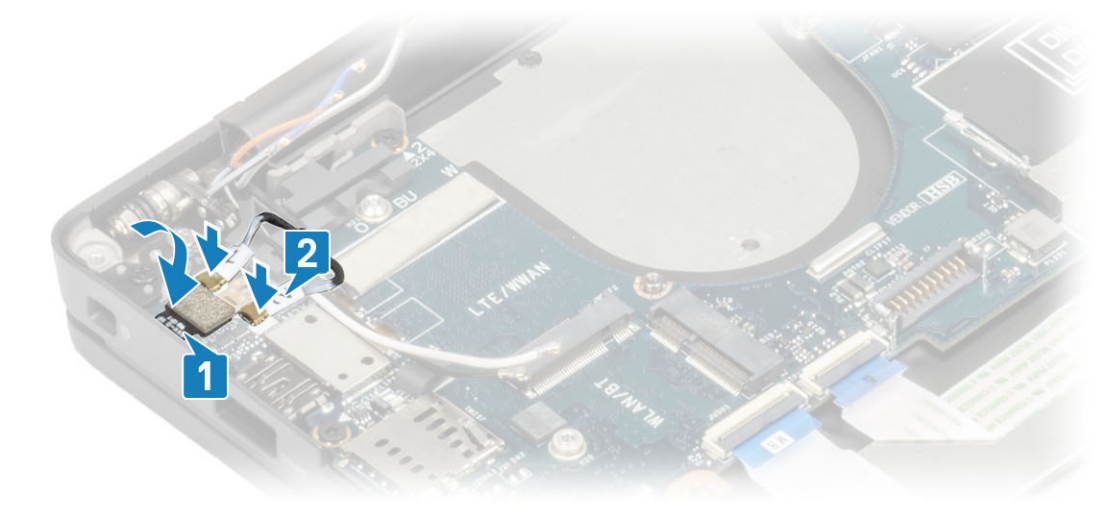

- 1. Installieren Sie die [Bildschirmbaugruppe.](#page-52-0)
- 2. Installieren Sie den [Netzadapterabschluss](#page-38-0).
- <span id="page-80-0"></span>3. Installieren Sie die [Kühlkörper-/Lüfterbaugruppe](#page-36-0).
- 4. Setzen Sie die [WLAN-Karte](#page-32-0) ein.
- 5. Installieren Sie die [SSD.](#page-30-0)
- 6. Installieren Sie den [Arbeitsspeicher.](#page-27-0)
- 7. Bauen Sie den [Akku](#page-22-0) ein.
- 8. Bringen Sie die [Abdeckung an der Unterseite](#page-19-0) an.
- 9. Befolgen Sie die Anweisungen unter [Nach der Arbeit an Komponenten im Inneren des Computers.](#page-8-0)

# **Betriebsschalterplatine**

### **Entfernen der Netzschalterplatine**

- 1. Folgen Sie den Anweisungen unter [Vor der Arbeit an Komponenten im Inneren des Computers.](#page-5-0)
- 2. Entfernen Sie die [Abdeckung an der Unterseite](#page-16-0).
- 3. Entfernen Sie den [Akku.](#page-21-0)
- 4. Entfernen Sie den [Speicher](#page-27-0).
- 5. Entfernen Sie die [SSD.](#page-28-0)
- 6. Entfernen Sie die [WLAN-Karte.](#page-31-0)
- 7. Entfernen Sie die [Kühlkörper-/Lüfterbaugruppe](#page-35-0).
- 8. Entfernen Sie den [Netzadapteranschluss](#page-38-0).
- 9. Entfernen Sie den [Lautsprecher](#page-39-0).
- 10. Entfernen Sie die [Bildschirmbaugruppe.](#page-49-0)
- 11. Entfernen Sie die [Systemplatine](#page-68-0).
- 1. Entfernen Sie die zwei Schrauben (M2x2,5), mit denen die Netzschalterplatine an der Handballenstützenbaugruppe befestigt ist [1].
- 2. Entfernen Sie die Netzschalterplatine aus ihrem Steckplatz in der Handballenstützenbaugruppe [2].

**ANMERKUNG:** Die Netzschalterplatine mit Fingerabdruckleser verfügt über ein Kabel, das von der Systemplatine [getrennt](#page-69-0) wird.

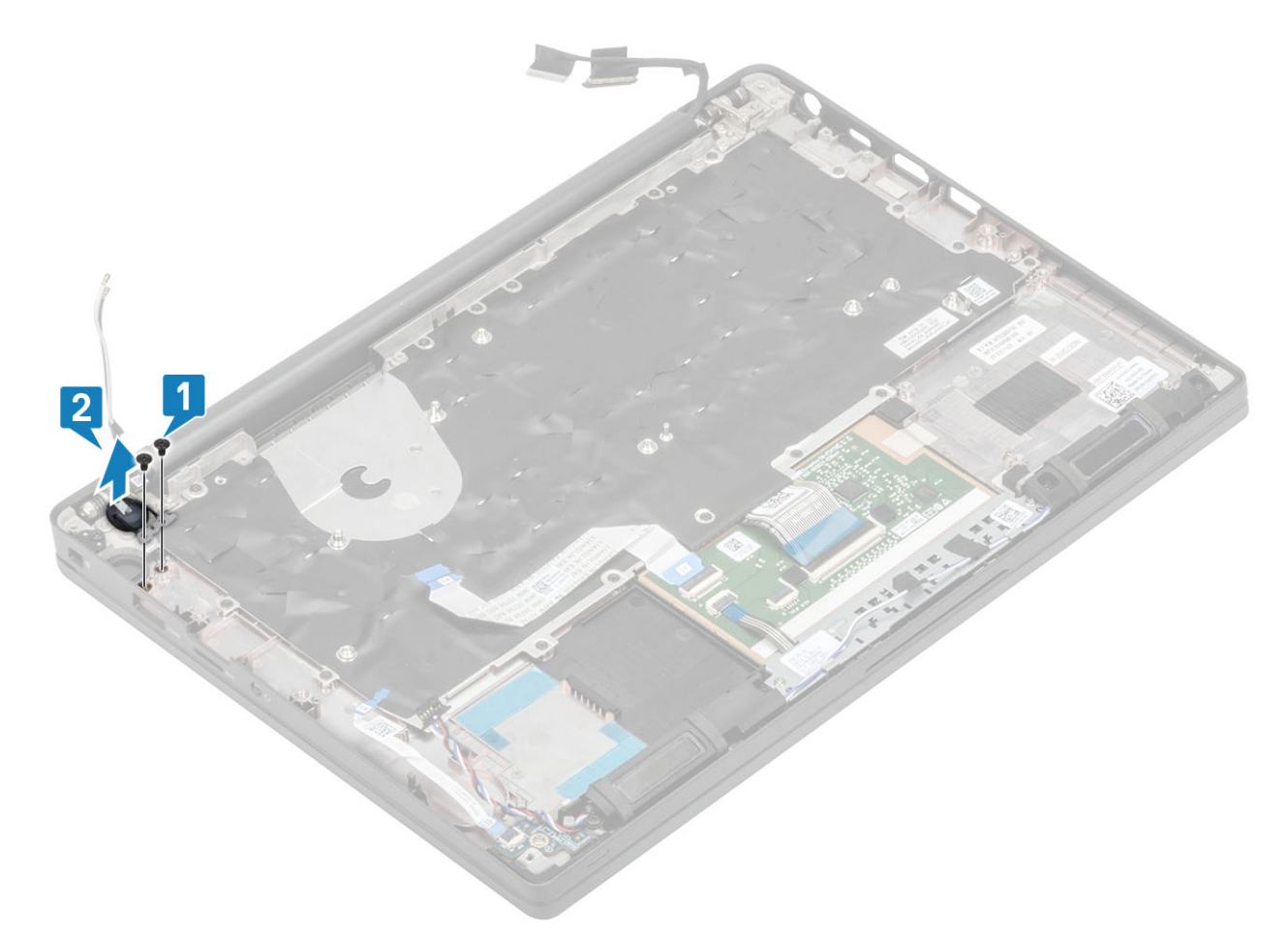

**Abbildung 3. Netzschalterplatine ohne Fingerabdruckleser**

<span id="page-82-0"></span>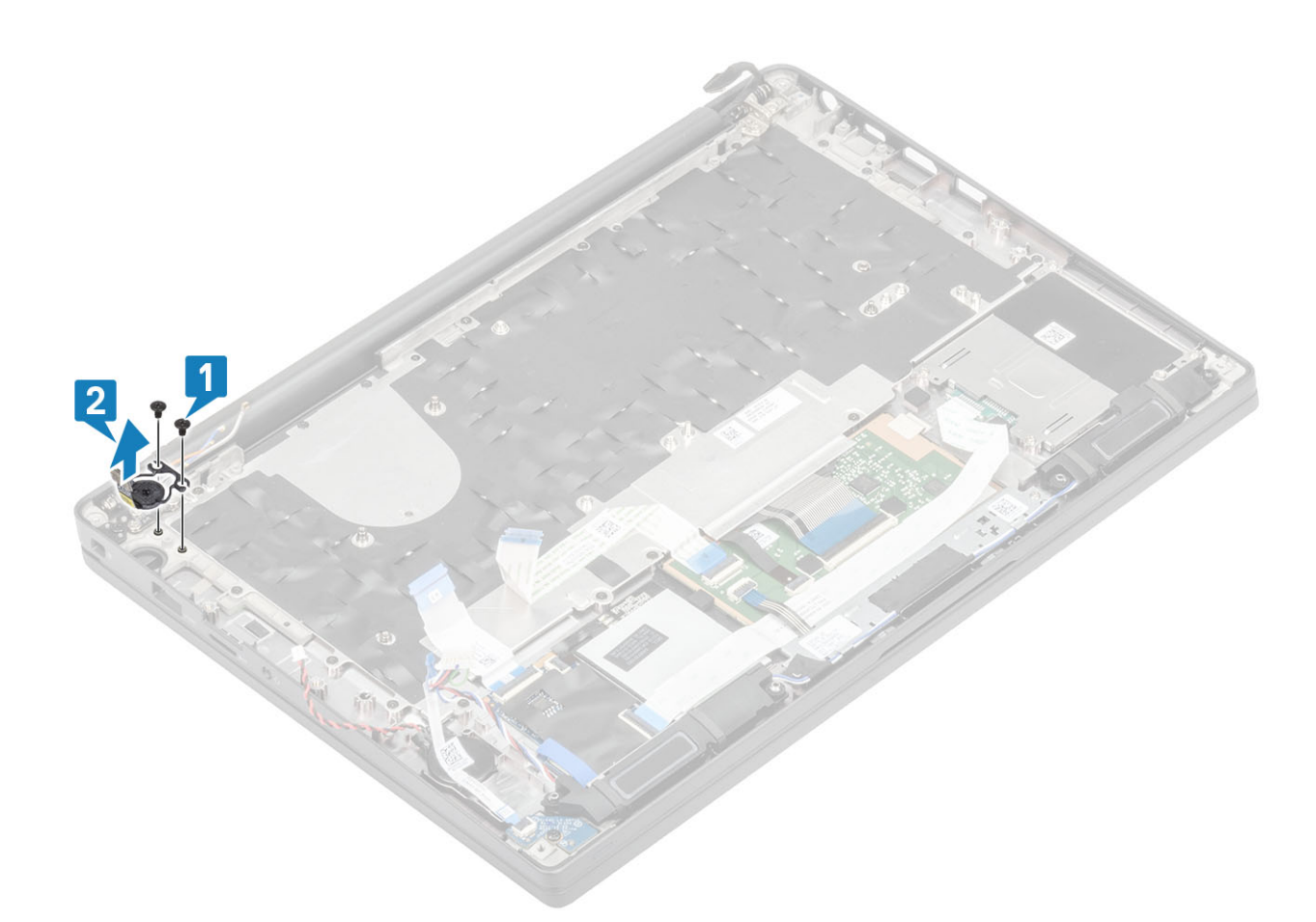

**Abbildung 4. Entfernen der Netzschalterplatine mit Fingerabdruckleser**

### **Einbauen der Netzschalterplatine**

- 1. Richten Sie die Netzschalterplatine aus und setzen Sie sie in ihren Steckplatz auf der Handballenstützenbaugruppe [1].
- 2. Bringen Sie die zwei Schrauben (M2x2,5) wieder an, um die Netzschalterplatine an der Handballenstützenbaugruppe zu befestigen [2].

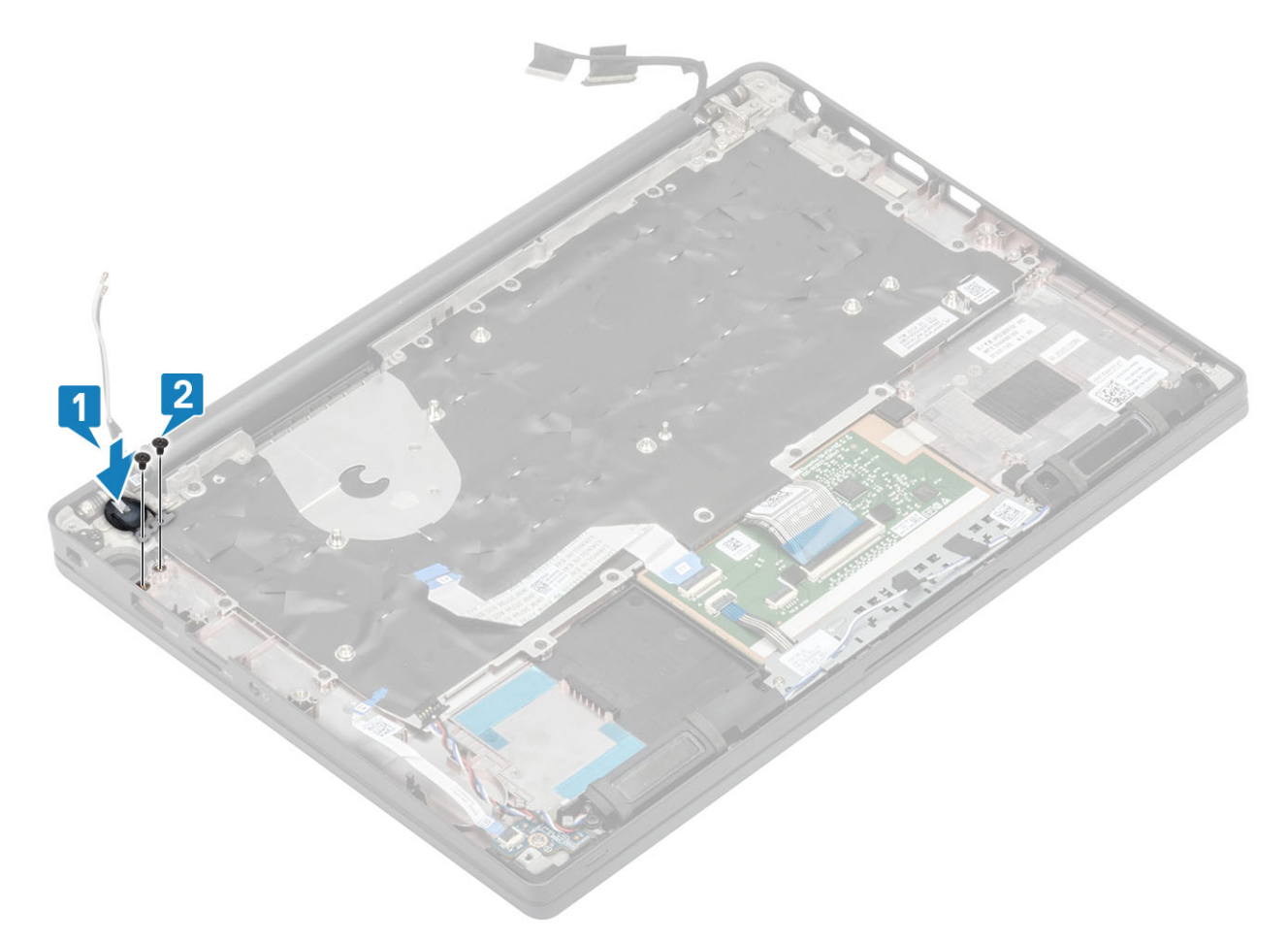

**Abbildung 5. Netzschalterplatine ohne Fingerabdruckleser**

<span id="page-84-0"></span>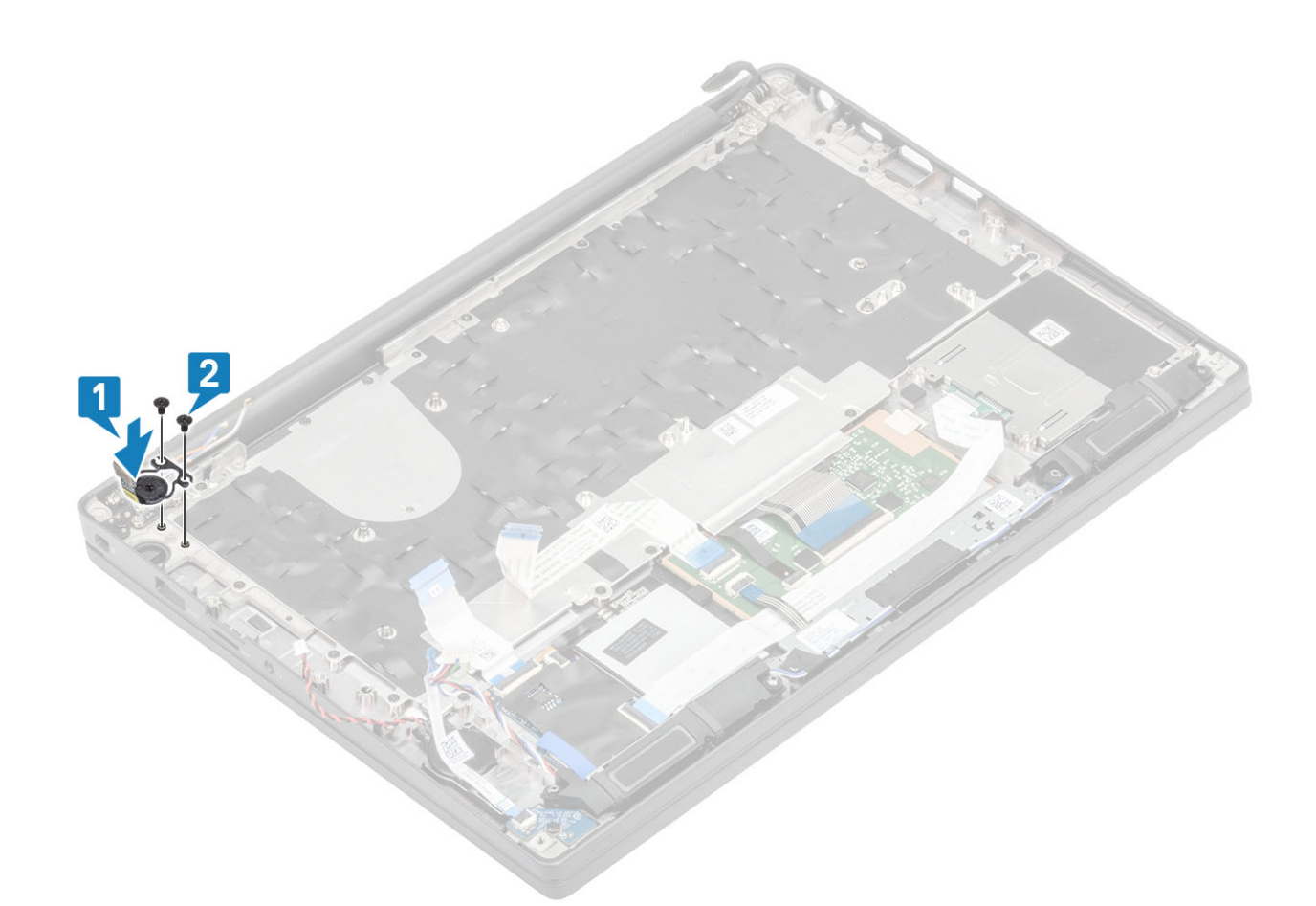

#### **Abbildung 6. Einbauen der Netzschalterplatine mit Fingerabdruckleser**

**ANMERKUNG:** Die Netzschalterplatine mit Fingerabdruckleser verfügt über ein Kabel, das an die Systemplatine [angeschlossen](#page-79-0) wird.

- 1. Bauen Sie die [Systemplatine](#page-74-0) ein.
- 2. Installieren Sie die [Touchpadtasten.](#page-46-0)
- 3. Installieren Sie die [Bildschirmbaugruppe.](#page-52-0)
- 4. Installieren Sie den [Netzadapterabschluss](#page-38-0).
- 5. Installieren Sie die [Kühlkörper-/Lüfterbaugruppe](#page-36-0).
- 6. Setzen Sie die [WLAN-Karte](#page-32-0) ein.
- 7. Installieren Sie die [SSD.](#page-30-0)
- 8. Installieren Sie den [Arbeitsspeicher.](#page-27-0)
- 9. Bauen Sie den [Akku](#page-22-0) ein.
- 10. Bringen Sie die [Abdeckung an der Unterseite](#page-19-0) an.
- 11. Befolgen Sie die Anweisungen unter [Nach der Arbeit an Komponenten im Inneren des Computers.](#page-8-0)

### **Tastatur**

### **Entfernen der Tastatur**

- 1. Folgen Sie den Anweisungen unter [Vor der Arbeit an Komponenten im Inneren des Computers.](#page-5-0)
- 2. Entfernen Sie die [Abdeckung an der Unterseite](#page-16-0).
- 3. Entfernen Sie den [Akku.](#page-21-0)
- 4. Entfernen Sie den [Speicher](#page-27-0).
- 5. Entfernen Sie die [SSD.](#page-28-0)
- 6. Entfernen Sie die [WLAN-Karte.](#page-31-0)
- 7. Entfernen Sie die [Kühlkörper-/Lüfterbaugruppe](#page-35-0).
- 8. Entfernen Sie den [Netzadapteranschluss](#page-38-0).
- 9. Entfernen Sie die [Bildschirmbaugruppe.](#page-49-0)
- 10. Entfernen Sie die [Systemplatine](#page-68-0).
- 11. Entfernen Sie die [Knopfzelle](#page-23-0).
- 12. Entfernen Sie die [Betriebsschalterplatine](#page-80-0).
- 1. Heben Sie den Riegel und trennen Sie das Tastaturkabel [1] und das Kabel der Hintergrundbeleuchtung [2] vom Touchpadmodul.
- 2. (i) **ANMERKUNG:** Diese Abbildung zeigt die Demontage einer Carbonfaservariante. Eine Aluminiumvariante dieses Modell verfügt über 21 M1,6x2-Schrauben, mit denen die Tastaturbaugruppe an der Handballenstütze befestigt ist.

Entfernen Sie die 19 Schrauben (M1,6x2) [3] und trennen Sie die Tastaturbaugruppe von der Handballenstütze [4].

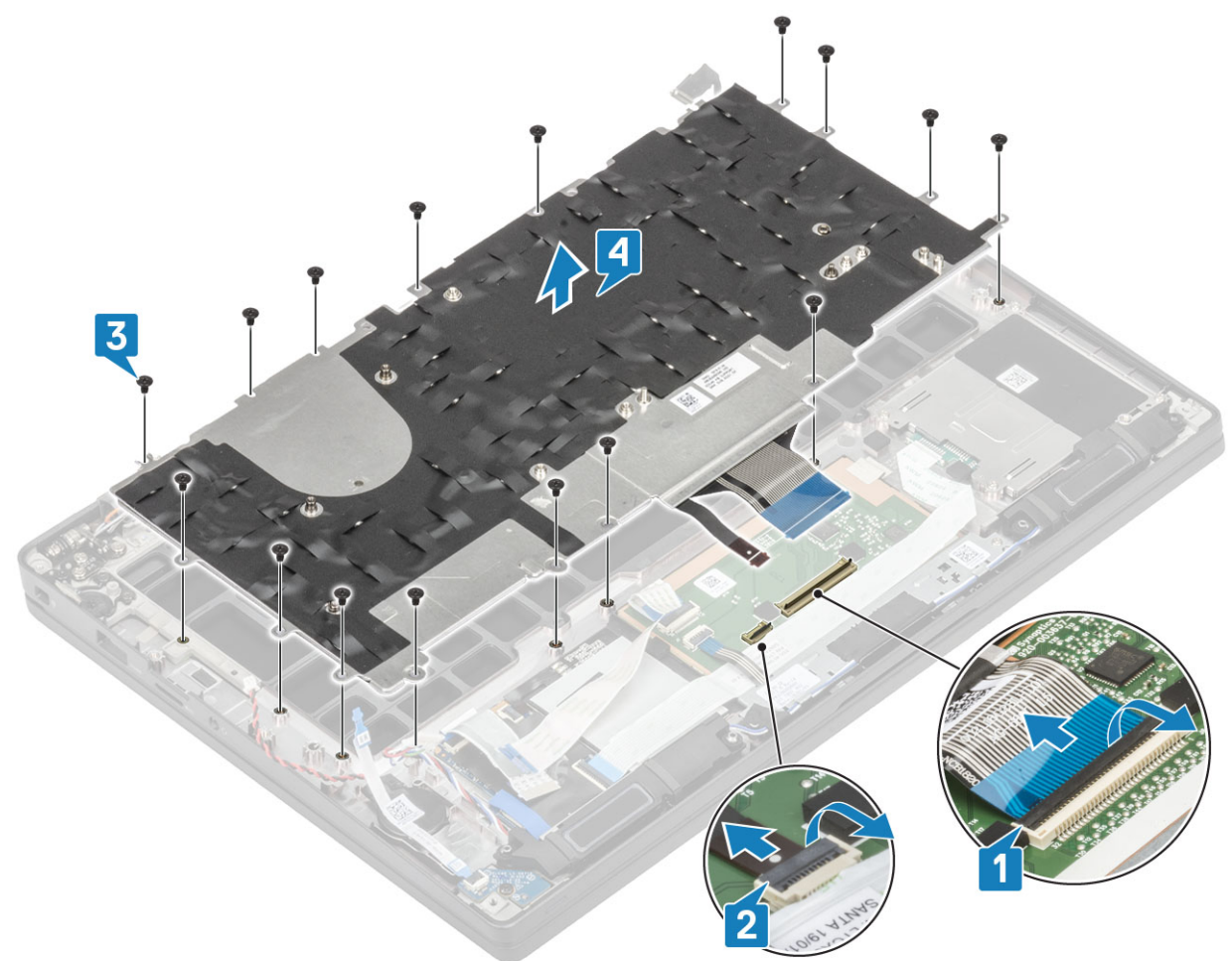

3. Entfernen Sie die fünf Schrauben (M2x2) [1] und heben Sie die Tastatur von der Tastaturauflage.

<span id="page-86-0"></span>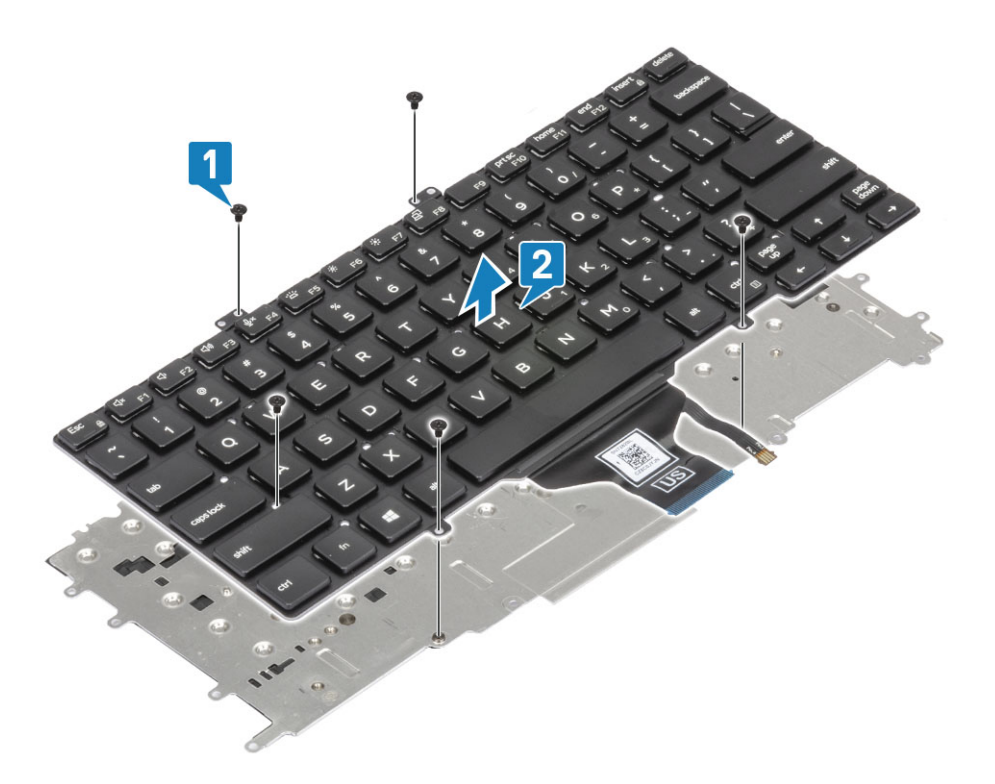

### **Einbauen der Tastatur**

1. (i) **ANMERKUNG:** Die Tastatur verfügt über mehrere Ausrichtpunkte an der Gitterseite, die zum Sichern und Einpassen in die Ersatztastatur fest nach unten gedrückt werden müssen.

Richten Sie die Tastatur an der Tastaturauflage aus [1] und bringen Sie die beiden Schrauben (M2x2) wieder an [2].

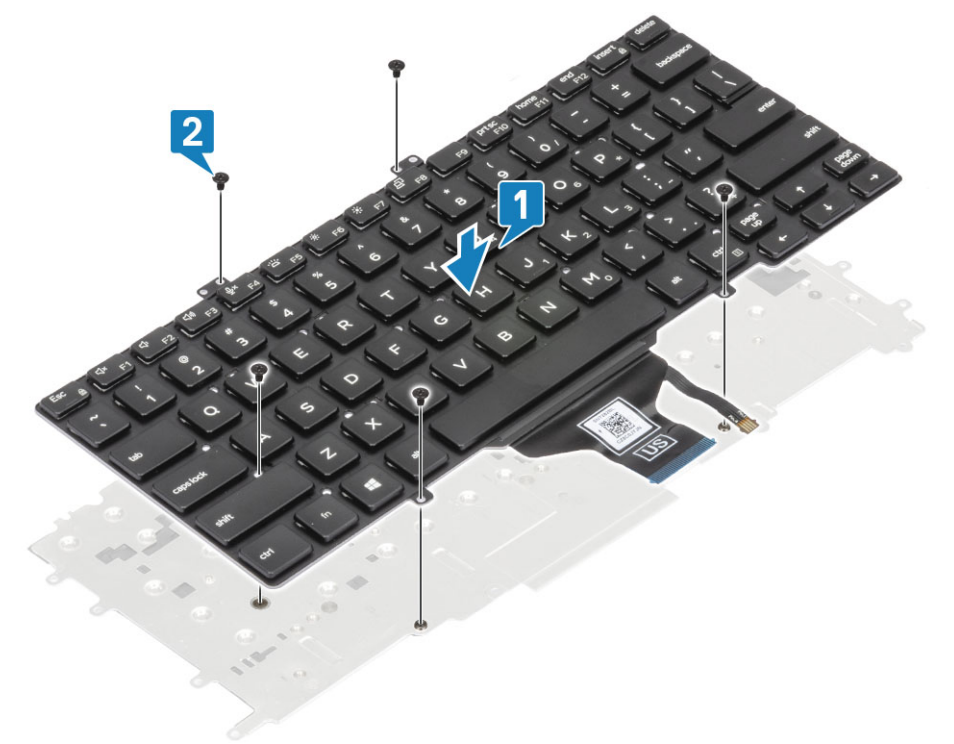

2. Setzen Sie die Tastaturbaugruppe in die Handballenstütze [1] und befestigen Sie sie mit den 17 Schrauben (M1,6x2) [2]. **ANMERKUNG:** Diese Abbildung zeigt die Demontage einer Carbonfaservariante. Eine Aluminiumvariante dieses Modell verfügt über 21 M1,6x2-Schrauben, mit denen die Tastaturbaugruppe an der Handballenstützenbaugruppe befestigt ist.

3. Schließen Sie das Tastaturkabel [3] und das Kabel der Hintergrundbeleuchtung [4] an das Touchpadmodul an.

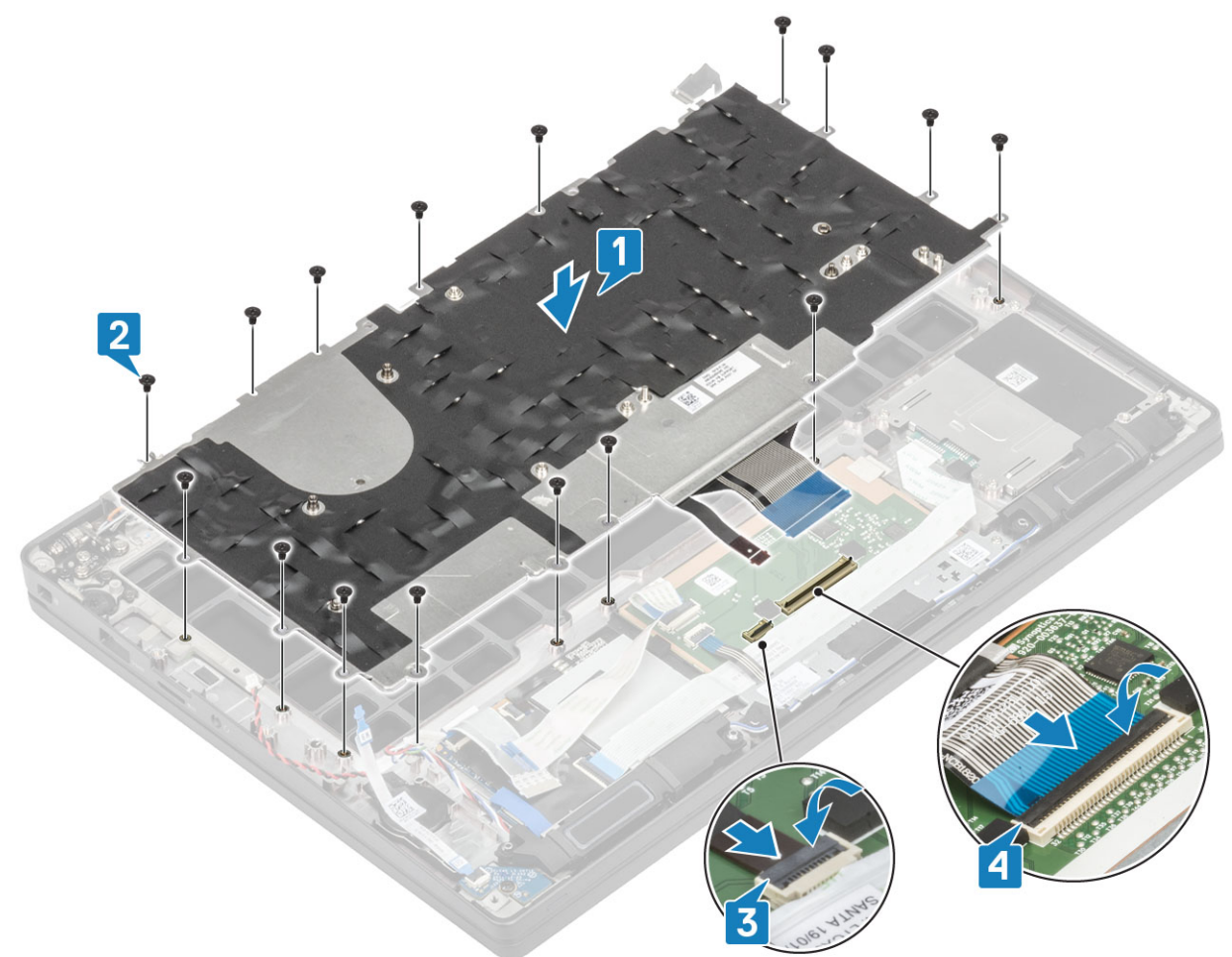

- 1. Installieren Sie den [Netzschalter.](#page-82-0)
- 2. Setzen Sie die [Knopfzelle](#page-25-0) ein.
- 3. Bauen Sie die [Systemplatine](#page-74-0) ein.
- 4. Installieren Sie die [Bildschirmbaugruppe.](#page-52-0)
- 5. Installieren Sie den [Netzadapterabschluss](#page-38-0).
- 6. Installieren Sie die [Kühlkörper-/Lüfterbaugruppe](#page-36-0).
- 7. Setzen Sie die [WLAN-Karte](#page-32-0) ein.
- 8. Installieren Sie die [SSD.](#page-30-0)
- 9. Installieren Sie den [Arbeitsspeicher.](#page-27-0)
- 10. Bauen Sie den [Akku](#page-22-0) ein.
- 11. Bringen Sie die [Abdeckung an der Unterseite](#page-19-0) an.
- 12. Befolgen Sie die Anweisungen unter [Nach der Arbeit an Komponenten im Inneren des Computers.](#page-8-0)

# **Handballenstütze**

- 1. Folgen Sie den Anweisungen unter [Vor der Arbeit an Komponenten im Inneren des Computers.](#page-5-0)
- 2. Entfernen Sie die [Abdeckung an der Unterseite](#page-16-0).
- 3. Entfernen Sie den [Akku.](#page-21-0)
- 4. Entfernen Sie den [Speicher](#page-27-0).
- 5. Entfernen Sie die [SSD.](#page-28-0)
- 6. Entfernen Sie die [WLAN-Karte.](#page-31-0)
- 7. Entfernen Sie die [Kühlkörper-/Lüfterbaugruppe](#page-35-0).
- 8. Entfernen Sie den [Netzadapteranschluss](#page-38-0).
- 9. Entfernen Sie die [LED-Tochterplatine](#page-43-0).
- 10. Entfernen Sie den [Lautsprecher](#page-39-0).
- 11. Entfernen Sie die [Bildschirmbaugruppe.](#page-49-0)
- 12. Entfernen Sie die[Touchpadtasten](#page-45-0).
- 13. Entfernen Sie die [Systemplatine](#page-68-0).
- 14. Entfernen Sie die [Knopfzelle](#page-23-0).
- 15. Entfernen Sie den [Netzschalter.](#page-80-0)
- 16. Entfernen Sie die [Tastatur](#page-84-0).
- 1. Nach dem Entfernen dieser Komponenten verbleibt die Handballenstützenbaugruppe.

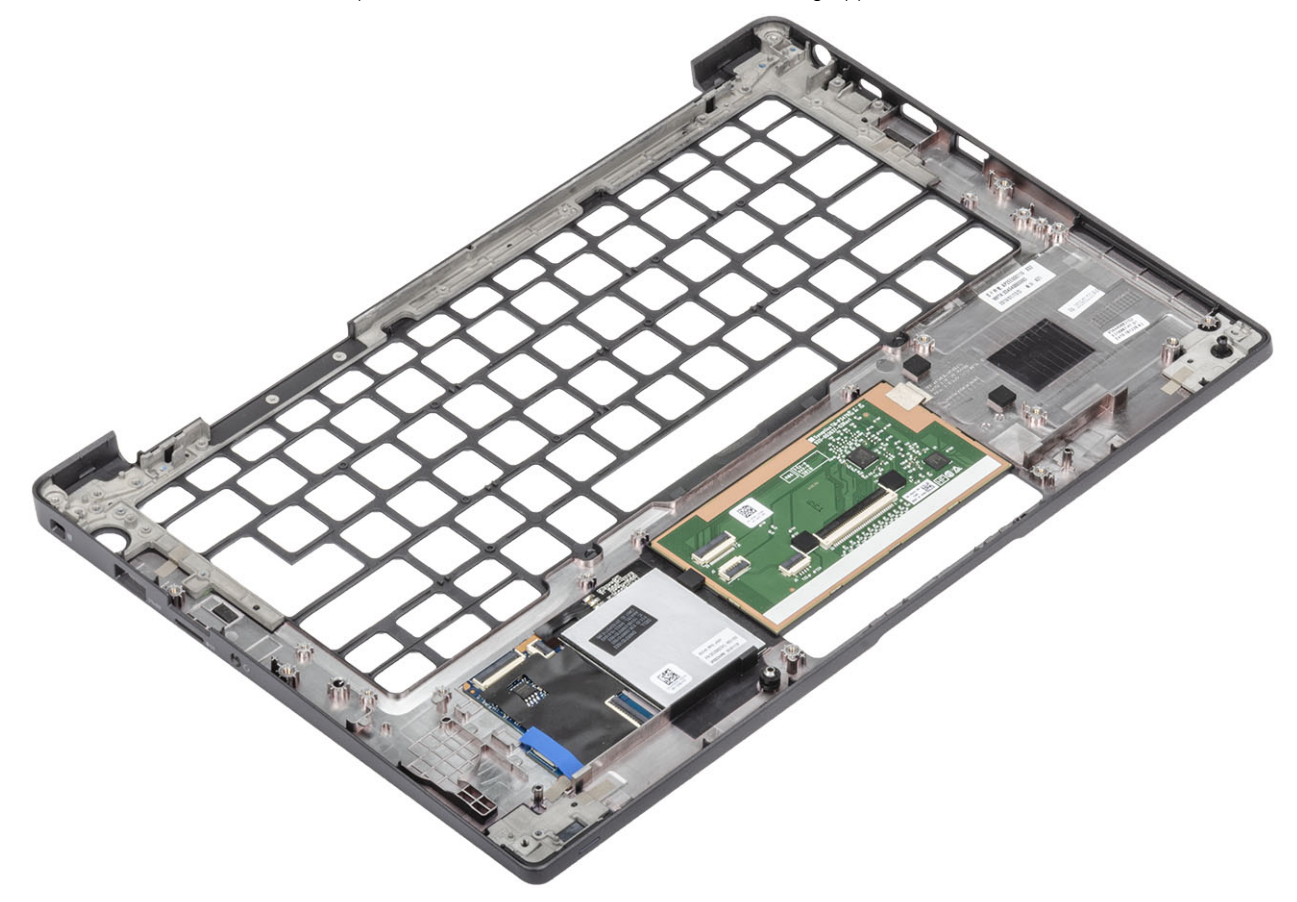

- 2. Bauen Sie die folgenden Komponenten in der neuen Handballenstützenbaugruppe ein:
- 1. Installieren Sie die [Tastatur](#page-86-0).
- 2. Installieren Sie den [Netzschalter.](#page-82-0)
- 3. Setzen Sie die [Knopfzelle](#page-25-0) ein.
- 4. Bauen Sie die [Systemplatine](#page-74-0) ein.
- 5. Installieren Sie die [Bildschirmbaugruppe.](#page-52-0)
- 6. Installieren Sie den [Lautsprecher](#page-41-0).
- 7. Installieren Sie die [LED-Platine.](#page-44-0)
- 8. Installieren Sie den [Netzadapterabschluss](#page-38-0).
- 9. Installieren Sie die [Kühlkörper-/Lüfterbaugruppe](#page-36-0).
- 10. Setzen Sie die [WLAN-Karte](#page-32-0) ein.
- 11. Installieren Sie die [SSD.](#page-30-0)
- 12. Installieren Sie den [Arbeitsspeicher.](#page-27-0)
- 13. Bauen Sie den [Akku](#page-22-0) ein.
- 14. Bringen Sie die [Abdeckung an der Unterseite](#page-19-0) an.
- 15. Befolgen Sie die Anweisungen unter [Nach der Arbeit an Komponenten im Inneren des Computers.](#page-8-0)

# **System-Setup**

**VORSICHT: Die Einstellungen in dem BIOS-Setup-Programm sollten nur von erfahrenen Computerbenutzern geändert werden. Bestimmte Änderungen können dazu führen, dass der Computer nicht mehr ordnungsgemäß arbeitet.**

**ANMERKUNG:** Vor der Verwendung des BIOS-Setup-Programms sollten Sie die Informationen des BIOS-Setup-Bildschirms notieren, um gegebenenfalls später darauf zurückgreifen zu können.

Verwenden Sie das BIOS-Setup-Programm für den folgenden Zweck:

- Abrufen von Informationen zur im Computer installierten Hardware, beispielsweise der RAM-Kapazität und der Größe des Festplattenlaufwerks
- Ändern von Informationen zur Systemkonfiguration
- Einstellen oder Ändern von benutzerdefinierten Optionen, wie Benutzerpasswort, installierte Festplattentypen und Aktivieren oder Deaktivieren von Basisgeräten.

#### **Themen:**

- BIOS-Übersicht
- Aufrufen des BIOS-Setup-Programms
- Navigationstasten
- [Einmaliges Startmenü](#page-90-0)
- [Optionen des System-Setup](#page-90-0)
- [Aktualisieren des BIOS](#page-103-0)
- [System- und Setup-Kennwort](#page-105-0)
- [Löschen von CMOS-Einstellungen](#page-106-0)
- [Löschen von BIOS- \(System-Setup\) und Systemkennwörtern](#page-106-0)

# **BIOS-Übersicht**

Das BIOS verwaltet den Datenfluss zwischen dem Betriebssystem des Computers und den verbundenen Geräten, wie z. B. Festplatte, Videoadapter, Tastatur, Maus und Drucker.

# **Aufrufen des BIOS-Setup-Programms**

- 1. Schalten Sie den Computer ein.
- 2. Drücken Sie umgehend die Taste F2, um das BIOS-Setup-Programm aufzurufen.

**ANMERKUNG:** Wenn Sie zu lange gewartet haben und bereits das Betriebssystem-Logo angezeigt wird, warten Sie, bis der Desktop angezeigt wird. Fahren Sie den Computer anschließend herunter und versuchen Sie es erneut.

## **Navigationstasten**

**ANMERKUNG:** Bei den meisten Optionen im System-Setup werden Änderungen zunächst nur gespeichert und erst beim Neustart des Systems wirksam.

#### **Tabelle 2. Navigationstasten**

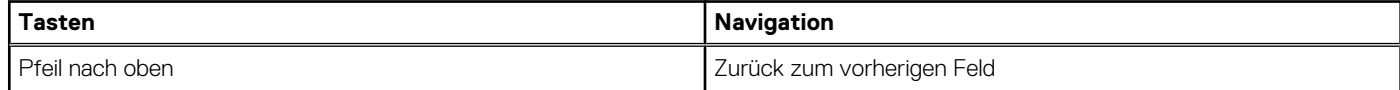

### <span id="page-90-0"></span>**Tabelle 2. Navigationstasten (fortgesetzt)**

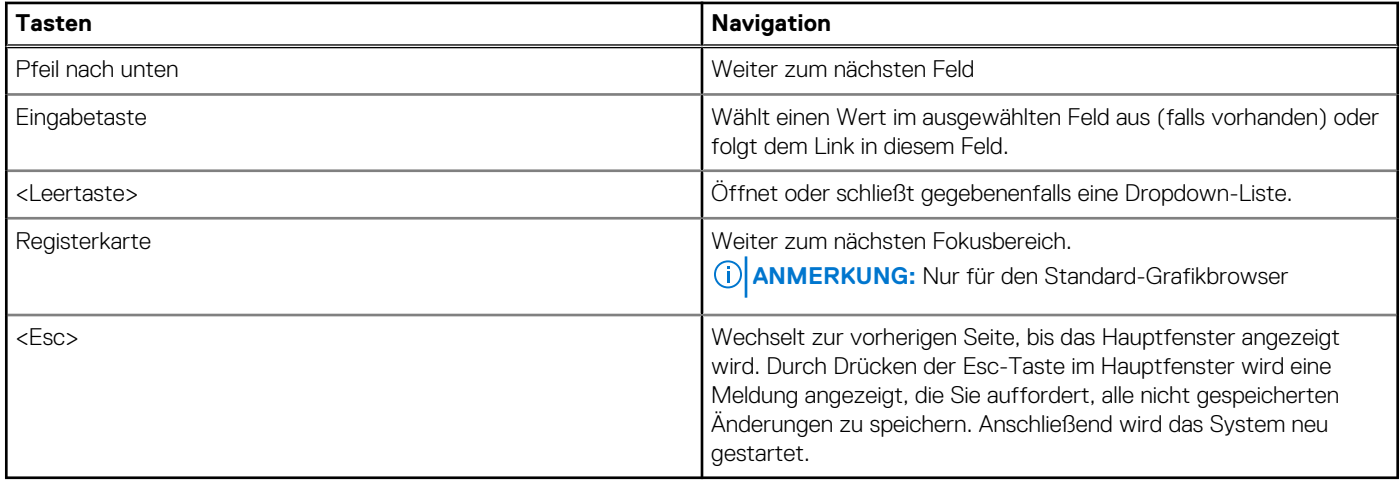

# **Einmaliges Startmenü**

Wenn Sie das **einmalige Startmenü** aufrufen möchten, schalten Sie den Computer ein und drücken Sie dann umgehend die Taste F12. **ANMERKUNG:** Es wird empfohlen, den Computer herunterzufahren, falls er eingeschaltet ist.

Das einmalige Startmenü zeigt die Geräte an, die Sie starten können, einschließlich der Diagnoseoption. Die Optionen des Startmenüs lauten:

- Wechseldatenträger (soweit verfügbar)
- STXXXX-Laufwerk (falls vorhanden) **ANMERKUNG:** XXX gibt die Nummer des SATA-Laufwerks an.
- Optisches Laufwerk (soweit verfügbar)
- SATA-Festplattenlaufwerk (falls vorhanden)
- Diagnostics (Diagnose)

Der Startreihenfolgebildschirm zeigt auch die Optionen zum Zugriff auf den System-Setup-Bildschirm an.

# **Optionen des System-Setup**

**ANMERKUNG:** Je nach und den installierten Geräten werden manche der in diesem Abschnitt beschriebenen Elemente möglicherweise nicht angezeigt.

### **Allgemeine Optionen**

#### **Tabelle 3. Allgemein**

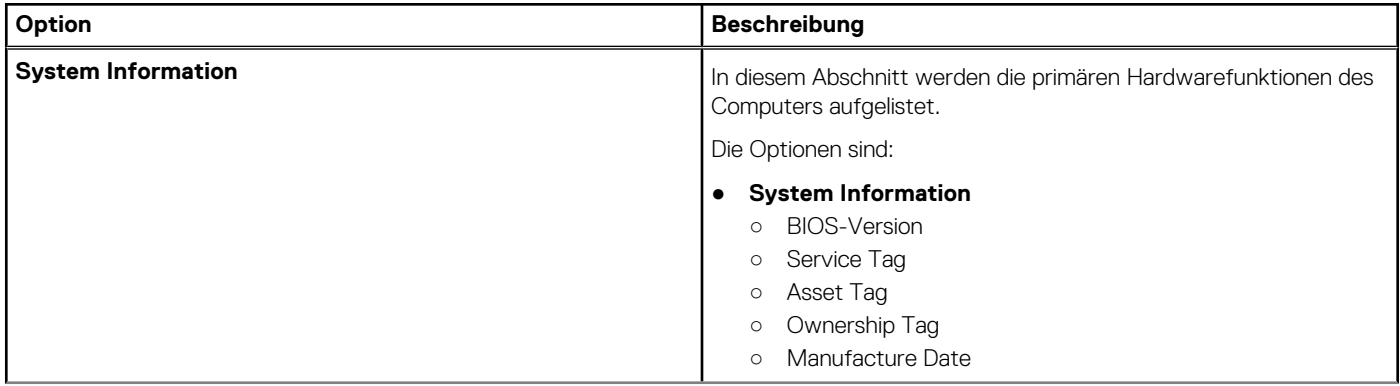

#### **Tabelle 3. Allgemein (fortgesetzt)**

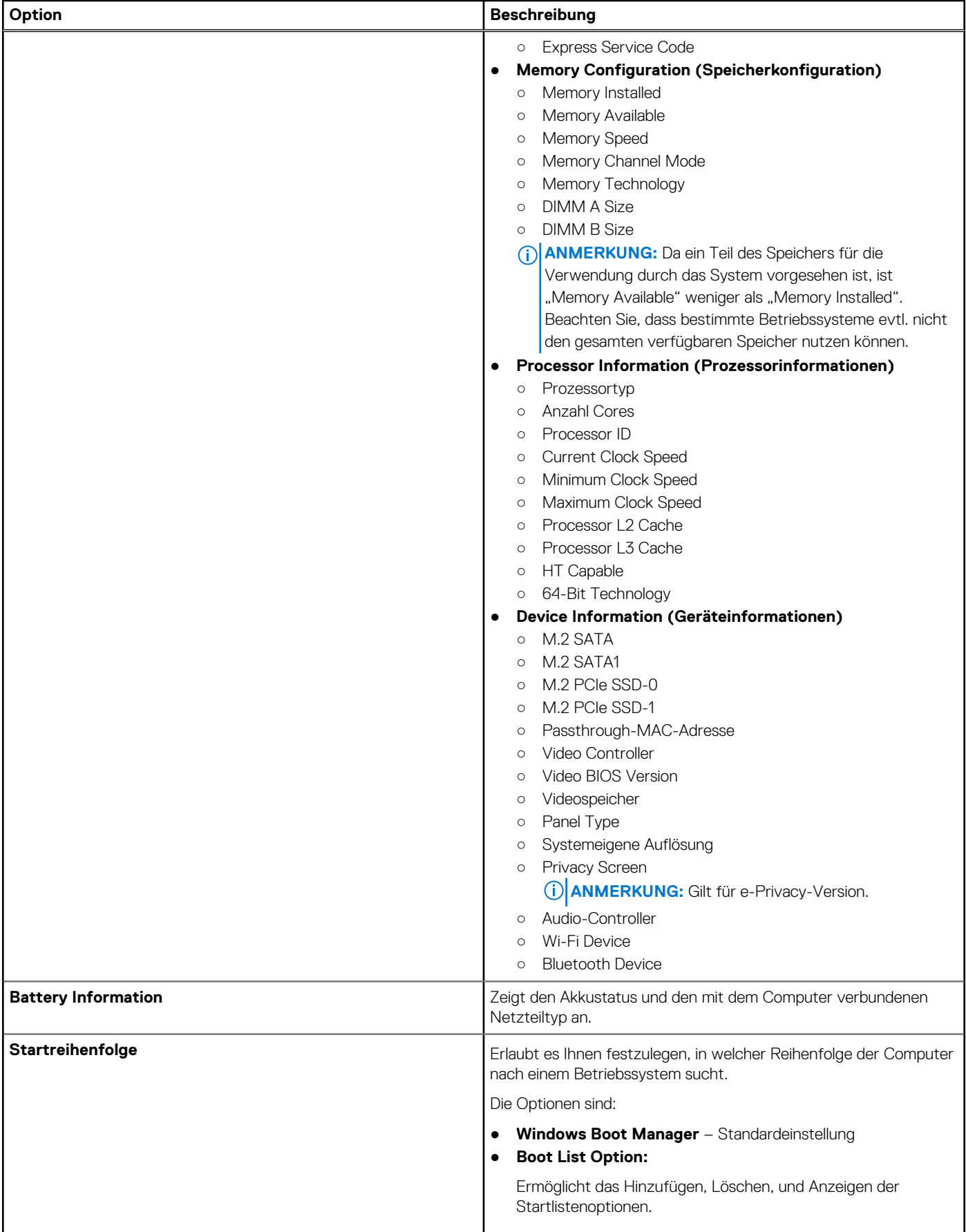

#### **Tabelle 3. Allgemein (fortgesetzt)**

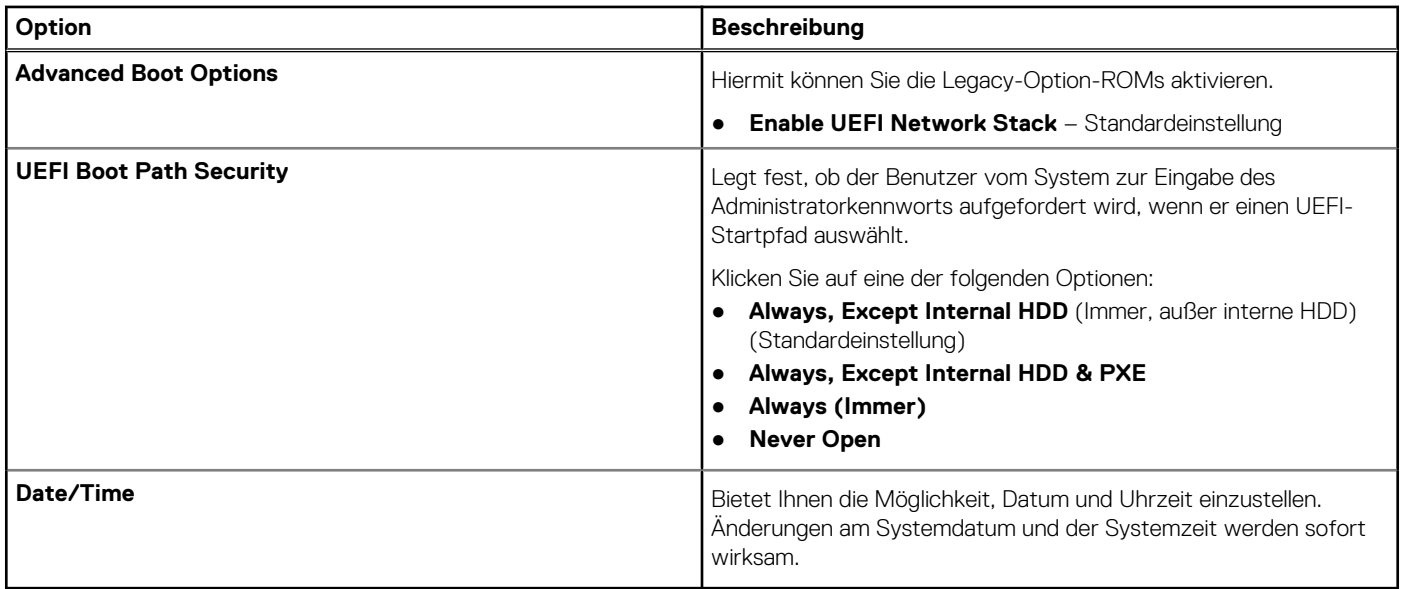

### **Systemkonfiguration**

### **Tabelle 4. System Configuration (Systemkonfiguration)**

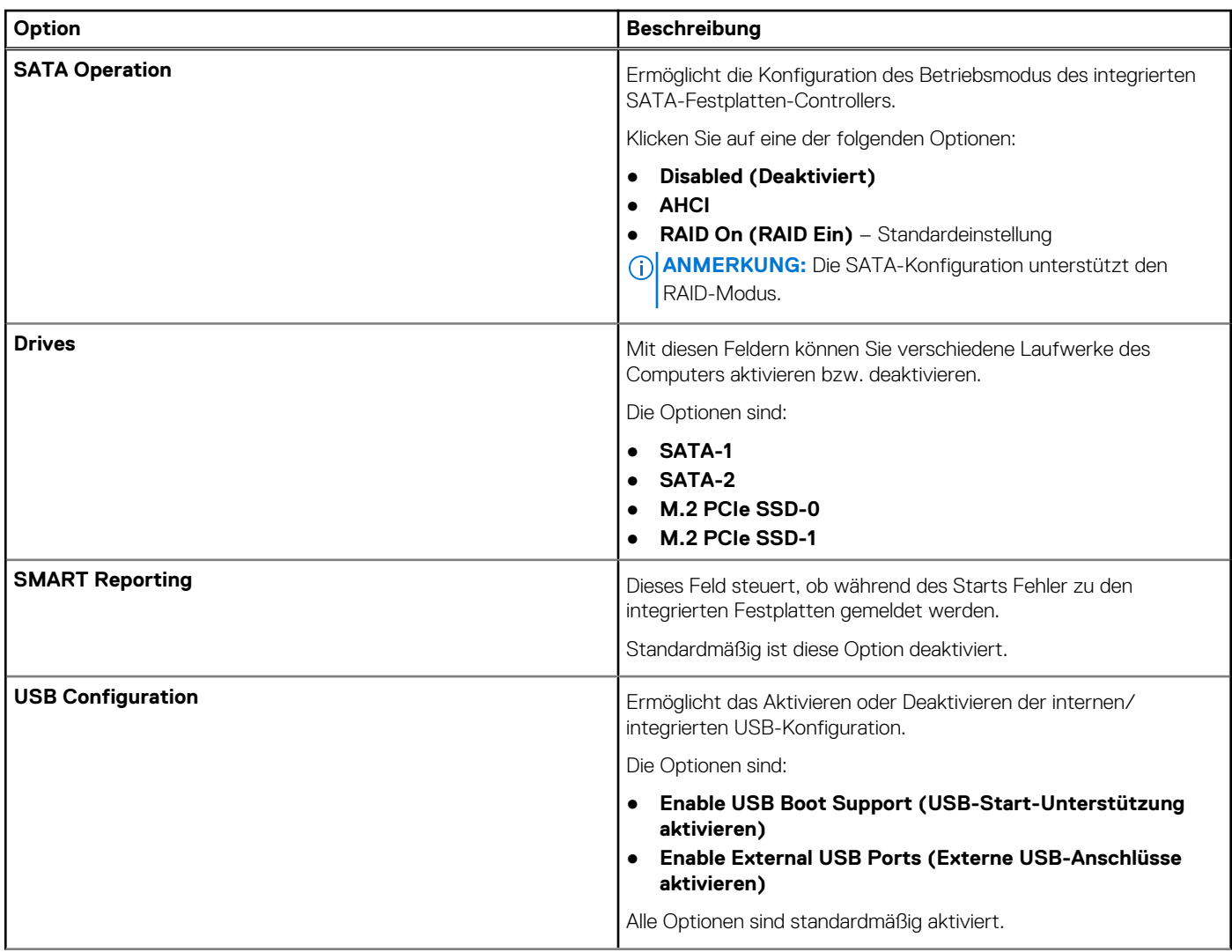

### **Tabelle 4. System Configuration (Systemkonfiguration) (fortgesetzt)**

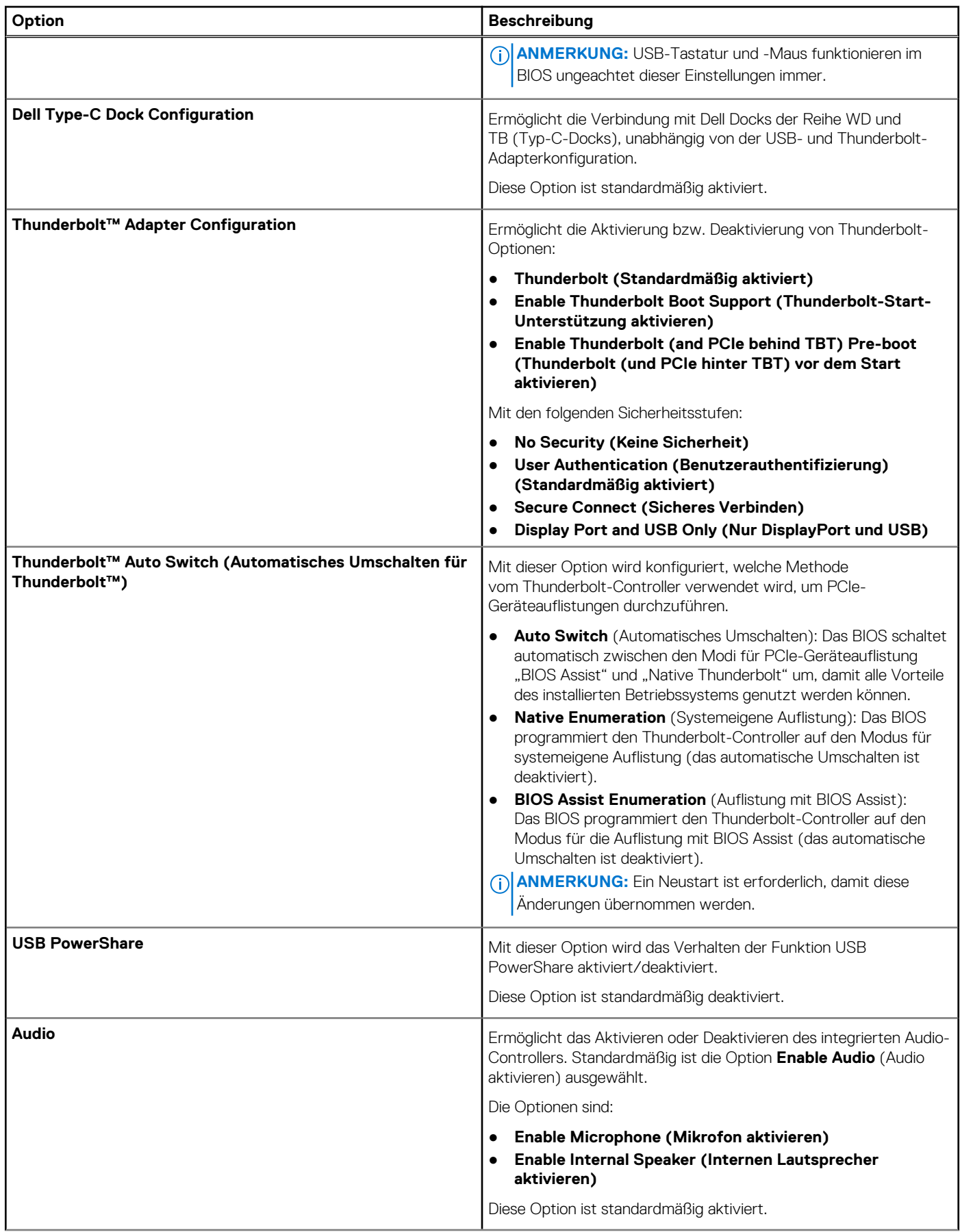

### **Tabelle 4. System Configuration (Systemkonfiguration) (fortgesetzt)**

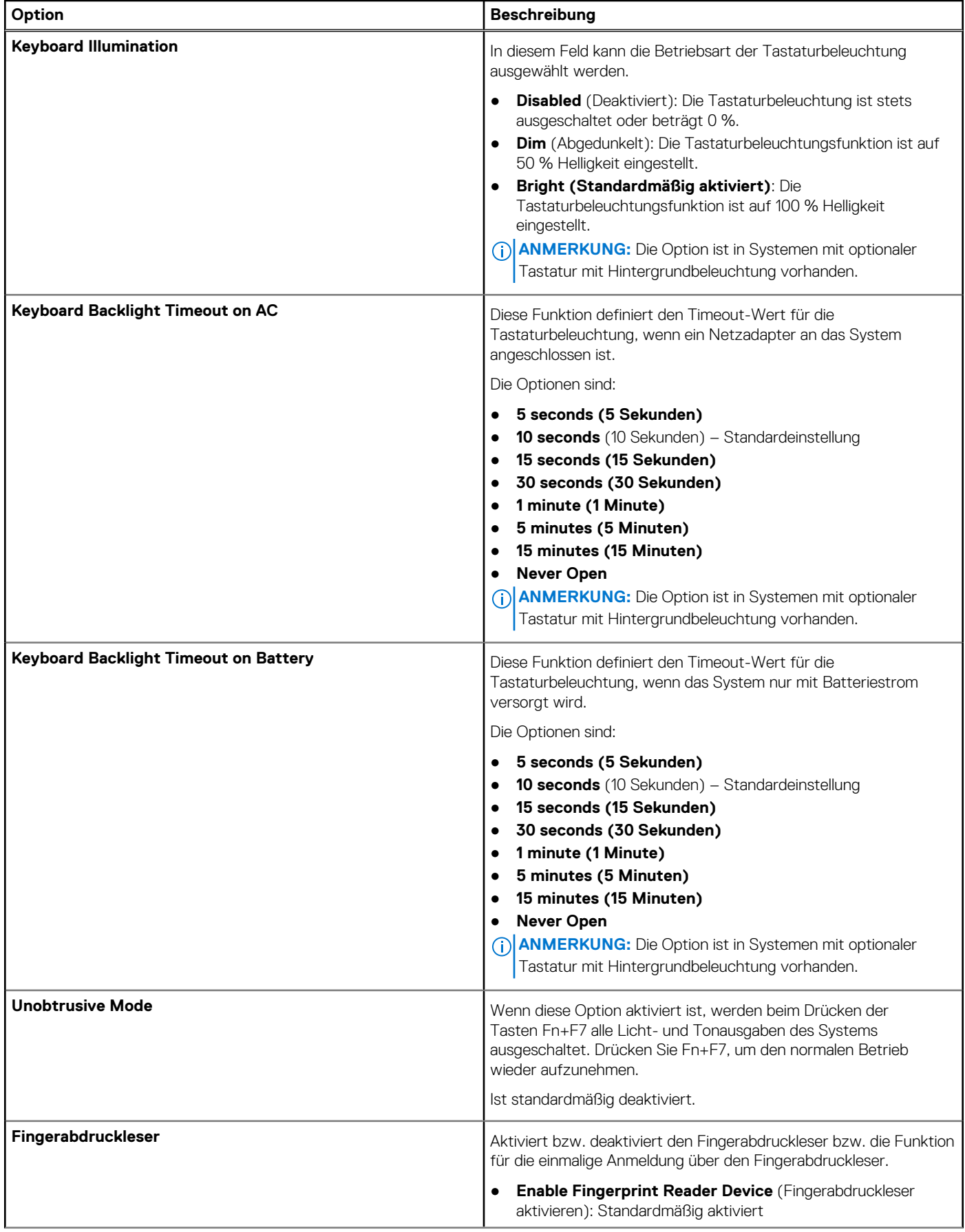

### **Tabelle 4. System Configuration (Systemkonfiguration) (fortgesetzt)**

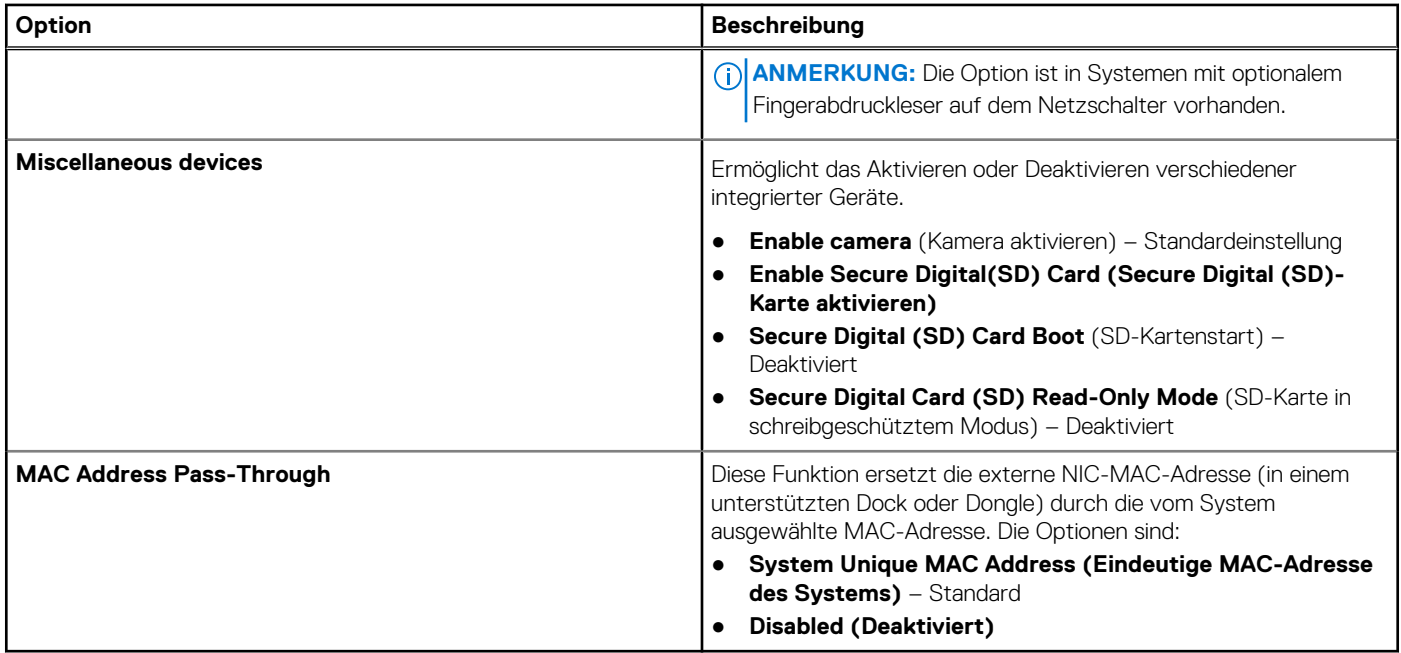

### **Optionen im Bildschirm "Video"**

### **Tabelle 5. Video**

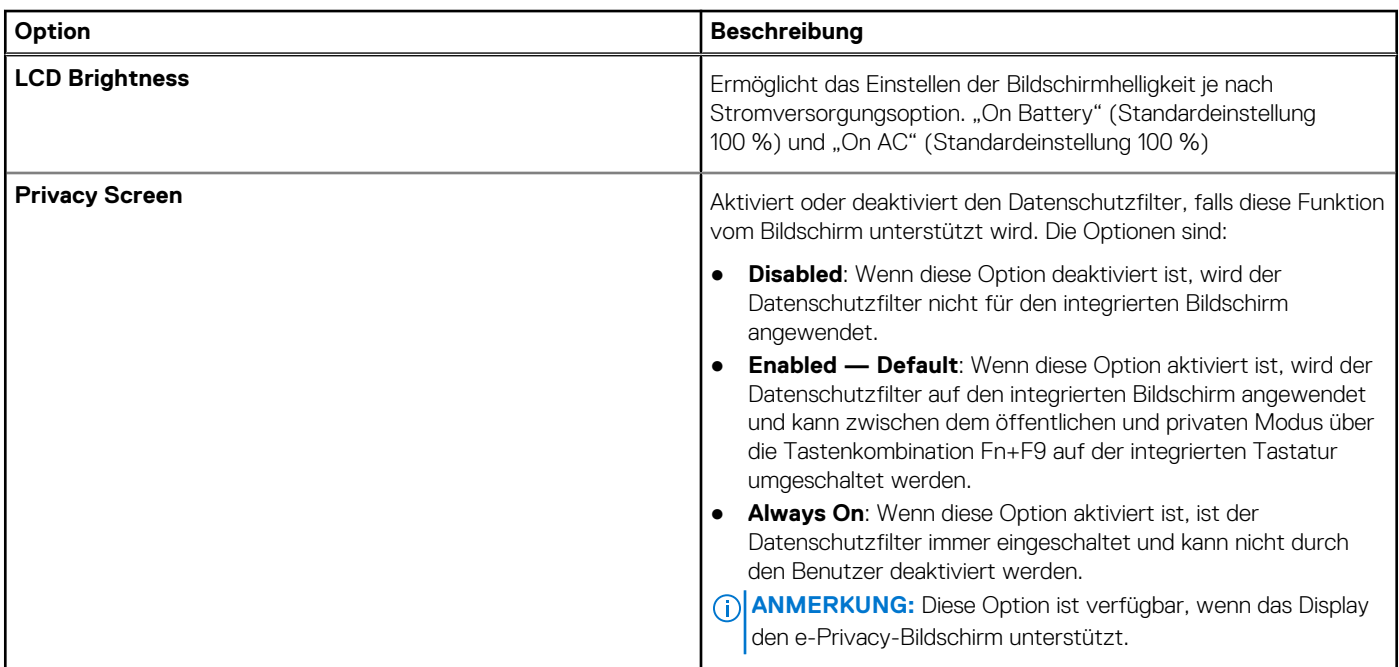

### **Security (Sicherheit)**

### **Tabelle 6. Security (Sicherheit)**

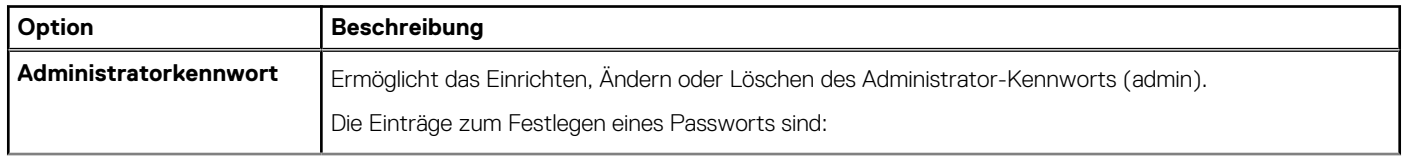

#### **Tabelle 6. Security (Sicherheit) (fortgesetzt)**

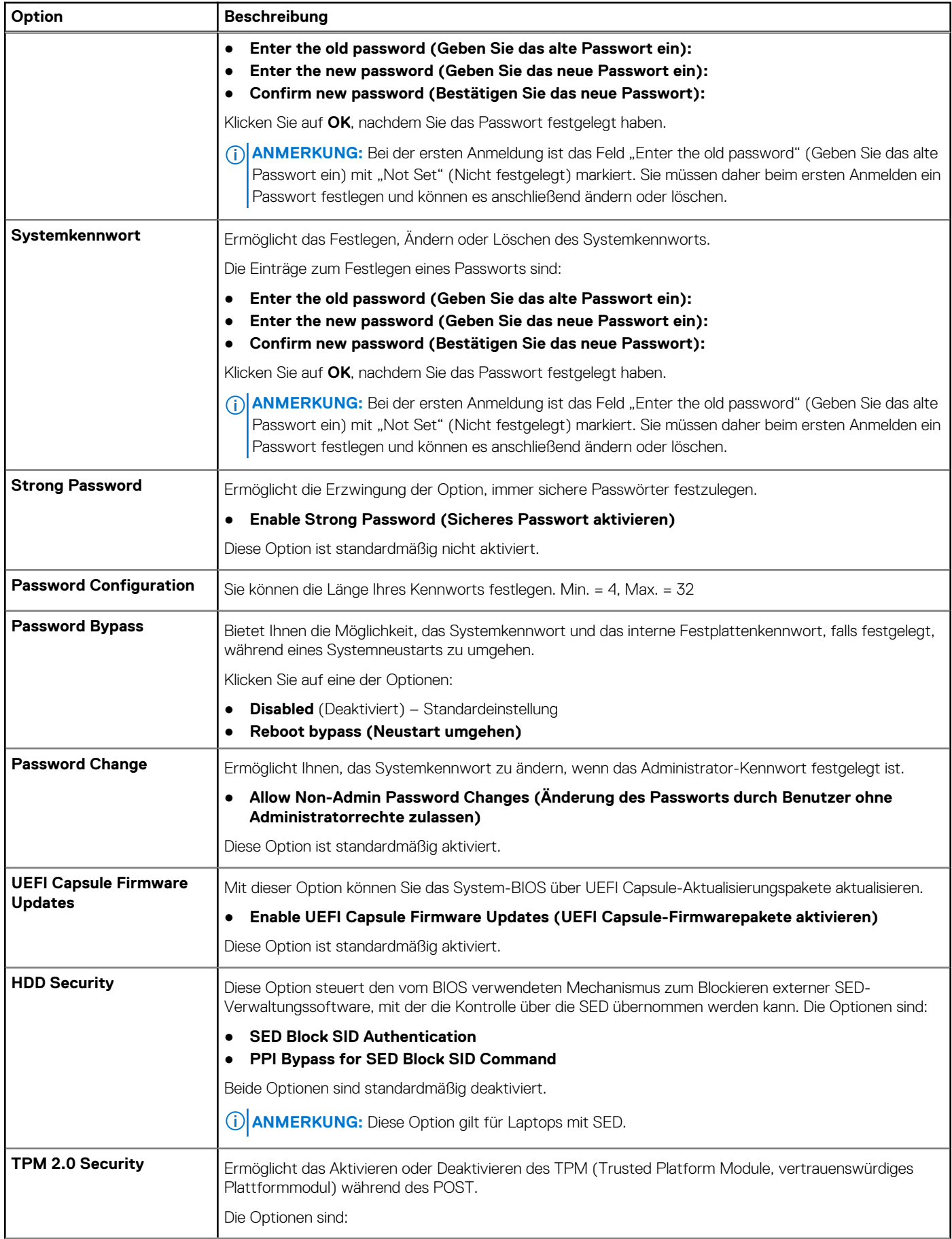

### **Tabelle 6. Security (Sicherheit) (fortgesetzt)**

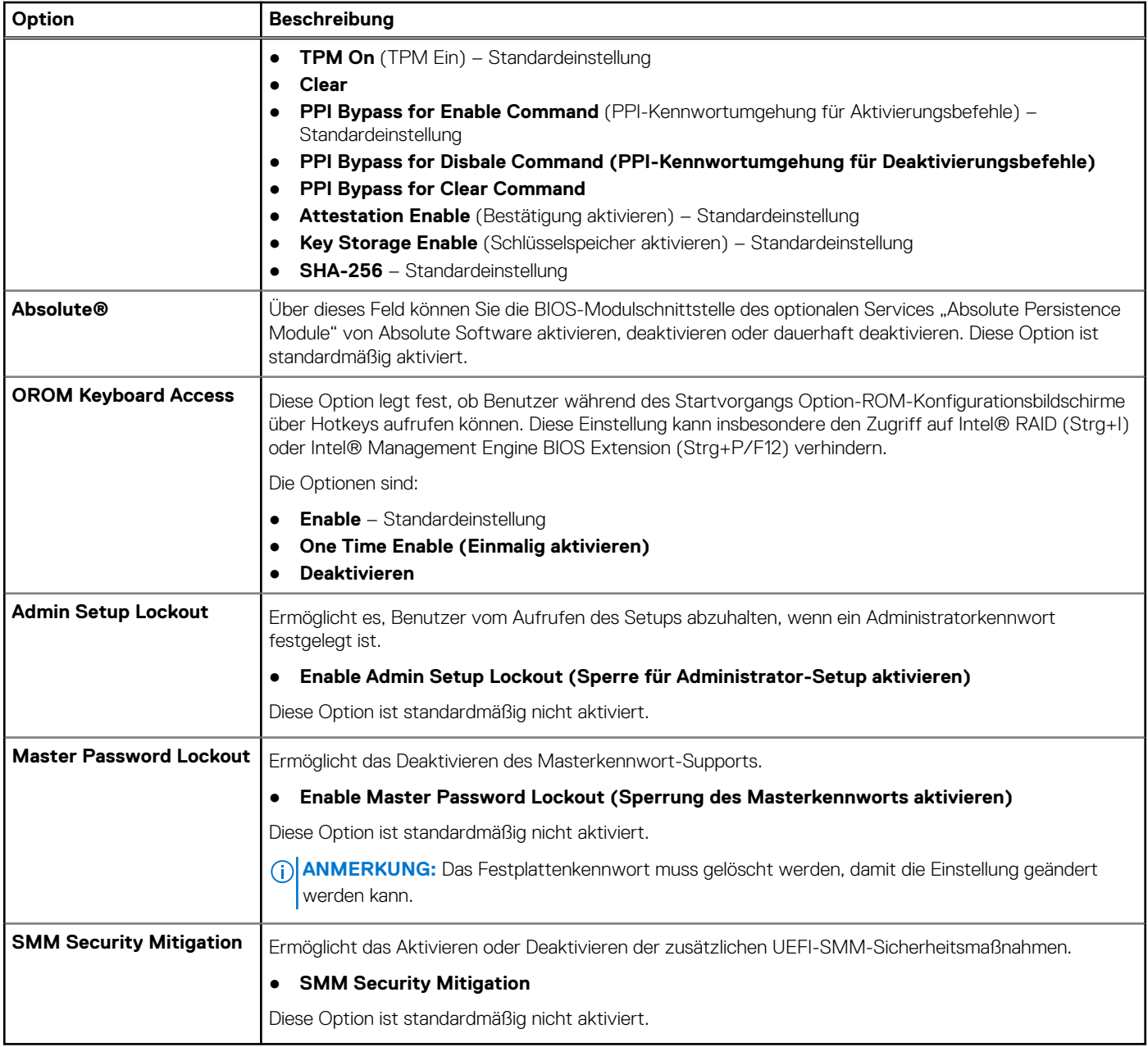

### **Sicherer Start**

### **Tabelle 7. Sicherer Start**

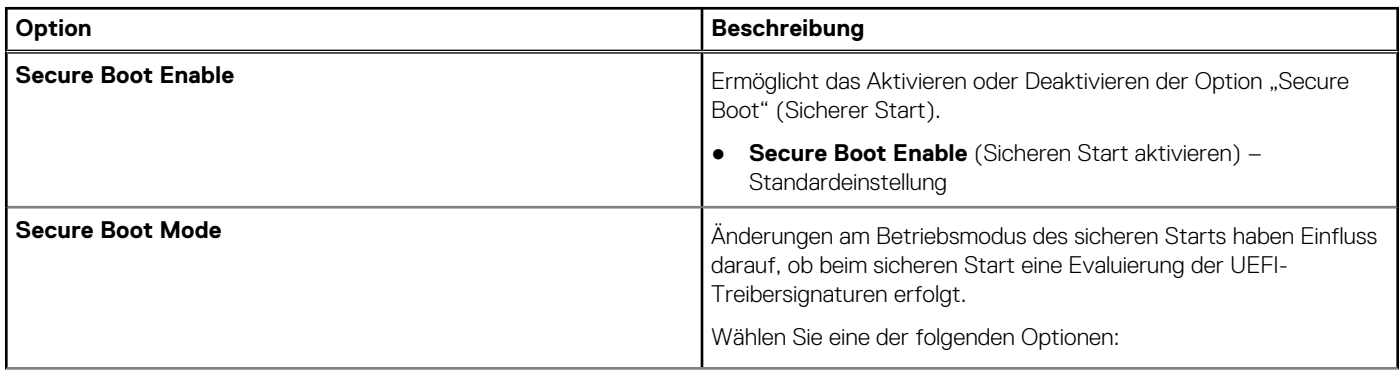

#### **Tabelle 7. Sicherer Start (fortgesetzt)**

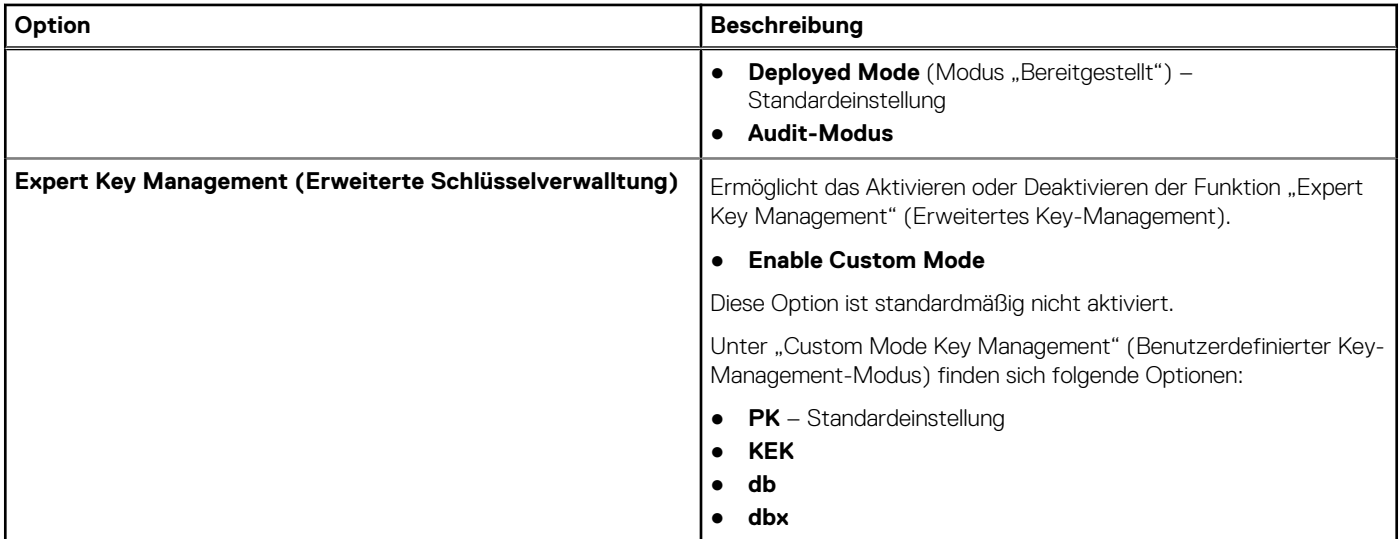

### **Intel Software Guard Extensions-Optionen**

#### **Tabelle 8. Intel Software Guard-Erweiterungen**

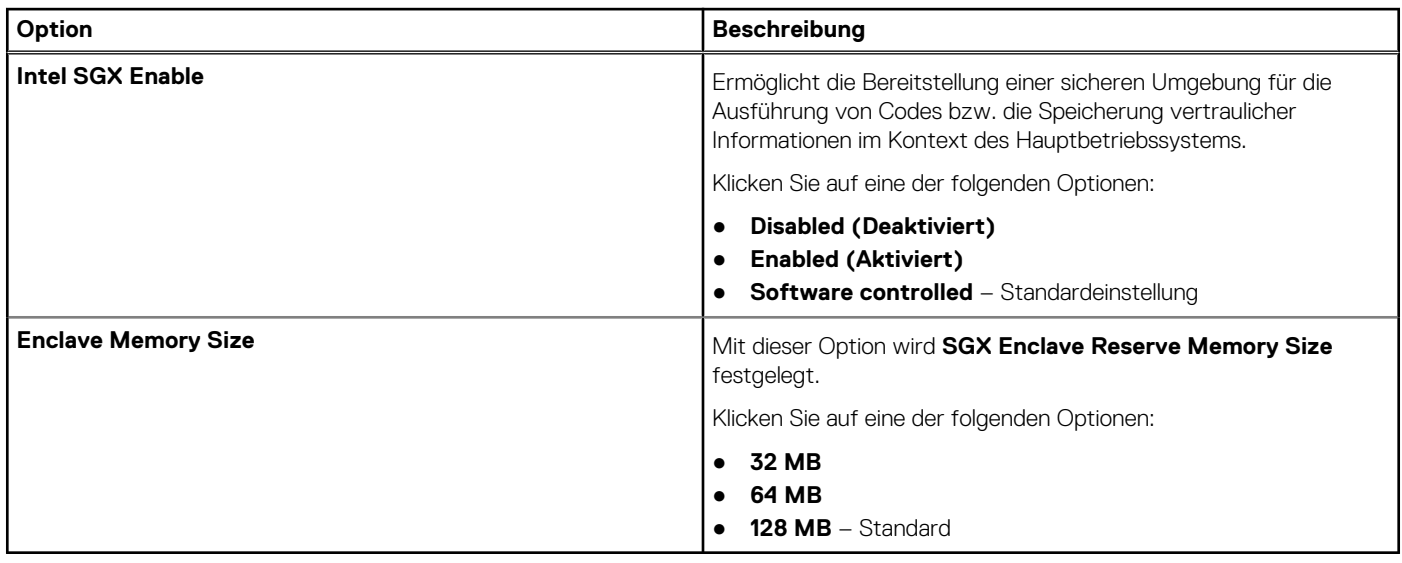

### **Performance (Leistung)**

### **Tabelle 9. Performance (Leistung)**

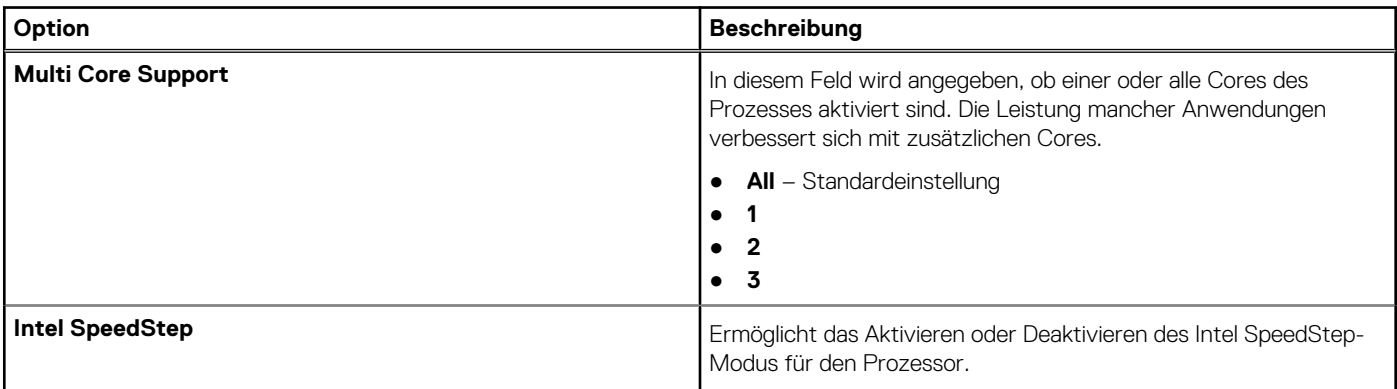

#### **Tabelle 9. Performance (Leistung) (fortgesetzt)**

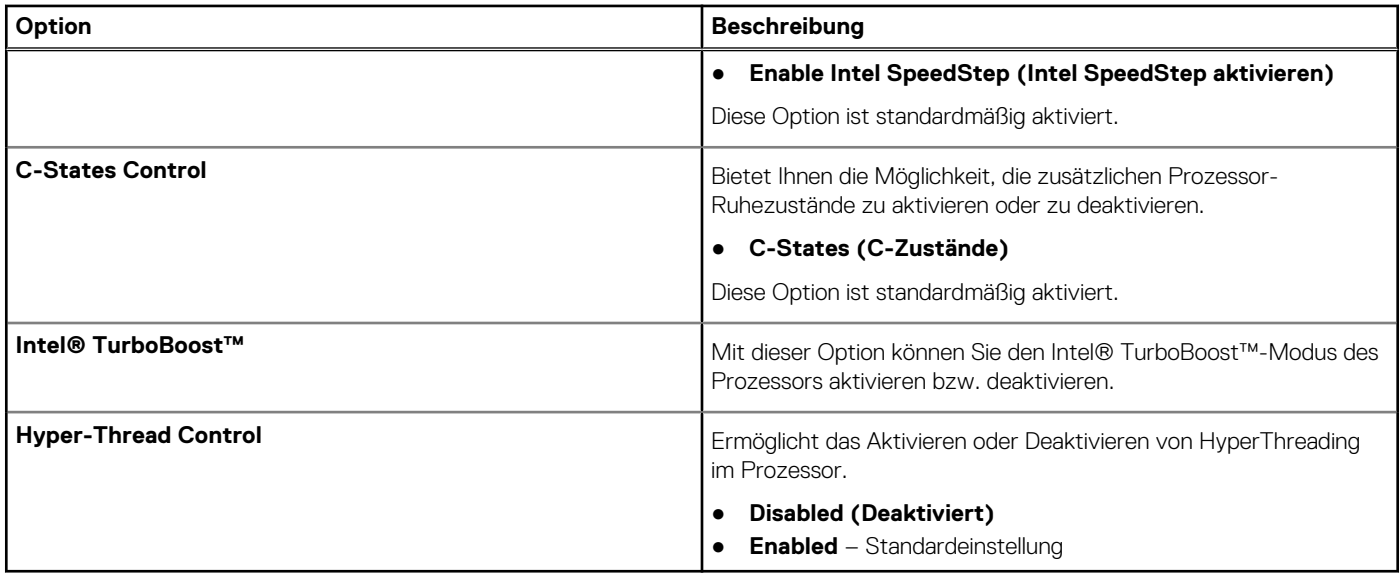

### **Energiemanagement**

### **Tabelle 10. Power Management (Energieverwaltung)**

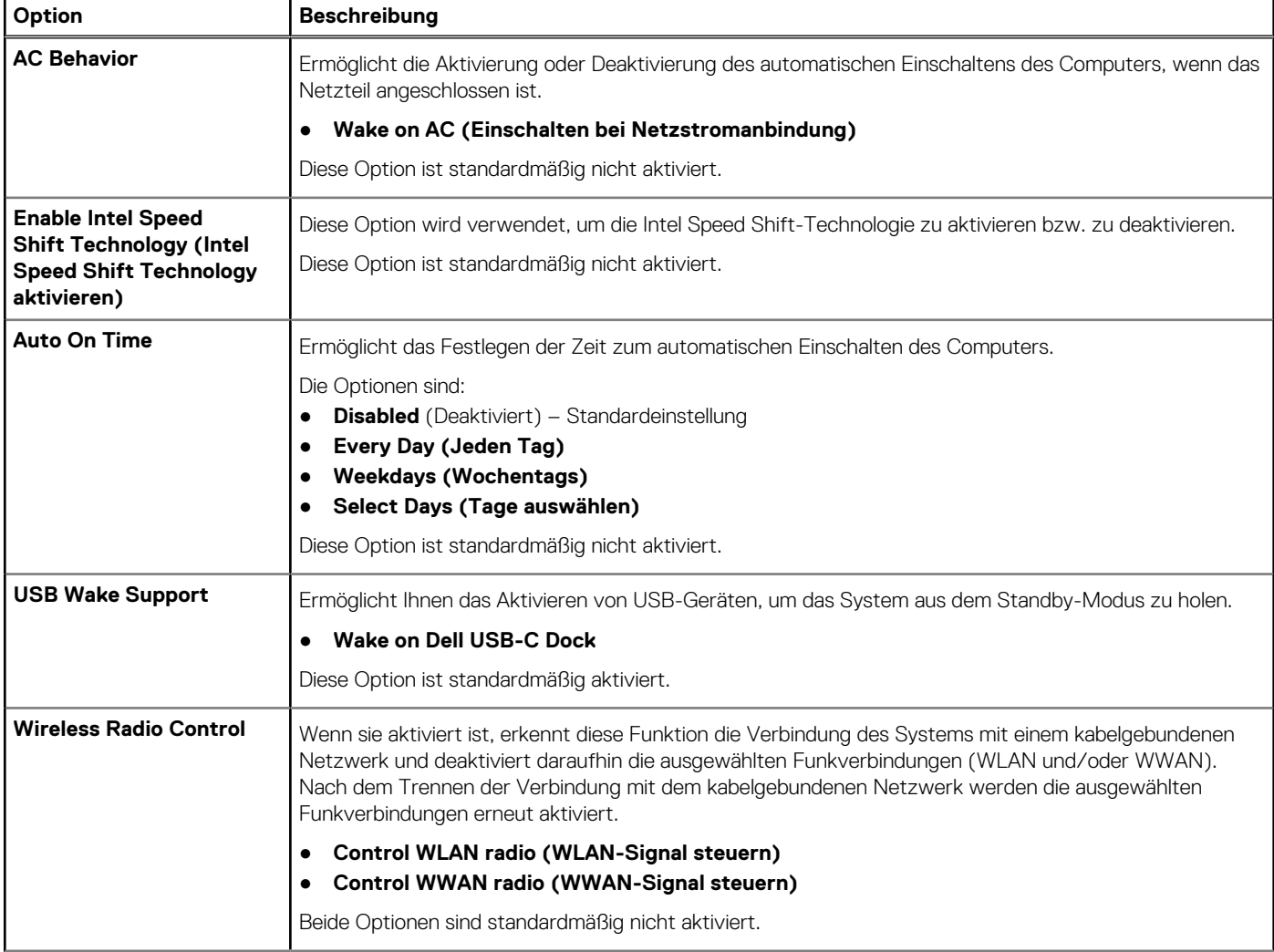

### **Tabelle 10. Power Management (Energieverwaltung) (fortgesetzt)**

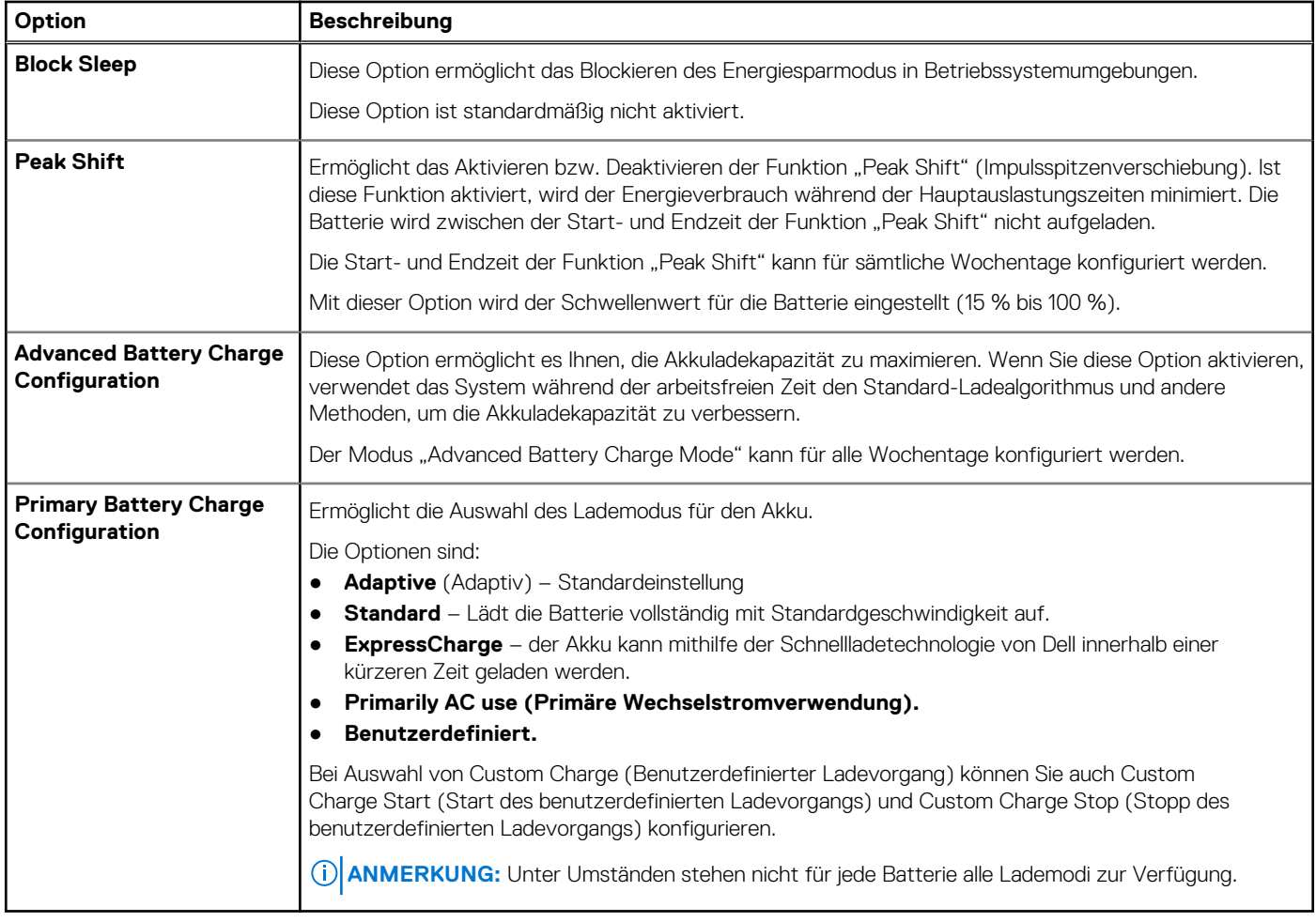

### **POST-Funktionsweise**

### **Tabelle 11. POST Behavior (POST-Funktionsweise)**

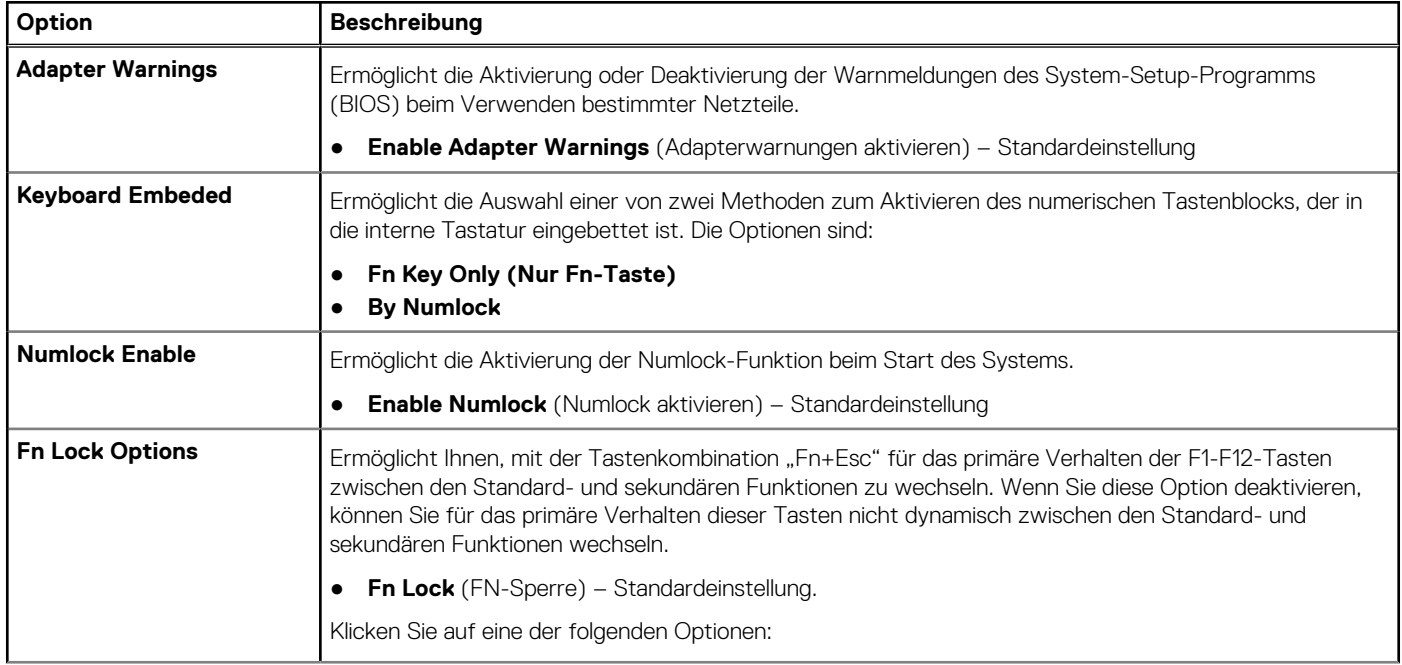

### **Tabelle 11. POST Behavior (POST-Funktionsweise) (fortgesetzt)**

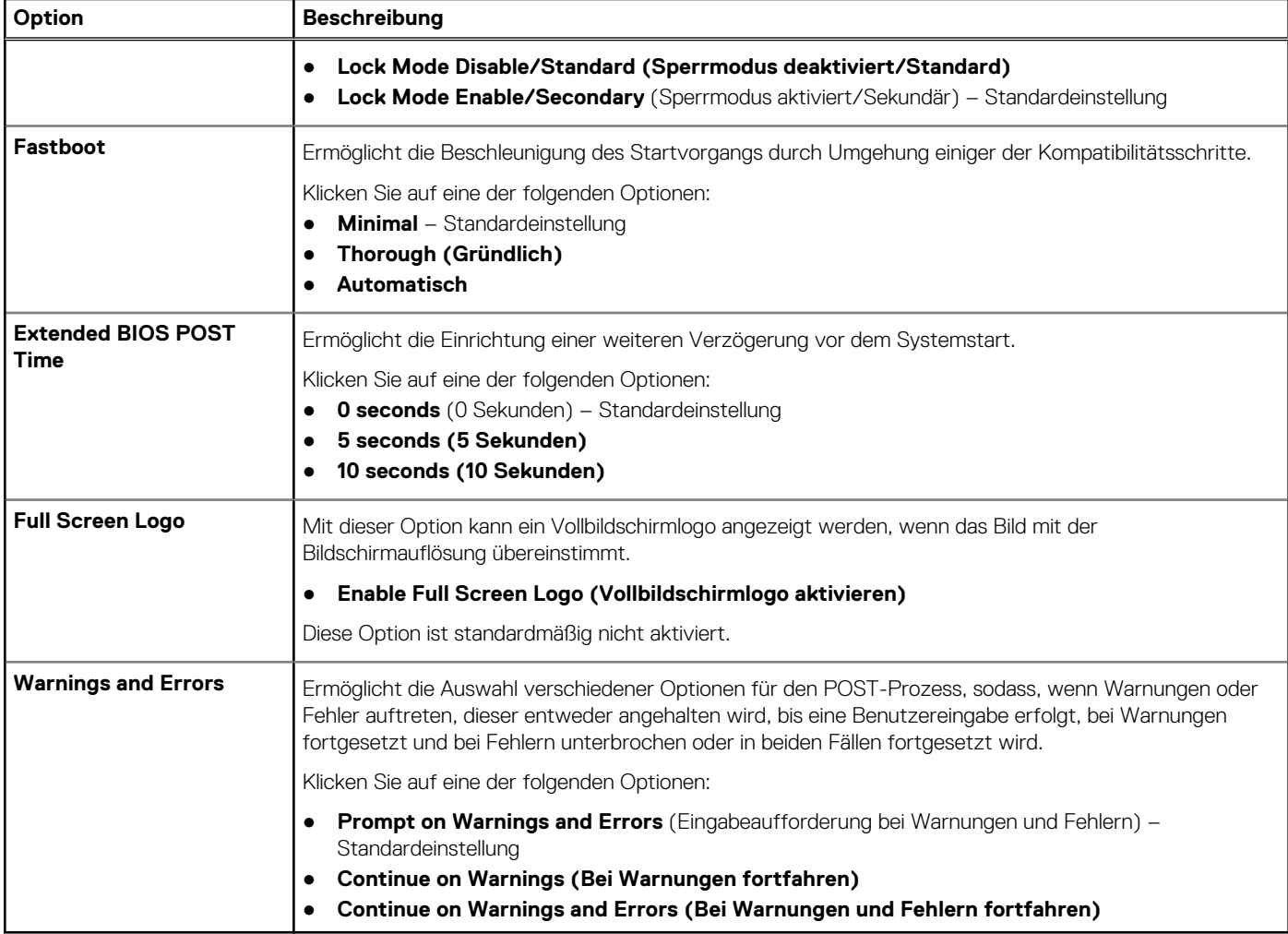

### **Verwaltungsfunktionen**

**ANMERKUNG:** Diese Option ist vorhanden, wenn für das System Intel V-Pro aktiviert ist.

#### **Tabelle 12. Verwaltungsfunktionen**

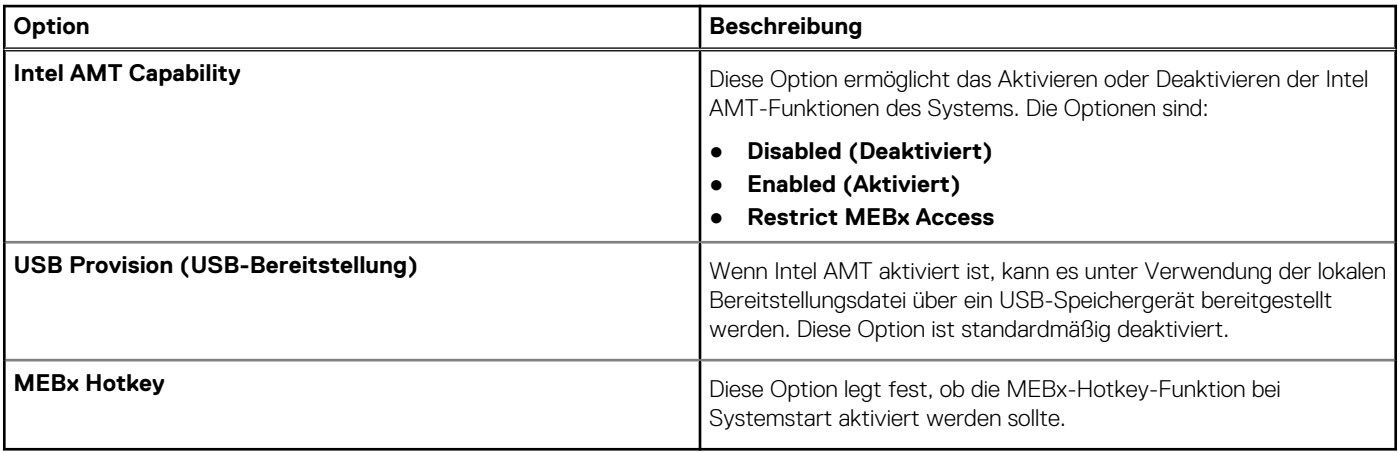

### **Unterstützung der Virtualisierung**

#### **Tabelle 13. Virtualization Support (Virtualisierungsunterstützung)**

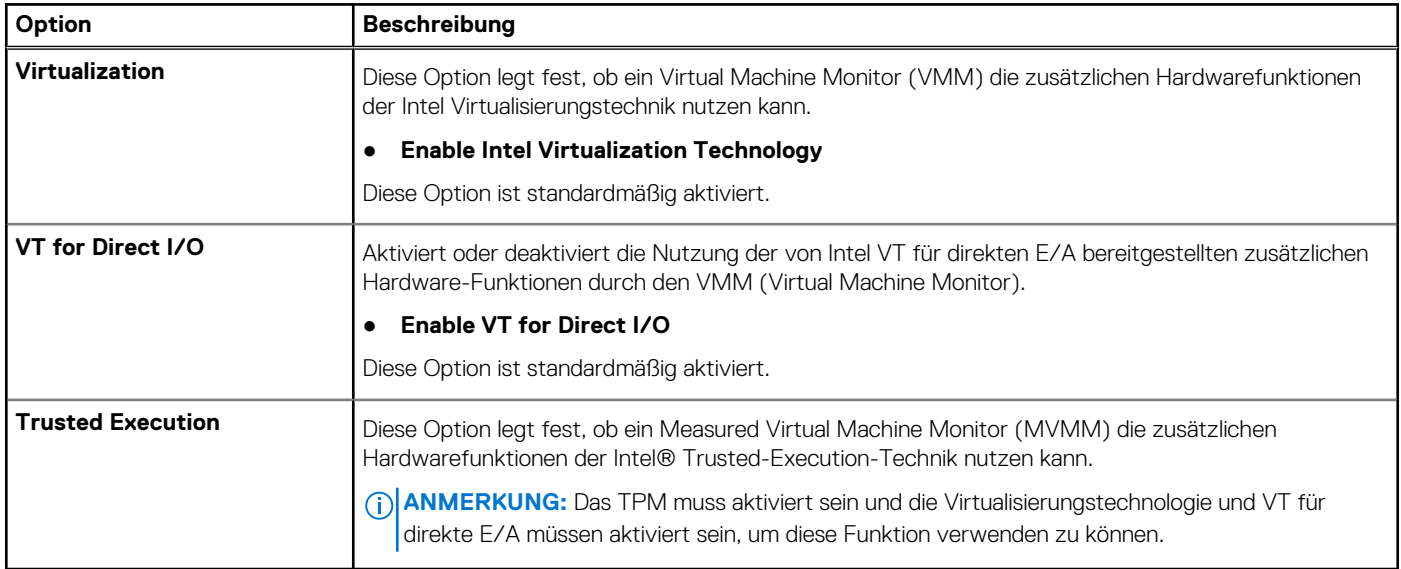

### **Wireless-Optionen**

#### **Tabelle 14. Wireless**

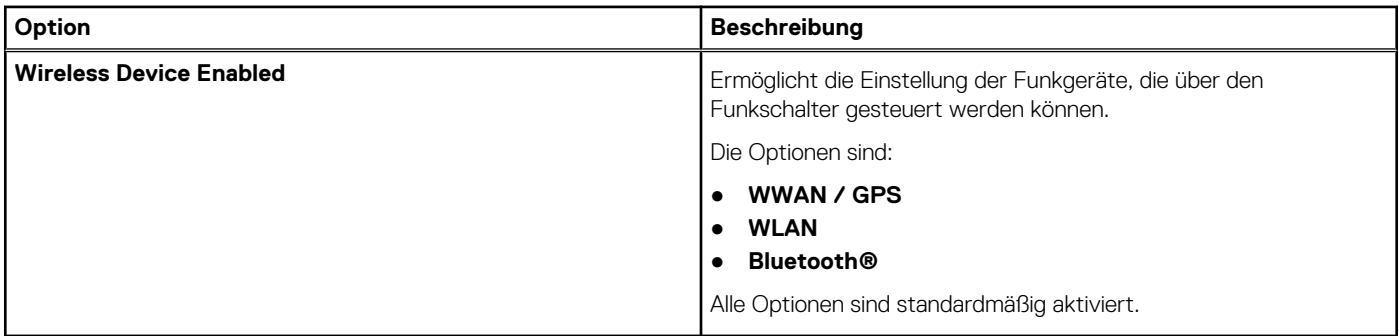

### **Maintenance (Wartung)**

#### **Tabelle 15. Maintenance (Wartung)**

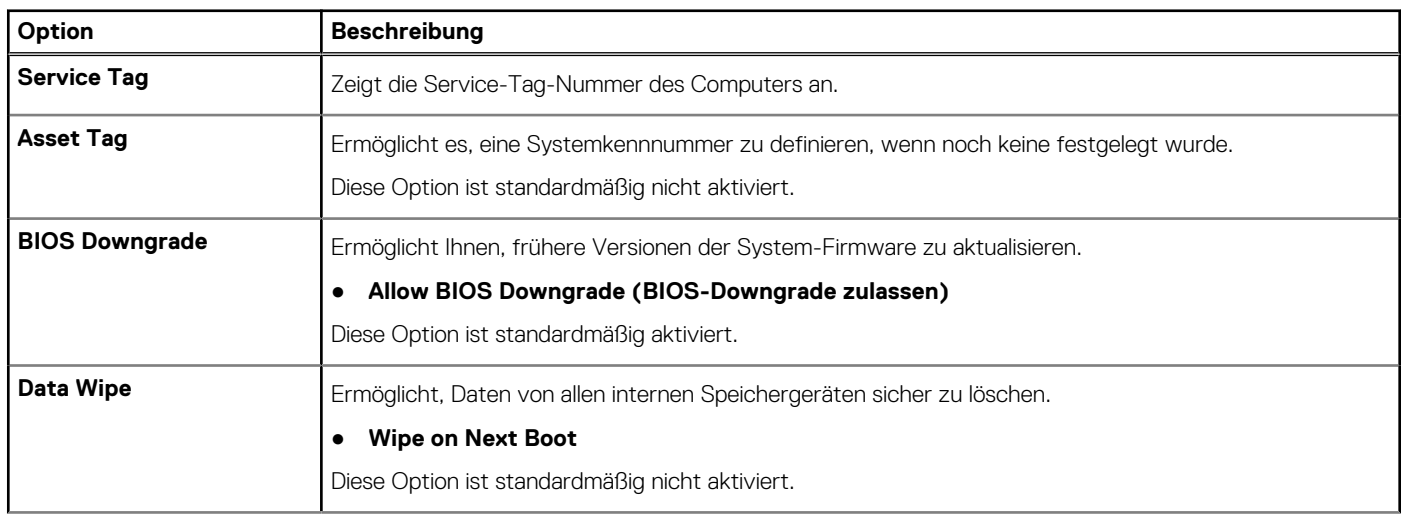

#### <span id="page-103-0"></span>**Tabelle 15. Maintenance (Wartung) (fortgesetzt)**

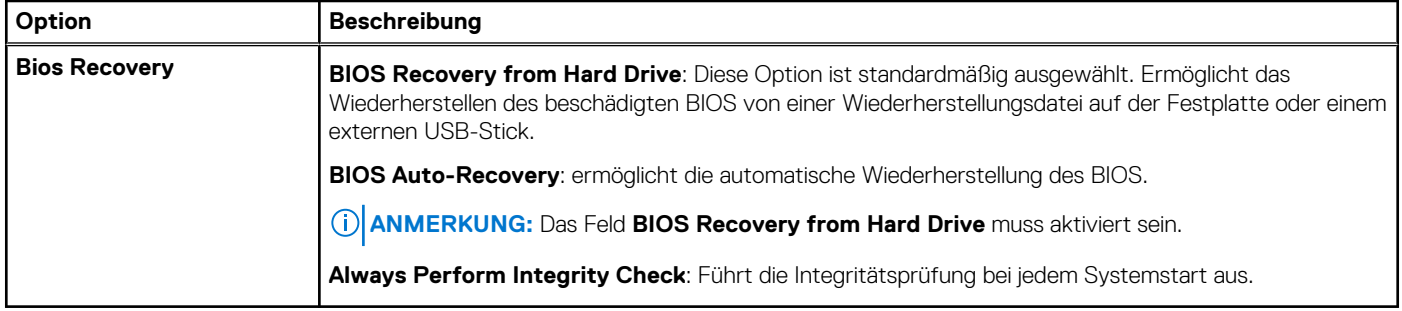

### **Systemprotokolle**

#### **Tabelle 16. System Logs (Systemprotokolle)**

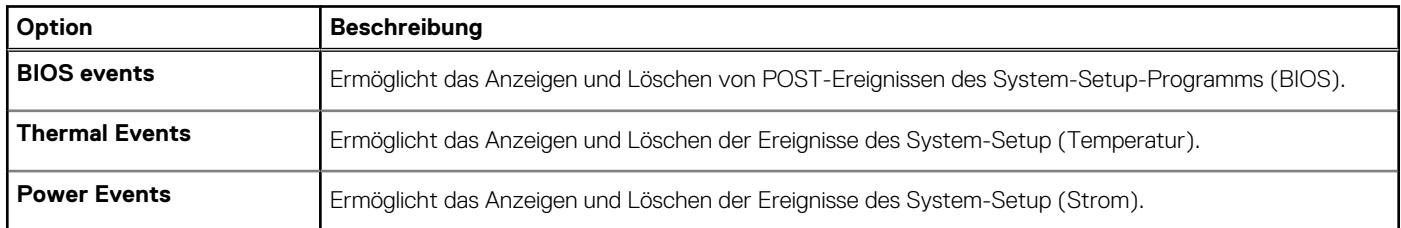

# **Aktualisieren des BIOS**

### **Aktualisieren des BIOS unter Windows**

- **VORSICHT: Wenn BitLocker vor der Aktualisierung des BIOS nicht ausgesetzt wird, wird beim nächsten Neustart des Systems der BitLocker-Schlüssel nicht erkannt. Sie werden dann aufgefordert, den Wiederherstellungsschlüssel einzugeben, um fortfahren zu können, und das System fordert Sie bei jedem Neustart erneut dazu auf. Wenn der Wiederherstellungsschlüssel nicht bekannt ist, kann dies zu Datenverlust oder einer unnötigen Neuinstallation des Betriebssystems führen. Weitere Informationen zu diesem Thema finden Sie durch Suchen in der Knowledgebase-Ressource unter [www.dell.com/support](https://www.dell.com/support/).**
- 1. Rufen Sie die Website [www.dell.com/support](https://www.dell.com/support) auf.
- 2. Klicken Sie auf **Produktsupport**. Klicken Sie auf **Support durchsuchen**, geben Sie die Service-Tag-Nummer Ihres Computers ein und klicken Sie auf **Suchen**.

**ANMERKUNG:** Wenn Sie kein Service-Tag-Nummer haben, verwenden Sie die SupportAssist-Funktion, um Ihren Computer ⋒ automatisch zu identifizieren. Sie können auch die Produkt-ID verwenden oder manuell nach Ihrem Computermodell suchen.

- 3. Klicken Sie auf **Treiber & Downloads**. Erweitern Sie **Treiber suchen**.
- 4. Wählen Sie das Betriebssystem aus, das auf Ihrem Computer installiert ist.
- 5. Wählen Sie in der Dropdown-Liste **Kategorie** die Option **BIOS** aus.
- 6. Wählen Sie die neueste BIOS-Version aus und klicken Sie auf **Herunterladen**, um das BIOS für Ihren Computer herunterzuladen.
- 7. Sobald der Download abgeschlossen ist, wechseln Sie zu dem Ordner, in dem Sie die Datei für die BIOS-Aktualisierung gespeichert haben.
- 8. Doppelklicken Sie auf das Dateisymbol der BIOS-Aktualisierungsdatei und befolgen Sie die Anweisungen auf dem Bildschirm. Weitere Informationen finden Sie in der Wissensdatenbank-Ressource unter [www.dell.com/support.](https://www.dell.com/support/)

### **Aktualisieren des BIOS in Linux und Ubuntu**

Informationen zum Aktualisieren des System-BIOS auf einem Computer, auf dem Linux oder Ubuntu installiert ist, finden Sie im Wissensdatenbank-Artikel [000131486](https://www.dell.com/support/kbdoc/000131486) unter [www.dell.com/support](https://www.dell.com/support).

### **Aktualisieren des BIOS unter Verwendung des USB-Laufwerks in Windows**

**VORSICHT: Wenn BitLocker vor der Aktualisierung des BIOS nicht ausgesetzt wird, wird beim nächsten Neustart des Systems der BitLocker-Schlüssel nicht erkannt. Sie werden dann aufgefordert, den Wiederherstellungsschlüssel einzugeben, um fortfahren zu können, und das System fordert Sie bei jedem Neustart erneut dazu auf. Wenn der Wiederherstellungsschlüssel nicht bekannt ist, kann dies zu Datenverlust oder einer unnötigen Neuinstallation des Betriebssystems führen. Weitere Informationen zu diesem Thema finden Sie durch Suchen in der Knowledgebase-Ressource unter [www.dell.com/support](https://www.dell.com/support/).**

- 1. Befolgen Sie das Verfahren von Schritt 1 bis Schritt 6 unter [Aktualisieren des BIOS in Windows](#page-103-0) zum Herunterladen der aktuellen BIOS-Setup-Programmdatei.
- 2. Erstellen Sie ein startfähiges USB-Laufwerk. Weitere Informationen finden Sie in der Wissensdatenbank-Ressource unter [www.dell.com/support](https://www.dell.com/support/).
- 3. Kopieren Sie die BIOS-Setup-Programmdatei auf das startfähige USB-Laufwerk.
- 4. Schließen Sie das startfähige USB-Laufwerk an den Computer an, auf dem Sie die BIOS-Aktualisierung durchführen möchten.
- 5. Starten Sie den Computer neu und drücken Sie **F12** .
- 6. Starten Sie das USB-Laufwerk über das **Einmaliges Boot-Menü**.
- 7. Geben Sie den Namen der BIOS-Setup-Programmdatei ein und drücken Sie **Eingabe**. Die **BIOS Update Utility (Dienstprogramm zur BIOS-Aktualisierung)** wird angezeigt.
- 8. Befolgen Sie die Anweisungen auf dem Bildschirm, um die BIOS-Aktualisierung abzuschließen.

### **Aktualisieren des BIOS über das einmalige F12-Startmenü**

Aktualisieren Sie das BIOS Ihres Computers unter Verwendung einer BIOS-Aktualisierungsdatei (.exe), die auf einen FAT32-USB-Stick kopiert wurde, und Starten Sie das einmalige F12-Startmenü.

#### **VORSICHT: Wenn BitLocker vor der Aktualisierung des BIOS nicht ausgesetzt wird, wird beim nächsten Neustart des Systems der BitLocker-Schlüssel nicht erkannt. Sie werden dann aufgefordert, den Wiederherstellungsschlüssel einzugeben, um fortfahren zu können, und das System fordert Sie bei jedem Neustart erneut dazu auf. Wenn der Wiederherstellungsschlüssel nicht bekannt ist, kann dies zu Datenverlust oder einer unnötigen Neuinstallation des Betriebssystems führen. Weitere Informationen zu diesem Thema finden Sie durch Suchen in der Knowledgebase-Ressource unter [www.dell.com/support](https://www.dell.com/support/).**

#### **BIOS-Aktualisierung**

Sie können die BIOS-Aktualisierungsdatei in Windows über einen bootfähigen USB-Stick ausführen oder Sie können das BIOS über das einmalige F12-Startmenü auf dem System aktualisieren.

Die meisten Computer von Dell, die nach 2012 hergestellt wurden, verfügen über diese Funktion, und Sie können es überprüfen, indem Sie das einmalige F12-Startmenü auf Ihrem Computer ausführen, um festzustellen, ob "BIOS-Flash-Aktualisierung" als Startoption für Ihren Computer aufgeführt wird. Wenn die Option aufgeführt ist, unterstützt das BIOS diese BIOS-Aktualisierungsoption.

**ANMERKUNG:** Nur Computer mit der Option "BIOS-Flash-Aktualisierung" im einmaligen F12-Startmenü können diese Funktion ⋒ verwenden.

#### **Aktualisieren über das einmalige Startmenü**

Um Ihr BIOS über das einmalige F12-Startmenü zu aktualisieren, brauchen Sie Folgendes:

- einen USB-Stick, der für das FAT32-Dateisystem formatiert ist (der Stick muss nicht bootfähig sein)
- die ausführbare BIOS-Datei, die Sie von der Dell Support-Website heruntergeladen und in das Stammverzeichnis des USB-Sticks
- kopiert haben einen Netzadapter, der mit dem Computer verbunden ist
- eine funktionsfähige Computerbatterie zum Aktualisieren des BIOS

Führen Sie folgende Schritte aus, um den BIOS-Aktualisierungsvorgang über das F12-Menü auszuführen:

#### **VORSICHT: Schalten Sie den Computer während des BIOS-Aktualisierungsvorgangs nicht aus. Der Computer startet möglicherweise nicht, wenn Sie den Computer ausschalten.**

- <span id="page-105-0"></span>1. Stecken Sie im ausgeschalteten Zustand den USB-Stick, auf den Sie die Aktualisierung kopiert haben, in einen USB-Anschluss des Computers.
- 2. Schalten Sie den Computer ein und drücken Sie die F12-Taste, um auf das einmalige Startmenü zuzugreifen. Wählen Sie "BIOS-Aktualisierung" mithilfe der Maus oder der Pfeiltasten aus und drücken Sie anschließend die Eingabetaste. Das Menü "BIOS aktualisieren" wird angezeigt.
- 3. Klicken Sie auf **Flash from file**.
- 4. Wählen Sie ein externes USB-Gerät aus.
- 5. Wählen Sie die Datei aus, doppelklicken Sie auf die Ziel-Aktualisierungsdatei und klicken Sie anschließend auf **Senden**.
- 6. Klicken Sie auf **BIOS aktualisieren**. Der Computer wird neu gestartet, um das BIOS zu aktualisieren.
- 7. Nach Abschluss der BIOS-Aktualisierung wird der Computer neu gestartet.

## **System- und Setup-Kennwort**

#### **Tabelle 17. System- und Setup-Kennwort**

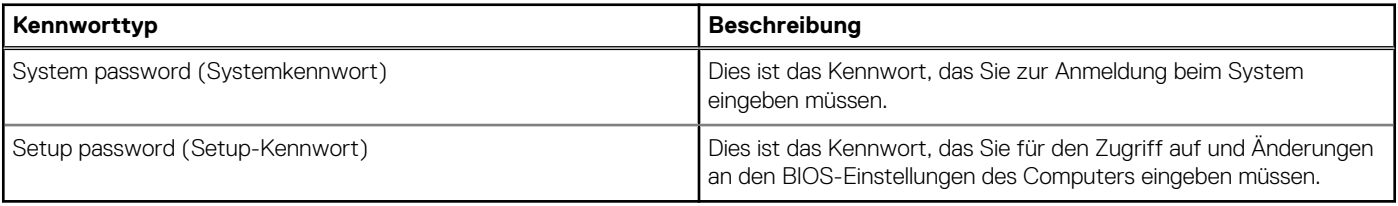

Sie können ein Systemkennwort und ein Setup-Kennwort zum Schutz Ihres Computers erstellen.

**VORSICHT: Die Kennwortfunktionen bieten einen gewissen Schutz für die auf dem System gespeicherten Daten.**

**VORSICHT: Wenn Ihr Computer nicht gesperrt und zudem unbeaufsichtigt ist, kann jede Person auf die auf dem System gespeicherten Daten zugreifen.**

**ANMERKUNG:** System- und Setup-Kennwortfunktionen sind deaktiviert

### **Zuweisen eines System-Setup-Kennworts**

Sie können ein neues **System or Admin Password** (System- oder Administratorkennwort) nur zuweisen, wenn der Zustand **Not Set** (Nicht eingerichtet) ist.

Um das System-Setup aufzurufen, drücken Sie unmittelbar nach dem Einschaltvorgang oder Neustart die Taste F12.

- 1. Wählen Sie im Bildschirm **System-BIOS** oder **System-Setup** die Option **Sicherheit** aus und drücken Sie die Eingabetaste. Der Bildschirm **Sicherheit** wird angezeigt.
- 2. Wählen Sie **System/Administratorkennwort** und erstellen Sie ein Passwort im Feld **Neues Passwort eingeben**. Verwenden Sie zum Zuweisen des Systemkennworts die folgenden Richtlinien:
	- Kennwörter dürfen aus maximal 32 Zeichen bestehen.
	- Mindestens ein Sonderzeichen: ! "  $\#\$\% \& '() * + , . / : ; < = > ?$  @  $[ \ \ ] \ \$
	- Zahlen 0 bis 9.
	- Großbuchstaben von A bis Z.
	- Kleinbuchstaben von a bis z.
- 3. Geben Sie das Systemkennwort ein, das Sie zuvor im Feld **Neues Kennwort bestätigen** eingegeben haben, und klicken Sie auf **OK**.
- 4. Drücken Sie die Esc-Taste und speichern Sie die Änderungen, wenn Sie durch die Pop-up-Meldung dazu aufgefordert werden.
- 5. Drücken Sie Y, um die Änderungen zu speichern. Der Computer wird neu gestartet.

### **Löschen oder Ändern eines vorhandenen System-Setup-Kennworts**

Stellen Sie sicher, dass der **Kennwortstatus** im System-Setup auf "Entsperrt" gesetzt ist, bevor Sie versuchen, das vorhandene Systemund/oder Setup-Kennwort zu löschen oder zu ändern. Wenn die Option Password Status (Kennwortstatus) auf "Locked" (Gesperrt) gesetzt ist, kann ein vorhandenes System- und/oder Setup-Kennwort nicht gelöscht oder geändert werden.

<span id="page-106-0"></span>Um das System-Setup aufzurufen, drücken Sie unmittelbar nach dem Einschaltvorgang oder Neustart die Taste F12.

- 1. Wählen Sie im Bildschirm **System-BIOS** oder **System-Setup** die Option **Systemsicherheit** aus und drücken Sie die Eingabetaste. Der Bildschirm **System Security** (Systemsicherheit) wird angezeigt.
- 2. Überprüfen Sie im Bildschirm **System Security (Systemsicherheit)**, dass die Option **Password Status (Kennwortstatus)** auf **Unlocked (Nicht gesperrt)** gesetzt ist.
- 3. Wählen Sie die Option **System Password** (Systemkennwort) aus, ändern oder löschen Sie das vorhandene Systemkennwort und drücken Sie die Eingabetaste oder die Tabulatortaste.
- 4. Wählen Sie die Option **Setup Password** (Setup-Kennwort) aus, ändern oder löschen Sie das vorhandene Setup-Kennwort und drücken Sie die Eingabetaste oder die Tabulatortaste.

**ANMERKUNG:** Wenn Sie das Systemkennwort und/oder das Setup-Kennwort ändern, geben Sie das neue Kennwort erneut ein, wenn Sie dazu aufgefordert werden. Wenn Sie das Systemkennwort und/oder Setup-Kennwort löschen, bestätigen Sie die Löschung, wenn Sie dazu aufgefordert werden.

- 5. Drücken Sie die Taste Esc. Eine Meldung fordert Sie zum Speichern der Änderungen auf.
- 6. Drücken Sie auf "Y", um die Änderungen zu speichern und das System-Setup zu verlassen. Der Computer wird neu gestartet.

# **Löschen von CMOS-Einstellungen**

- **VORSICHT: Durch das Löschen der CMOS-Einstellungen werden die BIOS-Einstellungen auf Ihrem Computer zurückgesetzt.**
- 1. Entfernen Sie die [Bodenabdeckung](#page-16-0).
- 2. Trennen Sie das Batteriekabel von der Systemplatine.
- 3. Entfernen Sie die [Knopfzellenbatterie](#page-23-0).
- 4. Warten Sie eine Minute.
- 5. Setzen Sie die [Knopfzellenbatterie](#page-25-0) wieder ein.
- 6. Verbinden Sie das Batteriekabel mit der Hauptplatine.
- 7. Bringen Sie die [Bodenabdeckung](#page-19-0) wieder an.

# **Löschen von BIOS- (System-Setup) und Systemkennwörtern**

Nehmen Sie Kontakt mit dem technischen Support von Dell wie unter [www.dell.com/contactdell](https://www.dell.com/contactdell) beschrieben auf, um System- oder BIOS-Kennwörter zu löschen.

**ANMERKUNG:** Informationen zum Zurücksetzen von Windows- oder Anwendungspasswörtern finden Sie in der Dokumentation für Œ Windows oder die jeweilige Anwendung.

# **Fehlerbehebung**

**6**

#### **Themen:**

- Umgang mit aufgeblähten Lithium-Ionen-Akkus
- [Diagnose der Dell SupportAssist-Systemleistungsprüfung vor dem Start](#page-108-0)
- [Integrierter Selbsttest \(Built-In Self-Test, BIST\)](#page-108-0)
- **[Systemdiagnoseanzeigen](#page-110-0)**
- [Wiederherstellen des Betriebssystems](#page-111-0)
- [Sicherungsmedien und Wiederherstellungsoptionen](#page-111-0)
- [Ein- und Ausschalten des WLAN](#page-111-0)
- [Entladen des Reststroms \(Kaltstart\)](#page-111-0)

# **Umgang mit aufgeblähten Lithium-Ionen-Akkus**

Wie die meisten Notebook verwenden Dell-Notebooks Lithium-Ionen-Akkus. Eine Art von Lithium-Ionen-Akkus ist der Lithium-Ionen-Polymer-Akku Lithium-Ionen-Polymer-Akkus haben in den letzten Jahren an Beliebtheit gewonnen und sind aufgrund des Kundenwunsches nach einer schlanken Form (insbesondere bei neueren ultradünnen Notebooks) und langlebigen Akkus Elektronikindustrie zum Standard geworden. Bei Lithium-Ionen-Polymer-Akkus können die Akkuzellen potenziell anschwellen.

Geschwollene oder aufgeblähte Akkus können die Leistung des Notebooks beeinträchtigen. Um weitere Beschädigungen an der Geräteverkleidung zu oder an internen Komponenten zu verhindern, die zu einer Funktionsstörung führen können, brechen Sie die Verwendung des Notebooks ab und entladen Sie ihn, indem Sie den Netzadapter abziehen und den Akku entleeren.

Geschwollene Akkus dürfen nicht verwendet werden und sollten ausgetauscht und fachgerecht entsorgt werden. Wir empfehlen, Kontakt mit dem Dell-Produktsupport aufzunehmen, um zu erfahren, wie Sie geschwollene Akkus gemäß des entsprechenden Gewährleistungsoder Servicevertrags austauschen können, einschließlich Optionen für den Ersatz durch einen von Dell autorisierten Servicetechniker.

Die Richtlinien für die Handhabung und den Austausch von Lithium-Ionen-Akkus lauten wie folgt:

- Seien Sie vorsichtig beim Umgang mit Lithium-Ionen-Akkus.
- Entladen Sie den Akku, bevor Sie ihn aus dem System entfernen. Um den Akku zu entladen, stecken Sie das Netzteil aus dem System aus, und achten Sie darauf, dass das System nur im Akkubetrieb läuft. Wenn das System nicht mehr eingeschaltet ist oder wenn der Netzschalter gedrückt wird, ist der Akku vollständig entleert.
- Üben Sie keinen Druck auf den Akku aus, lassen Sie ihn nicht fallen, beschädigen Sie ihn nicht und führen Sie keine Fremdkörper ein.
- Setzen Sie den Akku keinen hohen Temperaturen aus und bauen Sie Akkus und Akkuzellen nicht auseinander.
- Üben Sie keinen Druck auf die Oberfläche des Akkus aus.
- Biegen Sie den Akku nicht.
- Verwenden Sie kein Werkzeug, um den Akku aufzubrechen.
- Wenn ein Akku aufgrund der Schwellung in einem Gerät eingeklemmt wird, versuchen Sie nicht, ihn zu lösen, da das Einstechen auf, das Biegen eines oder die Ausübung von Druck auf einen Akku gefährlich sein kann.
- Versuchen Sie nicht, beschädigte oder aufgeblähte Akkus wieder in einen Laptop einzusetzen.
- Aufgeblähte Akkus, die von der Gewährleistung abgedeckt sind, sollten in einem zugelassenen Versandcontainer (von Dell) an Dell zurückgegeben werden, um den Transportbestimmungen zu entsprechen. Aufgeblähte Akkus, die nicht von der Gewährleistung abgedeckt sind, sollten in einem zugelassenen Recycling-Center entsorgt werden. Kontaktieren Sie den Dell-Produktsupport unter <https://www.dell.com/support>, um Unterstützung und weitere Anweisungen zu erhalten.
- Bei Verwendung von nicht-originalen Dell- oder ungeeigneten Akkus besteht Brand- oder Explosionsgefahr. Ersetzen Sie den Akku nur durch einen kompatiblen, von Dell erworbenen Akku, der für den Betrieb in Ihrem Dell-Computer geeignet ist. Verwenden Sie in diesem Computer keine Akkus aus anderen Computern. Erwerben Sie Immer originale Akkus von [https://www.dell.com](https://www.dell.com/) oder sonst direkt von Dell.

Lithium-Ionen-Akkus können aus verschiedenen Gründen, zum Beispiel Alter, Anzahl der Aufladungen oder starker Wärmeeinwirkung anschwellen. Weitere Informationen zur Verbesserung der Leistung und Lebensdauer des Laptop-Akkus und zur Minimierung der Risikos zum Auftretens des Problems finden Sie, wenn Sie in der Knowledgebase-Ressource unter [www.dell.com/support](https://www.dell.com/support/) nach "Dell Laptop-Akku" suchen.
# **Diagnose der Dell SupportAssist-Systemleistungsprüfung vor dem Start**

Die SupportAssist-Diagnose (auch als Systemdiagnose bezeichnet) führt eine komplette Prüfung der Hardware durch. Die Diagnose der Dell SupportAssist-Systemleistungsprüfung vor dem Start ist in das BIOS integriert und wird intern vom BIOS gestartet. Die integrierte Systemdiagnose bietet eine Reihe von Optionen für bestimmte Geräte oder Gerätegruppen mit folgenden Funktionen:

- Tests automatisch oder in interaktivem Modus durchführen
- Tests wiederholen
- Testergebnisse anzeigen oder speichern
- Gründliche Tests durchführen, um weitere Testoptionen für Zusatzinformationen über die fehlerhaften Geräte zu erhalten
- Statusmeldungen anzeigen, die angeben, ob Tests erfolgreich abgeschlossen wurden
- Fehlermeldungen über Probleme während des Testvorgangs anzeigen
- **ANMERKUNG:** Einige Tests für bestimmte Geräte erfordern Benutzeraktionen Stellen Sie sicher, dass Sie am Computerterminal sind, wenn die Diagnosetests durchgeführt werden.

Weitere Informationen finden Sie unter [https://www.dell.com/support/kbdoc/000180971.](https://www.dell.com/support/kbdoc/000180971)

### **Ausführen der SupportAssist-Systemleistungsprüfung vor dem Systemstart**

- 1. Schalten Sie den Computer ein.
- 2. Wenn der Computer startet, drücken Sie die F12-Taste, sobald das Dell-Logo angezeigt wird.
- 3. Wählen Sie auf dem Startmenü-Bildschirm die Option **Diagnostics** (Diagnose).
- 4. Klicken Sie auf den Pfeil in der unteren linken Ecke. Die Diagnose-Startseite wird angezeigt.
- 5. Klicken Sie auf den Pfeil in der unteren rechten Ecke, um zur Seitenliste zu gehen. Die erkannten Elemente werden aufgelistet.
- 6. Um einen Diagnosetest für ein bestimmtes Gerät durchzuführen, drücken Sie die Esc-Taste und klicken dann auf **Yes (Ja)**, um den Diagnosetest zu stoppen.
- 7. Wählen Sie auf der linken Seite das Gerät aus und klicken Sie auf **Run Tests** (Test durchführen).
- 8. Bei etwaigen Problemen werden Fehlercodes angezeigt. Notieren Sie sich den Fehlercode und die Validierungsnummer und wenden Sie sich an Dell.

# **Integrierter Selbsttest (Built-In Self-Test, BIST)**

## **M-BIST**

M-BIST ist ein integrierter Selbsttest für die Hauptplatine, der als Diagnosetool dient und die Genauigkeit der Diagnose von Fehlern des auf der Hauptplatine integrierten Controllers verbessert.

**ANMERKUNG:** M-BIST kann manuell vor dem POST (Power-On Self-Test; Einschalt-Selbsttest) initiiert werden.

### So führen Sie M-BIST aus

- **ANMERKUNG:** M-BIST muss auf dem ausgeschalteten System, das entweder an den Netzstrom angeschlossen oder nur mit einer ⋒ Batterie versorgt wird, initiiert werden.
- 1. Halten Sie sowohl die Taste **M** auf der Tastatur sowie den **Netzschalter** gedrückt, um M-BIST zu starten.
- 2. Während Sie sowohl die Taste **M** und den **Netzschalter** gedrückt halten, befindet sich die LED-Anzeige für den Batteriestatus in einem von zwei Zuständen:
	- a. Aus: Es wurde kein Problem mit der Systemplatine erkannt
	- b. Gelb: Weist auf ein Problem mit der Systemplatine hin

3. Wenn ein Problem mit der Hauptplatine auftritt, blinkt die Akkustatus-LED einen der folgenden Fehlercodes für 30 Sekunden:

#### **Tabelle 18. LED-Fehlercodes**

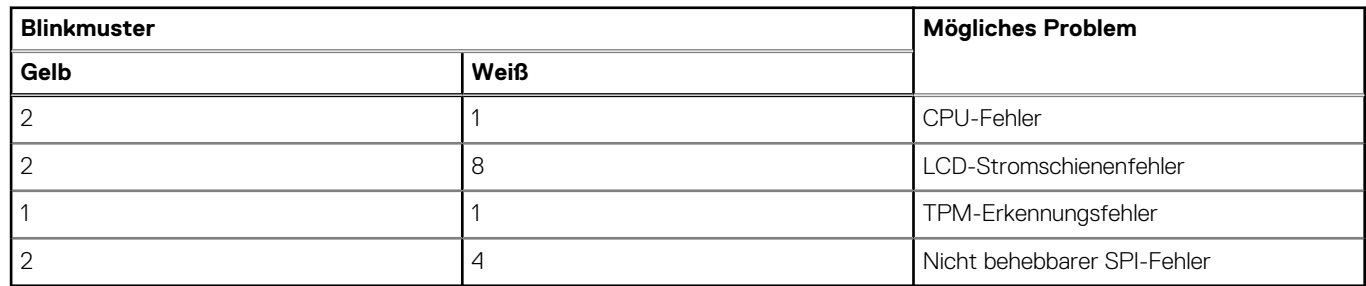

4. Wenn kein Problem mit der Hauptplatine vorliegt, wechselt das LCD-Display 30 Sekunden lang durch die im Abschnitt zu LCD-BIST beschriebenen Farben und schaltet sich dann aus.

### **LCD-Stromschienentest (L-BIST)**

L-BIST ist eine Optimierung der einzelnen LED-Fehlercodediagnosen und wird automatisch während des POST eingeleitet. L-BIST prüft die LCD-Stromschiene. Wenn das LCD nicht mit Strom versorgt wird (d. h., wenn der L-BIST-Stromkreis ausfällt), blinkt die Akkustatus-LED einen Fehlercode [2,8] oder einen Fehlercode [2,7].

G) **ANMERKUNG:** Wenn L-BIST fehlschlägt, kann LCD-BIST nicht funktionieren, da das LCD nicht mit Strom versorgt wird.

### So gelangen Sie zum L-BIST-Test:

- 1. Drücken Sie den Netzschalter, um das System einzuschalten.
- 2. Wenn das System nicht ordnungsgemäß startet, sehen Sie sich die Akkustatus-LED an.
	- Wenn die Akkustatus-LED einen Fehlercode [2,7] blinkt, ist das Bildschirmkabel möglicherweise nicht ordnungsgemäß angeschlossen.
	- Wenn die Batteriestatus-LED einen Fehlercode [2,8] ausgibt, liegt ein Problem mit der LCD-Stromschiene der Hauptplatine vor, sodass keine Stromversorgung für das LCD erfolgt.
- 3. Wenn ein Fehlercode [2,7] angezeigt wird, überprüfen Sie, ob das Bildschirmkabel ordnungsgemäß angeschlossen ist.
- 4. Wenn ein Fehlercode [2,8] angezeigt wird, tauschen Sie die Hauptplatine aus.

### **Integrierter LCD-Selbsttest (BIST)**

Dell Laptops verfügen über ein integriertes Diagnosetool, mit dem Sie ermitteln können, ob die Ursache von ungewöhnlichem Bildschirmverhalten beim LCD (Bildschirm) des Dell Laptops zu suchen ist oder bei den Einstellungen der Grafikkarte bzw. des PCs.

Wenn Sie Anzeigefehler wie Flackern, verzerrte, unklare, unscharfe oder verschwommene Bilder, horizontale oder vertikale Streifen, verblasste Farben usw. feststellen, wird empfohlen, den LCD-Bildschirm zu isolieren, um den integrierten Selbsttest (BIST) durchzuführen.

### So gelangen Sie zum integrierten Selbsttest für LCD

- 1. Schalten Sie das Dell Notebook aus.
- 2. Trennen Sie gegebenenfalls vorhandene Peripheriegeräte vom Laptop. Schließen Sie nur das Netzteil (Ladegerät) an das Notebook an.
- 3. Stellen Sie sicher, dass der LCD-Bildschirm sauber ist und sich keine Staubpartikel auf der Oberfläche des Bildschirms befinden.
- 4. Drücken und halten Sie die Taste **D** und **Einschalten** am PC, um den Modus für den integrierten Selbsttest (BIST) für LCD zu starten. Halten Sie die D-Taste weiterhin gedrückt, bis das System hochgefahren wird.
- 5. Der Bildschirm wird einfarbig angezeigt und die Farben wechseln zweimal auf dem gesamten Bildschirm zu Weiß, Schwarz, Rot, Grün und Blau.
- 6. Anschließend werden die Farben Weiß, Schwarz und Rot angezeigt.
- 7. Überprüfen Sie den Bildschirm sorgfältig auf Anomalien (alle Linien, unscharfe Farben oder Verzerrungen auf dem Bildschirm).
- 8. Am Ende der letzten einheitlichen Farbe (rot) wird das System heruntergefahren.
- **ANMERKUNG:** Beim Start leitet die Dell SupportAssist-Diagnose vor dem Hochfahren zunächst einen BIST für den LCD ein. Hierbei ⋒ wird ein Eingreifen des Benutzers zur Bestätigung der Funktionalität des LCD erwartet.

# **Systemdiagnoseanzeigen**

#### **Strom- und Akkustatusanzeige**

Die Stromversorgungs- und Akkuzustandsanzeige zeigt den Stromversorgungs- und Akkuzustand des Computers an. Dies sind die Stromzustände:

**Durchgehend weiß** – Netzadapter ist angeschlossen und der Akku ist zu mehr als 5 % geladen.

**Gelb** – Der Computer läuft im Akkubetrieb und der Akku ist zu weniger als 5 % geladen.

#### **Aus:**

- Der Netzadapter ist angeschlossen und der Akku ist vollständig aufgeladen.
- Der Computer läuft im Batteriebetrieb und die Batterie verfügt über mehr als 5 % Ladekapazität.
- Computer befindet sich im Standby- oder Schlafmodus oder ist ausgeschaltet.

Die Stromversorgungs- und Akkuzustandsanzeige blinkt nach vordefinierten "Signaltoncodes", die auf verschiedene Ausfälle hindeuten, eventuell gelb oder weiß.

Zum Beispiel blinkt die Betriebs-/Akkuzustandsanzeige zwei Mal gelb, gefolgt von einer Pause und dann drei Mal weiß, gefolgt von einer Pause. Dieses 2-3-Muster läuft weiter, bis der Computer ausgeschaltet wird. Es zeigt an, dass kein Speicher oder RAM erkannt wird.

Die folgende Tabelle zeigt verschiedene Strom- /Akkustatusanzeigemuster und die zugeordneten Probleme.

**ANMERKUNG:** Die folgenden Diagnoseanzeigecodes und empfohlenen Lösungen sind für Dell Servicetechniker für die Fehlerbehebung bestimmt. Sie dürfen nur Fehlerbehebungsmaßnahmen durchführen und Reparaturen vornehmen, wenn Sie durch das Dell Team für technische Unterstützung dazu autorisiert oder angeleitet wurden. Schäden durch nicht von Dell genehmigte Wartungsversuche werden nicht durch die Garantie abgedeckt.

#### **Tabelle 19. Diagnoseanzeige-LED-Codes**

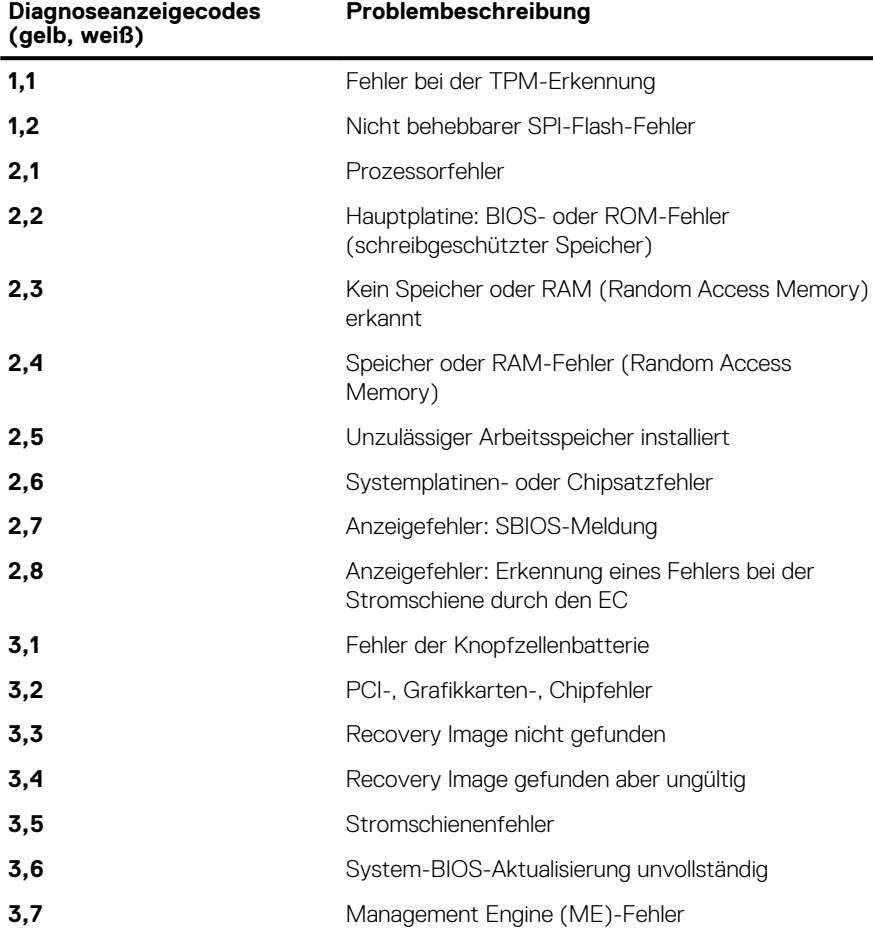

# **Wiederherstellen des Betriebssystems**

Wenn das Betriebssystem auf Ihrem Computer auch nach mehreren Versuchen nicht gestartet werden kann, wird automatisch Dell SupportAssist OS Recovery gestartet.

Bei Dell SupportAssist OS Recovery handelt es sich um ein eigenständiges Tool, das auf allen Dell Computern mit Windows vorinstalliert ist. Es besteht aus Tools für die Diagnose und Behebung von Fehlern, die möglicherweise vor dem Starten des Betriebssystems auftreten können. Mit dem Tool können Sie eine Diagnose von Hardwareproblemen durchführen, Ihren Computer reparieren, Dateien sichern oder Ihren Computer auf Werkseinstellungen zurücksetzen.

Sie können das Tool auch über die Dell Supportwebsite herunterladen, um Probleme mit Ihrem Computer zu beheben, wenn das primäre Betriebssystem auf dem Computer aufgrund von Software- oder Hardwareproblemen nicht gestartet werden kann.

Weitere Informationen über Dell SupportAssist OS Recovery finden Sie im *Benutzerhandbuch zu Dell SupportAssist OS Recovery* unter [www.dell.com/serviceabilitytools](https://www.dell.com/serviceabilitytools). Klicken Sie auf **SupportAssist** und klicken Sie dann auf **SupportAssist OS Recovery**.

## **Sicherungsmedien und Wiederherstellungsoptionen**

Es wird empfohlen, ein Wiederherstellungslaufwerk für die Fehlerbehebung zu erstellen und Probleme zu beheben, die ggf. unter Windows auftreten. Dell bietet mehrere Optionen für die Wiederherstellung des Windows-Betriebssystems auf Ihrem Dell PC. Weitere Informationen finden Sie unter [Dell Windows Backup Media and Recovery Options](https://www.dell.com/support/contents/article/Product-Support/Self-support-Knowledgebase/software-and-downloads/dell-backup-solutions/Media-backup) (Sicherungsmedien und Wiederherstellungsoptionen).

# **Ein- und Ausschalten des WLAN**

Wenn Ihr Computer aufgrund von WLAN-Verbindungsproblemen keinen Zugriff auf das Internet hat, können Sie das WLAN aus- und wieder einschalten. Das folgende Verfahren enthält Anweisungen dazu, wie Sie das WLAN aus- und wieder einschalten:

**ANMERKUNG:** Manche Internetdienstanbieter (Internet Service Providers, ISPs) stellen ein Modem/Router-Kombigerät bereit.

- 1. Schalten Sie den Computer aus.
- 2. Schalten Sie das Modem aus.
- 3. Schalten Sie den WLAN-Router aus.
- 4. Warten Sie 30 Sekunden.
- 5. Schalten Sie den WLAN-Router ein.
- 6. Schalten Sie das Modem ein.
- 7. Schalten Sie den Computer ein.

## **Entladen des Reststroms (Kaltstart)**

Reststrom ist die restliche statische Elektrizität, die auf dem Computer bleibt, auch wenn er ausgeschaltet und der Akku entfernt wurde.

Zu Ihrer Sicherheit und zum Schutz der sensiblen elektronischen Komponenten Ihres Computers müssen Sie vor dem Entfernen oder Austausch von Komponenten Ihres Computers den Reststrom entladen.

Die Entladung des Restroms, auch als Kaltstart bezeichnet, ist auch ein allgemeiner Schritt bei der Fehlerbehebung, wenn Ihr Computer sich nicht einschalten lässt oder das Betriebssystem nicht gestartet werden kann.

#### **So entladen Sie den Reststrom (Kaltstart)**

- Schalten Sie den Computer aus.
- 2. Trennen Sie den Netzadapter vom Computer.
- 3. Entfernen Sie die Bodenabdeckung.
- 4. Entfernen Sie den Akku.
- 5. Halten Sie den Netzschalter für 20 Sekunden gedrückt, um den Reststrom zu entladen.
- 6. Setzen Sie den Akku ein.
- 7. Bringen Sie die Bodenabdeckung an.
- 8. Schließen Sie den Netzadapter an den Computer an.
- 9. Schalten Sie den Computer ein.

**ANMERKUNG:** Weitere Informationen zum Durchführen eines harten Reset finden Sie in der Knowledgebase-Ressource unter [www.dell.com/support.](https://www.dell.com/support/)

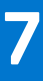

# **Wie Sie Hilfe bekommen**

#### **Themen:**

• Kontaktaufnahme mit Dell

# **Kontaktaufnahme mit Dell**

**ANMERKUNG:** Wenn Sie über keine aktive Internetverbindung verfügen, so finden Sie Kontaktinformationen auf der Eingangsrechnung, dem Lieferschein, der Rechnung oder im Dell Produktkatalog.

Dell bietet verschiedene Optionen für Online- und Telefonsupport an. Die Verfügbarkeit ist abhängig von Land und Produkt und einige Dienste sind in Ihrem Gebiet möglicherweise nicht verfügbar. So erreichen Sie den Vertrieb, den Technischen Support und den Kundendienst von Dell:

- 1. Rufen Sie die Website **Dell.com/support** auf.
- 2. Wählen Sie Ihre Supportkategorie.
- 3. Wählen Sie das Land bzw. die Region in der Drop-Down-Liste **Land oder Region auswählen** am unteren Seitenrand aus.
- 4. Klicken Sie je nach Bedarf auf den entsprechenden Service- oder Support-Link.